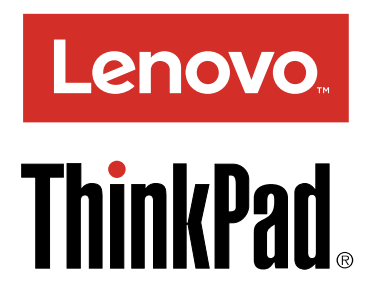

ThinkPad P40 Yoga, ThinkPad S3, ThinkPad Yoga 14 und ThinkPad Yoga 460 – Benutzerhandbuch

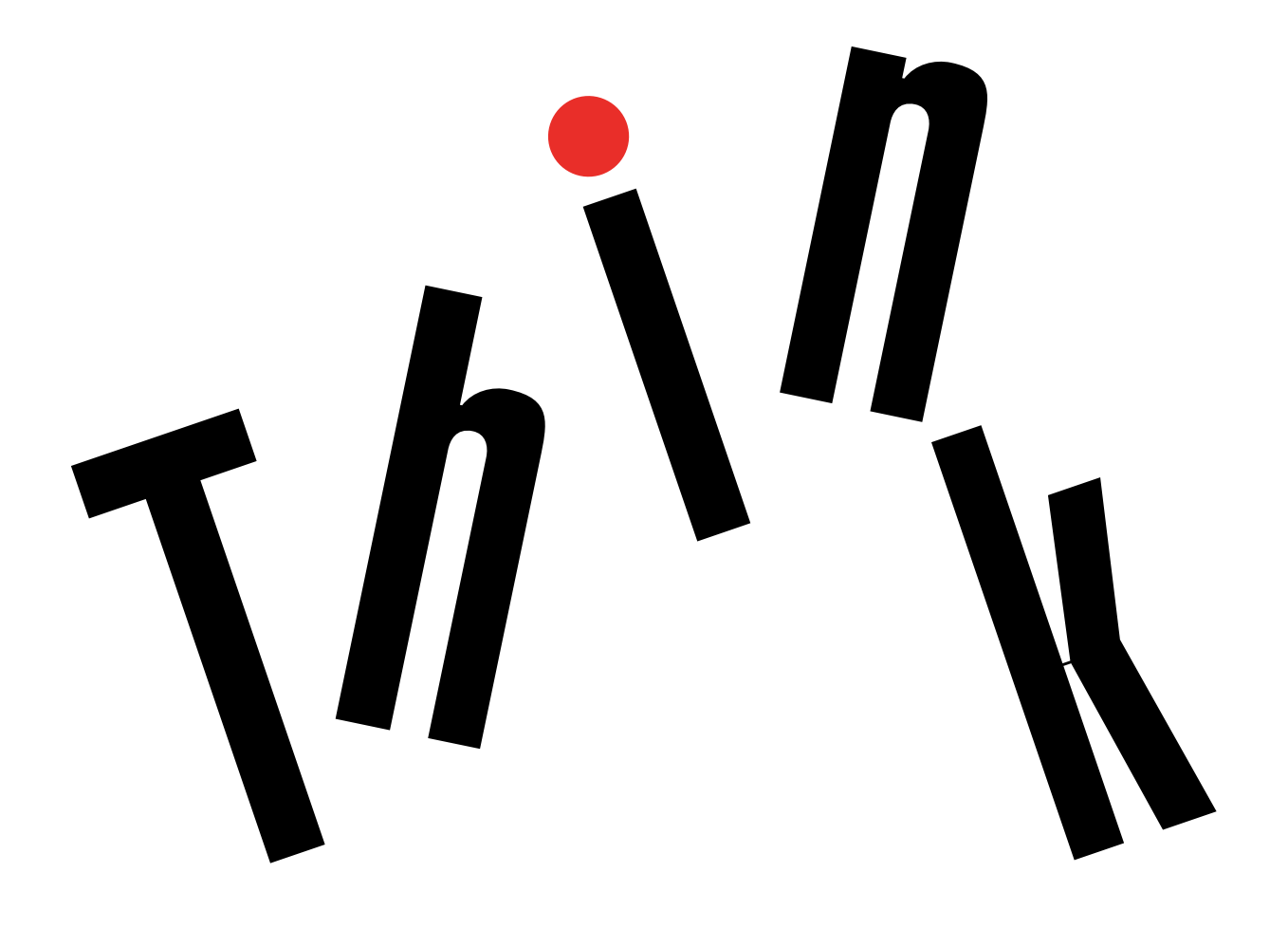

**Anmerkung:** Vor Verwendung dieser Informationen und des darin beschriebenen Produkts sollten Sie die folgenden Informationen lesen:

- Sicherheit, Garantie und Einrichtung
- Regulatory Notice
- $\bullet$ "Wichtige [Sicherheitshinweise"](#page-7-0) auf Seite [vi](#page-7-0)
- Anhang E "[Bemerkungen"](#page-190-0) auf Seite [175](#page-190-0)

Das Handbuch Sicherheit, Garantie und Einrichtung und die Regulatory Notice finden Sie auf der Website. Um diese Dokumente zu lesen, rufen Sie <http://www.lenovo.com/UserManuals> auf und befolgen Sie die Anweisungen auf dem Bildschirm.

**Vierte Ausgabe (Juli 2016)**

**© Copyright Lenovo 2015, 2016.**

HINWEIS ZU EINGESCHRÄNKTEN RECHTEN (LIMITED AND RESTRICTED RIGHTS NOTICE): Werden Daten oder Software gemäß einem GSA-Vertrag (General Services Administration) ausgeliefert, unterliegt die Verwendung, Vervielfältigung oder Offenlegung den in Vertrag Nr. GS-35F-05925 festgelegten Einschränkungen.

# **Inhaltsverzeichnis**

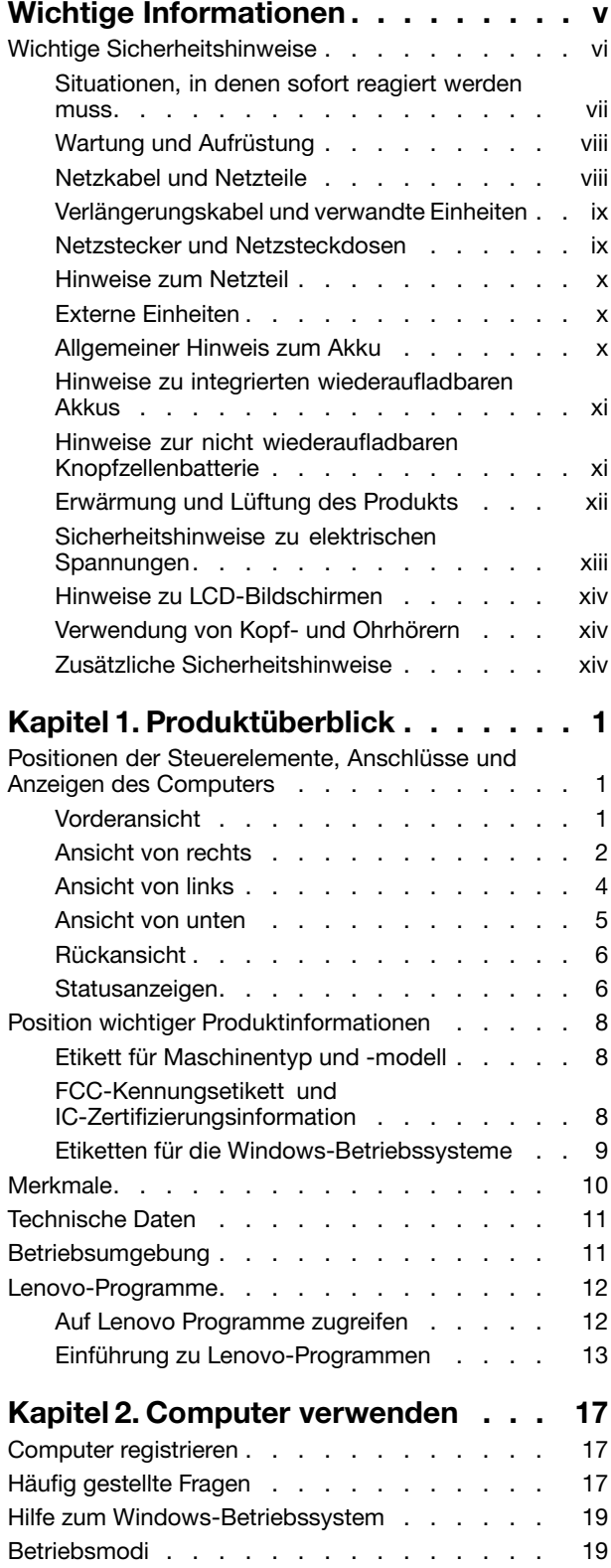

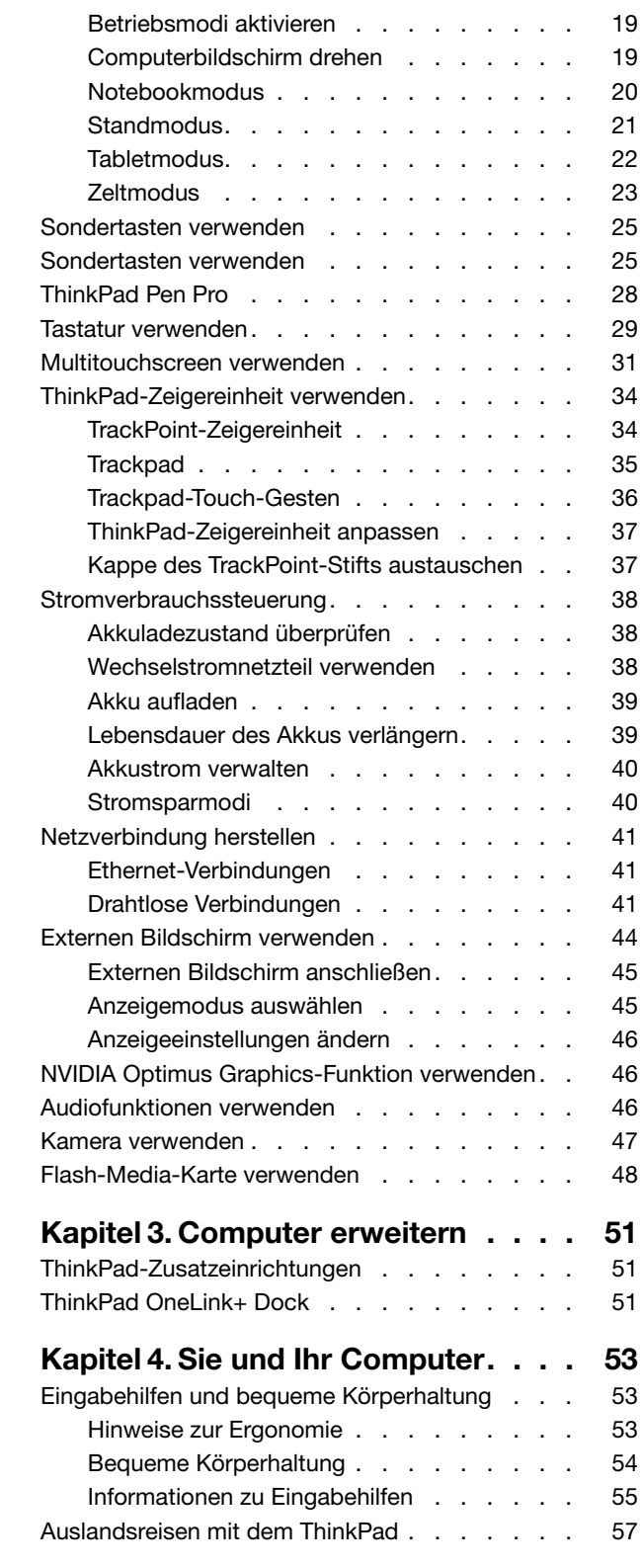

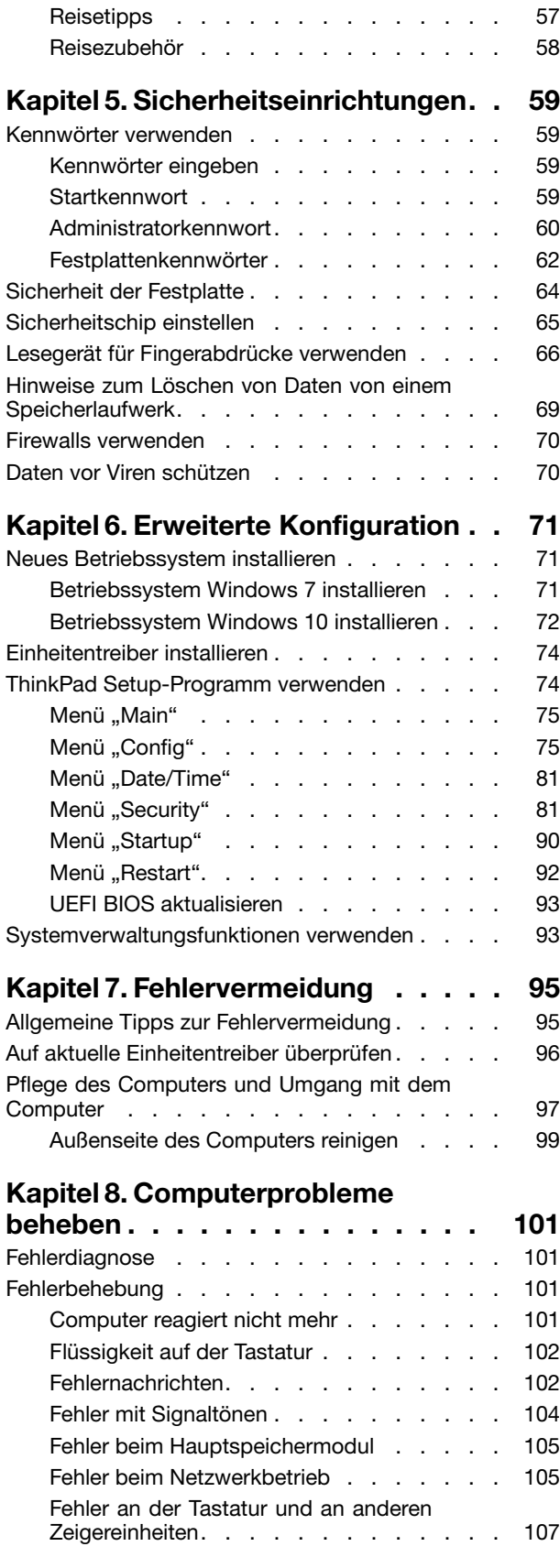

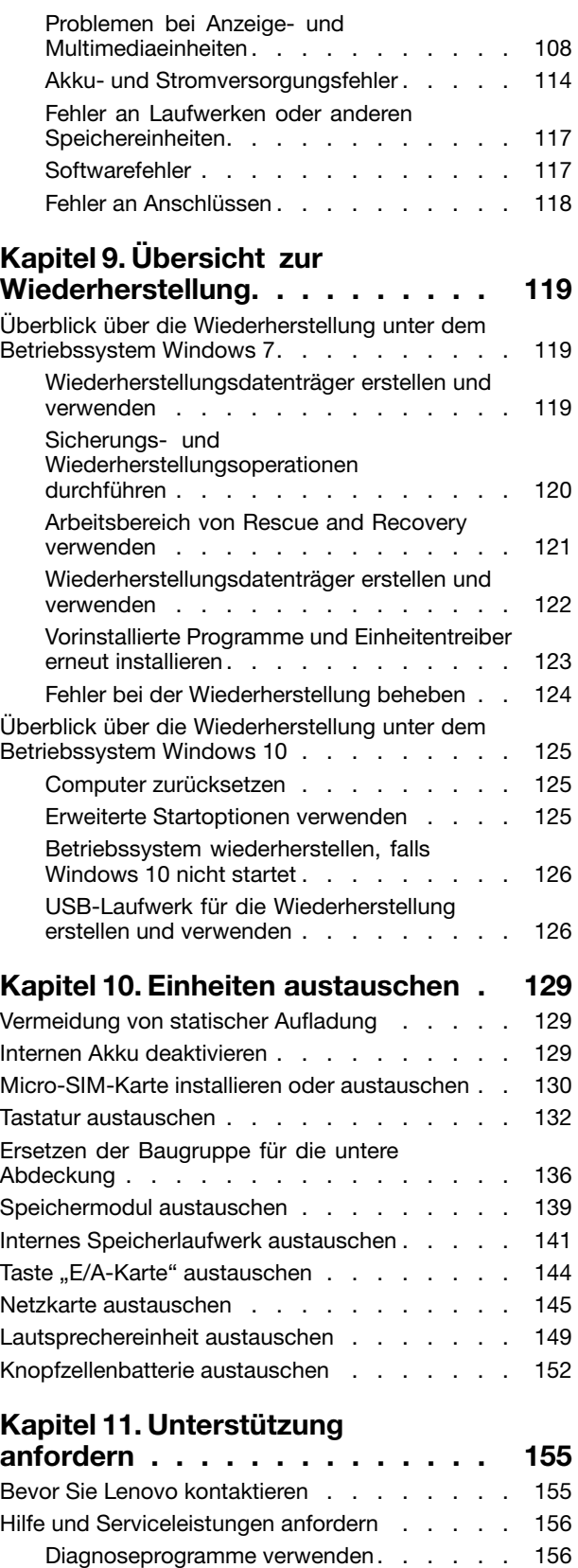

Lenovo [Unterstützungswebsite](#page-171-0) . . . . . . [156](#page-171-0) Lenovo telefonisch [kontaktieren](#page-172-0) . . . . . . [157](#page-172-0)

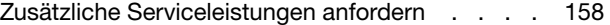

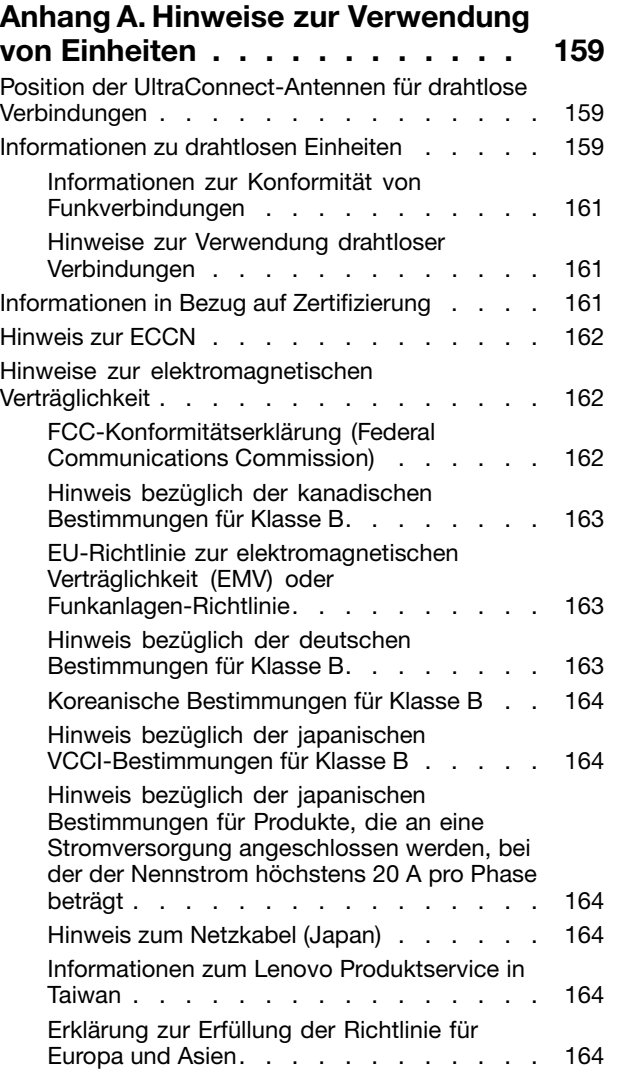

[Audio-Hinweis](#page-179-0) (Brasilien) . . . . . . . . . [164](#page-179-0)

### **[Anhang](#page-180-0) B. Hinweise zu Elektro- und [Elektronikaltgeräten](#page-180-0) (WEEE) und zur**

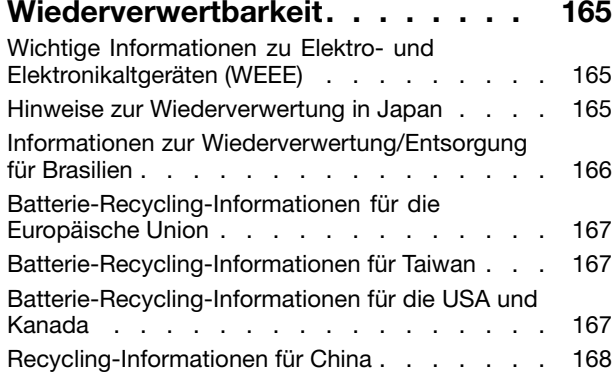

#### **[Anhang](#page-184-0) C. Richtlinie zur**

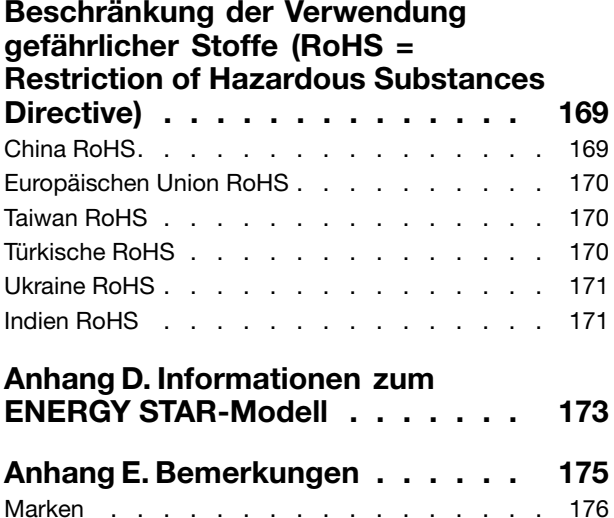

# <span id="page-6-0"></span>**Wichtige Informationen**

Bei Beachtung der nachfolgend aufgeführten Hinweise wird Ihnen der Computer große Freude bereiten. Andernfalls kann es zu Hautreizungen oder Verletzungen kommen, oder am Computer können Fehler auftreten.

#### **Schützen Sie sich vor der vom Computer erzeugten Wärme.**

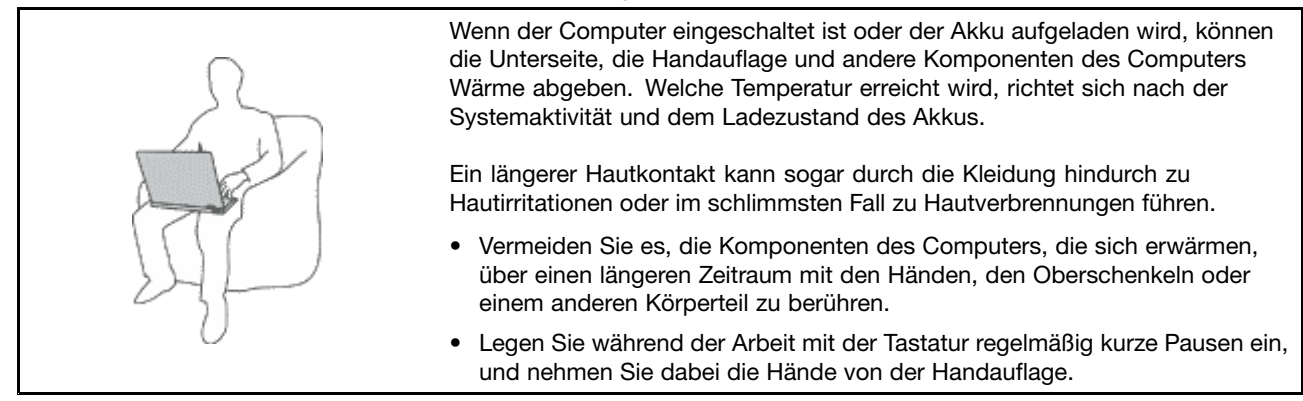

#### **Schützen Sie sich vor der vom Netzteil erzeugten Wärme.**

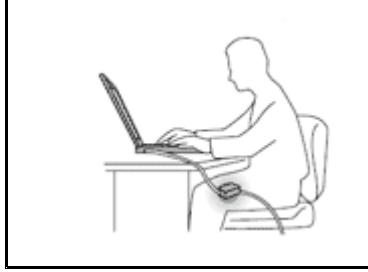

Das Netzteil erwärmt sich, wenn es an den Computer angeschlossen und mit einer Netzsteckdose verbunden ist.

Ein längerer Hautkontakt kann sogar durch die Kleidung hindurch zu Hautverbrennungen führen.

- Vermeiden Sie es, das Netzteil über einen längeren Zeitraum zu berühren, wenn Sie es verwenden.
- Verwenden Sie ein Netzteil niemals, um z. B. Ihre Hände aufzuwärmen.

#### **Schützen Sie den Computer vor Feuchtigkeit.**

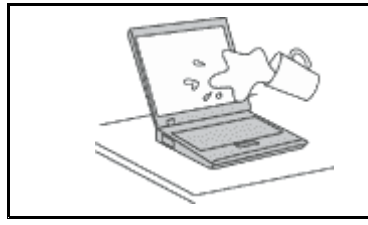

Bewahren Sie in der Nähe des Computers keine Flüssigkeiten auf, um das Verschütten von Flüssigkeiten auf dem Computer und die Gefahr eines elektrischen Schlags zu vermeiden.

#### **Schützen Sie die Kabel vor Beschädigungen.**

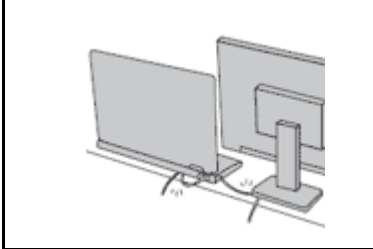

Behandeln Sie Kabel immer sorgfältig; beschädigen oder knicken Sie sie nicht.

Verlegen Sie DFV-Leitungen, Kabel von Netzteilen, Mäusen, Tastaturen, Druckern und anderen elektronischen Geräten so, dass sie nicht vom Computer oder von anderen Objekten eingeklemmt werden, Benutzer nicht über die Kabel stolpern oder darauf treten können und der Betrieb des Computers nicht auf andere Weise behindert wird.

#### <span id="page-7-0"></span>**Schützen Sie den Computer und die darauf gespeicherten Daten, wenn Sie ihn transportieren.**

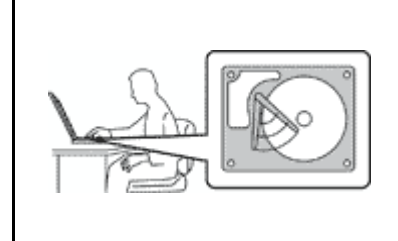

Bevor Sie einen Computer mit einem eingebauten Speicherlaufwerk transportieren, gehen Sie nach einem der folgenden Verfahren vor:

- Schalten Sie den Computer aus.
- Versetzen Sie den Computer in den Energiesparmodus.
- •Versetzen Sie den Computer in den Ruhezustand.

Sie vermeiden damit Schäden am Computer und mögliche Datenverluste.

#### **Gehen Sie vorsichtig mit dem Computer um.**

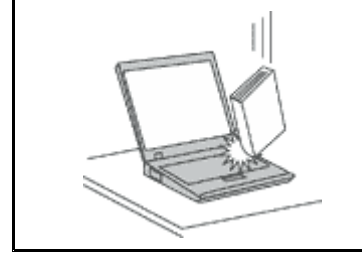

Vermeiden Sie Erschütterungen des Computers, des Bildschirms und der externen Einheiten, wie z. B. Stöße, Fallenlassen, Vibrationen und Verdrehungen, und vermeiden Sie Kratzer an den Einheiten. Legen Sie keine schweren Gegenstände auf dem Computer, dem Bildschirm und den externen Einheiten ab.

#### **Gehen Sie beim Tragen des Computers vorsichtig vor.**

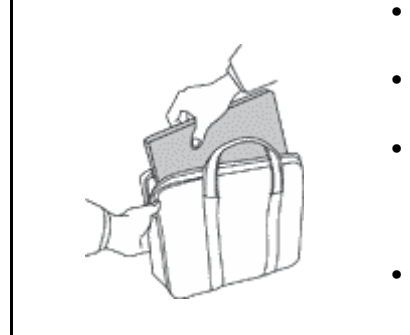

- 
- Wählen Sie für den Transport einen qualitativ hochwertigen Transportbehälter, durch den Erschütterungen aufgefangen werden und der Computer geschützt ist.
- Bringen Sie den Computer nicht in einem vollen Koffer oder einer vollen Tasche unter.
- Bevor Sie Ihren Computer in einen Transportbehälter legen, schalten Sie ihn aus oder versetzen Sie ihn in den Energiesparmodus oder in den Ruhezustand. Legen Sie den Computer nicht in den Transportbehälter, solange er noch eingeschaltet ist.
- Transportieren Sie den Computer nicht, solange er sich im Notebookmodus, im Standmodus, im Tabletmodus oder im Zeltmodus befindet. Transportieren Sie Ihren Computer nur mit geschlossenem Bildschirm.

#### **Wichtige Sicherheitshinweise**

**Anmerkung:** Lesen Sie unbedingt zuerst die wichtigen Sicherheitshinweise.

Diese Informationen geben Ihnen Auskunft über den sicheren Umgang mit Ihrem Notebook-Computer. Beachten Sie alle Informationen, die mit Ihrem Computer mitgeliefert werden, und bewahren Sie sie auf. Durch die Informationen in diesem Dokument werden die Bedingungen Ihrer Kaufvereinbarung oder der Lenovo® -Garantie nicht außer Kraft gesetzt. Weitere Informationen finden Sie im Abschnitt "Garantieinformationen" des Handbuchs Sicherheit, Garantie und Einrichtung, das mit dem Computer geliefert wurde.

Die Sicherheit des Kunden spielt für uns eine große Rolle. Unsere Produkte werden mit dem Ziel entwickelt, sicher und effektiv zu sein. Dennoch bleibt zu beachten, dass es sich bei Computern um elektronische Geräte handelt. Netzkabel, Netzteile und andere Komponenten können Sicherheitsrisiken erzeugen, die vor allem bei nicht sachgerechter Verwendung dieser Komponenten zu Personen- oder Sachschäden führen können. Um diese Risiken zu verringern, folgen Sie den im Lieferumfang enthaltenen Anweisungen, beachten Sie alle Warnungen, die sich auf dem Produkt und in den Bedienungsanweisungen befinden, und lesen Sie die Informationen in diesem Dokument sorgfältig. Sie können sich selbst vor Gefahren schützen und eine sichere Umgebung für die Arbeit mit dem Computer schaffen, indem Sie sowohl die Informationen in diesem Dokument als auch die mit dem Produkt mitgelieferten Anleitungen genau einhalten.

<span id="page-8-0"></span>**Anmerkung:** Diese Informationen enthalten Hinweise zu Netzteilen, Akkus und Batterien. Neben Notebook-Computern werden auch einige andere Produkte (wie z. B. Lautsprecher und Bildschirme) mit externen Netzteilen ausgeliefert. Wenn Sie über ein solches Produkt verfügen, gelten die Informationen zu Netzteilen für Ihr Produkt. Zusätzlich enthalten Computerprodukte eine münzgroße interne Batterie, die Ihrer Systemuhr auch dann Strom zuführt, wenn der Computer nicht an die Stromversorgung angeschlossen ist. Daher gelten die Sicherheitshinweise zu Batterien und Akkus für alle Computerprodukte.

### **Situationen, in denen sofort reagiert werden muss**

**Produkte können durch nicht sachgerechte Verwendung oder Nachlässigkeit beschädigt werden. Einige Schäden an Produkten können so beträchtlich sein, dass das Produkt nicht erneut verwendet werden sollte, bis es von einer autorisierten Servicekraft überprüft und, falls erforderlich, repariert wurde.**

**Seien Sie, wie bei jedem anderen elektronischen Gerät, besonders vorsichtig, wenn das Produkt eingeschaltet ist. In sehr seltenen Fällen kann es zum Auftreten von Gerüchen oder zum Austritt von Rauch und Funken aus dem Produkt kommen. Es können auch Geräusche wie Knallen, Knacken oder Rauschen zu hören sein. Dies kann lediglich bedeuten, dass eine interne elektronische Komponente in einer sicheren und kontrollierten Weise ausgefallen ist. Allerdings kann dies auch auf ein potenzielles Sicherheitsrisiko hindeuten. Gehen Sie in diesem Fall keine Risiken ein, und versuchen Sie nicht selbst, den Fehler zu bestimmen. Wenden Sie sich an das Kundensupportzentrum, um weitere Anweisungen zu erhalten. Eine Liste der Telefonnummern für Service- und Unterstützungsleistungen finden Sie auf der folgenden Website:**

**<http://www.lenovo.com/support/phone>**

**Überprüfen Sie in regelmäßigen Abständen, ob Ihr Computer und die zugehörigen Komponenten Schäden, Verschleißspuren oder Anzeichen eines Sicherheitsrisikos aufweisen. Verwenden Sie das Produkt nicht, wenn Sie Zweifel am ordnungsgemäßen Zustand einer Komponente haben. Wenden Sie sich an das Kundensupportzentrum oder den Produkthersteller, um Anweisungen zur Überprüfung und, falls erforderlich, zur Reparatur des Produkts zu erhalten.**

**Für den unwahrscheinlichen Fall, dass einer der folgenden Umstände eintritt, oder wenn Sie irgendwelche Sicherheitsbedenken bezüglich Ihres Produkts haben, beenden Sie die Verwendung des Produkts, und unterbrechen Sie die Verbindung zur Stromquelle und zu Telekommunikationsleitungen, bis Sie mit dem Kundensupportzentrum Kontakt aufnehmen können und Anweisungen zur weiteren Vorgehensweise erhalten.**

- Netzkabel, Netzstecker, Netzteile, Verlängerungskabel oder Überspannungsschutzeinrichtungen sind rissig, brüchig oder beschädigt.
- Anzeichen von Überhitzung wie Rauch, Funken oder Feuer treten auf.
- Schäden am Akku (wie Risse, Beulen und Falten), selbständiges Entladen des Akkus oder Ablagerung von Korrosionsmaterial auf dem Akku.
- Geräusche wie Knacken, Rauschen, Knallen oder strenge Gerüche gehen von dem Produkt aus.
- Anzeichen dafür treten auf, dass eine Flüssigkeit auf den Computer, das Netzkabel oder das Netzteil verschüttet wurde oder ein Gegenstand auf eines dieser Teile gefallen ist.
- Der Computer, das Netzkabel oder das Netzteil sind mit Wasser in Berührung gekommen.
- Das Produkt wurde fallen gelassen oder auf irgendeine andere Weise beschädigt.
- Das Produkt funktioniert nicht ordnungsgemäß, wenn Sie die Bedienungsanweisungen befolgen.

**Anmerkung:** Wenn Sie diese Umstände bei einem Produkt eines anderen Herstellers feststellen (wie z. B. einem Verlängerungskabel), stoppen Sie die Verwendung dieses Produkts, bis Sie weitere Anweisungen des Produktherstellers oder einen passenden Ersatz erhalten haben.

## <span id="page-9-0"></span>**Wartung und Aufrüstung**

Versuchen Sie nicht, ein Produkt selbst zu warten, wenn Sie dazu nicht vom Kundensupportzentrum angewiesen wurden oder entsprechende Anweisungen in der zugehörigen Dokumentation vorliegen. Nehmen Sie nur einen autorisierten Service-Provider in Anspruch, der für Reparaturen an Ihrem speziellen Produkt zugelassen ist.

**Anmerkung:** Einige Teile des Computers können vom Kunden selbst aufgerüstet oder ersetzt werden. Aufrüstbare Teile werden normalerweise als "Zusatzeinrichtungen" bezeichnet. Ersatzteile, die vom Kunden installiert werden können, werden als "CRUs" (Customer Replaceable Units, durch den Kunden austauschbare Funktionseinheiten) bezeichnet. Lenovo stellt eine Dokumentation mit Anweisungen zur Verfügung, wenn der Kunde Zusatzeinrichtungen selbst installieren oder CRUs selbst ersetzen kann. Sie müssen bei solchen Arbeiten alle Anweisungen sorgfältig befolgen. Wenn die Betriebsanzeige nicht leuchtet (Status "Aus"), bedeutet das nicht notwendigerweise, dass in einem Produkt keine Spannungen mehr anliegen. Stellen Sie immer sicher, dass die Stromversorgung ausgeschaltet ist und dass das Produkt nicht mit einer Stromquelle verbunden ist, bevor Sie die Abdeckung eines Produkts entfernen, das über ein Netzkabel verfügt. Wenden Sie sich bei Fragen an das Kundensupportzentrum.

Obwohl sich nach dem Abziehen des Netzkabels in Ihrem Computer keine beweglichen Teile befinden, sind folgende Warnhinweise für Ihre Sicherheit erforderlich.

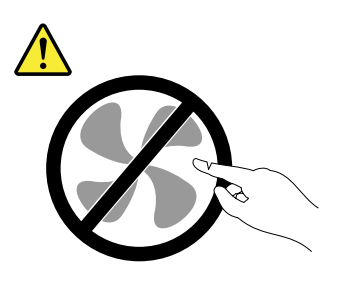

#### **Vorsicht: Gefährliche bewegliche Teile. Nicht mit den Fingern oder anderen Körperteilen berühren.**

**Vorsicht:**

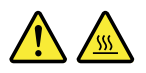

**Bevor Sie CRUs austauschen, schalten Sie den Computer aus, und lassen Sie ihn 3 bis 5 Minuten abkühlen, bevor Sie die Abdeckung entfernen.**

## **Netzkabel und Netzteile**

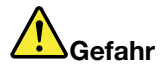

**Verwenden Sie nur vom Hersteller empfohlene Netzkabel und Netzteile.**

**Als Netzkabel muss eine geprüfte Leitung verwendet werden. In Deutschland sollten die Netzkabel mindestens dem Sicherheitsstandard H05VV-F, 3G, 0,75 mm<sup>2</sup> entsprechen. In anderen Ländern müssen entsprechende Typen von Netzkabeln verwendet werden.**

**Wickeln Sie das Netzkabel niemals um das Netzteil oder um ein anderes Objekt. Dadurch kann das Kabel beschädigt werden. Dies kann ein Sicherheitsrisiko darstellen.**

**Achten Sie darauf, alle Netzkabel so zu verlegen, dass sie keine Gefahr für Personen darstellen oder beschädigt werden können.**

<span id="page-10-0"></span>**Schützen Sie Netzkabel und Netzteile vor Flüssigkeiten. Legen Sie Netzkabel und Netzteile beispielsweise nicht in der Nähe von Waschbecken, Badewannen oder Toiletten oder auf Böden ab, die mit Flüssigkeiten gereinigt werden. Flüssigkeiten können Kurzschlüsse auslösen, insbesondere wenn das Kabel oder das Netzteil durch nicht sachgerechte Verwendung stark beansprucht wurde. Flüssigkeiten können außerdem eine allmähliche Korrosion der Netzkabelanschlüsse und/oder der Anschlussenden am Netzteil verursachen. Dies kann schließlich zu Überhitzung führen.**

**Schließen Sie Netzkabel und Signalkabel immer in der richtigen Reihenfolge an, und stellen Sie sicher, dass alle Netzkabelanschlüsse fest und vollständig in die Netzsteckdosen gesteckt sind.**

**Verwenden Sie keine Netzteile, die Korrosionsschäden am Stecker und/oder Schäden durch Überhitzung (z. B. verformte Plastikteile) am Stecker oder an anderen Komponenten des Netzteils aufweisen.**

**Verwenden Sie keine Netzkabel, bei denen die elektrischen Kontakte an einem Ende Anzeichen von Korrosion oder Überhitzung aufweisen oder die auf irgendeine andere Weise beschädigt sind.**

**Um einer möglichen Überhitzung vorzubeugen, vermeiden Sie es, Kleidung oder andere Gegenstände auf das Netzteil zu legen, wenn dieses in eine Netzsteckdose eingesteckt ist.**

## **Verlängerungskabel und verwandte Einheiten**

Stellen Sie sicher, dass verwendete Verlängerungskabel, Überspannungsschutzeinrichtungen, unterbrechungsfreie Stromversorgungseinheiten und Schalter an einer Mehrfachsteckdose so eingestuft sind, dass sie den elektrischen Anforderungen des Produkts genügen. Überlasten Sie diese Einheiten niemals. Wenn Schalter an einer Mehrfachsteckdose verwendet werden, sollte die Belastung den Eingangsspannungsbereich des Schalters nicht überschreiten. Weitere Informationen zu Netzbelastungen, Anschlusswerten und Eingangsspannungsbereichen erhalten Sie von einem Elektriker.

## **Netzstecker und Netzsteckdosen**

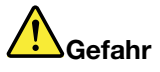

**Wenn die Netzsteckdose, die Sie zum Anschließen Ihrer Computereinheiten verwenden möchten, Anzeichen einer Beschädigung oder Korrosion aufweist, verwenden Sie die Netzsteckdose erst, nachdem sie von einem qualifizierten Elektriker ausgetauscht wurde.**

**Verbiegen oder verändern Sie den Netzstecker nicht. Wenn der Netzstecker beschädigt ist, wenden Sie sich für Ersatz an den Hersteller.**

**Verwenden Sie keine Netzsteckdose, an die bereits andere Geräte angeschlossen sind, die große Strommengen benötigen. Dies kann zu Spannungsschwankungen führen, durch die Ihr Computer, Ihre Daten oder angeschlossene Geräte beschädigt werden können.**

**Einige Produkte sind mit einem 3-poligen Netzstecker ausgestattet. Dieser Netzstecker passt nur in eine geerdete Netzsteckdose. Hierbei handelt es sich um eine Sicherheitsvorkehrung. Versuchen Sie nicht, diese Sicherheitsvorkehrung zu umgehen, indem Sie den Netzstecker an eine nicht geerdete Netzsteckdose anschließen. Wenn Sie den Stecker nicht in die Netzsteckdose stecken können, wenden Sie sich an einen Elektriker, um einen zugelassenen Steckdosenadapter zu erhalten, oder lassen Sie die Steckdose durch eine andere ersetzen, die für diese Sicherheitsvorkehrung geeignet ist. Überlasten Sie niemals eine Netzsteckdose. Die gesamte Systembelastung darf 80 % des Wertes für den Netzstromkreis nicht überschreiten. Wenden Sie sich bei Rückfragen zu Netzbelastungen und Werten für den Netzstromkreis an einen Elektriker.**

<span id="page-11-0"></span>**Vergewissern Sie sich, dass die verwendete Netzsteckdose ordnungsgemäß angeschlossen ist, dass Sie sie auf einfache Weise erreichen können und dass sie sich in der Nähe der Einheiten befindet. Schonen Sie die Netzkabel, indem Sie sie nicht bis aufs Äußerste dehnen.**

**Stellen Sie sicher, dass die verwendete Netzsteckdose die richtige Stromspannung und Stromstärke für das Produkt, das Sie installieren, aufweist.**

**Gehen Sie sowohl beim Anschließen der Einheit an die Netzsteckdose als auch beim Trennen dieser Verbindung vorsichtig vor.**

## **Hinweise zum Netzteil**

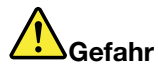

**Die Abdeckung des Netzteils oder einer Komponente, die mit dem folgenden Etikett versehen ist, darf niemals entfernt werden.**

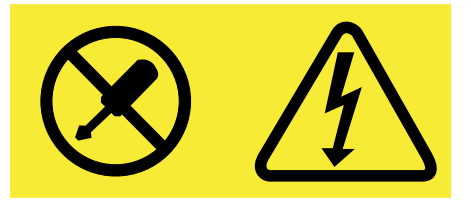

**In Komponenten, die dieses Etikett aufweisen, treten gefährliche Spannungen und Energien auf. Diese Komponenten enthalten keine Teile, die gewartet werden müssen. Besteht der Verdacht eines Fehlers an einem dieser Teile, ist ein Kundendiensttechniker zu verständigen.**

## **Externe Einheiten**

#### **Vorsicht:**

**Lösen oder schließen Sie keine Kabel für externe Einheiten (außer USB-Kabel) an, während der Computer eingeschaltet ist, da sonst der Computer beschädigt werden kann. Warten Sie mindestens fünf Sekunden, nachdem der Computer ausgeschaltet wurde, bis Sie die Verbindung zu externen Geräten trennen, um Beschädigungen von angeschlossenen Geräten zu vermeiden.**

### **Allgemeiner Hinweis zum Akku**

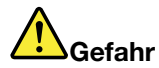

**Batterien und Akkus, die im Lieferumfang des Lenovo Produkts enthalten sind, wurden auf Kompatibilität getestet und sollten nur durch von Lenovo zugelassene Komponenten ersetzt werden. Akkus, die nicht von Lenovo zum Gebrauch angegeben sind, oder zerlegte oder veränderte Akkus sind von der Garantie ausgeschlossen.**

**Ein Missbrauch des Akkus oder ein fehlerhafter Umgang damit kann zu einer Explosion des Akkus oder einem Flüssigkeitsaustritt aus dem Akku führen. Gehen Sie wie folgt vor, um mögliche Verletzungen zu vermeiden:**

- **• Öffnen, zerlegen oder warten Sie keinen Akku.**
- **• Bohren Sie den Akku nicht an und beschädigen Sie ihn in keiner anderen Weise.**
- **•Schließen Sie den Akku nicht kurz und schützen Sie ihn vor Feuchtigkeit und Nässe.**
- <span id="page-12-0"></span>**• Den Akku vor Kindern fernhalten.**
- **• Den Akku vor Feuer schützen.**

**Verwenden Sie den Akku nicht, wenn er beschädigt ist oder sich selbständig entlädt oder wenn sich an den Kontakten des Akkus Korrosionsmaterial ablagert.**

**Bewahren Sie Akkus oder Produkte, die einen Akku enthalten, bei Zimmertemperatur und mit einer Ladung von ca. 30 bis 50 % auf. Es wird empfohlen, die Akkus ungefähr einmal pro Jahr aufzuladen, um ein übermäßiges Entladen der Akkus zu verhindern.**

**Den Akku nicht im Hausmüll entsorgen. Beachten Sie bei der Entsorgung des Akkus die örtlichen Bestimmungen für Sondermüll und die allgemeinen Sicherheitsbestimmungen.**

## **Hinweise zu integrierten wiederaufladbaren Akkus**

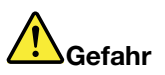

**Versuchen Sie nicht, den integrierten wiederaufladbaren Akku auszutauschen. Der Austausch des Akkus muss durch eine von Lenovo autorisierte Reparaturwerkstatt oder Fachkraft durchgeführt werden.**

**Befolgen Sie beim Aufladen des Akkus genau die Anweisungen in der Produktdokumentation.**

**In einer solchen Werkstatt oder durch eine solche Fachkraft werden Lenovo-Batterien gemäß den örtlichen Gesetzen und Richtlinien entsorgt.**

## **Hinweise zur nicht wiederaufladbaren Knopfzellenbatterie**

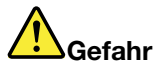

**Die Knopfzellenbatterie kann bei unsachgemäßem Austauschen explodieren. Der Akku enthält eine geringe Menge eines gefährlichen Stoffs.**

**Nicht auf mehr als 100 °C erhitzen.**

**Die folgende Erklärung bezieht sich auf Benutzer in Kalifornien, U.S.A.**

**Informationen zu Perchloraten für Kalifornien:**

**Produkte, in denen Mangan-Dioxid-Lithium-Knopfzellenbatterien verwendet werden, können Perchlorate enthalten.**

**Perchloratmaterialien – Eventuell ist eine spezielle Handhabung nötig. Weitere Informationen unter [www.dtsc.ca.gov/hazardouswaste/perchlorate](http://www.dtsc.ca.gov/hazardouswaste/perchlorate)**

## <span id="page-13-0"></span>**Erwärmung und Lüftung des Produkts**

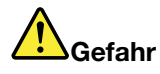

**Computer, Netzteile und viele Zubehörteile erzeugen im Betrieb und beim Aufladen von Akkus Wärme. Notebook-Computer können aufgrund ihrer kompakten Größe große Wärmemengen erzeugen. Beachten Sie immer folgende Vorsichtsmaßnahmen:**

- **• Wenn der Computer eingeschaltet ist oder der Akku aufgeladen wird, können die Unterseite, die Handauflage und andere Komponenten des Computers Wärme abgeben. Vermeiden Sie es, die Komponenten des Computers, die sich erwärmen, über einen längeren Zeitraum mit den Händen, den Oberschenkeln oder einem anderen Körperteil zu berühren. Vermeiden Sie es, die Handauflage über einen längeren Zeitraum mit den Handinnenflächen zu berühren, wenn Sie die Tastatur verwenden. Der Computer gibt im normalen Betrieb Wärme ab. Wie viel Wärme entsteht, richtet sich nach der Systemaktivität und dem Ladezustand des Akkus. Ein längerer Hautkontakt kann sogar durch die Kleidung hindurch zu Hautirritationen oder im schlimmsten Fall zu Hautverbrennungen führen. Legen Sie in regelmäßigen Abständen Pausen bei der Verwendung der Tastatur ein, indem Sie Ihre Hände von der Handauflage nehmen. Verwenden Sie die Tastatur nicht über einen längeren Zeitraum hinweg.**
- **• Vermeiden Sie das Arbeiten mit Ihrem Computer oder das Laden des Akkus in der Nähe von brennbaren Materialien oder in explosionsgefährdeten Umgebungen.**
- **• Im Lieferumfang des Produkts sind Lüftungsschlitze, Lüfter und/oder Kühlkörper enthalten, um Sicherheit, Komfort und einen zuverlässigen Betrieb zu gewährleisten. Diese Komponenten können unabsichtlicherweise blockiert werden, wenn das Produkt auf ein Bett, ein Sofa, einen Teppich oder andere weiche Oberflächen gestellt wird. Diese Komponenten dürfen nicht blockiert, abgedeckt oder beschädigt werden.**
- **• Das Netzteil erwärmt sich, wenn es an den Computer angeschlossen und mit einer Netzsteckdose verbunden ist. Vermeiden Sie es, das Netzteil über einen längeren Zeitraum zu berühren, wenn es in Betrieb ist. Verwenden Sie ein Netzteil niemals, um z. B. Ihre Hände aufzuwärmen. Ein längerer Hautkontakt kann sogar durch die Kleidung hindurch zu Hautverbrennungen führen.**

**Beachten Sie zu Ihrer eigenen Sicherheit immer die folgenden grundlegenden Vorsichtsmaßnahmen:**

- **• Öffnen Sie die Abdeckung nicht, wenn der Computer an den Netzstrom angeschlossen ist.**
- **• Überprüfen Sie die Außenseite des Computers in regelmäßigen Abständen auf Staubansammlungen.**
- **• Entfernen Sie Staubansammlungen aus den Entlüftungsschlitzen und Öffnungen in der Frontblende. Bei Verwendung des Computers in stark frequentierten Bereichen oder in Bereichen, in denen viel Staub entsteht, ist möglicherweise ein häufigeres Reinigen des Computers erforderlich.**
- **• Achten Sie darauf, dass die Entlüftungsöffnungen nicht abgedeckt oder blockiert werden.**
- **• Achten Sie darauf, dass der Computer nicht in Möbeln betrieben wird, um die Gefahr einer Überhitzung zu verringern.**
- **•Achten Sie darauf, dass die in den Computer hineinströmende Luft 35 °C nicht übersteigt.**

## <span id="page-14-0"></span>**Sicherheitshinweise zu elektrischen Spannungen**

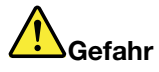

**An Netz-, Telefon- oder Datenleitungen können gefährliche elektrische Spannungen anliegen.**

**Aus Sicherheitsgründen:**

- **• Den Computer nicht während eines Gewitter verwenden.**
- **• Bei Gewitter an diesem Gerät keine Kabel anschließen oder lösen. Ferner keine Installations-, Wartungs- oder Rekonfigurationsarbeiten durchführen.**
- **• Gerät nur an eine Schutzkontaktsteckdose mit ordnungsgemäß geerdetem Schutzkontakt anschließen.**
- **• Alle angeschlossenen Geräte ebenfalls an Schutzkontaktsteckdosen mit ordnungsgemäß geerdetem Schutzkontakt anschließen.**
- **• Die Signalkabel nach Möglichkeit nur einhändig anschließen oder lösen, um einen Stromschlag durch Berühren von Oberflächen mit unterschiedlichem elektrischem Potenzial zu vermeiden.**
- **• Geräte niemals einschalten, wenn Hinweise auf Feuer, Wasser oder Gebäudeschäden vorliegen.**
- **• Die Verbindung zu allen angeschlossenen Kabeln und den Akkus ist vor dem Öffnen der Einheitenabdeckungen zu unterbrechen, sofern in den Installations- und Konfigurationsprozeduren keine anders lautenden Anweisungen enthalten sind.**
- **• Den Computer nicht verwenden, bis alle Abdeckungen für interne Teile befestigt sind. Verwenden Sie den Computer nie, wenn interne Teile und Schaltkreise freiliegen.**

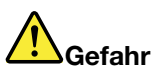

**Zum Installieren, Verschieben und Öffnen der Abdeckungen des Computers oder der angeschlossenen Geräte die Kabel gemäß der folgenden Tabelle anschließen und abziehen.**

**Verbindungen herstellen:**

- **1. Schalten Sie alle Geräte AUS.**
- **2. Schließen Sie zuerst alle Kabel an die Geräte an.**
- **3. Schließen Sie die Signalkabel an die Buchsen an.**
- **4. Schließen Sie die Netzkabel an Netzsteckdosen an.**
- **5. Schalten Sie die Geräte EIN.**

**Verbindungen trennen:**

- **1. Schalten Sie alle Geräte AUS.**
- **2. Ziehen Sie zuerst die Netzkabel von den Netzsteckdosen ab.**
- **3. Ziehen Sie die Signalkabel von den Buchsen ab.**
- **4. Ziehen Sie alle Kabel von den Geräten ab.**

**Das Netzkabel muss von der Wandsteckdose oder von der Netzsteckdose abgezogen werden, bevor andere Netzkabel installiert werden, die mit dem Computer verbunden werden.**

**Das Netzkabel darf erst dann wieder an die Wandsteckdose oder die Netzsteckdose angeschlossen werden, wenn alle anderen Netzkabel mit dem Computer verbunden sind.**

<span id="page-15-0"></span>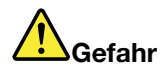

**Führen Sie während eines Gewitters keine Austauschmaßnahmen durch und stecken Sie den Telefonstecker weder in die Telefonsteckdose ein noch aus.**

### **Hinweise zu LCD-Bildschirmen**

#### **Vorsicht:**

**Der LCD-Bildschirm besteht aus Glas und kann zerbrechen, wenn er unsachgemäß behandelt wird oder der Computer auf den Boden fällt. Ist der Bildschirm beschädigt und gerät die darin befindliche Flüssigkeit in Kontakt mit Haut und Augen, spülen Sie die betroffenen Stellen mindestens 15 Minuten mit Wasser ab und suchen Sie bei Beschwerden anschließend einen Arzt auf.**

### **Verwendung von Kopf- und Ohrhörern**

#### **Vorsicht:**

**Übermäßiger Schalldruck von Ohrhörern bzw. Kopfhörern kann einen Hörverlust bewirken. Eine Einstellung des Entzerrers auf Maximalwerte erhöht die Ausgangsspannung am Ohrhörer- bzw. Kopfhörerausgang und auch den Schalldruckpegel. Um Hörschäden zu vermeiden, stellen Sie Ihren Entzerrer auf ein angemessenes Niveau ein.**

Der exzessive Gebrauch von Kopfhörern oder Ohrhörern über einen langen Zeitraum bei starker Lautstärke kann zu Schäden führen, wenn die Ausgänge der Kopfhörer oder Ohrhörer nicht EN 50332-2 entsprechen. Der Kopfhörer-Ausgangsanschluss des Computers entspricht der Spezifikation EN 50332-2, Unterabschnitt 7. Durch diese Spezifikation wird die Ausgangsspannung für den maximalen tatsächlichen Breitband-RMS-Wert des Computers auf 150 mV beschränkt. Um Hörschäden zu vermeiden, stellen Sie sicher, dass die von Ihnen verwendeten Kopfhörer oder Ohrhörer ebenfalls EN 50332-2 (Abschnitt 7, "Limits") für eine für den Breitbandbetrieb charakteristische Spannung von 75 mV entsprechen. Der Gebrauch von Kopfhörern, die EN 50332-2 nicht entsprechen, kann aufgrund von erhöhten Schalldruckpegeln eine Gefahr darstellen.

Wenn im Lieferumfang Ihres Lenovo Computers Kopfhörer oder Ohrhörer als Set enthalten sind, entspricht die Kombination aus Kopfhörer oder Ohrhörer und aus Computer bereits EN 50332-1. Wenn andere Kopfhörer oder Ohrhörer verwendet werden, stellen Sie sicher, dass die von Ihnen verwendeten Kopfhörer oder Ohrhörer EN 50332-1 (Grenzwerte aus Abschnitt 6.5) entsprechen. Der Gebrauch von Kopfhörern, die EN 50332-1 nicht entsprechen, kann aufgrund von erhöhten Schalldruckpegeln eine Gefahr darstellen.

## **Zusätzliche Sicherheitshinweise**

**Hinweis zu Plastiktüten**

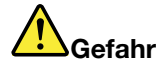

**Plastiktüten können gefährlich sein. Bewahren Sie Plastiktüten nicht in Reichweite von Kleinkindern und Kindern auf, um eine Erstickungsgefahr zu vermeiden.**

#### **Hinweis zu Komponenten aus Glas**

#### **Vorsicht:**

**Einige Komponenten des Produkts bestehen möglicherweise aus Glas. Dieses Glas kann brechen, wenn das Produkt auf eine harte Oberfläche fällt oder erheblichen Stößen ausgesetzt ist. Wenn Glas bricht, berühren Sie es nicht und versuchen Sie es nicht zu entfernen. Verwenden Sie das Produkt erst wieder, wenn die Glaskomponente von erfahrenen Kundendienstmitarbeitern ausgetauscht wurde.**

# <span id="page-16-0"></span>**Kapitel 1. Produktüberblick**

In diesem Kapitel finden Sie Informationen zu den Positionen von Anschlüssen, zur Position wichtiger Produktetiketten, zu Computerkomponenten, Spezifikationen, zur Betriebsumgebung und zu vorinstallierten Programmen.

Dieses Kapitel enthält die folgenden Abschnitte:

- •"Positionen der Steuerelemente, Anschlüsse und Anzeigen des Computers" auf Seite 1
- •"Position wichtiger [Produktinformationen"](#page-23-0) auf Seite [8](#page-23-0)
- •"[Merkmale"](#page-25-0) auf Seite [10](#page-25-0)
- •"[Technische](#page-26-0) Daten" auf Seite [11](#page-26-0)
- •"[Betriebsumgebung"](#page-26-0) auf Seite [11](#page-26-0)
- •"[Lenovo-Programme"](#page-27-0) auf Seite [12](#page-27-0)

### **Positionen der Steuerelemente, Anschlüsse und Anzeigen des Computers**

In diesem Abschnitt lernen Sie die Hardwareausstattung des Computers kennen und erhalten grundlegende Informationen darüber, wie Sie seine Funktionen optimal nutzen können.

### **Vorderansicht**

**Anmerkung:** Je nach Modell weicht die folgende Abbildung möglicherweise von Ihrem Computer ab.

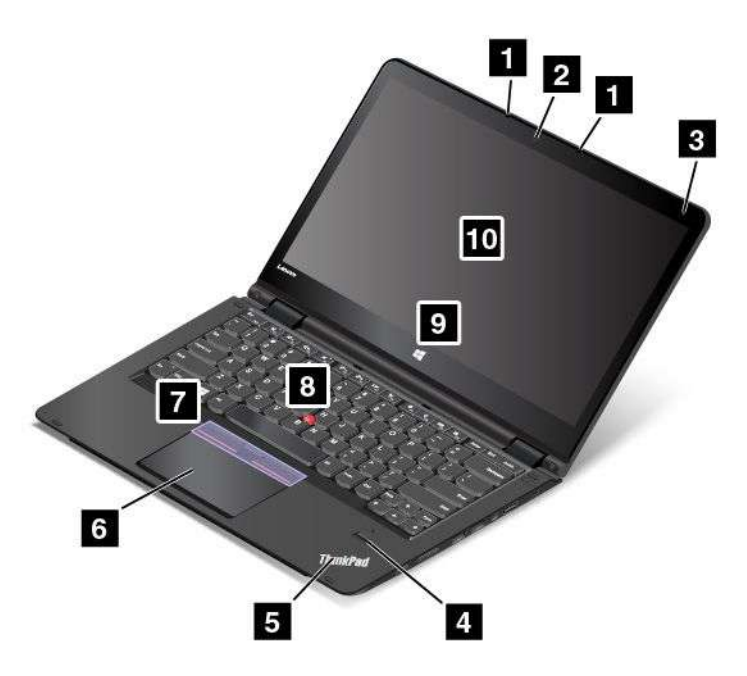

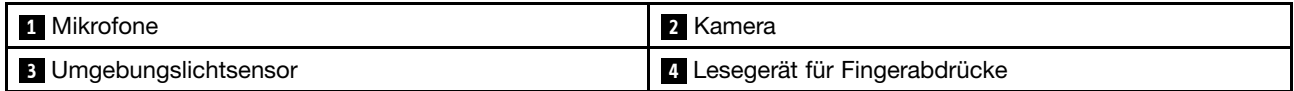

<span id="page-17-0"></span>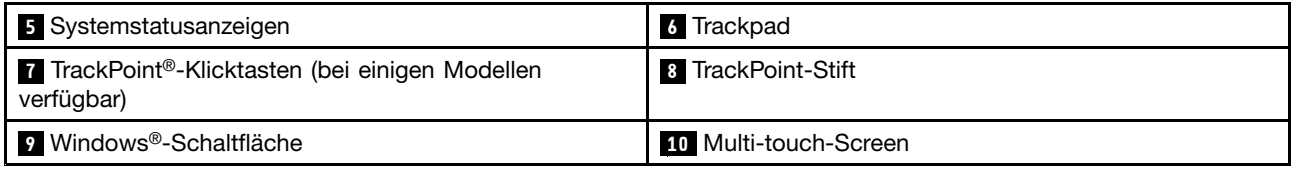

#### **1 Mikrofone**

Die Mikrofone zeichnen Geräusche und Stimmen auf, wenn sie gemeinsam mit einem Programm genutzt werden, das Audiodaten verarbeiten kann.

#### **2 Kamera**

Verwenden Sie die Kamera zum Aufnehmen von Fotos oder für Videokonferenzen. Weitere Informationen hierzu finden Sie unter "Kamera [verwenden"](#page-62-0) auf Seite [47](#page-62-0).

#### **<sup>3</sup> Umgebungslichtsensor**

Der Umgebungslichtsensor ermittelt die Lichtbedingungen der Umgebung. Anschließend passt der Computer die Bildschirmhelligkeit entsprechend an.

#### **<sup>4</sup> Lesegerät für Fingerabdrücke (bei einigen Modellen verfügbar)**

Die Authentifizierung über Fingerabdrücke ermöglicht einen einfachen und sicheren Benutzerzugriff, indem Ihrem Fingerabdruck ein Kennwort zugeordnet wird. Weitere Informationen hierzu finden Sie unter "Lesegerät für [Fingerabdrücke](#page-81-0) verwenden" auf Seite [66](#page-81-0).

#### **<sup>5</sup> Systemstatusanzeigen**

Der leuchtende Punkt im ThinkPad® -Logo dient als Systemstatusanzeige. Weitere Informationen hierzu finden Sie unter "[Statusanzeigen"](#page-21-0) auf Seite [6](#page-21-0).

#### **ThinkPad-Zeigereinheit**

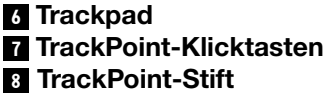

Die Tastatur enthält die ThinkPad-Zeigereinheit. Ohne die Finger von der Tastatur zu nehmen, können Sie hiermit auf ein Objekt zeigen, es auswählen und verschieben. Weitere Informationen hierzu finden Sie unter "[ThinkPad-Zeigereinheit](#page-49-0) verwenden" auf Seite [34](#page-49-0).

#### **9 Windows-Schaltfläche**

Drücken Sie auf die Windows-Taste, um das Startmenü zu öffnen, oder drücken Sie die Windows-Taste, um den Energiesparmodus des Computers zu deaktivieren.

#### **10 Multi-touch-Screen**

Ihr Computer verfügt über einen Multitouchscreen. Weitere Informationen hierzu finden Sie unter "[Multitouchscreen](#page-46-0) verwenden" auf Seite [31](#page-46-0).

## **Ansicht von rechts**

**Anmerkung:** Je nach Modell weicht die folgende Abbildung möglicherweise von Ihrem Computer ab.

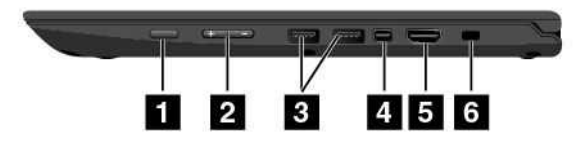

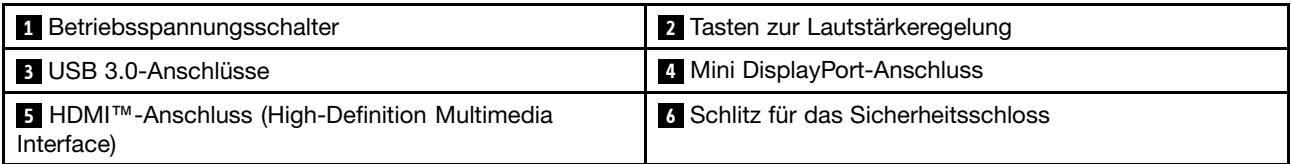

#### **<sup>1</sup> Betriebsspannungsschalter**

Drücken Sie den Netzschalter, um den Computer einzuschalten oder in den Energiesparmodus zu versetzen. Weitere Informationen zur Abschaltung des Computers finden Sie unter "Häufig [gestellte](#page-32-0) Fragen" auf Seite [17](#page-32-0).

Wenn Ihr Computer nicht mehr reagiert, schalten Sie den Computer aus, indem Sie den Netzschalter mindestens vier Sekunden lang gedrückt halten. Wenn der Computer nicht ausgeschaltet werden kann, lesen Sie die Informationen unter "[Computer](#page-116-0) reagiert nicht mehr" auf Seite [101](#page-116-0).

Sie können auch festlegen, welche Aktion der Netzschalter durchführen soll. So können Sie beispielsweise durch Betätigen des Netzschalters den Computer ausschalten oder in den Energiesparmodus oder Ruhezustand versetzen. Gehen Sie wie folgt vor, um die Aktion zu ändern, die der Netzschalter durchführen soll:

- 1. Klicken Sie vom Desktop aus im Windows-Infobereich der Taskleiste auf das Symbol für den Akkuladezustand.
- 2. Klicken Sie auf **Weitere Energieoptionen** ➙ **Auswählen, was beim Drücken von Netzschaltern geschehen soll**.
- 3. Folgen Sie den angezeigten Anweisungen.

#### **<sup>2</sup> Tasten zur Lautstärkeregelung**

Mithilfe der Tasten zur Lautstärkeregelung können Sie die Lautstärke einstellen, während Sie den Computer im Tabletmodus verwenden.

#### **3 USB 3.0-Anschlüsse**

Die Universal Serial Bus (USB) 3.0-Anschlüsse dienen zum Anschließen von USB-kompatiblen Einheiten, z. B. einer USB-Tastatur oder einer USB-Maus.

**Achtung:** Wenn Sie ein USB-Kabel an diesen Anschluss anschließen, müssen Sie darauf achten, dass das USB-Zeichen nach oben zeigt. Andernfalls kann der Anschluss beschädigt werden.

#### **<sup>4</sup> Mini DisplayPort-Anschluss**

Verwenden Sie den Mini DisplayPort®-Anschluss, um Ihren Computer an einen kompatiblen Projektor, einen externen Bildschirm oder ein High Definition-Fernsehgerät anzuschließen. Dieser kompakte Anschluss ermöglicht eine Plug & Play-Konfiguration und unterstützt Adapter, die an die Anschlüsse DVI (Digital Visual Interface), VGA (Video Graphics Array) oder HDMI (High-Definition Multimedia Interface™) angeschlossen werden können. Der Mini DisplayPort-Anschluss Ihres Computers unterstützt Audio- und Video-Streaming. Weitere Informationen hierzu finden Sie im Abschnitt "Externen Bildschirm verwenden" auf Seite 34.

#### **5 HDMI-Anschluss**

Verwenden Sie den High-Definition Multimedia Interface (HDMI)-Anschluss zum Anschließen einer HDMI-kompatiblen Audioeinheit oder eines Digitalbildschirms, z. B. einer HDTV-Einheit, an den Computer.

#### **6 Schlitz für das Sicherheitsschloss**

Um den Computer vor Diebstahl zu schützen, kaufen Sie ein Sicherheitskabelschloss, üblicherweise ein Kensington-Schloss, das in diesen Schlitz für das Sicherheitsschloss passt, damit Sie den Computer an ein unbewegliches Objekt anschließen können.

<span id="page-19-0"></span>**Anmerkung:** Für die Bewertung, Auswahl und das Anbringen von Schlössern und Sicherheitseinrichtungen sind Sie selbst verantwortlich. Lenovo enthält sich jeglicher Äußerung, Bewertung oder Gewährleistung in Bezug auf die Funktion, Qualität oder Leistung von Schlössern und Sicherheitseinrichtungen.

## **Ansicht von links**

**Anmerkung:** Je nach Modell weicht die folgende Abbildung möglicherweise von Ihrem Computer ab.

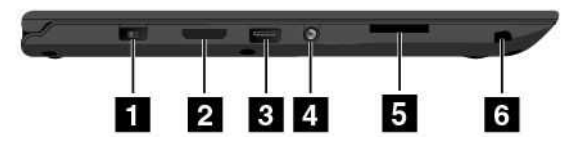

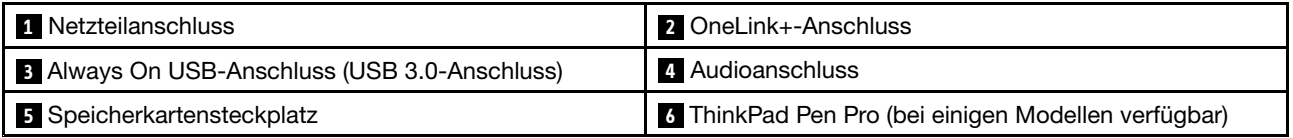

#### **1 Netzteilanschluss**

Schließen Sie das Netzkabel an den Netzteilanschluss an, um den Computer mit Strom zu versorgen und um den Akku zu laden.

#### **2 OneLink+-Anschluss**

Verwenden Sie den OneLink+-Anschluss, um das ThinkPad OneLink+ Dock oder den OneLink+ Ethernet Adapter anzuschließen. Sie können den Computer über den OneLink+ Ethernet Adapter mit einem Local Area Network (LAN) verbinden.

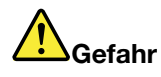

**Um die Gefahr eines Stromschlags zu vermeiden, schließen Sie das Telefonkabel nicht an den Ethernet-Anschluss am OneLink+ Ethernet Adapter an. An diesen Anschluss darf nur ein Ethernet-Kabel angeschlossen werden.**

Je nachdem, in welchem Land oder in welcher Region Sie Ihren Computer erworben haben, ist der OneLink+ Ethernet Adapter möglicherweise im Lieferumfang Ihres Computers enthalten. Wenn der OneLink+ Ethernet Adapter nicht im Lieferumfang Ihres Computers enthalten ist, können Sie ihn bei Lenovo unter: <http://www.lenovo.com/accessories/services/index.html> erwerben.

Der Ethernet-Anschluss am OneLink+ Ethernet Adapter verfügt über zwei Netzwerk-Statusanzeigen. Wenn die grüne Anzeige leuchtet, ist der Computer mit einem LAN verbunden. Wenn die Anzeige gelb blinkt, werden gerade Daten übertragen.

Anweisungen zum Verwenden des ThinkPad [OneLink+](#page-66-0) Dock finden Sie unter "ThinkPad OneLink+ Dock" auf [Seite](#page-66-0) [51](#page-66-0).

#### **<sup>3</sup> Always On USB-Anschluss (USB 3.0-Anschluss)**

Sie können standardmäßig über den Always On USB-Anschluss einige digitale Mobileinheiten und Smartphones laden, wenn sich der Computer in folgenden Situationen befindet.

- Wenn Ihr Computer eingeschaltet ist oder sich im Energiesparmodus befindet.
- Wenn sich der Computer im Ruhezustand befindet oder ausgeschaltet ist, aber an eine Netzsteckdose angeschlossen ist.

<span id="page-20-0"></span>Um diese Geräte zu laden, während sich der Computer im Ruhezustand befindet oder ausgeschaltet und dabei nicht an eine Netzsteckdose angeschlossen ist, gehen Sie wie folgt vor:

- **Windows 7**: Starten Sie das Programm "Power Manager", klicken Sie auf die Registerkarte **Globale Einstellungen für Energieversorgung** und befolgen Sie die angezeigten Anweisungen.
- Windows 10: Starten Sie das Programm "Lenovo Settings", klicken Sie auf Stromversorgung, und befolgen Sie die angezeigten Anweisungen.

Anweisungen zum Öffnen des Programms "Lenovo Settings" finden Sie unter "Auf Lenovo [Programme](#page-27-0) [zugreifen"](#page-27-0) auf Seite [12](#page-27-0).

**Achtung:** Wenn Sie ein USB-Kabel an den USB-Anschluss anschließen, vergewissern Sie sich, dass das USB-Zeichen nach oben zeigt. Andernfalls kann der Anschluss beschädigt werden.

#### **4 Audioanschluss**

Um vom Computer ausgegebene Töne hören zu können, schließen Sie einen Kopfhörer oder ein Headset mit einem 3,5 mm großen 4-poligen Stecker an den Audioanschluss an.

#### **Anmerkungen:**

- Wenn Sie ein Headset mit einem Funktionsschalter verwenden, drücken Sie diesen Schalter nicht, während Sie das Headset verwenden. Wenn Sie diesen Schalter drücken, wird das Mikrofon des Headsets inaktiviert und das interne Mikrofon des Computers stattdessen aktiviert.
- Der Kombinations-Audioanschluss unterstützt kein herkömmliches Mikrofon. Weitere Informationen hierzu finden Sie unter "[Audiofunktionen](#page-61-0) verwenden" auf Seite [46](#page-61-0).

#### **<sup>5</sup> Speicherkartensteckplatz**

Ihr Computer verfügt über ein Lesegerät für Speicherkarten, das einen entsprechenden Kartensteckplatz enthält. Schieben Sie Ihre Flash-Media-Karte vollständig in den Speicherkartensteckplatz, um die auf der Karte gespeicherten Daten zu lesen. Weitere Informationen zu den unterstützten Karten finden Sie unter "[Flash-Media-Karte](#page-62-0) verwenden" auf Seite [48](#page-63-0).

#### **<sup>6</sup> ThinkPad Pen Pro (bei einigen Modellen verfügbar)**

Je nach Modell ist Ihr Computer möglicherweise mit einem ThinkPad Pen Pro ausgestattet. Verwenden Sie den ThinkPad Pen Pro, um mit dem Computer zu interagieren. Weitere Informationen hierzu finden Sie unter "[ThinkPad](#page-43-0) Pen Pro" auf Seite [28](#page-43-0).

### **Ansicht von unten**

**Anmerkung:** Je nach Modell weicht die folgende Abbildung möglicherweise von Ihrem Computer ab.

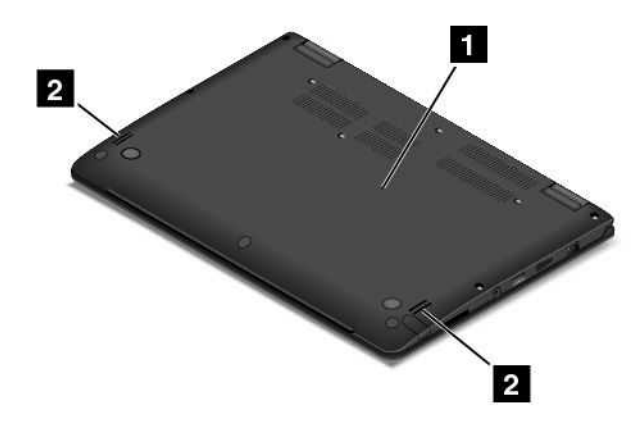

<span id="page-21-0"></span>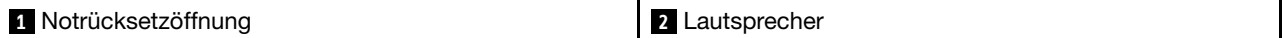

#### **<sup>1</sup> Notrücksetzöffnung**

Wenn der Computer nicht auf Benutzereingaben reagiert und Sie ihn durch Drücken des Netzschalters nicht ausschalten können, ziehen Sie zuerst das Netzteil ab. Stecken Sie dann eine Nadel oder das Ende einer aufgebogenen Büroklammer in die Notrücksetzöffnung, um den Computer zurückzusetzen.

#### **<sup>2</sup> Lautsprecher**

Ihr Computer verfügt über ein Paar Stereolautsprecher.

### **Rückansicht**

**Anmerkung:** Je nach Modell weicht die folgende Abbildung möglicherweise von Ihrem Computer ab.

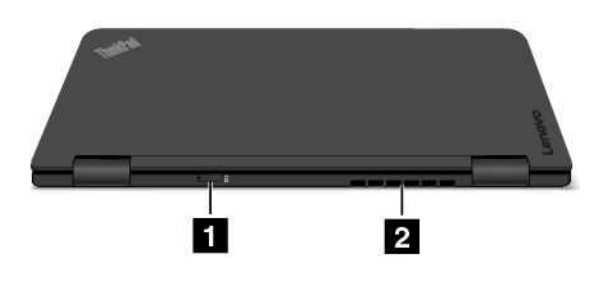

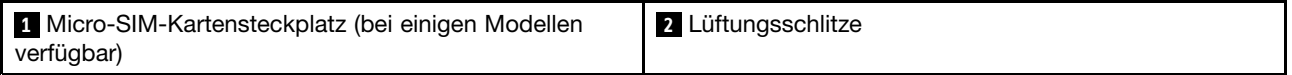

#### **<sup>1</sup> Micro-SIM-Karten-Steckplatz**

Wenn Ihr Computer die Funktion für drahtloses WAN (Wide Area Network) unterstützt, ist möglicherweise eine Micro-SIM-Karte (Subscriber Identification Module) erforderlich, um eine drahtlose WAN-Verbindung herzustellen. Je nachdem, in welchem Land oder in welcher Region Sie Ihren Computer erworben haben, ist die Micro-SIM-Karte möglicherweise bereits in diesem Steckplatz installiert.

#### **<sup>2</sup> Lüftungsschlitze**

Die Lüftungsschlitze und der interne Lüfter ermöglichen die Luftzirkulation im Computer und stellen eine angemessene Kühlung sicher (insbesondere beim Mikroprozessor).

#### **Anmerkungen:**

- Achten Sie darauf, dass die Vorderseite des Lüftungsschlitzes nicht durch Gegenstände blockiert ist, um einen ordnungsgemäßen Luftstrom zu gewährleisten.
- Die Lüftungsschlitze Ihres Computers heizen sich bei arbeitsintensiven Aufgaben möglicherweise zu sehr auf. Vermeiden Sie direkten Kontakt mit den Lüftungsschlitzen, wenn Sie den Computer verwenden oder tragen.

### **Statusanzeigen**

Der Computer verfügt über sechs Statusanzeigen.

**Anmerkung:** Je nach Modell weichen die Abbildungen in diesem Abschnitt möglicherweise geringfügig von Ihrem Computer ab.

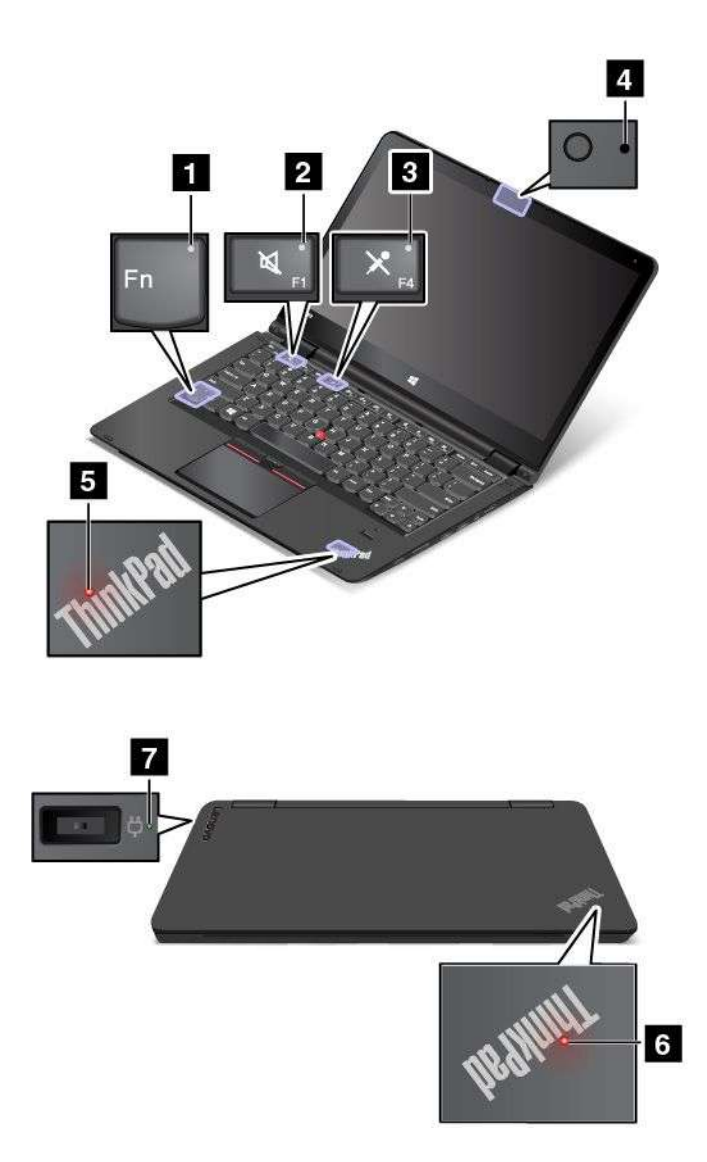

#### **<sup>1</sup> Anzeige für den Fn Lock-Modus**

De Fn Lock-Anzeige zeigt den Status der Fn Lock-Funktion an. Weitere Informationen hierzu finden Sie unter "[Sondertasten](#page-40-0) verwenden" auf Seite [25](#page-40-0).

#### **<sup>2</sup> Anzeige für Lautsprecherstummschaltung**

Wenn die Anzeige für die Lautsprecher-Stummschaltung leuchtet, bedeutet dies, dass die Lautsprecher stummgeschaltet sind.

#### **<sup>3</sup> Anzeige für Mikrofonstummschaltung**

Wenn die Anzeige für die Mikrofon-Stummschaltung leuchtet, bedeutet dies, dass die Mikrofone stummgeschaltet sind.

#### **<sup>4</sup> Anzeige für Kamerastatus**

Wenn die Anzeige für den Kamerastatus leuchtet, wird die Kamera verwendet.

#### <span id="page-23-0"></span>**<sup>5</sup> <sup>6</sup> Systemstatusanzeigen**

Ihr Computer verfügt über zwei ThinkPad-Logos: Die eine befindet sich auf der Handauflage und die andere an der Computerabdeckung. Der leuchtende Punkt in jedem ThinkPad-Logo dient als Systemstatusanzeige und hilft dabei, den Status Ihres Computers zu bestimmen.

- **Blinkt dreimal**: Der Computer ist an die Stromversorgung angeschlossen.
- **Langsames Blinken:** Der Computer wechselt in den Ruhezustand.
- **Langsames Blinken:** Der Computer befindet sich im Energiesparmodus.
- **Anzeige ist aus:** Der Computer ist ausgeschaltet oder wird im Hibernationsmodus betrieben.
- **Ein:** Der Computer ist eingeschaltet (befindet sich im normaler Verwendung).

#### **<sup>7</sup> Anzeige für Status der Stromversorgung**

Die Anzeige für Status der Stromversorgung zeigt den Status des Ladevorgangs an, wenn der Computer an Netzstrom angeschlossen ist.

- **Grün**: Anschluss an Netzstrom (zu 80 % bis 100 % aufgeladen)
- **Gelb**: Anschluss an Netzstrom (zu 1 % bis 80 % aufgeladen)
- **Aus**: Nicht an Netzstrom angeschlossen (kein Ladevorgang)

## **Position wichtiger Produktinformationen**

Dieser Abschnitt enthält Informationen zu den Positionen, an denen der Maschinentyp, das Modelletikett, die FCC-ID und die IC-Zertifizierungsangaben sowie das Genuine Microsoft-Etikett angebracht sind.

## **Etikett für Maschinentyp und -modell**

Das Etikett für Maschinentyp und -modell identifiziert Ihren Computer. Wenn Sie sich an Lenovo wenden, um Unterstützung zu erhalten, können die Supportmitarbeiter Ihren Computer anhand des Computertyps und der Modellinformationen identifizieren und Sie schneller unterstützen.

Die folgende Abbildung zeigt die Position der Angabe von Computertyp und Modell Ihres Computers.

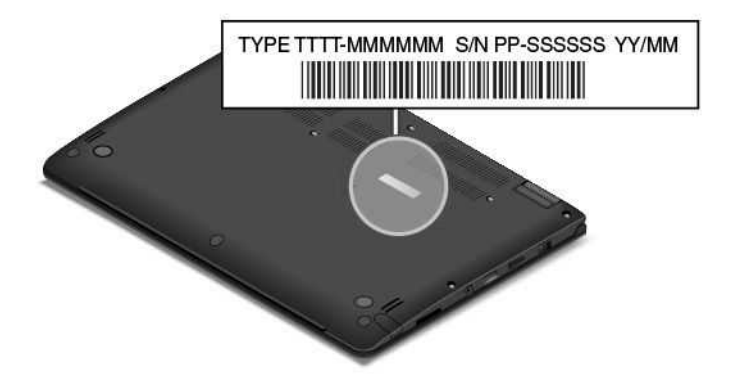

## **FCC-Kennungsetikett und IC-Zertifizierungsinformation**

Die FCC-Kennung und IC-Zertifizierungsinformation wird durch ein Etikett auf der unteren Abdeckung des Computers identifiziert, wie in der folgenden Abbildung dargestellt.

<span id="page-24-0"></span>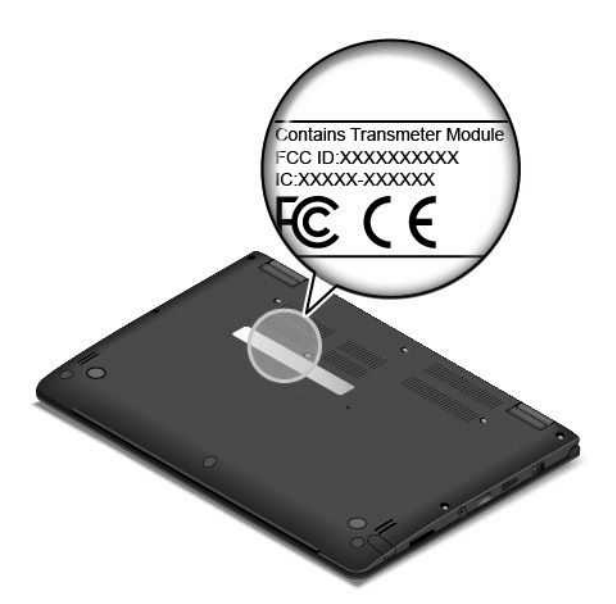

Bei einem vorinstallierten drahtlosen Modul identifiziert dieses Etikett die tatsächliche FCC-Kennung und IC-Zertifizierungsnummer für das drahtlose Modul, das von Lenovo installiert wurde.

**Anmerkung:** Entfernen oder ersetzen Sie ein vorinstalliertes drahtloses Modul nicht selbst. Für einen Austausch des Moduls müssen Sie sich zunächst an den Lenovo Service wenden. Lenovo übernimmt keine Verantwortung für Schäden, die durch einen unautorisierten Austausch verursacht werden.

## **Etiketten für die Windows-Betriebssysteme**

**Windows 7-Echtheitszertifikat:** Bei Computermodellen mit vorinstalliertem Windows 7-Betriebssystem befindet sich das Echtheitszertifikat auf der Computerabdeckung oder im Akkufach. Das Echtheitszertifikat gibt an, dass der Computer für ein Windows 7-Produkt lizenziert ist und dass eine Windows 7-Originalversion vorinstalliert ist. In einigen Fällen kann eine frühere Windows-Version gemäß den Bedingungen der Windows 7 Professional-Downgradeberechtigungen vorinstalliert sein. Die Windows 7-Version, für die der Computer lizenziert ist, sowie die Produkt-ID sind auf dem Echtheitszertifikat aufgedruckt. Die Produkt-ID ist für den Fall wichtig, dass Sie das Windows 7-Betriebssystem aus einer anderen Quelle als den Lenovo Produktwiederherstellungsdatenträgern neu installieren müssen.

**Original-Microsoft-Etikett für Windows 10:** Abhängig von Ihrem geografischen Standort, dem Herstellungsdatum des Computers und der vorinstallierten Version von Windows 8, Windows 8.1 oder Windows 10 ist auf der Abdeckung des Computers möglicherweise ein Original-Microsoft-Etikett angebracht. Abbildungen der verschiedenen Original-Microsoft-Etiketten finden Sie unter <http://www.microsoft.com/en-us/howtotell/Hardware.aspx>.

- In der Volksrepublik China ist das Original-Microsoft-Etikett auf allen Computermodellen mit einer vorinstallierten Version von Windows 10 erforderlich.
- In anderen Ländern und Regionen ist das Original-Microsoft-Etikett nur bei Computermodellen erforderlich, die für Windows 10 Pro lizenziert sind.

Ein fehlendes Original-Microsoft-Etikett heißt nicht, dass die vorinstallierte Windows-Version keine Originalversion ist. Ausführliche Informationen darüber, wie Sie ermitteln, ob es sich bei dem vorinstallierten Windows-Produkt um eine Originalversion handelt, finden Sie auf der Microsoft-Website unter <http://www.microsoft.com/en-us/howtotell/default.aspx>.

Anders als bei Windows 7-Produkten sind keine externen erkennbaren Merkmale der Produkt-ID oder der Windows-Version, für die der Computer lizenziert ist, angebracht. Die Produkt-ID ist stattdessen

<span id="page-25-0"></span>in der Computerfirmware erfasst. Sobald ein Windows 10-Produkt installiert wird, überprüft das Installationsprogramm die Computerfirmware auf eine gültige, übereinstimmende Produkt-ID, um die Aktivierung abzuschließen.

In einigen Fällen kann eine frühere Windows-Version gemäß den Bedingungen der Windows 8 Pro-, Windows 8.1 Pro- oder Windows 10 Pro-Downgradeberechtigungen vorinstalliert sein.

### **Merkmale**

Die in diesem Abschnitt beschriebenen Computermerkmale beziehen sich auf verschiedene Modelle. Einige Merkmale können für Ihr Modell abweichen oder sind u. U. nicht zutreffend.

#### **Prozessor**

#### **Mikroprozessor**

- Gehen Sie wie folgt vor, um die Mikroprozessor-Informationen Ihres Computers anzuzeigen:
	- **Windows 7:** Öffnen Sie das Startmenü und klicken Sie mit der rechten Maustaste auf **Computer**, und klicken Sie dann auf **Eigenschaften**.
	- **Windows 10:** Führen Sie eine der folgenden Aktionen aus:
		- Öffnen Sie das Startmenü und klicken Sie auf **Settings**. Falls **Settings** nicht angezeigt wird, klicken Sie auf **Alle Apps**, um alle Programme anzuzeigen. Klicken Sie dann auf **Settings** ➙ **System** ➙ **Info**.
		- Klicken Sie mit der rechten Maustaste auf die Schaltfläche "Start" und wählen Sie dann **System** aus.

#### **Speicher**

Bis zu 8 GB DDR3L (Double Data Rate 3 Low Voltage) RAM (Random Access Memory)

#### **Speichereinheit**

Je nach Modell:

- 2,5-Zoll-Festplattenlaufwerk (Höhe: 7 mm)
- 2,5-Zoll-Solid-State-Laufwerk (Höhe: 7 mm)
- 2,5-Zoll-Hybridlaufwerk (Höhe: 7 mm)
- M.2-Solid-State-Laufwerk nur als Cache-Speicher verfügbar

#### **Display**

- Multitouchscreen
- Bildschirmgröße: 355,6 mm
- Bildschirmauflösung: 1920 <sup>x</sup> 1080 oder 2560 <sup>x</sup> 1440, je nach Modell
- Farbbildschirm nutzt die TFT-Technologie (Thin Film Transistor)
- Helligkeitssteuerung
- Integrierte Kamera und Mikrofone auf der Computeranzeige

#### **Tastatur**

- Funktionstasten
- Tastaturrahmen mit Reisefunktion
- Hintergrundbeleuchtete Tastatur mit 6 Reihen

<span id="page-26-0"></span>• ThinkPad-Zeigereinheit

#### **Schnittstelle**

- Netzteilanschluss
- Always On USB 3.0-Anschluss
- Audioanschluss
- OneLink+-Anschluss
- 4-in-1-Speicherkartensteckplatz
- HDMI-Anschluss
- Mini DisplayPort-Anschluss
- Zwei USB 3.0-Anschlüsse
- Tasten zur Lautstärkeregelung
- Windows-Schaltfläche

#### **Funktionen für drahtlose Verbindungen**

- Bluetooth
- Drahtloses LAN
- Drahtlos-WAN (bei einigen Modellen verfügbar)

#### **Sicherheitseinrichtung**

- Trusted Platform Module (TPM) (bei einigen Modellen verfügbar)
- Lesegerät für Fingerabdrücke (bei einigen Modellen verfügbar)

## **Technische Daten**

Im folgenden Abschnitt werden die technischen Daten zu Ihrem Computer aufgeführt.

#### **Größe**

- Breite: 338 mm
- Tiefe: 236,3 mm
- Höhe: 19,9 mm

#### **Wärmeabgabe**

- Maximal 45 W
- Maximal 65 W

#### **Stromquelle (Netzteil)**

- Frequenz: 50 60 Hz
- Eingangsspannungsbereich des Netzteils: 100 bis 240 V Wechselstrom, 50 bis 60 Hz

## **Betriebsumgebung**

Umgebung:

- Maximale Höhe unter normalen Luftdruckbedingungen: 3048 <sup>m</sup>
- Temperatur
- <span id="page-27-0"></span>– Bei Höhen bis zu 2438 m
	- In Betrieb: 5,0 °C bis 35,0 °C
	- Lagerung: 5,0 °C bis 43,0 °C
- Bei Höhen über 2438 m
	- Maximale Betriebstemperatur unter normalen Druckbedingungen: 31,3 °C

**Anmerkung:** Der Akku muss beim Laden eine Temperatur von mindestens 10 °C haben.

- Relative Feuchtigkeit:
	- In Betrieb: 8 bis 80 %
	- Lagerung: 5 bis 95 %

Falls möglich, stellen Sie den Computer an einem gut belüfteten und trockenen Platz ohne direkte Sonneneinstrahlung auf.

Halten Sie Ihren Computer fern von Elektrogeräten wie elektrischen Ventilatoren, Radios, Klimaanlagen oder Mikrowellengeräten. Die starken Magnetfelder, die durch diese elektrischen Geräte erzeugt werden, können den Bildschirm und die Daten auf dem Festplattenlaufwerk bzw. Hybridlaufwerk beschädigen.

Stellen Sie keine Getränke auf oder neben dem Computer oder auf angeschlossenen Geräten ab. Wenn Flüssigkeiten über oder in den Computer oder über ein angeschlossenes Gerät verschüttet werden, kann dies einen Kurzschluss oder andere Schäden zur Folge haben.

Essen und rauchen Sie nicht über der Tastatur. Kleine Teile, die zwischen die Tasten der Tastatur fallen, können Schäden verursachen.

### **Lenovo-Programme**

Auf Ihrem Computer sind Lenovo-Programme vorinstalliert, die Ihre Arbeit einfach und sicher machen.

**Anmerkung:** Die verfügbaren Programme können ohne vorherige Ankündigung geändert werden.

Weitere Informationen zu den Programmen und anderen interessanten Angeboten von Lenovo finden Sie unter:

<http://www.lenovo.com/support>

### **Auf Lenovo Programme zugreifen**

Gehen Sie wie folgt vor, um auf die Lenovo Programme auf dem Computer zuzugreifen:

- 1. Klicken Sie auf die Schaltfläche "Start", um das Startmenü zu öffnen. Suchen Sie anhand des Programmnamens nach einem Programm.
- 2. Falls das Programm nicht im Startmenü angezeigt wird, klicken Sie auf **Alle Programme** (Windows 7) oder **Alle Apps** (Windows 10), um alle Programme anzuzeigen.
- 3. Wenn Sie das Programm nicht in der Programmliste finden, suchen Sie mithilfe des Suchfelds danach.

**Anmerkung:** Hinweis: Wenn Sie Windows 7 als Betriebssystem verwenden, stehen einige Lenovo Programme für die Installation bereit. Sie können diese Programme erst nach ihrer Installation mithilfe der oben genannten Methoden finden. Zum Installieren dieser Lenovo Programme rufen Sie das Programm "Lenovo PC Experience" auf, klicken auf **Lenovo Tools** und befolgen die angezeigten Anweisungen.

## <span id="page-28-0"></span>**Einführung zu Lenovo-Programmen**

In diesem Abschnitt werden kurz die Lenovo Programme vorgestellt. Je nach Computermodell sind möglicherweise nicht alle Programme verfügbar.

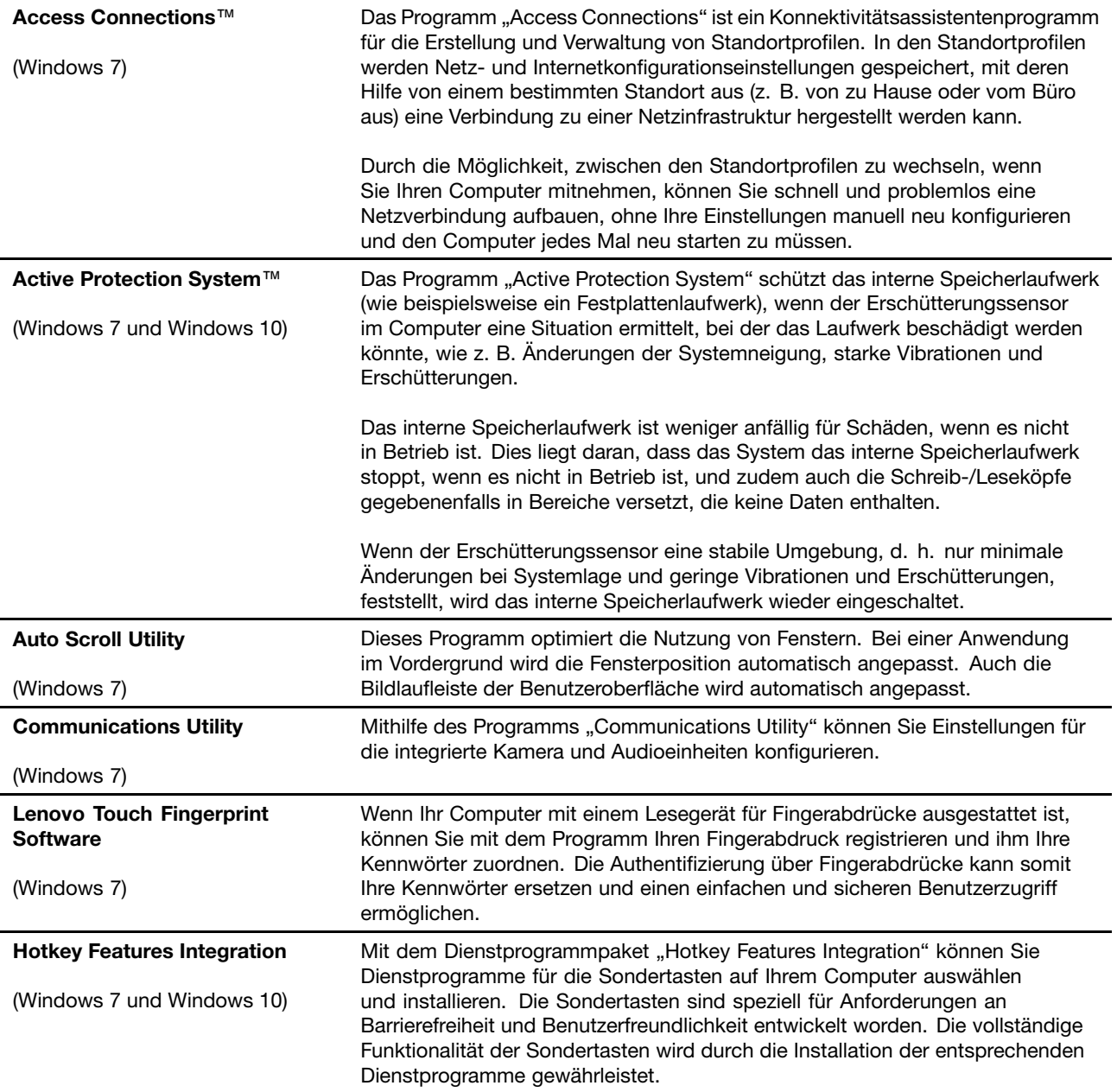

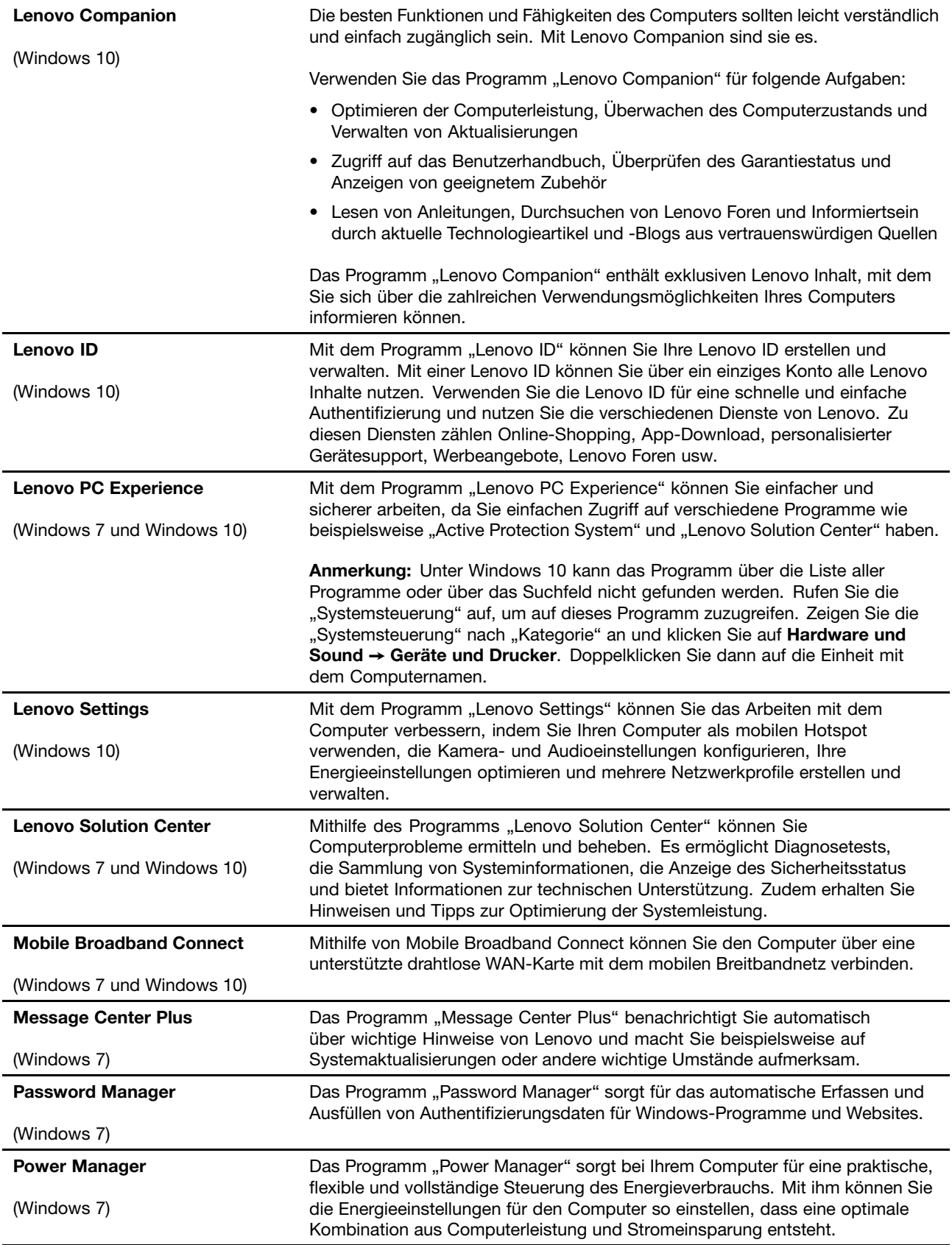

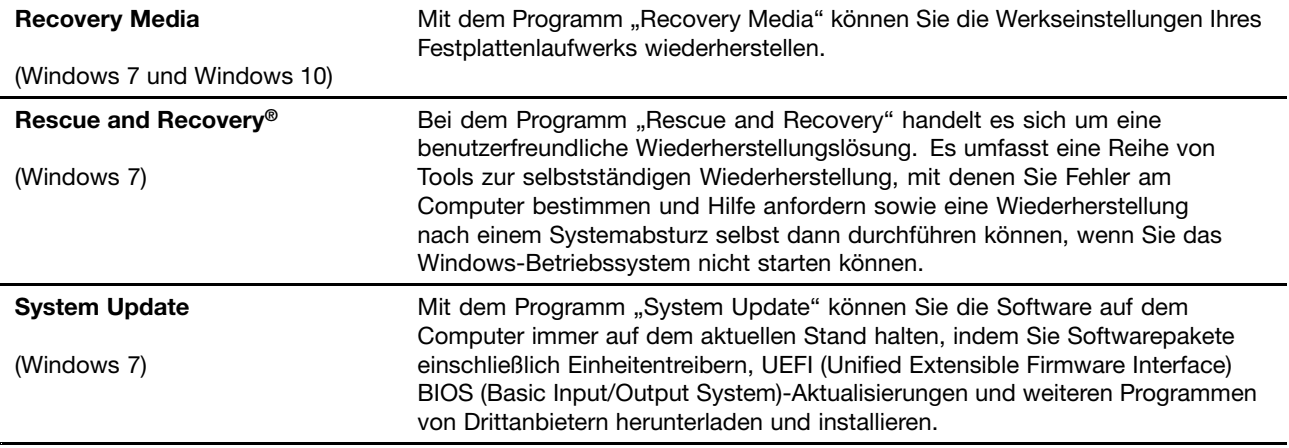

# <span id="page-32-0"></span>**Kapitel 2. Computer verwenden**

Dieses Kapitel enthält Informationen zur Verwendung einiger Computerkomponenten.

Dieses Kapitel enthält die folgenden Abschnitte:

- •"Computer registrieren" auf Seite 17
- •"Häufig gestellte Fragen" auf Seite 17
- •"[Tablettasten](#page-39-0) verwenden" auf Seite [25](#page-40-0)
- •"Hilfe zum [Windows-Betriebssystem"](#page-33-0) auf Seite [19](#page-34-0)
- •"[Multitouchscreen](#page-46-0) verwenden" auf Seite [31](#page-46-0)
- •"[Betriebsmodi"](#page-34-0) auf Seite [19](#page-34-0)
- •"Tastatur [verwenden"](#page-44-0) auf Seite [29](#page-44-0)
- •"[Sondertasten](#page-40-0) verwenden" auf Seite [25](#page-40-0)
- •"[ThinkPad-Zeigereinheit](#page-49-0) verwenden" auf Seite [34](#page-49-0)
- •"[Stromverbrauchssteuerung"](#page-53-0) auf Seite [38](#page-53-0)
- •"[Netzverbindung](#page-56-0) herstellen" auf Seite [41](#page-56-0)
- •"Externen Bildschirm [verwenden"](#page-59-0) auf Seite [44](#page-59-0)
- •"NVIDIA Optimus [Graphics-Funktion](#page-61-0) verwenden" auf Seite [46](#page-61-0)
- •"[Audiofunktionen](#page-61-0) verwenden" auf Seite [46](#page-61-0)
- •"Kamera [verwenden"](#page-62-0) auf Seite [47](#page-62-0)
- •"[Flash-Media-Karte](#page-62-0) verwenden" auf Seite [48](#page-63-0)

### **Computer registrieren**

Wenn Sie Ihren Computer registrieren, werden Informationen in eine Datenbank eingegeben, mit denen Lenovo bei einem Rückruf oder einem anderen schwerwiegenden Fehler mit Ihnen Kontakt aufnehmen kann. Zusätzlich werden an einigen Standorten erweiterte Privilegien und Services für registrierte Benutzer angeboten.

Die Registrierung Ihres Computers bei Lenovo bietet außerdem folgende Vorteile:

- Schnelleren Service, wenn Sie Unterstützung bei Lenovo anfordern
- Automatische Mitteilungen zu kostenloser Software und Sonderangeboten

Wenn Sie Ihren Computer bei Lenovo registrieren möchten, rufen Sie die Website <http://www.lenovo.com/register> auf und befolgen Sie die Bildschirmanweisungen zur Registrierung des Computers.

## **Häufig gestellte Fragen**

In diesem Abschnitt finden Sie einige Tipps, mit deren Hilfe Sie die Verwendung Ihres Computers optimieren können.

Um die Leistung Ihres Computers zu optimieren, rufen Sie folgende Webseite auf. Dort finden Sie nützliche Informationen, wie z. B. Hilfe bei der Fehlerbehebung und Antworten auf häufig gestellte Fragen: <http://www.lenovo.com/support/faq>.

#### <span id="page-33-0"></span>**Ist das Benutzerhandbuch in einer anderen Sprache verfügbar?**

• Sie können das Benutzerhandbuch in einer anderen Sprache auf der Website <http://www.lenovo.com/support> herunterladen. Befolgen Sie die angezeigten Anweisungen.

#### **Hinweise zum Ausschalten des Computers**

- **Windows 7:** Öffnen Sie das Startmenü, und klicken Sie auf **Herunterfahren**.
- **Windows 10:** Öffnen Sie das Startmenü und klicken Sie auf das **Ein/Aus** und dann auf **Herunterfahren**.

#### **Wie rufe ich die Systemsteuerung auf?**

- **Windows 7:** Öffnen Sie das Startmenü und klicken Sie auf **Systemsteuerung**.
- Windows 10: Klicken Sie mit der rechten Maustaste auf die Schaltfläche "Start" und klicken Sie dann auf **Systemsteuerung**.

#### **Wie nutze ich die Energie meines Akkus effizienter, wenn ich unterwegs bin?**

- Um Strom zu sparen oder um den Betrieb auszusetzen, ohne Anwendungen zu schließen oder Dateien zu speichern, lesen Sie weiter im Abschnitt "[Stromsparmodi"](#page-55-0) auf Seite [40](#page-55-0).
- Um eine optimale Kombination aus Computerleistung und geringem Stromverbrauch zu erreichen, erstellen und verwenden Sie Energieschemas. Informationen hierzu finden Sie im Abschnitt "[Akkustrom](#page-55-0) [verwalten"](#page-55-0) auf Seite [40](#page-55-0).

#### **Wie kann ich Daten sicher von meinem Speicherlaufwerk löschen?**

- Lesen Sie die Informationen im Abschnitt Kapitel 5 "[Sicherheitseinrichtungen"](#page-74-0) auf Seite [59](#page-74-0). Hier finden Sie Informationen zum Schutz Ihres Computers vor Diebstahl und unbefugter Benutzung.
- Verwenden Sie das Programm "Password Manager", um die auf Ihrem Computer gespeicherten Daten zu schützen. Weitere Informationen hierzu finden Sie im Informationssystem der Hilfe zum Programm.
- Lesen Sie vor dem Löschen von Daten vom Speicherlaufwerk die Informationen im Abschnitt "[Hinweise](#page-84-0) zum Löschen von Daten von einem [Speicherlaufwerk"](#page-84-0) auf Seite [69](#page-84-0).

#### **Wie gehe ich vor, wenn ich Präsentationen halten oder ein externes Anzeigegerät anschließen möchte?**

- Beachten Sie die im Abschnitt "Externen Bildschirm [verwenden"](#page-59-0) auf Seite [44](#page-59-0) beschriebene Vorgehensweise.
- Mit dieser Funktion kann die Computerausgabe sowohl auf dem LCD-Bildschirm als auch auf einem externen Bildschirm angezeigt werden.

#### **Ich habe den Computer bereits einige Zeit lang verwendet und er arbeitet langsamer als zuvor. Wie gehe ich vor?**

- Befolgen Sie den Abschnitt "Allgemeine Tipps zur [Fehlervermeidung"](#page-110-0) auf Seite [95](#page-110-0).
- Mithilfe der vorinstallierten Diagnosesoftware können Sie Fehler selbst diagnostizieren.
- Weitere Wiederherstellungslösungen finden Sie unter Kapitel 9 "Übersicht zur [Wiederherstellung"](#page-134-0) auf [Seite](#page-134-0) [119](#page-134-0).

#### **Drucken Sie die folgenden Abschnitte aus, und bewahren Sie sie zusammen mit dem Computer auf, für den Fall, dass Sie einmal nicht auf dieses Online-Benutzerhandbuch zugreifen können.**

- "[Betriebssystem](#page-87-0) Windows 10 installieren" auf Seite [72](#page-87-0)
- "[Computer](#page-116-0) reagiert nicht mehr" auf Seite [101](#page-116-0)
- "[Stromversorgungsprobleme"](#page-130-0) auf Seite [115](#page-130-0)

## <span id="page-34-0"></span>**Hilfe zum Windows-Betriebssystem**

Die Windows-Hilfefunktion enthält detaillierte Informationen zur Verwendung des Windows-Betriebssystems und unterstützt Sie bei der optimalen Nutzung Ihres Computers. Führen Sie einen der folgende Schritte aus, um auf die Windows-Hilfefunktion zuzugreifen:

- **Windows <sup>7</sup>**: Öffnen Sie das Startmenü und klicken Sie auf **Hilfe und Support**.
- **Windows 10**: Öffnen Sie das Startmenü und klicken Sie dann auf **Erste Schritte**. Außerdem können Sie mithilfe der Taskleiste nach Hilfethemen, Apps, Dateien, Einstellungen usw. suchen.

### **Betriebsmodi**

Dieser Abschnitt enthält Informationen zu den Betriebsmodi des Computers. Ihr Computer verfügt über Notebook-, Stand-, Tablet- und Zeltmodus, damit Sie sich besser an Ihre jeweilige Arbeitsumgebung anpassen können.

Dieser Abschnitt enthält die folgenden Themen:

- •"Betriebsmodi aktivieren" auf Seite 19
- •"Computerbildschirm drehen" auf Seite 19
- •"[Notebookmodus"](#page-35-0) auf Seite [20](#page-35-0)
- •"[Standmodus"](#page-36-0) auf Seite [21](#page-36-0)
- •"[Tabletmodus"](#page-37-0) auf Seite [22](#page-37-0)
- •"[Zeltmodus"](#page-38-0) auf Seite [23](#page-38-0)

## **Betriebsmodi aktivieren**

Um den Computer flexibel in verschiedenen Betriebsmodi nutzen zu können, aktivieren Sie zuerst die Betriebsmodi.

Bei Windows 7 stehen Ihnen hierfür folgende Optionen zur Verfügung:

- Wenn Sie das Windows 7 zum ersten Mal aufrufen wird das Fenster "Sensoren aktivieren" angezeigt. Klicken Sie anschließend auf **Diesen Sensor aktivieren**.
- Wechseln Sie zur Systemsteuerung. Klicken Sie auf **Alle Systemsteuerungselemente** ➙ **Position und andere Sensoren** Wählen Sie danach das Kontrollkästchen für **STMicroelectronics Sensor Hub** aus.

Bei Windows 10 sind die Betriebsmodi standardmäßig aktiviert.

### **Computerbildschirm drehen**

Dieser Abschnitt enthält Anweisungen zum ordnungsgemäßen Drehen des Computerbildschirms. Dieser Abschnitt enthält außerdem Informationen zu den Betriebsmodi Ihres Computers und entsprechenden Winkelbereichen des Bildschirms.

Öffnen Sie die Computeranzeige langsam bis zu einem Winkel von <sup>360</sup> Grad, wie in der folgenden Abbildung dargestellt.

**Achtung:** Drehen Sie den Computerbildschirm mit nur geringem Kraftaufwand, um zu vermeiden, dass der Bildschirm oder die Scharniere beschädigt werden. Vermeiden Sie in der oberen rechten und der oberen linken Ecke Ihres Computerbildschirms die Ausübung von zu hohem Kraftaufwand.

**Anmerkung:** Je nach Modell weicht die folgende Abbildung möglicherweise von Ihrem Computer ab.

<span id="page-35-0"></span>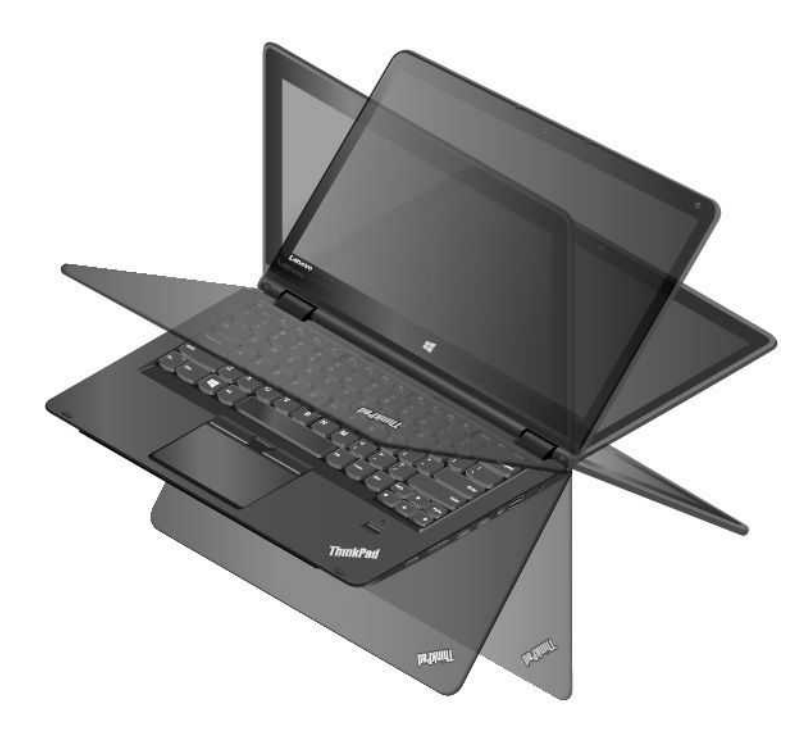

#### **Bildschirmwinkel für jeden Betriebsmodus**

Der Winkel zwischen dem Vordergrund der Computeranzeige und der Tastatur ist in jedem Betriebsmodus unterschiedlich. Die folgende Tabelle zeigt den Winkelbereich für jeden Betriebsmodus.

Tabelle 1. Bildschirmwinkel für jeden Betriebsmodus

| ∟Notebookmodus          | <b>Standmodus</b>                 | <b>Tabletmodus</b> | <b>Zeltmodus</b>                  |
|-------------------------|-----------------------------------|--------------------|-----------------------------------|
| nicht mehr als 190 Grad | zwischen 190 Grad und<br>350 Grad | 360 Grad           | zwischen 270 Grad und<br>340 Grad |

### **Notebookmodus**

Sie können den Notebookmodus des Computers für Szenarien verwenden, bei denen Tastatur und Maus benötigt werden, wie etwa beim Bearbeiten von Dokumenten oder beim Verfassen von E-Mails.

**Achtung:** Drehen Sie den Computerbildschirm mit nur geringem Kraftaufwand, um zu vermeiden, dass der Bildschirm oder die Scharniere beschädigt werden. Vermeiden Sie in der oberen rechten und der oberen linken Ecke Ihres Computerbildschirms die Ausübung von zu hohem Kraftaufwand.

Öffnen Sie langsam den Computerbildschirm, wie in der folgenden Abbildung dargestellt. Der Computer befindet sich jetzt im Notebookmodus.

**Anmerkung:** Je nach Modell weicht die folgende Abbildung möglicherweise von Ihrem Computer ab.
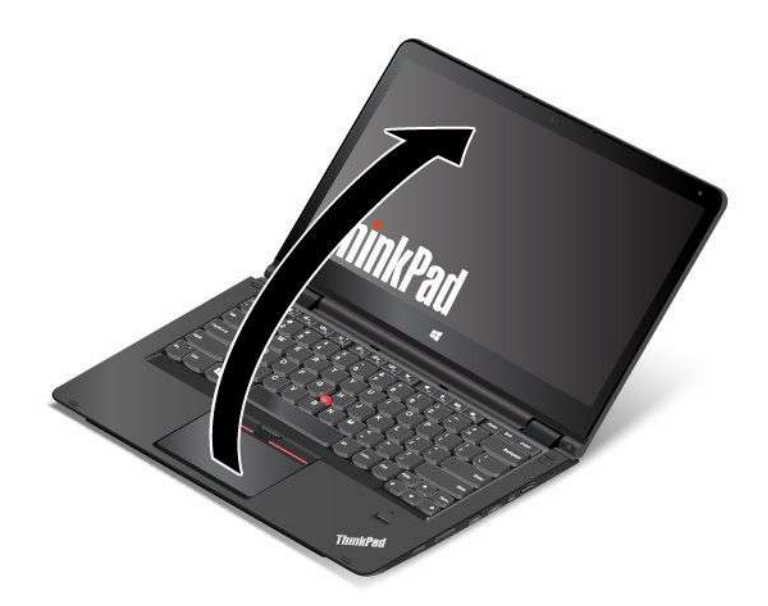

Im Notebookmodus werden die Tastatur, das ThinkPad-Trackpad und der TrackPoint-Stift automatisch aktiviert.

### **Standmodus**

Sie können Ihren Computer im Standmodus für Szenarien verwenden, in denen mit dem Bildschirm nur wenig interagiert wird, wie etwa beim Ansehen von Fotos oder der Wiedergabe von Videos.

**Achtung:** Drehen Sie den Computerbildschirm mit nur geringem Kraftaufwand, um zu vermeiden, dass der Bildschirm oder die Scharniere beschädigt werden. Vermeiden Sie in der oberen rechten und der oberen linken Ecke Ihres Computerbildschirms die Ausübung von zu hohem Kraftaufwand.

Wenn sich der Computer im Notebookmodus befindet, gehen Sie wie folgt vor, um vom Notebook- in den Standmodus zu wechseln:

**Anmerkung:** Je nach Modell weichen die Abbildungen in diesem Abschnitt möglicherweise geringfügig von Ihrem Computer ab.

1. Drehen Sie den Bildschirm langsam im Uhrzeigersinn, bis die Rückseite des Bildschirms zur unteren Abdeckung ausgerichtet ist.

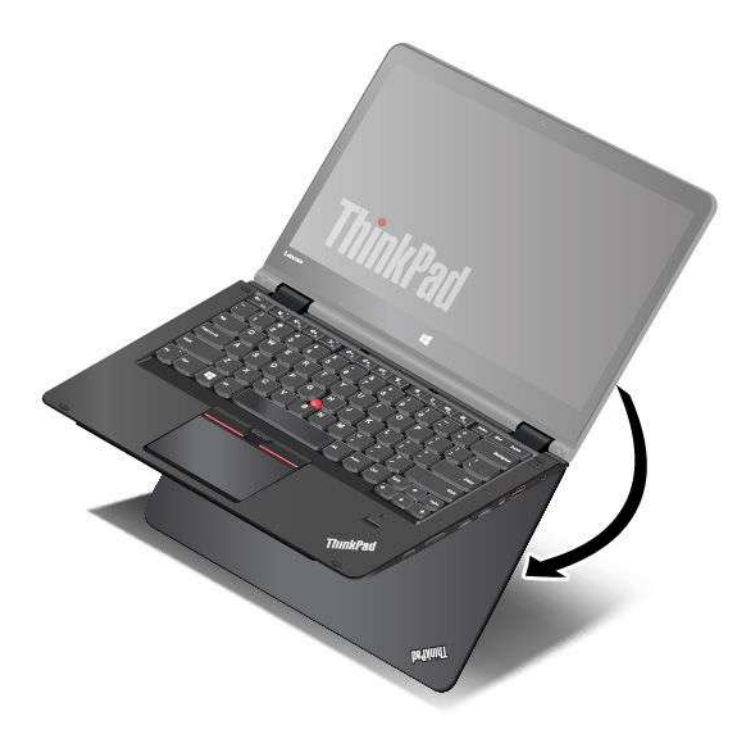

2. Den Computer wie abgebildet positionieren. Der Computer befindet sich nun im Standmodus.

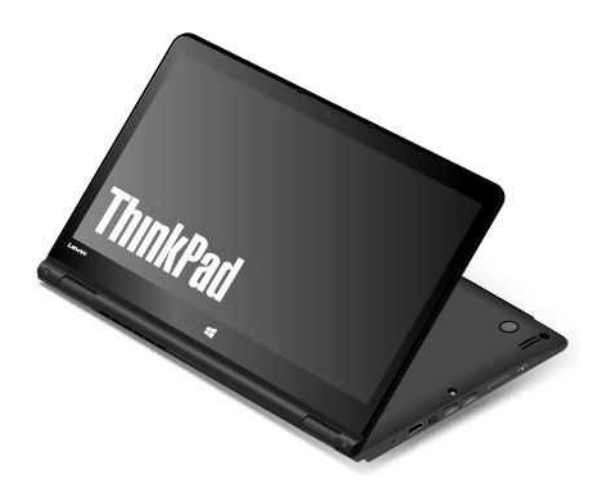

Im Standmodus werden die Tastatur, das ThinkPad-Trackpad und der TrackPoint-Zeigerstift automatisch deaktiviert.

Im Standmodus können Sie die Sondertasten verwenden, um den Computer zu steuern. Anweisungen zum Bedienen der [Sondertasten](#page-39-0) finden Sie unter "Sondertasten verwenden" auf Seite [25](#page-40-0).

### **Tabletmodus**

Sie können den Computer im Tabletmodus für Szenarien verwenden, in denen häufig mit dem Bildschirm interagiert wird, wie etwa beim Browsen von Websites oder beim Anschauen von Filmen.

**Achtung:** Drehen Sie den Computerbildschirm mit nur geringem Kraftaufwand, um zu vermeiden, dass der Bildschirm oder die Scharniere beschädigt werden. Vermeiden Sie in der oberen rechten und der oberen linken Ecke Ihres Computerbildschirms die Ausübung von zu hohem Kraftaufwand.

Wenn sich der Computer im Standmodus befindet, gehen Sie wie folgt vor, um vom Stand- in den Tabletmodus zu wechseln:

**Anmerkung:** Je nach Modell weichen die Abbildungen in diesem Abschnitt möglicherweise geringfügig von Ihrem Computer ab.

1. Positionieren Sie den Computer wie abgebildet und drehen Sie den Computerbildschirm langsam im Uhrzeigersinn.

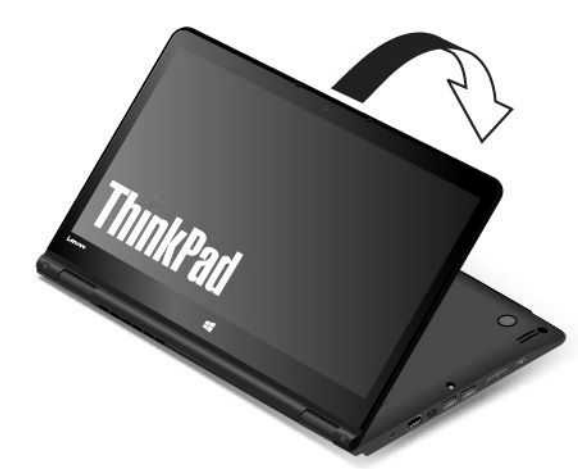

2. Den Computer wie abgebildet positionieren. Der Computer befindet sich jetzt im Tabletmodus. Die automatische Bildschirmdrehung ist standardmäßig aktiviert.

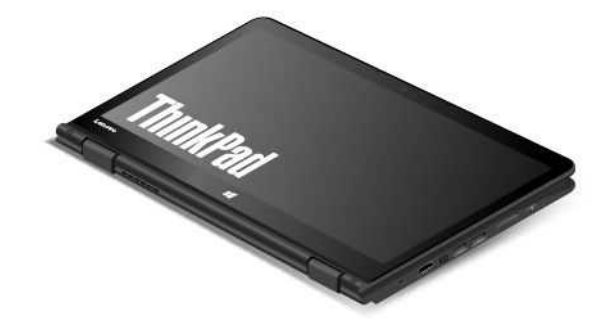

Im Tabletmodus werden die Tastatur, das ThinkPad-Trackpad und der TrackPoint-Stift automatisch deaktiviert. Sie können jedoch einige Funktionen Ihres Computers durch die Sondertasten und den Multi-Touch-Bildschirm steuern, ohne die Tastatur oder das TouchPad zu verwenden. Weitere Informationen hierzu finden Sie im Abschnitt "[Tablet-Tasten](#page-39-0) verwenden" auf Seite [25](#page-40-0) und unter "[Multitouchscreen](#page-46-0) [verwenden"](#page-46-0) auf Seite [31](#page-46-0).

### **Zeltmodus**

Sie können Ihren Computer im Zeltmodus für Szenarien verwenden, in denen mit dem Bildschirm nur wenig interagiert wird, wie etwa beim Ansehen von Fotos oder dem Erstellen einer Präsentation.

**Achtung:** Drehen Sie den Computerbildschirm mit nur geringem Kraftaufwand, um zu vermeiden, dass der Bildschirm oder die Scharniere beschädigt werden. Vermeiden Sie in der oberen rechten und der oberen linken Ecke Ihres Computerbildschirms die Ausübung von zu hohem Kraftaufwand.

<span id="page-39-0"></span>Wenn sich der Computer im Tabletmodus befindet, gehen Sie wie folgt vor, um vom Tablet- in den Zeltmodus zu wechseln:

**Anmerkung:** Je nach Modell weichen die Abbildungen in diesem Abschnitt möglicherweise geringfügig von Ihrem Computer ab.

1. Drehen Sie Ihre Computeranzeige langsam in einem Winkel zwischen 190 und 359 Grad gegen den Uhrzeigersinn.

**Anmerkung:** Die Gradangabe bezieht sich auf den Winkelgrad zwischen dem LCD-Bildschirm und der Tastatur.

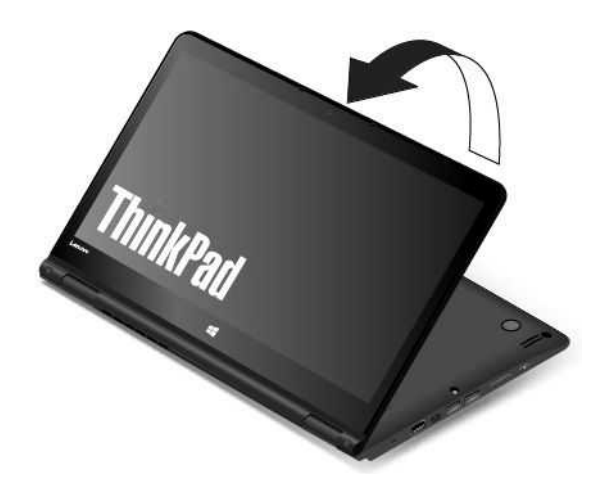

2. Den Computer wie abgebildet positionieren. Der Computer befindet sich nun im Zeltmodus.

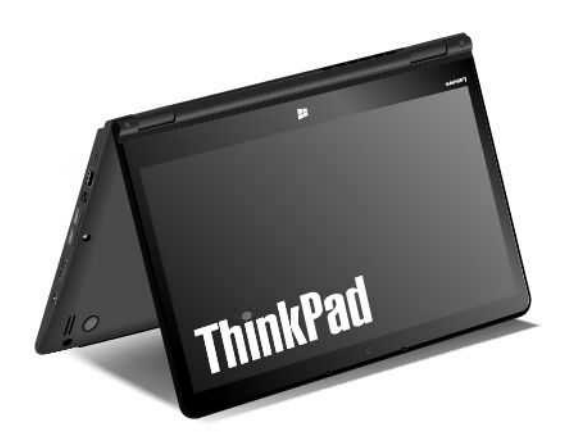

Im Zeltmodus werden die Tastatur und das TouchPad automatisch deaktiviert. Sie können jedoch einige Funktionen Ihres Computers durch die Sondertasten und den Multi-Touch-Bildschirm steuern, ohne die Tastatur oder das TouchPad zu verwenden. Weitere Informationen hierzu finden Sie im Abschnitt "Tablet-Tasten verwenden" auf Seite [25](#page-40-0) und unter "[Multitouchscreen](#page-46-0) verwenden" auf Seite [31](#page-46-0).

### <span id="page-40-0"></span>**Sondertasten verwenden**

Der Computer ist wie in der folgenden Abbildung dargestellt mit Sondertasten ausgestattet. Sie können einige Funktionen Ihres Computers durch die Sondertasten, ohne Verwendung der Tastatur, steuern.

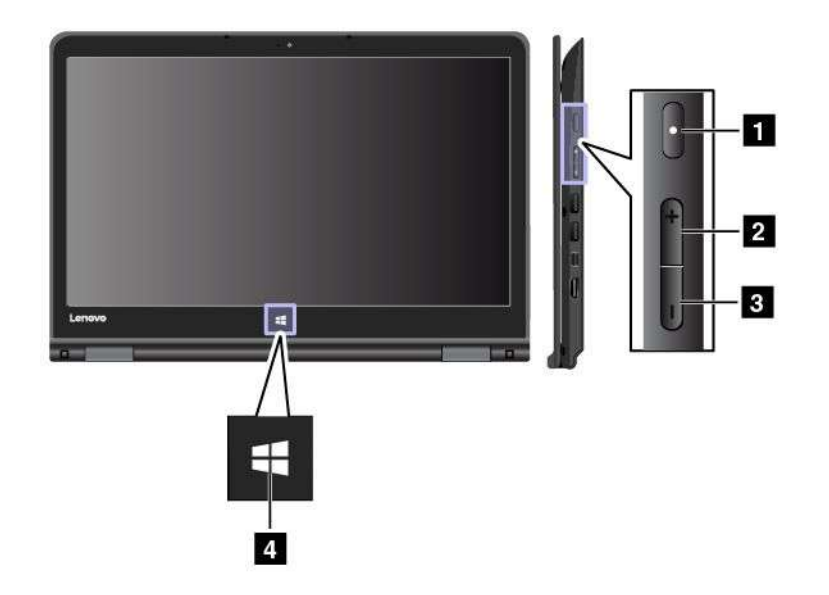

**<sup>1</sup> Netzschalter**: Drücken Sie den Netzschalter, um den Computer einzuschalten.

**<sup>2</sup> Lauter-Taste**: Drücken Sie diese Taste, um die Lautsprecherlautstärke zu erhöhen.

**<sup>3</sup> Leiser-Taste**: Drücken Sie diese Taste, um die Lautsprecherlautstärke zu verringern.

**<sup>4</sup> Windows-Taste**: Drücken Sie die Windows-Taste, um das Startmenü zu öffnen oder den Energiesparmodus des Computers zu deaktivieren.

### **Sondertasten verwenden**

Die Tastatur hat mehrere Sondertasten: die Funktionstasten **<sup>1</sup>** , die Fn-Taste **<sup>2</sup>** und die Windows-Taste **<sup>3</sup>** .

#### **Anmerkungen:**

- Je nach Modell weichen die Abbildungen in diesem Abschnitt möglicherweise geringfügig von Ihrem Computer ab.
- Im Notebookmodus werden die Tastatur, das ThinkPad-Trackpad und der TrackPoint-Stift automatisch aktiviert. Im Standmodus werden der Tablet- und der Zeltmodus, die Tastatur, das ThinkPad-Trackpad und der TrackPoint-Stift automatisch deaktiviert.

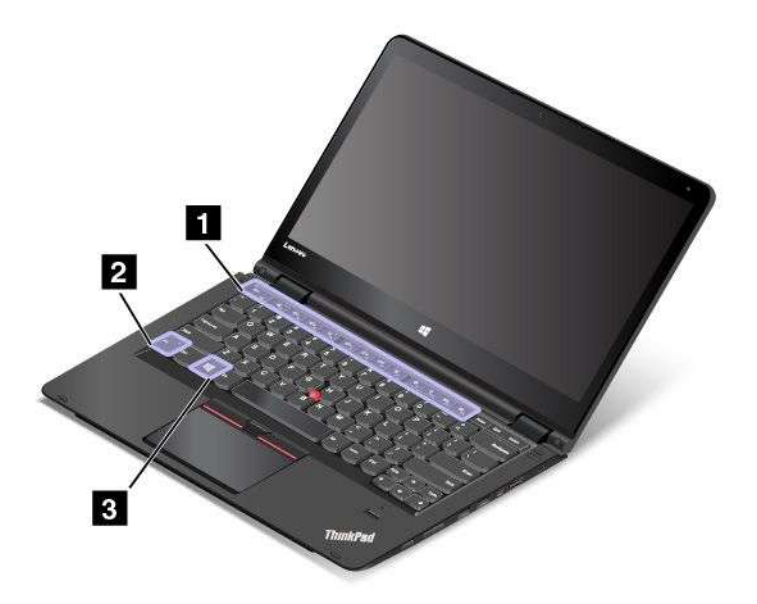

#### **1 Funktionstasten 2 Fn-Taste**

Gehen Sie wie folgt vor, um die Fn-Taste und die Funktionstasten im Fenster "Tastatureigenschaften" zu konfigurieren:

- 1. Wechseln Sie zur Systemsteuerung. Ändern Sie die Ansicht der Systemsteuerung von "Kategorie" in "Große Symbole" oder "Kleine Symbole".
- 2. Klicken Sie auf **Tastatur**. Klicken Sie im Fenster "Tastatureigenschaften" auf die Registerkarte **Fn- und Funktionstasten** oder **ThinkPad-Tasten F1–F12**.
- 3. Wählen Sie Ihre bevorzugten Optionen aus.
- •<sup>+</sup> : Drücken Sie Fn+Esc, um die Fn Lock-Funktion zu aktivieren oder zu deaktivieren.

**Wenn die Fn Lock-Funktion deaktiviert ist**: Die Fn Lock-Anzeige ist ausgeschaltet (Standardmodus). Um die auf jeder Taste als Symbol angegebene Spezialfunktion auszulösen, drücken Sie die Funktionstaste direkt. Um die Tasten F1–F12 einzugeben, drücken Sie die Kombination aus der Taste Fn und der entsprechenden Funktionstaste.

**Wenn die Fn Lock-Funktion aktiviert ist**: Die Fn Lock-Anzeige ist eingeschaltet. Um die Tasten F1-F12 einzugeben, drücken Sie Funktionstasten direkt. Um die auf jeder Taste als Symbol angegebene Spezialfunktion auszulösen, drücken Sie Fn-Taste und die entsprechende Funktionstaste.

•1: Schaltet den Lautsprecher stumm oder hebt die Stummschaltung auf. Wenn der Lautsprecher stummgeschaltet ist, ist die Anzeige für die Lautsprecher-Stummschaltung eingeschaltet.

Wenn Sie den Ton ausschalten und den Computer ausschalten, bleibt der Ton beim erneuten Einschalten des Computers ausgeschaltet. Um den Ton einzuschalten, drücken Sie die Taste zur

Lautsprecherstummschaltung | M<sub>in</sub>, die Lautsprechertaste "Leiser" | 4<sup>-</sup> oder die Lautsprechertaste "Lauter"  $\Box^{d+}$ 

- •Stellt den Lautsprecher leiser.
- • $\frac{d}{dx}$ : Stellt den Lautsprecher lauter.

• $\mathbb{R}^{\times}$ : Schaltet die Mikrofone stumm oder hebt die Stummschaltung auf. Wenn die Mikrofone stummgeschaltet sind, ist die Anzeige für die Mikrofonstummschaltung eingeschaltet.

Wenn Sie das Mikrofon stumm schalten und den Computer ausschalten, bleibt das Mikrofon beim erneuten Einschalten des Computers deaktiviert. Drücken Sie die Taste zur Mikrofonstummschaltung

um alle Mikrofone stumm zu schalten.

- •: Verringert die Helligkeit des Bildschirms.
- •: Erhöht die Helligkeit des Bildschirms.

Sie können die Helligkeit des Computerbildschirms vorübergehend ändern, indem Sie beide Tasten drücken. Wenn Sie die Standardhelligkeit ändern möchten, klicken Sie im Windows-Infobereich mit der rechten Maustaste auf das Symbol für den Akkuladezustand. Klicken Sie dann auf **Bildschirmhelligkeit anpassen** und führen Sie die gewünschten Änderungen durch.

• $P_{\text{in}}^{\epsilon}$ : Schaltet die Anzeigen der Computerausgabe zwischen dem LCD-Bildschirm und einem externen Bildschirm um.

**Anmerkung:** Sie können auch die Tastenkombination Windows+P drücken, um zwischen dem LCD-Bildschirm und einem externen Bildschirm umzuschalten.

- •<sup>\*\*</sup> ...<sup>.</sup> Aktiviert oder deaktiviert die Funktionen für drahtlose Netzübertragungen. Weitere Informationen zu den Funktionen für drahtlose Verbindungen finden Sie unter "Drahtlose [Verbindungen"](#page-56-0) auf Seite [41](#page-56-0).
- •: Steuert die Hintergrundbeleuchtung der Tastatur.
- O. •
	- Windows 7: Öffnet die **Systemsteuerung**.
	- Windows 10: Öffnet das Fenster **Einstellungen**.
- $Q_{\text{max}}$ •
	- Windows 7: Öffnet die **Windows-Suche**.
	- Windows 10: Öffnet das Cortana® -Suchfeld.
- •**EXECT:** Zeigt die geöffneten Programme an.
- $\mathbf{m}_{\alpha}$ •
	- Windows 7: Öffnet **Computer**.
	- Windows 10: Zeigt alle Programme an.
- **Fn+Leertaste:** Steuert die Hintergrundbeleuchtung der Tastatur. Drücken Sie Fn+Leertaste, um die Hintergrundbeleuchtung der Tastatur zu steuern.

**Anmerkung:** Wenn auf Ihrem Computer das Programm "Lenovo Settings 3.0" oder eine höhere Version installiert ist, gibt es vier Modi für die Hintergrundbeleuchtung der Tastatur: **Aus**, **Schwach**, **Hell**und **Automatisch**. Andernfalls stehen drei Modi für die Hintergrundbeleuchtung der Tastatur zur Verfügung: **Aus**, **Schwach** und **Hell**.

- **Fn+Ende:** Hat dieselbe Funktion wie die Einfügen-Taste auf einer herkömmlichen Tastatur.
- **Fn+B:** Hat dieselbe Funktion wie die Unterbrechungstaste auf einer herkömmlichen Tastatur.
- **Fn+K:** Hat dieselbe Funktion wie die Taste "Rollen" (Blättermodus) auf der herkömmlichen Tastatur.
- **Fn+P:** Hat dieselbe Funktion wie die Pausetaste auf der herkömmlichen Tastatur.
- **Fn+S:** Hat dieselbe Funktion wie die Systemabfragetaste auf der herkömmlichen Tastatur.

#### **3 Windows-Taste**

Drücken Sie die Windows-Taste, um das Startmenü zu öffnen.

Sie können die Windows-Taste auch zusammen mit anderen Tasten verwenden, um weitere Funktionen zu erzielen. Weitere Informationen hierzu finden Sie im Informationssystem der Hilfe des Windows-Betriebssystems.

### **ThinkPad Pen Pro**

Einige Computermodelle sind mit dem ThinkPad Pen Pro (einem elektronischen Stift) ausgestattet. Mit dem ThinkPad Pen Pro können Sie in Kombination mit Anwendungen, die über Bearbeitungs- und Zeichenfunktionen verfügen, Text auf natürliche Art und Weise eingeben sowie Notizen machen, PDF(Portable Document Format)-Dateien kommentieren und Grafiken erstellen. Wenn Sie mit dem ThinkPad Pen Pro zeichnen oder schreiben, halten Sie den Stift für eine optimale Linienqualität senkrecht zum Bildschirm.

Verwenden Sie in den folgenden Situationen den ThinkPad Pen Pro anstelle des Fingers:

- Wenn eine präzise und detaillierte Eingabe erforderlich ist, beispielsweise beim Zeichnen eines Bilds oder Verwenden des Handschrift-Modus.
- Wenn sich zu viele Elemente auf dem Bildschirm befinden, beispielsweise beim Spielen eines Spiels.
- Wenn der Bildschirm keine Schmierflecken aufweisen soll.
- Wenn Sie lange Fingernägel haben und die Eingabe für Sie schwierig ist.

#### **Anmerkungen:**

- Der ThinkPad Pen Pro ist feuchtigkeitsempfindlich. Er darf nicht mit Wasser in Berührung kommen.
- Wenn im Lieferumfang Ihres Computers kein ThinkPad Pen Pro enthalten ist, wird der Einsatz eines Stifts von Ihrem Computer nicht unterstützt.
- Wenn Sie den ThinkPad Pen Pro erwerben möchten, rufen Sie die Lenovo Support-Website <http://www.lenovo.com/accessories> auf.

#### **ThinkPad Pen Pro verwenden**

In der folgenden Abbildung wird der ThinkPad Pen Pro dargestellt.

**<sup>1</sup>** Spitze **2** Taste zum Radieren **3** Klicktaste

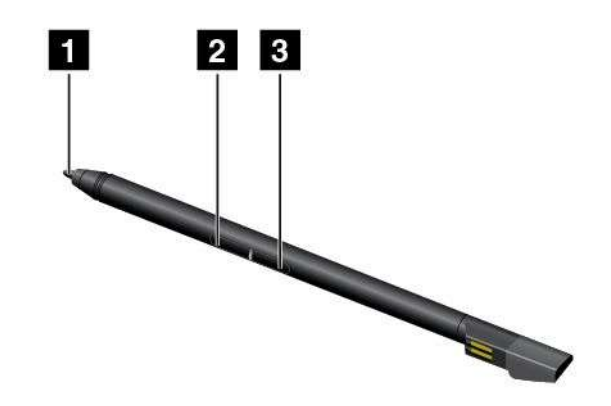

Mit dem ThinkPad Pen Pro können Sie die folgenden Vorgänge ausführen:

- Um zu klicken oder eine Auswahl zu treffen, tippen Sie mit dem Stift einmal auf den Bildschirm.
- Um doppelt auf ein Objekt zu klicken, tippen Sie zwei Mal direkt nacheinander auf den Bildschirm.
- Um mit der rechten Maustaste zu klicken, tippen Sie mit der Spitze **<sup>1</sup>** auf den Bildschirm und halten den Stift eine Sekunde lang gedrückt. Alternativ können Sie die Klicktaste **<sup>3</sup>** drücken und gedrückt halten, während Sie mit der Spitze **<sup>1</sup>** auf den Bildschirm tippen.
- Um Geschriebenes zu löschen, drücken Sie die Taste zum Radieren **<sup>2</sup>** und halten Sie sie gedrückt, tippen Sie mit der Spitze **<sup>1</sup>** auf den Bildschirm und ziehen Sie den Stift über das zu löschende Element.

Der ThinkPad Pen Pro befindet sich in der Öffnung auf der Unterseite des Computers. Um den Stift aus dem Schlitz zu ziehen, drehen Sie die Lasche des Stifts leicht nach rechts und ziehen Sie den Stift heraus.

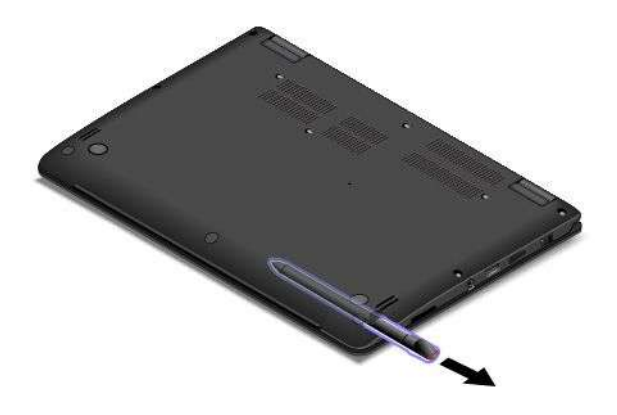

#### **ThinkPad Pen Pro laden**

Um den Stift zu laden, schieben Sie ihn leicht in die Öffnung ein, bis er einrastet. Der Stift ist nach ungefähr 15 Sekunden zu 80 % und nach etwa 5 Minuten vollständig aufgeladen.

In der folgenden Abbildung ist ein Beispiel dargestellt. Sie können den Stift in die Ladeöffnung einsetzen, unabhängig davon, ob sich der Computer im Notebook-, Stand-, Zelt- oder Tabletmodus befindet.

**Anmerkung:** Vergewissern Sie sich, dass Ihr Computer eingeschaltet ist oder sich im Energiesparmodus befindet. Andernfalls wird der Stift nicht geladen.

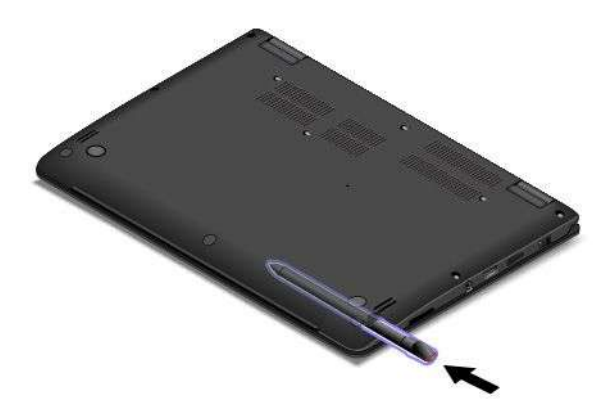

#### **Tastatur verwenden**

Ihre Computertastatur verfügt über einen Rahmen mit Reisefunktion. In diesem Abschnitt finden Sie Informationen über die Tastatur.

#### **Anmerkungen:**

- Je nach Modell weichen die Abbildungen in diesem Abschnitt möglicherweise geringfügig von Ihrem Computer ab.
- Im Notebookmodus werden die Tastatur, das ThinkPad-Trackpad und der TrackPoint-Stift automatisch aktiviert. Im Standmodus werden der Tablet- und der Zeltmodus, die Tastatur, das ThinkPad-Trackpad und der TrackPoint-Stift automatisch deaktiviert.

In der folgenden Abbildung wird die Position der Tastatur dargestellt.

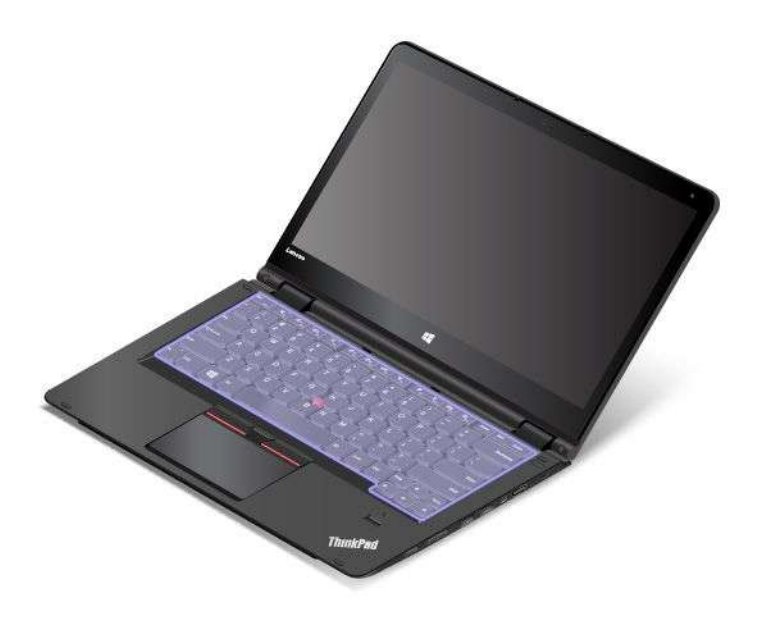

#### **Eigenschaften der Tastatur**

Der Rahmen der Tastatur bewegt sich nach oben, wenn der Computerbildschirm von 190 Grad bis 360 Grad gedreht wird. Es folgen einige Szenarien für die Verwendung der Tastatur:

• Der Tastaturrahmen bewegt sich nicht, wenn der Computerbildschirm von 10 Grad bis 190 Grad gedreht wird. In der folgenden Abbildung ist die Tastatur dargestellt, wenn sich der Rahmen nicht bewegt.

<span id="page-46-0"></span>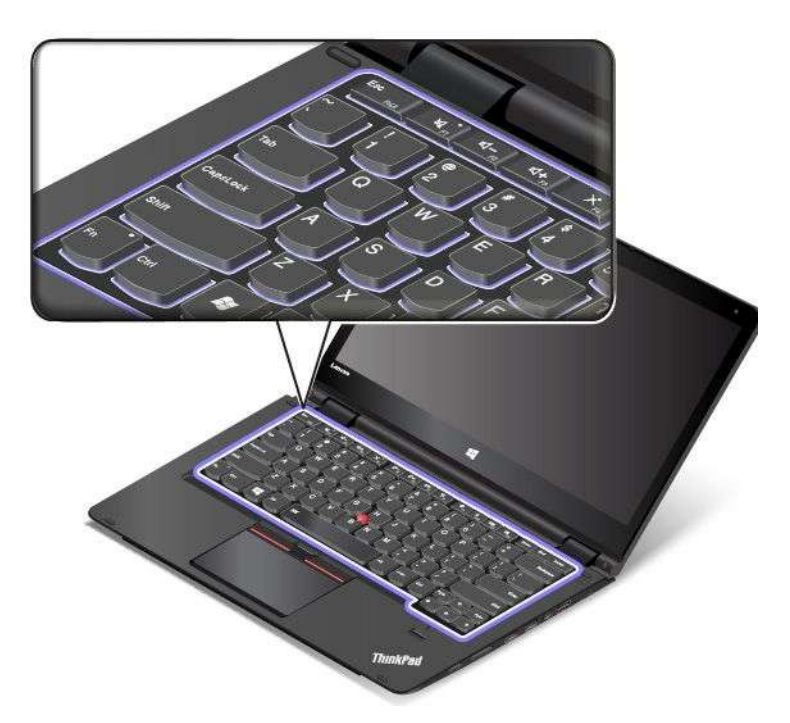

• Wenn der Computerbildschirm von 190 Grad bis 360 Grad gedreht wird, bewegt sich der Rahmen der Tastatur um etwa 2,0 mm nach oben. In der folgenden Abbildung ist die Tastatur mit nach oben bewegtem Rahmen dargestellt.

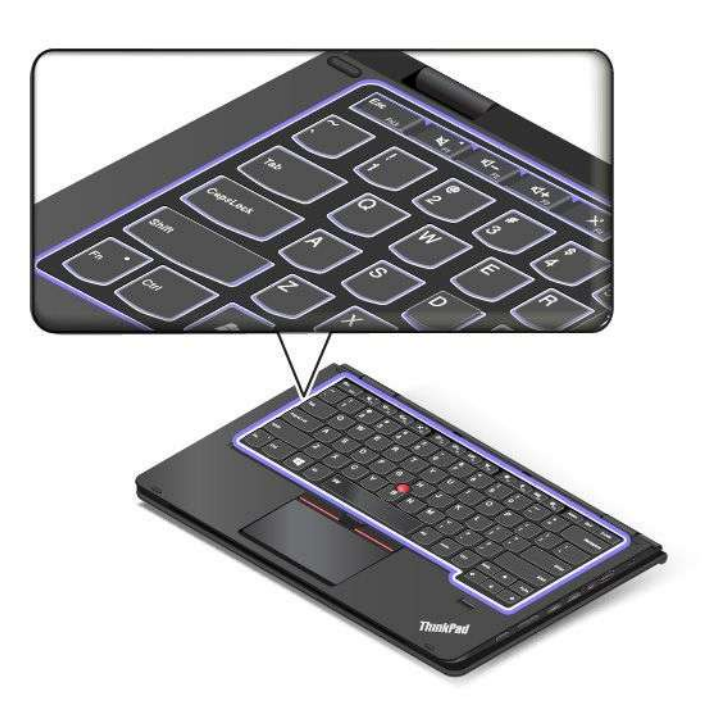

### **Multitouchscreen verwenden**

Dieser Abschnitt enthält Anweisungen zum Verwenden des Multitouchscreens, mit dem einige Modelle ausgestattet sind.

#### **Anmerkungen:**

- Möglicherweise sieht Ihr Computerbildschirm etwas anders aus als in den nachfolgenden Abbildungen dargestellt.
- Je nach verwendeter App sind einige Gesten möglicherweise nicht verfügbar.

Die folgende Tabelle enthält einige häufig verwendete Gesten.

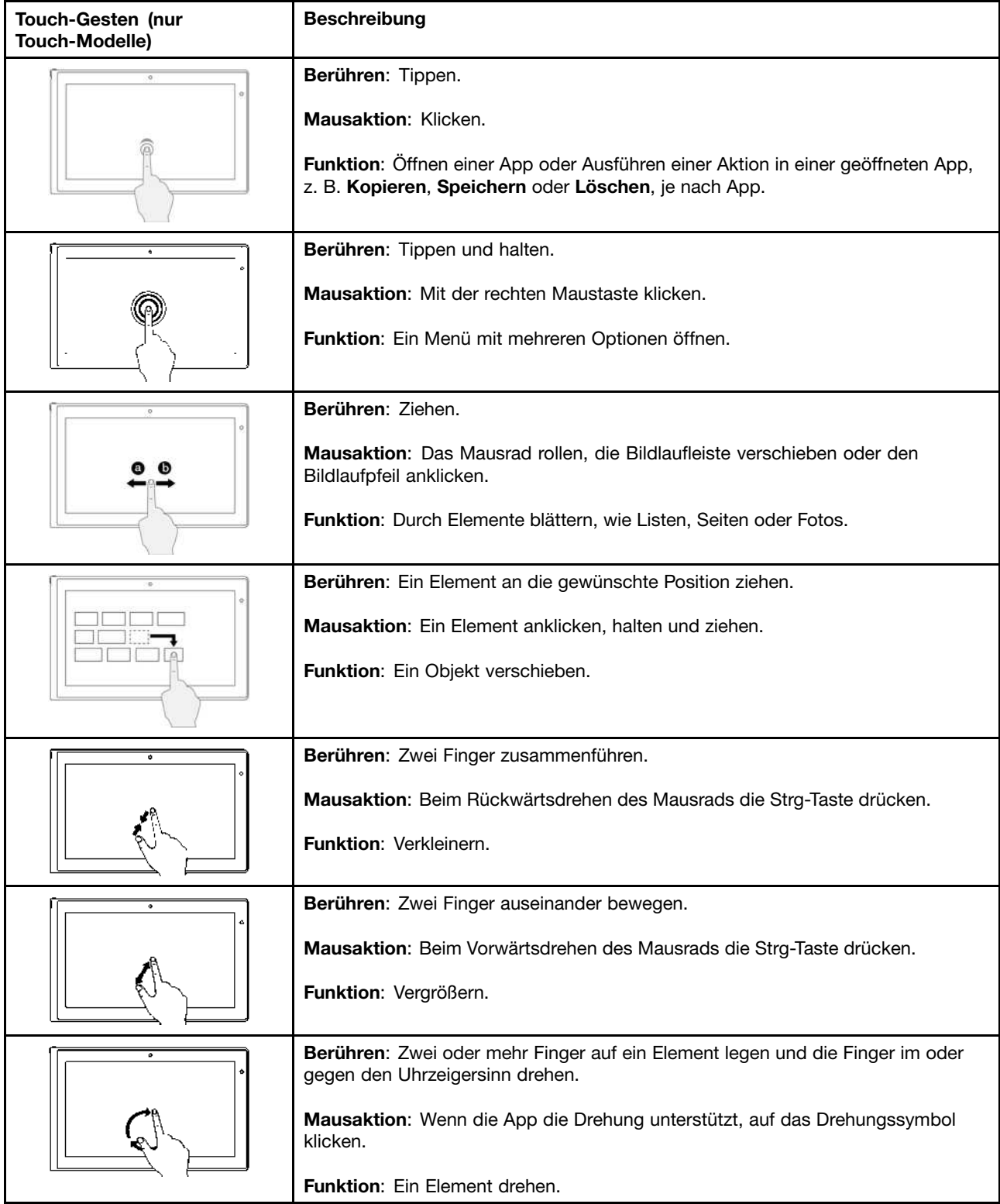

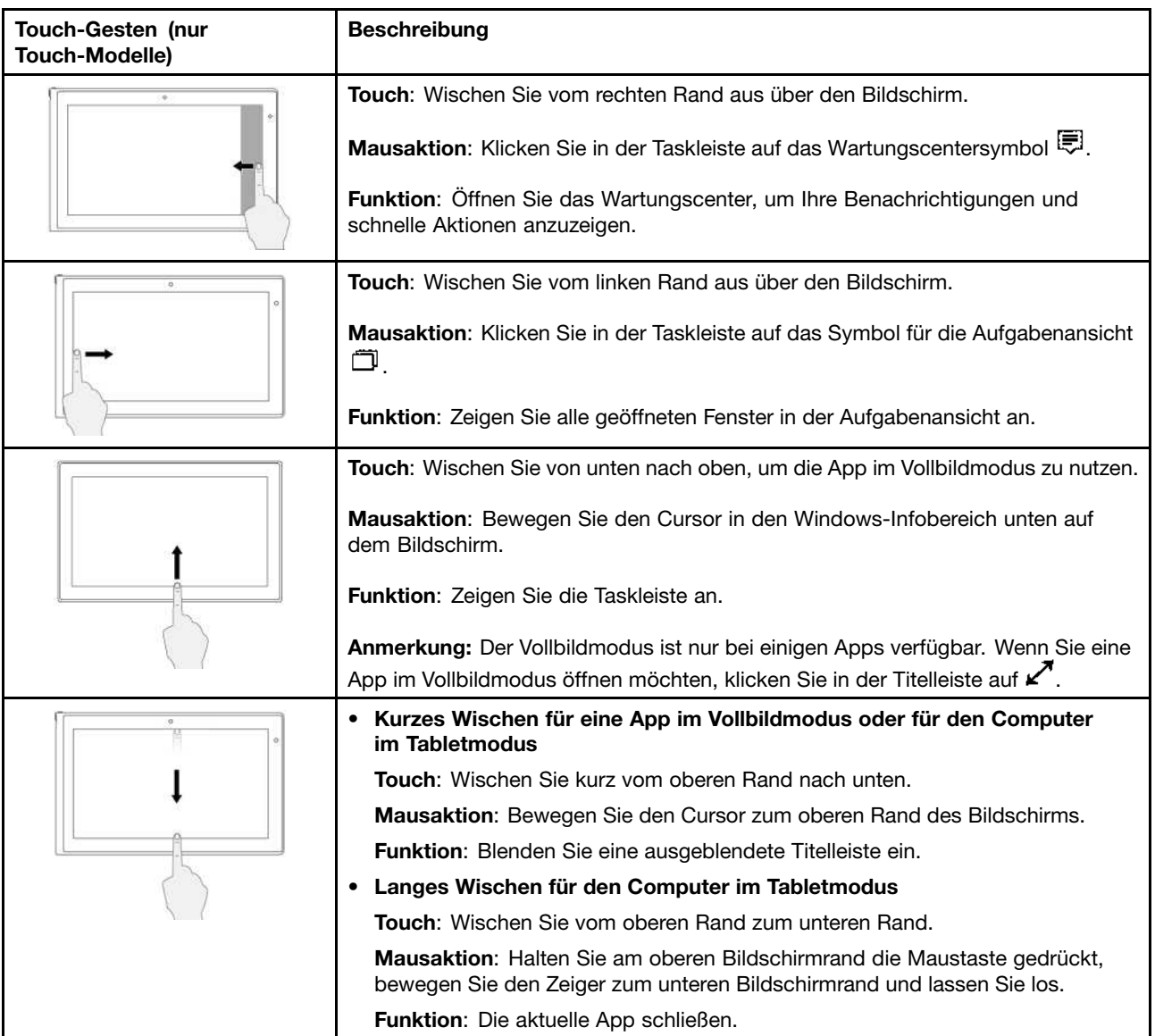

#### **Tipps zur Verwendung des Touchscreen**

- Der Multitouchscreen ist eine Glasabdeckung, die mit einem Kunststoff-Film bedeckt ist. Üben Sie keinen Druck auf den Bildschirm aus und legen Sie keine Metallgegenstände auf den Bildschirm, da es andernfalls zu einer Beschädigung oder Funktionsstörung des Touch-Panels kommen kann.
- Verwenden Sie für Ihre Eingaben auf dem Bildschirm keine Fingernägel, Handschuhe oder unbelebten Objekte.
- Kalibrieren Sie regelmäßig die Genauigkeit der Fingereingabe, um einer Abweichungen zu vermeiden.

#### **Tipps zur Reinigung des Touchscreen**

- Schalten Sie den Computer aus, bevor Sie den Multitouchscreen reinigen.
- Verwenden Sie ein trockenes, weiches, fusselfreies Tuch oder saugfähige Wattepads, um z. B. Fingerabdrücke oder Staub vom Multitouchscreen zu entfernen. Geben Sie keine Lösungsmittel auf den Stoff.
- Wischen Sie behutsam von oben nach unten über den Bildschirm. Drücken Sie nicht den Bildschirm.

### **ThinkPad-Zeigereinheit verwenden**

Die ThinkPad-Zeigereinheit ermöglicht es Ihnen, alle Funktionen einer herkömmlichen Maus auszuführen, z. B. Zeigerbewegung, Klicken und Blättern. Mit der ThinkPad-Zeigereinheit können Sie eine Vielzahl von Touch-Gesten ausführen, z. B. Drehen, Vergrößern und Verkleinern.

Die ThinkPad-Zeigereinheit besteht aus den folgenden zwei Einheiten:

**<sup>1</sup>** TrackPoint-Zeigereinheit **<sup>2</sup>** Trackpad

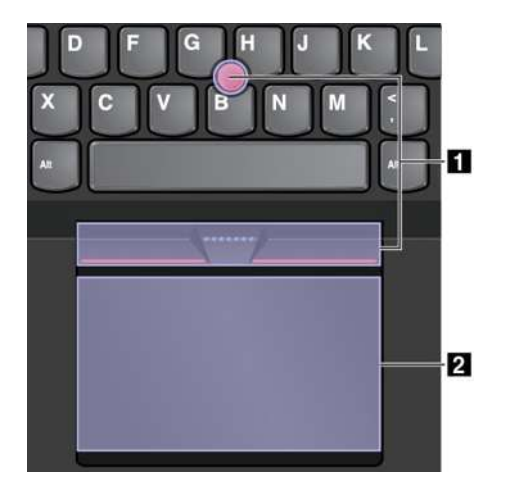

Standardmäßig sind die TrackPoint-Zeigereinheit und das Trackpad mit den eingeschalteten Touch-Gesten aktiv. Informationen zum Ändern der Einstellungen finden Sie im Abschnitt "[ThinkPad-Zeigereinheit](#page-52-0) [anpassen](#page-52-0)" auf Seite [37](#page-52-0).

### **TrackPoint-Zeigereinheit**

Die TrackPoint-Zeigereinheit ermöglicht es Ihnen, alle Funktionen einer herkömmlichen Maus auszuführen, z. B. Zeiger bewegen, Klicken und Blättern.

Die TrackPoint-Zeigereinheit besteht aus einem TrackPoint-Stift und einer Gruppe von TrackPoint-Klicktasten:

- **1** TrackPoint-Stift **<sup>2</sup>** Linke Klicktaste (primäre Klicktaste)
- **<sup>3</sup>** Rechte Klicktaste (sekundäre Klicktaste)
- **4** Schiebeleiste

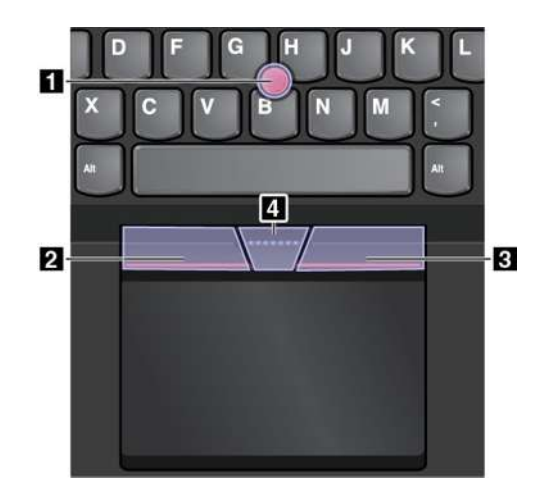

Gehen Sie wie folgt vor, um die TrackPoint-Zeigereinheit zu nutzen:

**Anmerkung:** Halten Sie die Finger in Tippstellung und üben Sie mit dem Zeigefinger oder Mittelfinger Druck auf die rutschfeste Kappe des Stifts aus. Drücken Sie mit dem Daumen auf die Linksklick- oder Rechtsklicktaste.

• **Zeigen**

Verwenden Sie den TrackPoint-Stift, **<sup>1</sup>** zum Bewegen des Zeigers auf dem Bildschirm. Um den Stift zu verwenden, üben Sie in eine beliebige Richtung parallel zur Tastatur Druck auf die rutschfeste Kappe des Stiftes aus. Der Zeiger bewegt sich entsprechend, aber der Zeigestift selbst wird dabei nicht bewegt. Die Geschwindigkeit, mit der sich der Zeiger bewegt, wird durch den auf den Zeigestift ausgeübten Druck bestimmt.

• **Links klicken**

Betätigen Sie die linke Klicktaste **<sup>2</sup>** , um ein Element auszuwählen oder zu öffnen.

• **Rechts klicken**

Drücken Sie auf die Rechtsklicktaste **<sup>3</sup>** , um ein Kontextmenü aufzurufen.

• **Blättern**

Halten Sie die gepunktete Schiebeleiste **<sup>4</sup>** gedrückt, und üben Sie gleichzeitig auf den Zeigestift in die vertikale oder horizontale Richtung Druck aus. Anschließend können Sie im Dokument, auf der Website oder in den Apps blättern.

### **Trackpad**

Das gesamte Trackpad ist ein aktiver Bereich, der sensibel auf Fingerberührungen und -bewegungen reagiert. Sie können mit dem Trackpad sämtliche Zeige-, Klick- und Blätteraktionen wie mit einer herkömmlichen Maus durchführen.

Das Trackpad kann in zwei Bereiche unterteilt sein:

**<sup>1</sup>** Linker Klickbereich (primärer Klickbereich) **<sup>2</sup>** Rechter Klickbereich (sekundärer Klickbereich)

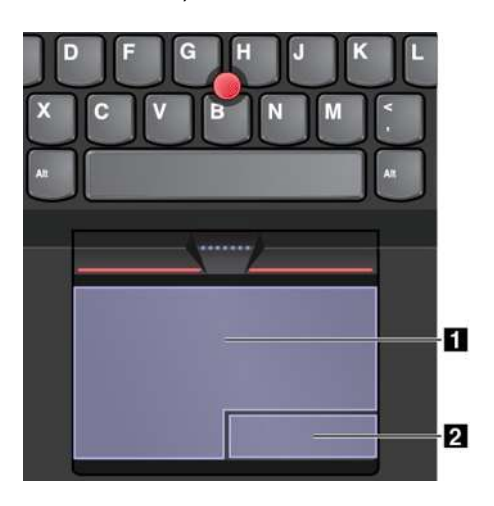

Beachten Sie folgende Anweisungen, wenn Sie das Trackpad verwenden:

• **Zeigen**

Gleiten Sie mit dem Finger über die Trackpad-Oberfläche, um den Zeiger entsprechend zu bewegen.

• **Links klicken**

Drücken Sie auf den Linksklickbereich **<sup>1</sup>** , um ein Element auszuwählen oder zu öffnen. Sie können die Linksklick-Aktion auch ausführen, indem Sie mit dem Finger auf eine beliebige Stelle auf der Oberfläche des Trackpad tippen.

• **Rechts klicken**

Drücken Sie auf den Rechtsklickbereich, **<sup>2</sup>** um ein Kontextmenü anzuzeigen.

Sie können alternativ hierzu auch mit zwei Fingern auf eine beliebige Stelle auf dem Trackpad tippen.

• **Blättern**

Legen Sie zwei Finger auf das Trackpad, und bewegen Sie sie in die vertikale oder horizontale Richtung. Anschließend können Sie im Dokument, auf der Website oder in den Apps blättern. Stellen Sie sicher, dass zwischen den Fingern ein kleiner Abstand vorhanden ist.

Sie können mit dem Trackpad auch eine Vielzahl von Touch-Gesten durchzuführen. Weitere Informationen zur Verwendung der Touch-Gesten finden Sie im Abschnitt "Trackpad-Touch-Gesten" auf Seite 36.

Wenn die Trackpad-Oberfläche ölig oder fettig ist, schalten Sie den Computer zunächst aus. Wischen Sie die Trackpad-Oberfläche anschließend vorsichtig mit einem weichen, fusselfreien Tuch ab, das mit lauwarmem Wasser oder einer für Computer geeigneten Reinigungsflüssigkeit befeuchtet wurde.

### **Trackpad-Touch-Gesten**

Die gesamte Trackpad-Oberfläche reagiert auf Fingerberührungen und -bewegungen. Sie können mit dem Trackpad Zeige- und Klickaktionen durchführen, genau wie mit einer herkömmlichen Maus. Sie können mit dem Trackpad auch eine Vielzahl von Touch-Gesten durchzuführen.

In diesem Abschnitt werden die am häufigsten verwendeten Touch-Gesten, wie Tippen, Ziehen und Blättern beschrieben. Informationen zu weiteren Gesten finden Sie im Hilfeinformationssystem der ThinkPad-Zeigereinheit.

#### **Anmerkungen:**

- <span id="page-52-0"></span>• Wenn Sie mehrere Finger verwenden, stellen Sie sicher, dass zwischen den Fingern ein kleiner Abstand vorhanden ist.
- Einige Gesten sind nicht verfügbar, wenn die letzte Aktion aus der TrackPoint-Zeigereinheit durchgeführt wurde.
- Einige Gesten sind nur verfügbar, wenn Sie bestimmte Anwendungen verwenden.

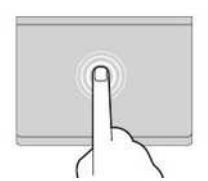

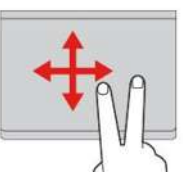

# **Tippen**

Tippen Sie mit einem Finger auf eine beliebige Stelle des Trackpad, um ein Element auswählen oder zu öffnen.

**Blättern mit zwei Fingern** Legen Sie zwei Finger auf das Trackpad, und bewegen Sie sie in die vertikale oder horizontale Richtung. Anschließend können Sie im Dokument, auf der Website oder in den Apps blättern.

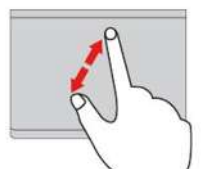

#### **Mit drei Fingern nach oben wischen**

**Vergrößern mit zwei Fingern** Legen Sie zwei Finger auf das Trackpad, und vergrößern Sie den Abstand zwischen ihnen, um ein Element zu vergrößern.

Legen Sie drei Finger auf das Trackpad und wischen Sie dann nach oben, um die Aufgabenansicht mit allen geöffneten Fenstern anzuzeigen.

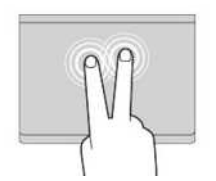

#### **Tippen mit zwei Fingern** Tippen Sie mit zwei Fingern auf

eine beliebige Stelle des Trackpad, um ein Kontextmenü aufzurufen.

#### **Verkleinern mit zwei Fingern** Legen Sie zwei Finger auf das Trackpad, und verkleinern Sie den Abstand zwischen ihnen, um ein

## **Mit drei Fingern nach unten wischen**

Element zu verkleinern.

Legen Sie drei Finger auf das Trackpad und wischen Sie dann nach unten, um den Desktop anzuzeigen.

# **ThinkPad-Zeigereinheit anpassen**

Sie können die ThinkPad-Zeigereinheit anpassen, um die Verwendung praktischer und effizienter zu gestalten. Beispielsweise können Sie wahlweise die TrackPoint-Zeigereinheit, das Trackpad oder beides aktivieren. Sie können Touch-Gesten auch deaktivieren oder aktivieren.

Gehen Sie wie folgt vor, um die ThinkPad-Zeigereinheit anzupassen:

- 1. Wechseln Sie zur Systemsteuerung.
- 2. Klicken Sie auf **Hardware und Sound** ➙ **Maus**. Das Fenster mit den Mauseigenschaften wird angezeigt.
- 3. Befolgen Sie im Fenster für die Mauseigenschaften die angezeigten Anweisungen, um die Anpassung durchzuführen.

### **Kappe des TrackPoint-Stifts austauschen**

Die Kappe **<sup>1</sup>** auf dem TrackPoint-Stift kann abgezogen werden. Wenn Sie die Kappe längere Zeit benutzt haben, empfiehlt es sich möglicherweise, sie durch eine neue zu ersetzen.

**Anmerkung:** Stellen Sie sicher, dass Sie eine Kappe mit Einkerbungen **<sup>a</sup>** verwenden, wie in der folgenden Abbildung dargestellt.

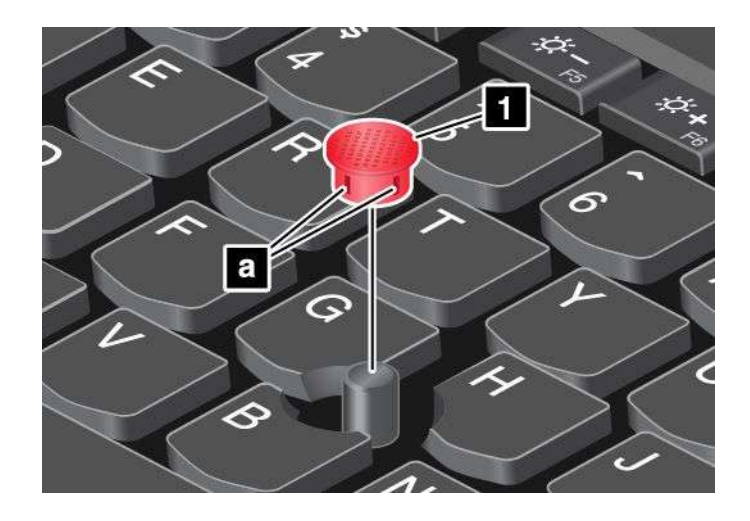

### **Stromverbrauchssteuerung**

Wenn Sie den Computer ohne Anschluss an eine Steckdose betreiben möchten, sind Sie auf Akkustrom angewiesen. Die verschiedenen Komponenten des Computers verbrauchen unterschiedlich viel Strom. Je öfter Sie Komponenten verwenden, die viel Strom verbrauchen, desto schneller wird der Akkustrom verbraucht.

Mithilfe von ThinkPad-Akkus können Sie auch länger arbeiten, ohne an die Stromversorgung angeschlossen zu sein. Die Mobilität der modernen Arbeitswelt ermöglicht Ihnen, an jedem beliebigen Ort Ihrer Arbeit nachzugehen. Dank ThinkPad-Akkus können Sie länger unabhängig von einer Netzsteckdose arbeiten.

### **Akkuladezustand überprüfen**

Wenn Sie den Akkuladezustand prüfen möchten, positionieren Sie den Mauszeiger auf dem Symbol für den Akkuladezustand im Windows-Infobereich. Das Symbol für den Akkuladezustand gibt die verbleibende Akkuleistung in Prozent an. Außerdem erfahren Sie, wie lange Sie den Computer noch nutzen können, bevor der Akku geladen werden muss.

Der Verbrauch von Akkustrom bestimmt, wie lange Sie mit den Akkus des Computers arbeiten können. Aufgrund unterschiedlicher Nutzungsgewohnheiten und -anforderungen ist es schwer vorauszusagen, wie lange ein Akkuladung hält. Zwei wichtige Faktoren bestimmen den Verbrauch:

- Die im Akku zu Beginn der Arbeit enthaltene Strommenge.
- Die Art der Verwendung Ihres Computers. Zum Beispiel:
	- Wie oft Sie auf das Speicherlaufwerk zugreifen.
	- Wie hell Sie den LCD-Bildschirm einstellen.
	- Wie oft Sie die Drahtlosfunktionen verwenden.

### **Wechselstromnetzteil verwenden**

Die Energie zum Ausführen Ihres Computers kann entweder über den Akku oder über eine Netzsteckdose geliefert werden. Beim Netzbetrieb werden die Akkus automatisch aufgeladen.

Ihr Computer wird mit einem Netzteil und einem Netzkabel geliefert.

- Netzteil: Wandelt Wechselstrom der Netzsteckdose so um, dass er von einem Notebook-Computer genutzt werden kann.
- Netzkabel: Kabel für die Verbindung zwischen Netzsteckdose und Netzteil.

#### **Stromversorgung anschließen**

So schließen Sie den Computer an die Netzstromversorgung an:

**Achtung:** Die Verwendung eines ungeeigneten Netzkabels kann zu schweren Schäden am Computer führen.

**Anmerkung:** Stellen Sie sicher, dass Sie die Maßnahmen in der angegebenen Reihenfolge ausführen.

- 1. Schließen Sie das Netzkabel an das Netzteil an.
- 2. Verbinden Sie das Netzteil mit dem entsprechenden Netzteilanschluss des Computers.
- 3. Stecken Sie das Netzkabel in eine Netzsteckdose.

#### **Hinweise zur Verwendung des Netzteils**

Sie können den Ladezustand jederzeit anhand der entsprechenden Anzeige im unteren Bereich des Bildschirms überprüfen.

- Wenn das Netzteil nicht verwendet wird, ziehen Sie es von der Netzsteckdose ab.
- Wickeln Sie das Netzkabel nicht zu straff um den Wechselstromtransformatorsatz, wenn es an den Transformator angeschlossen ist.
- Stellen Sie vor dem Laden des Akkus sicher, dass er eine Temperatur von mindestens 10 °C aufweist.
- Sie können den Akku aufladen, wenn das Netzteil an den Computer angeschlossen und der Akku installiert ist. Sie müssen den Akku in folgenden Situationen laden:
	- Wenn Sie einen neuen Akku erworben haben.
	- Wenn die Anzeige für den Akkuladezustand im unteren Bereich des Bildschirms anzeigt, dass der Ladezustand des Akkus niedrig ist.
	- Wenn Sie den Akku längere Zeit nicht verwendet haben.

### **Akku aufladen**

Wenn Sie den Akkuladezustand überprüfen und dabei feststellen, dass der Ladezustand zu niedrig ist, oder wenn der Netzstromalarm Sie vor einem zu niedrigen Ladezustand warnt, müssen Sie den Akku laden oder durch einen geladenen Akku ersetzen.

Wenn Sie Zugang zu einer Netzsteckdose haben, stecken Sie das Netzteil ein, und stellen Sie anschließend eine Verbindung zwischen dem Netzteilstecker und dem Anschluss des Computers her. Der Akku ist nach ca. drei bis sechs Stunden vollständig aufgeladen. Dies ist abhängig von der Größe des Akkus und der physischen Umgebung. Die Anzeige für den Akkuladezustand informiert Sie, ob der Akku gerade geladen wird, und benachrichtigt Sie, wenn der Akku vollständig geladen ist.

**Anmerkung:** Um die Haltbarkeit des Akkus zu optimieren, startet der Computer erst dann den Wiederaufladevorgang des Akkus, wenn der verbleibende Akkustrom unter 95 % liegt.

### **Lebensdauer des Akkus verlängern**

Gehen Sie wie folgt vor, um die Lebensdauer des Akkus zu verlängern:

- Verwenden Sie den Akku, bis er vollständig entladen ist.
- Laden Sie den Akku vollständig auf, bevor Sie ihn verwenden. Überprüfen Sie im Windows-Infobereich das Symbol für den Akkuladezustand, um zu sehen, ob der Akku vollständig aufgeladen ist.
- Verwenden Sie stets Stromsparmodi, wie den Energiesparmodus und den Ruhezustand.

### **Akkustrom verwalten**

Passen Sie die Einstellungen für den Stromverbrauch an, sodass eine optimale Kombination aus Computerleistung und Stromeinsparung entsteht. Gehen Sie wie folgt vor, um auf die Energieschemaeinstellungen zuzugreifen:

- 1. Klicken Sie im Windows-Infobereich auf das Symbol für den Akkuladezustand.
- 2. Klicken Sie auf **Weitere Energieoptionen** ➙ **Energiesparplaneinstellungen ändern**.
- 3. Folgen Sie den angezeigten Anweisungen.

Weitere Informationen hierzu finden Sie im Informationssystem der Hilfe zum Programm.

### **Stromsparmodi**

Es stehen verschiedene Modi zu Verfügung, mit denen Sie Strom sparen können. In diesem Abschnitt werden die einzelnen Modi eingeführt. Zudem erhalten Sie Hinweise zur effizienten Verwendung der Akkuladung.

#### • **Anzeige ausschalten (nur für Windows 7)**

Der Bildschirm benötigt sehr viel Akkustrom. Um die Stromversorgung und die Anzeige des LCD-Bildschirms auszuschalten, klicken Sie im Windows-Infobereich mit der rechten Maustaste auf das Symbol für die Akkustandanzeige, und wählen Sie **Anzeige ausschalten** aus.

#### • **Energiesparmodus**

Im Energiesparmodus wird Ihre Arbeit im Speicher gesichert. Anschließend werden das Solid-State-Laufwerk, das Festplattenlaufwerk oder das Hybridlaufwerk sowie der LCD-Bildschirm ausgeschaltet. Wenn der Computer wieder aktiviert wird, wird Ihre Arbeit innerhalb von Sekunden wiederhergestellt.

Drücken Sie die Tastenkombination Fn+4, um den Computer in den Energiesparmodus zu versetzen.

Alternativ können Sie den Computer wie folgt in den Energiesparmodus versetzen:

- **Windows 7**: Öffnen Sie das Startmenü und klicken Sie auf den Pfeil neben der Schaltfläche **Herunterfahren**. Klicken Sie im angezeigten Menü auf **Energie sparen**.
- **Windows 10:** Öffnen Sie das Startmenü und klicken Sie auf das **Ein/Aus** und dann auf **Standbymodus/Ruhezustand**.

Weitere Informationen zu den Programmen finden Sie unter "[Lenovo-Programme"](#page-27-0) auf Seite [12](#page-27-0).

#### • **Ruhezustand**

Mithilfe dieses Modus können Sie den Computer vollständig ausschalten, ohne dabei Dateien speichern oder aktive Programme schließen zu müssen. Wenn der Computer in den Ruhezustand wechselt, werden alle geöffneten Programme, Ordner und Dateien auf den Speichergeräten gesichert. Anschließend wird der Computer ausgeschaltet.

Gehen Sie wie folgt vor, um den Computer in den Hibernationsmodus zu versetzen:

- **Windows <sup>7</sup>**: Öffnen Sie das Startmenü, und klicken Sie auf den Pfeil neben der Schaltfläche **Herunterfahren**. Klicken Sie im angezeigten Menü auf **Ruhezustand**.
- **Windows 10:** Definieren Sie, welche Aktion der Netzschalter zuerst ausführen soll, und drücken Sie anschließend den Netzschalter, um den Computer in den Ruhezustand zu versetzen.

Wenn die Wake-up-Funktion deaktiviert ist, wenn Sie den Computer in den Ruhezustand versetzen, verbraucht der Computer keinen Strom. Die Wake up-Funktion ist standardmäßig deaktiviert. Wenn Sie den Computer in den Ruhezustand versetzen und die Wake-up-Funktion aktiviert ist, verbraucht der Computer wenig Strom.

Gehen Sie wie folgt vor, um die Wake-up-Funktion zu aktivieren:

- 1. Navigieren Sie zur Systemsteuerung und klicken Sie auf **System und Sicherheit**.
- 2. Klicken Sie auf **Verwaltung**.
- <span id="page-56-0"></span>3. Klicken Sie auf **Taskplaner**. Wenn Sie aufgefordert werden, ein Administratorkennwort oder eine Bestätigung einzugeben, geben Sie das Kennwort oder die Bestätigung ein.
- 4. Wählen Sie im linken Teilfenster den Taskordner aus, für den Sie die Wake-up-Funktion aktivieren möchten. Die geplanten Tasks werden angezeigt.
- 5. Klicken Sie auf eine geplante Task, und klicken Sie dann auf die Registerkarte **Bedingungen**.
- 6. Wählen Sie unter der **Energieverwaltung** das Kontrollkästchen **Computer zum Ausführen dieser Task reaktivieren** aus.
- **Drahtlosfunktion aus**

Wenn Sie die Funktionen für drahtlose Verbindungen, wie z. B. Bluetooth oder drahtloses LAN, nicht nutzen, schalten Sie diese aus. Auf diese Weise sparen Sie Strom. Um die Funktionen für drahtlose

Verbindungen auszuschalten, drücken Sie die Steuertaste

### **Netzverbindung herstellen**

Der Computer verfügt über einen oder mehrere Netzkarten, mit denen Sie eine Verbindung zum Internet und andere Netzverbindungen herstellen können.

### **Ethernet-Verbindungen**

Sie können den Computer über den OneLink+ Ethernet Adapter oder das unterstützte ThinkPad OneLink+ Dock an ein lokales Netzwerk oder eine Breitbandverbindung anschließen.

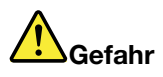

**Um die Gefahr eines Stromschlags zu vermeiden, schließen Sie das Telefonkabel nicht an den Ethernet-Anschluss am OneLink+ Ethernet Adapter oder am ThinkPad OneLink+ Dock an.**

### **Drahtlose Verbindungen**

Bei einer drahtlosen Verbindung werden Daten nicht über Kabel, sondern über Funkwellen übertragen.

Im Flugzeugmodus sind alle Funktionen für drahtlose Verbindungen deaktiviert. Zum Deaktivieren des Flugzeugmodus öffnen Sie das Startmenü und klicken Sie auf **Einstellungen**. Falls **Einstellungen** nicht angezeigt wird, klicken Sie auf **Alle Apps**, um alle Programme anzuzeigen. Klicken Sie anschließend auf **Einstellungen** ➙ **Netzwerk und Internet** ➙**Flugzeugmodus** und schieben Sie den Regler nach links.

Je nachdem, welche drahtlosen Einheiten auf Ihrem Computer installiert sind, können Sie möglicherweise zu den folgenden drahtlosen Netzen eine Verbindung herstellen:

- Drahtlose LAN-Verbindung
- Drahtlose WAN-Verbindung
- Bluetooth-Verbindung

#### **Drahtlose LAN-Verbindung verwenden**

Ein drahtloses Local Area Network (LAN) deckt einen relativ kleinen Bereich ab, wie z. B. ein Bürogebäude oder ein Haus. Verbindungen zu dieser Art von Netz können von Einheiten hergestellt werden, die eine Datenübertragung gemäß den 802.11-Standards durchführen.

Ihr Computer verfügt über eine integrierte Netzkarte für drahtlose LAN-Verbindungen und ein Konfigurationsdienstprogramm, mit deren Hilfe Sie drahtlose Verbindungen herstellen und den Verbindungsstatus überwachen können. Damit können Sie eine Verbindung zum Netzwerk aufrechterhalten, während Sie sich im Büro, in einem Besprechungsraum oder zu Hause befinden, ohne dass Sie eine verdrahtete Verbindung benötigen.

Gehen Sie wie folgt vor, um eine Drahtlos-LAN-Verbindung herzustellen:

- 1. Klicken Sie im Windows-Infobereich auf das Symbol für den Status der drahtlosen Netzverbindung. Daraufhin wird eine Liste der verfügbaren Drahtlosnetzwerke angezeigt.
- 2. Klicken Sie doppelt auf ein Netzwerk, um damit eine Verbindung herzustellen. Geben Sie bei Bedarf die erforderlichen Informationen ein.

Bei einem Standortwechsel stellt der Computer automatisch eine Verbindung mit einem verfügbaren drahtlosen Netzwerk her. Weitere Informationen hierzu finden Sie in der Windows-Hilfefunktion.

#### **Tipps zur Verwendung der Funktion für drahtlose Verbindungen im LAN**

Beachten Sie für eine optimale Verbindungsqualität die folgenden Richtlinien:

- Platzieren Sie den Computer so, dass der Bereich zwischen dem Zugriffspunkt (Access Point) für drahtlose LANs und dem Computer möglichst frei bleibt.
- Klappen Sie den LCD-Bildschirm des Computers in einem Winkel von etwas mehr als 90 Grad auf.
- Wenn Sie die Funktion für drahtlose Verbindungen Ihres Computers (802.11-Normen) gleichzeitig mit einer Bluetooth-Zusatzeinrichtung verwenden, kann dies die Datenübertragungsgeschwindigkeit verringern und die Leistung der Funktion für drahtlose Verbindungen vermindern.

#### **Status der drahtlosen LAN-Verbindung überprüfen**

Sie können den Status der drahtlosen LAN-Verbindung und der Signalstärke im Windows-Infobereich über das Symbol für den Verbindungsstatus für drahtlose Netze überprüfen. Je mehr Balken angezeigt werden, desto stärker das Signal.

Unter dem Betriebssystem Windows 7 können Sie im Windows-Infobereich außerdem den Zustandsanzeiger für Access Connections, das Symbol für den Status von Access Connections und das Symbol für den Status der drahtlosen Access Connections-Verbindung überprüfen.

#### **Zustandsanzeiger für Access Connections:**

- •Die Funkverbindung ist ausgeschaltet oder es ist kein Signal vorhanden.
- • Die Funkverbindung ist eingeschaltet. Die Signalstärke der drahtlosen Verbindung ist schlecht. Versuchen Sie, Ihren Computer näher an den drahtlosen Netzzugang (Access Point) heranzubringen, um eine bessere Signalstärke zu erhalten.
- **DIE DIE Die Funkverbindung ist eingeschaltet. Die Signalstärke der drahtlosen Verbindung** ist schwach.
- •**DIE LANDIE Funkverbindung ist eingeschaltet. Die Signalstärke der drahtlosen Verbindung** ist ausgezeichnet.

#### **Symbol für den Status von Access Connections:**

- **春** Es ist kein Standortprofil aktiv oder kein Standortprofil vorhanden.
- **X** Das aktuelle Standortprofil ist nicht verbunden.
- <del>- -</del> Das aktuelle Standortprofil ist verbunden.

#### **Symbol für den Status von drahtlosen Verbindungen von Access Connections:**

• **Enl** Die Funkverbindung ist ausgeschaltet.

- **Dill** Die Funkverbindung ist eingeschaltet. Keine Zuordnung.
- **DIII** Die Funkverbindung ist eingeschaltet. Kein Signal.
- **DIII** Die Funkverbindung ist eingeschaltet. Die Signalstärke der drahtlosen Verbindung ist ausgezeichnet.
- **Dill** Die Funkverbindung ist eingeschaltet. Die Signalstärke der drahtlosen Verbindung ist schwach.
- **DIII** Die Funkverbindung ist eingeschaltet. Die Signalstärke der drahtlosen Verbindung ist schlecht. Versuchen Sie, Ihren Computer näher an den drahtlosen Netzzugang (Access Point) heranzubringen, um eine bessere Signalstärke zu erhalten.

### **Drahtlose WAN-Verbindung verwenden**

Mit drahtlosen WAN-Verbindungen (Wide Area Network, Weitverkehrsnetz) können Sie mit Mobilfunknetzen für die Datenübertragung drahtlose Verbindungen über ferne öffentliche oder private Netze herstellen. Diese Verbindungen können sich über große Entfernungen erstrecken, wie z. B. im Bereich einer Stadt oder eines ganzen Landes. Dazu werden eine Vielzahl von Antennenstandorten oder Satellitensystemen verwendet, die von Service-Providern für drahtlose Services verwaltet werden.

Bestimmte ThinkPad-Notebook-Computer verfügen über eine integrierte Karte für drahtlose WAN-Verbindungen, die für drahtlose WAN-Technologien, z. B. 1xEV-DO, HSPA, 3G, GPRS oder LTE, verwendet werden kann. Mithilfe der integrierten WAN-Karte für drahtlose Verbindungen und dem Konfigurationsdienstprogramm, das im Lieferumfang Ihres Computers enthalten ist, können Sie drahtlose WAN-Verbindungen herstellen und den Verbindungsstatus überwachen.

**Anmerkung:** Drahtlose WAN-Services werden von autorisierten Service-Providern in bestimmten Ländern zur Verfügung gestellt.

#### **Tipps zur Verwendung der Funktion für drahtlose Verbindungen im WAN**

Beachten Sie für eine optimale Verbindungsqualität die folgenden Richtlinien:

- Halten Sie Abstand zwischen Ihrem Computer und Ihrem Körper.
- Legen Sie den Computer auf eine ebene Oberfläche und klappen Sie den Bildschirm in einem Winkel von etwas mehr als 90 Grad auf.
- Stellen Sie Ihren Computer nicht neben Beton- oder Backsteinwänden auf, die Funksignale abschwächen können.
- Der beste Empfang ist in der Nähe von Fenstern und anderen Positionen verfügbar, an denen guter Handyempfang besteht.

#### **Status der drahtlosen WAN-Verbindung überprüfen**

Sie können den Status der drahtlosen WAN-Verbindung und der Signalstärke im Windows-Infobereich über das Symbol für den Verbindungsstatus für drahtlose Netze überprüfen. Je mehr Balken angezeigt werden, desto stärker das Signal.

Unter dem Betriebssystem Windows 7 können Sie im Windows-Infobereich außerdem den Zustandsanzeiger für Access Connections, das Symbol für den Status von Access Connections und das Symbol für den Status der drahtlosen Access Connections-Verbindung überprüfen.

#### **Zustandsanzeiger für Access Connections:**

- **HILL** Kein Signal
- **ELLET** Schwaches Signal
- **Helle** Mittleres Signal

• **El Bullet** Starkes Signal

### **Symbol für den Status von Access Connections:**

- **春Es ist kein Standortprofil aktiv oder kein Standortprofil vorhanden.**
- **E** Das aktuelle Standortprofil ist nicht verbunden.
- <del>- -</del> Das aktuelle Standortprofil ist verbunden.

### **Symbol für den Status von drahtlosen Verbindungen von Access Connections:**

- **[2]** Die WAN-Funkverbindung ist ausgeschaltet
- **Kill** Keine Zuordnung
- **Kill** Kein Signal
- **III** Schwaches Signal
- **IIII** Mittleres Signal
- **IIII** Starkes Signal

### **Bluetooth-Verbindung verwenden**

Bluetooth kann Verbindungen zwischen Einheiten auf kurze Distanz herstellen und wird normalerweise verwendet, um Peripheriegeräte mit einem Computer zu verbinden, Daten zwischen Handheld-Computern und einem PC zu übertragen oder Einheiten, wie z. B. Mobiltelefone, über Remotezugriff zu steuern und Daten zu/von ihnen zu übertragen.

Je nach Modell unterstützt Ihr Computer eventuell die Bluetooth-Funktion. Gehen Sie wie folgt vor, um Daten über Bluetooth zu übertragen:

#### **Anmerkung:** Wenn Sie die Funktion für drahtlose Verbindungen Ihres Computers (802.11-Normen) gleichzeitig mit einer Bluetooth-Zusatzeinrichtung verwenden, kann dies die Datenübertragungsgeschwindigkeit verringern und die Leistung der Funktion für drahtlose Verbindungen vermindern.

- 1. Vergewissern Sie sich, dass die Bluetooth-Funktion aktiviert ist. Wählen Sie dann eines der folgenden Verfahren aus:
	- Öffnen Sie das Startmenü und klicken Sie auf **Einstellungen**. Wenn **Einstellungen** nicht angezeigt wird, klicken Sie auf **Alle Apps**, um alle Programme anzuzeigen. Klicken Sie dann auf **Einstellungen** ➙ **Geräte** ➙ **Bluetooth**. Aktivieren Sie die Bluetooth-Funktion.
	- Öffnen Sie das Startmenü und klicken Sie auf **Einstellungen**. Wenn **Einstellungen** nicht angezeigt wird, klicken Sie auf **Alle Apps**, um alle Programme anzuzeigen. Klicken Sie dann auf **Einstellungen** ➙ **Netzwerk und Internet** ➙ **Flugzeugmodus**. Aktivieren Sie die Bluetooth-Funktion.
- 2. Klicken Sie mit der rechten Maustaste auf die Daten, die Sie senden möchten.
- 3. Wählen Sie **Senden an** ➙ **Bluetooth-Einheiten** aus.
- 4. Wählen Sie eine Bluetooth-Einheit aus und befolgen Sie die Anweisungen auf dem Bildschirm.

Weitere Informationen finden Sie im Informationssystem der Windows- und Bluetooth-Hilfe.

### **Externen Bildschirm verwenden**

Sie können ein externes Anzeigegerät verwenden, zum Beispiel einen Projektor oder einen Monitor, um Präsentationen durchzuführen oder Ihren Arbeitsbereich zu erweitern. In diesem Abschnitt wird erläutert, wie Sie ein externes Anzeigegerät anschließen, Anzeigemodi auswählen und Anzeigeeinstellungen ändern können.

Weitere Informationen zum externen Anzeigegerät finden Sie in der Dokumentation, die Sie zusammen mit dem Anzeigegerät erhalten haben.

### **Externen Bildschirm anschließen**

Sie können entweder ein kabelgebundenes oder ein drahtloses Anzeigegerät verwenden. Das kabelgebundene Anzeigegerät kann mit einem Kabel an den HDMI-Anschluss angeschlossen werden. Das drahtlose Anzeigegerät kann mithilfe der Wi-Di- oder Miracast-Funktion hinzugefügt werden.

#### • **Kabelgebundenes Anzeigegerät anschließen**

**Anmerkung:** Wenn Sie einen externen Bildschirm anschließen, wird ein Videoschnittstellenkabel mit einem Ferritkern benötigt.

- 1. Schließen Sie das externe Anzeigegerät an einen geeigneten Videoanschluss auf Ihrem Computer an.
- 2. Verbinden Sie dann das externe Anzeigegerät mit einer Netzsteckdose.
- 3. Schalten Sie das externe Anzeigegerät ein.

Gehen Sie wie folgt vor, wenn Ihr Computer das externe Anzeigegerät nicht erkennt:

- Windows 7: Klicken Sie mit der rechten Maustaste auf den Desktop und dann auf **Bildschirmauflösung** ➙ **Erkennen**.
- Windows 10: Klicken Sie mit der rechten Maustaste auf den Desktop und dann auf **Anzeigeeinstellungen** ➙ **Erkennen**.
- **Drahtloses Anzeigegerät anschließen**

**Anmerkung:** Wenn Sie ein drahtloses Anzeigegerät verwenden möchten, stellen Sie sicher, dass der Computer bzw. das externe Anzeigegerät die Wi-Di- oder Miracast-Funktion unterstützen.

– **Windows 7**

Starten Sie das Programm "Intel® Wi-Di". Wählen Sie den gewünschten drahtlosen Bildschirm in der Liste und befolgen Sie die angezeigten Anweisungen.

– **Windows 10**

Gehen Sie wie folgt vor:

- Öffnen Sie das Startmenü und klicken Sie auf **Settings**. Falls **Einstellungen** nicht angezeigt wird, klicken Sie auf **Alle Apps**, um alle Programme anzuzeigen. Klicken Sie dann auf **Einstellungen** ➙ **Geräte** ➙ **Angeschlossene Geräte** ➙ **Gerät hinzufügen**.
- Klicken Sie im Windows-Infobereich auf das Symbol für das Info-Center  $\overline{\nabla}$ . Klicken Sie auf **Verbinden**. Berühren Sie das gewünschte drahtlose Anzeigegerät, und befolgen Sie die angezeigten Anweisungen.

Weitere Informationen hierzu finden Sie in der Windows-Hilfefunktion.

### **Anzeigemodus auswählen**

Sie können Ihren Desktop und Ihre Apps auf der Computeranzeige und/oder dem externen Anzeigegerät anzeigen. Um auszuwählen, wie die Videoausgabe angezeigt wird, drücken Sie die Taste zum Wechseln

zwischen den Anzeigemodi **in Europa und wählen Sie den gewünschten Modus aus.** 

Es gibt vier Anzeigemodi:

• **Verbindung trennen**: Zeigt die Videoausgabe nur auf dem Computerbildschirm an.

**Anmerkung:** Je nach Situation kann **Verbindung trennen**, **Nur PC-Bildschirm**, **Nur Computer** oder **Projektor trennen** angezeigt werden.

- **Duplizieren**: Zeigt die gleiche Videoausgabe auf dem Computerbildschirm und einem externen Anzeigegerät an.
- **Erweitern**: Erweitert die Videoausgabe der Computeranzeige auf das externe Anzeigegerät. Sie können Elemente durch Ziehen zwischen den beiden Anzeigegeräten verschieben.
- **Nur Projektor**: Zeigt die Videoausgabe nur auf dem externen Anzeigegerät an.

**Anmerkung:** Je nach der Situation wird **Nur Projektor** oder **Nur zweiter Bildschirm** angezeigt.

**Anmerkung:** Wenn Sie DOS oder Programme ausführen, die DirectDraw oder Direct3D® im Vollbildmodus verwenden, wird die Videoausgabe nur auf dem Hauptbildschirm angezeigt.

### **Anzeigeeinstellungen ändern**

Sie können die Einstellungen für die Computeranzeige und das externe Anzeigegerät ändern. Sie können beispielsweise festlegen, welches Anzeigegerät das primäre und welches das sekundäre Anzeigegerät ist. Sie können auch die Auflösung und die Ausrichtung ändern.

Gehen Sie zum Ändern von Anzeigeeinstellungen wie folgt vor:

- 1. Klicken Sie mit der rechten Maustaste auf den Desktop und wählen Sie dann **Bildschirmauflösung** (Windows 7) oder **Anzeigeeinstellungen** (Windows 10) aus.
- 2. Wählen Sie das Anzeigegerät aus, das Sie konfigurieren möchten.
- 3. Ändern Sie die Anzeigeeinstellungen nach Bedarf.

### **NVIDIA Optimus Graphics-Funktion verwenden**

Einige ThinkPad Lenovo-Notebooks unterstützen NVIDIA Optimus Graphics.

Um eine optimale Kombination aus Computerleistung und langer Akkulebensdauer zu erreichen, wechselt die NVIDIA Optimus Graphics-Funktion, je nach Anforderung an die Grafikqualität des laufenden Programms und der von Ihnen verwendeten Energieschemaeinstellungen, automatisch zwischen Hochleistungsgrafikfunktion und Energiespargrafikprozessor. Dabei müssen Sie weder den Computer neu starten, noch Programme schließen oder manuell intervenieren.

### **Audiofunktionen verwenden**

Ihr Computer ist mit folgenden Funktionen ausgestattet:

• Mikrofone

**Anmerkung:** Das linke und das rechte Mikrofon wechseln automatisch untereinander, wenn der Computerbildschirm gedreht wird.

• Lautsprecher

**Anmerkung:** Der linke und der rechte Lautsprecher wechseln automatisch untereinander, wenn der Computerbildschirm gedreht wird.

• Kombinationsaudioanschluss mit einem Durchmesser von 3,5 mm

Außerdem verfügt Ihr Computer über einen Audiochip, mit dem Sie verschiedene Audiofunktionen aus dem Multimediabereich nutzen können, z. B.:

- Kompatibilität mit Intel High Definition Audio
- Wiedergabe von MIDI- und MP3-Dateien
- Aufzeichnung und Wiedergabe von PCM- und WAV-Dateien

• Aufnahmen von verschiedenen Tonquellen, wie z. B. über ein angeschlossenes Headset

**Anmerkung:** Der Kombinations-Audioanschluss unterstützt kein herkömmliches Mikrofon.

In der folgenden Tabelle ist angegeben, welche Funktionen der Audioeinheiten, die an die Anschlüsse am Computer oder am unterstützten ThinkPad OneLink+ Dock angeschlossen sind, unterstützt werden.

**Anschluss Headset mit einem 3,5 mm großen 4-poligen Stecker Herkömmlicher Kopfhörer Herkömmliches Mikrofon** Kombinations-Audioanschluss Kopfhörer- und Mikrofonfunktionen werden unterstützt Kopfhörerfunktion wird unterstützt Nicht unterstützt

Tabelle 2. Liste zu Audiofunktionen

#### **Konfiguration für Tonaufnahmen**

Um das Mikrofon für eine optimale Tonaufnahme zu konfigurieren, verwenden Sie das Programm "Conexant HD Audio Manager". Zum Starten des Programms wechseln Sie in die Systemsteuerung und klicken Sie auf **Hardware und Sound** ➙ **Conexant HD Audio Manager**.

### **Kamera verwenden**

Wenn auf Ihrem Computer eine Kamera installiert ist, können Sie mit der Kamera eine Vorschau für Ihr Videobild anzeigen und von Ihrem aktuellen Bild eine Momentaufnahme erstellen.

Gehen Sie wie folgt vor, um die Kamera zu starten:

- **Windows 7:** Starten Sie das Communications Utility-Programm. Informationen hierzu finden Sie im Abschnitt "Auf Lenovo [Programme](#page-27-0) zugreifen" auf Seite [12](#page-27-0).
- **Windows 10:** Öffnen Sie das Startmenü und klicken Sie in der Liste aller Apps auf **Kamera**.

Wenn die Kamera gestartet wird, wird die grüne Anzeige für die Kamera eingeschaltet.

Sie können die integrierte Kamera auch gemeinsam mit anderen Programmen verwenden, die Funktionen zum Fotografieren, zur Videoaufzeichnung und für Videokonferenzen umfassen. Um die Kamera mit anderen Programmen zu verwenden, öffnen Sie eines dieser Programme, und starten Sie die Funktion zum Fotografieren, zur Videoaufzeichnung oder für Videokonferenzen. Die Kamera startet dann automatisch und die grüne Anzeige für die Kamera schaltet sich ein. Weitere Informationen zum Verwenden der Kamera mit einem Programm finden Sie im Informationssystem der Hilfe zum Programm.

#### **Kameraeinstellungen konfigurieren**

Sie können die Kameraeinstellungen für Ihre Bedürfnisse konfigurieren und z. B. die Qualität der Videoausgabe anpassen.

Führen Sie einen der folgenden Schritte aus, um die Kameraeinstellungen zu konfigurieren:

- Öffnen Sie die App **Kamera**, klicken Sie oben links auf die Schaltfläche **Optionen** und wählen Sie dann **Einstellungen**. Folgen Sie den angezeigten Anweisungen, um die Kameraeinstellungen wie gewünscht zu konfigurieren.
- Öffnen Sie die App **Kamera** und klicken Sie auf das Symbol für die Einstellungen in der rechten oberen Ecke. Folgen Sie den angezeigten Anweisungen, um die Kameraeinstellungen wie gewünscht zu konfigurieren.

### **Flash-Media-Karte verwenden**

Ihr Computer verfügt über einen Speicherkartensteckplatz; folgende Karten werden unterstützt:

- MultiMediaCard-(MMC)-Modul
- Secure Digital eXtended-Capacity-(SDXC)-Karte
- SD-Karte (Secure Digital)
- SDHC-Karte (Secure Digital High-Capacity)

**Anmerkung:** Ihr Computer unterstützt nicht die CPRM-Funktion für die SD-Karte.

**Achtung:** Versetzen Sie den Computer beim Übertragen von Daten von einer oder auf eine Flash-Media-Karte wie eine SD-Karte nicht in den Ruhe- oder Ruhezustand, bevor die Datenübertragung abgeschlossen ist. Ihre Daten könnten andernfalls beschädigt werden.

#### **Eine Flash-Media-Karte installieren**

#### **Achtung:**

• Berühren Sie vor dem Installieren einer Karte einen Metalltisch oder einen geerdeten Gegenstand aus Metall. Dadurch wird die statische Aufladung, die von Ihnen ausgehen könnte, reduziert. Durch statische Aufladung kann die Karte beschädigt werden.

Gehen Sie wie folgt vor, um eine Flash-Media-Karte zu installieren:

- 1. Stellen Sie sicher, dass die Karte richtig ausgerichtet ist.
- 2. Setzen Sie die Karte fest in den Steckplatz des 4-in-1-Lesegerät für Speicherkarten ein.

Wenn die Plug-and-play-Funktion nicht für die installierte Flash-Media-Karte aktiviert ist, gehen Sie wie folgt vor, um die Funktion zu aktivieren:

- 1. Wechseln Sie zur Systemsteuerung.
- 2. Klicken Sie auf **Hardware und Sound**.
- 3. Klicken Sie auf **Geräte-Manager**. Wenn Sie aufgefordert werden, ein Administratorkennwort oder eine Bestätigung einzugeben, geben Sie das Kennwort oder die Bestätigung ein.
- 4. Wählen Sie im Menü **Aktion** die Option **Traditionelle Hardware hinzufügen** aus. Der Hardware-Assistent wird gestartet.
- 5. Folgen Sie den angezeigten Anweisungen.

#### **Flash-Media-Karte entfernen**

#### **Achtung:**

- Bevor Sie eine Karte entnehmen, müssen Sie zunächst die Karte stoppen. Andernfalls können die Daten auf der Karte beschädigt werden oder verloren gehen.
- Entfernen Sie auf keinen Fall eine Karte, wenn sich der Computer im Energiesparmodus oder im Ruhezustand befindet. Andernfalls reagiert das System möglicherweise nicht, wenn Sie versuchen, den normalen Betrieb wieder aufzunehmen.

Gehen Sie wie folgt vor, um eine Karte zu entfernen:

- 1. Klicken Sie auf das dreieckige Symbol im Windows-Infobereich, um ausgeblendete Symbole anzuzeigen. Klicken Sie mit der rechten Maustaste auf das Symbol **Hardware kann entfernt und Medium ausgegeben werden**.
- 2. Wählen Sie das Element aus, das Sie entfernen möchten, um die Karte zu stoppen.
- 3. Drücken Sie auf die Karten, damit Sie vom Computer ausgegeben wird.

4. Entnehmen Sie die Karte und bewahren Sie sie an einem sicheren Ort auf.

**Anmerkung:** Wenn Sie die Karte nicht aus dem Computer entnehmen, nachdem Sie vom Windows-Betriebssystem ausgegeben wurde, kann auf die Karte nicht mehr zugegriffen werden. Um wieder auf die Karte zugreifen zu können, müssen Sie sie zuerst entnehmen und erneut einsetzen.

# **Kapitel 3. Computer erweitern**

In diesem Kapitel finden Sie Anweisungen zur Nutzung von Hardwareeinheiten, um das Leistungsspektrum Ihres Computers zu erweitern.

- •"ThinkPad-Zusatzeinrichtungen" auf Seite 51
- •"ThinkPad OneLink+ Dock" auf Seite 51

### **ThinkPad-Zusatzeinrichtungen**

Wenn Sie das Leistungsspektrum Ihres Computers erweitern möchten, bietet Ihnen Lenovo verschiedene Hardwarezubehörteile und -Upgrades an. Zu diesen Zusatzeinrichtungen zählen unter anderem Speichereinheiten, Netzkarten, Anschlussreplikatoren sowie Akkus, Netzteile, Drucker, Scanner, Tastaturen und Mäuse.

Sie können Ihre Bestellungen bei Lenovo rund um die Uhr über das World Wide Web aufgeben. Sie benötigen dazu nur einen Internetanschluss und eine Kreditkarte.

Rufen Sie für Ihre Bestellungen bei Lenovo die Website <http://www.lenovo.com/essentials> auf.

### **ThinkPad OneLink+ Dock**

Das ThinkPad OneLink+ Dock (im Folgenden als Andockstation bezeichnet) ist eine optionale Einheit, die Lenovo speziell für Computer entwickelt hat. Die Andockstation bietet zusätzlichen Komfort und vereinfacht das Arbeiten, Studieren und den Gebrauch der Entertainment-Funktionen des Computers. Wenn die Andockstation nicht im Lieferumfang Ihres Computers enthalten ist, können Sie diese bei Lenovo unter <http://www.lenovo.com/accessories> erwerben.

Dieses Thema enthält grundlegende Informationen zur Andockstation. Weitere Informationen zur Verwendung der Andockstation finden Sie in der Dokumentation, die der Andockstation beiliegt.

**Anmerkung:** Je nach Modell weichen die Abbildungen in diesem Abschnitt möglicherweise etwas von Ihrer Andockstation ab.

#### **Vorderansicht**

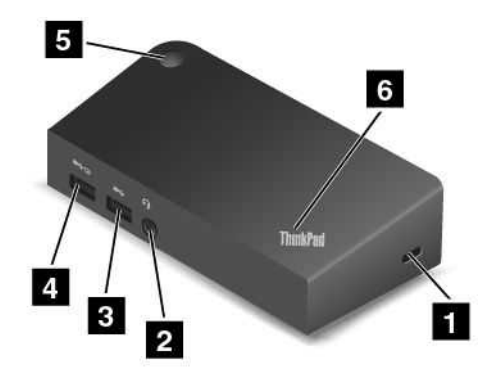

**<sup>1</sup> Schlitz für das Sicherheitsschloss**: Um die Andockstation vor Diebstahl zu schützen, kaufen Sie ein Sicherheitskabelschloss, üblicherweise ein Kensington-Schloss, das in diesen Schlitz für das Sicherheitsschloss passt, damit Sie die Andockstation an ein unbewegliches Objekt anschließen können. **<sup>2</sup> Audioanschluss**: Zum Anschließen eines Kopfhörers oder eines Headsets mit einem 3,5 mm großen 4-poligen Stecker.

**<sup>3</sup> USB 3.0-Anschluss**: Zum Anschließen von USB-Einheiten (kompatibel mit USB 3.0 und USB 2.0).

**<sup>4</sup> Always On USB-Anschluss**: Sie können standardmäßig über den Always On USB-Anschluss digitale Mobileinheiten und Smartphones laden, sofern für die Andockstation folgender Status gilt:

- Wenn sich die Andockstation im Energiesparmodus oder im Ruhezustand befindet.
- Wenn die Andockstation ausgeschaltet ist.

Weitere Informationen finden Sie in der Dokumentation, die der Andockstation beiliegt.

**5 Netzschalter**: Der Netzschalter an der Andockstation hat dieselbe Funktion wie der Netzschalter am Computer.

**<sup>6</sup> System-Statusindikator**: Die Anzeige auf dem belichteten ThinkPad-Logo hat dieselbe Funktion wie die Anzeige auf dem Computer. Weitere Informationen finden Sie im Abschnitt "[Statusanzeigen"](#page-21-0) auf Seite [6](#page-21-0).

#### **Rückansicht**

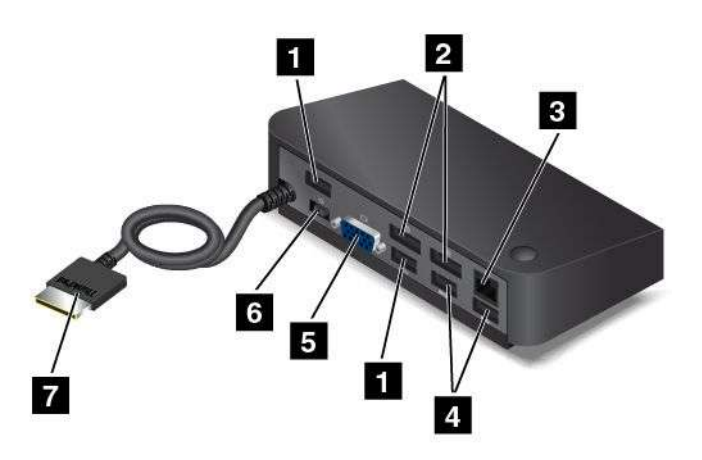

**<sup>1</sup> USB 2.0-Anschlüsse**: Wird zum Anschließen von USB-Geräten verwendet, die mit USB 2.0 kompatibel sind.

**<sup>2</sup> DisplayPort-Anschlüsse**: Dient zum Anschließen eines leistungsfähigen Bildschirms, eines Bildschirms mit Direktsteuerung oder von anderen Einheiten, die einen Mini DisplayPort-Anschluss verwenden.

**3 Ethernet-Anschluss**: Zum Anschließen der Andockstation an ein Ethernet-LAN.

**<sup>4</sup> USB 3.0-Anschlüsse**: Wird zum Anschließen von USB-Geräten verwendet, die mit USB 3.0 und USB 2.0 kompatibel sind.

**<sup>5</sup> VGA-Anschluss**: Zur Verbindung des Computers mit einer VGA-kompatible Videoeinheit wie zum Beispiel einem VGA-Monitor.

**6 Netzteilanschluss**: Zum Anschluss des Netzteils.

**<sup>7</sup> OneLink+-Anschluss**: Zum Anschließen des Lenovo OneLink+-Anschlusses an den Computer.

# <span id="page-68-0"></span>**Kapitel 4. Sie und Ihr Computer**

Dieses Kapitel enthält Informationen zur barrierefreien Nutzung, vereinfachten Verwendung und zum Reisen mit Ihrem Computer.

- •"Eingabehilfen und bequeme Körperhaltung" auf Seite 53
- •"[Auslandsreisen](#page-72-0) mit dem ThinkPad" auf Seite [57](#page-72-0)

### **Eingabehilfen und bequeme Körperhaltung**

Die Einhaltung von ergonomischen Regeln ist wichtig, um den Computer optimal nutzen zu können und Unannehmlichkeiten zu vermeiden. Richten Sie Ihren Arbeitsplatz und Ihre Geräte so ein, dass sie Ihrem individuellen Bedarf und Ihrer Arbeit entsprechen. Auch die richtige Körperhaltung bei der Arbeit mit dem Computer sowie gelegentliche kurze Pause tragen zur Optimierung von Leistung und Bequemlichkeit bei.

Die folgenden Themen enthalten Informationen zum Einrichten von Arbeitsbereich und Computerausrüstung sowie zur richtigen Körperhaltung.

Lenovo bemüht sich, Kunden mit körperlichen Behinderungen Zugang zu aktuellen Informationen und Technologien zu ermöglichen. Weitere Informationen erhalten Sie in den Abschnitten zu den Eingabehilfen. Informationen hierzu finden Sie im Abschnitt "Informationen zu [Eingabehilfen"](#page-70-0) auf Seite [55](#page-70-0).

### **Hinweise zur Ergonomie**

Das Arbeiten in einem virtuellen Büro kann bedeuten, dass Sie sich häufig auf Änderungen Ihrer Arbeitsumgebung einstellen müssen. Durch das Befolgen einfacher Verhaltensweisen können Sie bei der Arbeit mit Ihrem Computer die besten Ergebnisse erzielen. Wenn Sie sich so elementare Dinge wie gute Beleuchtung und angemessene Sitzgelegenheit zur Gewohnheit werden lassen, tragen Sie wesentlich zur Steigerung Ihrer eigenen Leistungsfähigkeit und zu einer komfortableren Arbeitsumgebung bei.

Das folgende Beispiel stellt eine Person an einem typischen Arbeitsplatz dar. Auch wenn Ihr persönlicher Arbeitsplatz von dem hier dargestellten abweicht, könnten einige der folgenden Ratschläge nützlich für Sie sein. Haben Sie sich erst an die richtigen Verhaltensweisen gewöhnt, können Sie in Zukunft sicher davon profitieren.

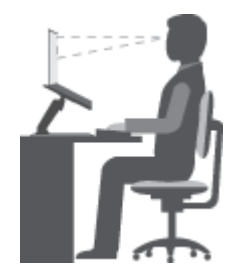

**Allgemeine Sitzhaltung**: Wenn Sie während des Arbeitens Ihre Sitzhaltung gelegentlich geringfügig ändern, können Sie körperlichen Beschwerden vorbeugen, die durch langes Arbeiten in derselben Position auftreten. Regelmäßige kurze Pausen während der Arbeit sind ebenfalls hilfreich.

**Bildschirm**: Halten Sie zum Bildschirm einen Abstand von ca. 51 bis 76 cm ein. Stellen Sie den Computer so auf, dass die Deckenbeleuchtung oder externe Lichtquellen nicht vom Bildschirm reflektiert werden und Sie blenden. Halten Sie den Bildschirm sauber, und stellen Sie die Helligkeit so ein, dass Sie die Anzeigen

klar und deutlich sehen können. Drücken Sie die Taste "Dunkler"  $\frac{\tilde{\mathcal{R}}-1}{\tilde{\mathcal{R}}-1}$ oder die Taste "Heller"  $\frac{\tilde{\mathcal{R}}+1}{\tilde{\mathcal{R}}+1}$  um die Anzeigenhelligkeit anzupassen.

**Kopfhaltung**: Achten Sie auf eine bequeme und aufrechte Kopfhaltung.

**Stuhl**: Benutzen Sie einen Stuhl mit einer guten Rückenlehne und einstellbarer Sitzhöhe. Stellen Sie den Stuhl Ihrer Sitzhaltung entsprechend ein.

**Arm- und Handposition**: Stützen Sie die Arme nach Möglichkeit auf den Armstützen des Stuhls oder auf der Arbeitsoberfläche auf. Halten Sie Ihre Unterarme, Handgelenke und Hände entspannt und in einer horizontalen Position. Achten Sie auf einen leichten Tastenanschlag.

**Beinposition**: Ihre Oberschenkel sollten sich parallel zum Boden befinden. Stellen Sie Ihre Füße flach auf den Boden oder auf eine Fußstütze.

#### **Verhalten auf Reisen**

Es wird Ihnen vielleicht nicht immer möglich sein, die genannten Ergonomieregeln zu befolgen, besonders wenn Sie unterwegs sind oder sich an ungewöhnlichen Arbeitsplätzen befinden. Versuchen Sie dennoch, möglichst viele der genannten Hinweise zu beachten. Die richtige Sitzhaltung und eine angemessene Beleuchtung sind beispielsweise Faktoren, die erheblich zu einem komfortableren Arbeiten und einer entsprechenden Leistungsfähigkeit beitragen.

#### **Augenschonender Bildschirm**

Der LCD-Bildschirm des ThinkPads erfüllt die höchsten Qualitätsstandards. Diese Bildschirme garantieren gut erkennbare und gestochen scharfe Anzeigen, die Ihre Augen schonen. Durch langes und konzentriertes Arbeiten sind gewisse Ermüdungserscheinungen dennoch nicht auszuschließen. Bei Augenschmerzen oder Sehbeschwerden sollten Sie sich an einen Optiker oder Augenarzt wenden.

### **Bequeme Körperhaltung**

Beachten Sie die folgenden Hinweise, um Wohlbefinden und Ihre Leistungsfähigkeit zu verbessern.

**Aktives Sitzen und häufige Pausen während der Arbeit**: Je länger Sie sitzend mit dem ThinkPad arbeiten, um so wichtiger ist es, auf eine richtige Körperhaltung zu achten. Befolgen Sie die Anweisungen in "Hinweise zur [Ergonomie"](#page-68-0) auf Seite [53](#page-68-0) und praktizieren Sie "aktives Sitzen", um Beschwerden zu vermeiden, die durch eine falsche Körperhaltung während der Arbeit verursacht werden. Zu einer richtigen Körperhaltung während des Arbeitens am Computer können Sie beitragen, indem Sie Ihre Sitzhaltung gelegentlich geringfügig verändern und öfters eine kurze Pause während der Arbeit einlegen. Ihr Computer ist leicht und mobil; er kann auf einfache Weise auf der Arbeitsoberfläche bewegt werden, um sich Ihrer veränderten Sitzhaltung anzupassen.

**Einrichtung der Arbeitsumgebung**: Machen Sie sich mit den Büromöbeln vertraut, sodass Sie die Arbeitsoberfläche, die Sitzgelegenheit und andere Arbeitsmittel Ihren Anforderungen entsprechend anpassen können. Wenn Sie nicht in einem Büro arbeiten, achten Sie besonders auf aktives Sitzen und Arbeitspausen. Außerdem sind viele ThinkPad-Zusatzeinrichtungen erhältlich, mit denen Sie Ihren Computer Ihren Anforderungen entsprechend verändern und erweitern können. Auf der Website <http://www.lenovo.com/essentials> können Sie einige dieser Optionen ansehen. Lesen Sie die Informationen zu Zusatzeinrichtungen, z. B. Andocklösungen und externen Produkten, durch die Sie die Funktionalität des Computers erweitern können.

### <span id="page-70-0"></span>**Informationen zu Eingabehilfen**

Lenovo ist bemüht, Benutzern mit Hör-, Seh- oder Bewegungseinschränkungen den Zugang zu Informationen und den Umgang mit Technologien zu erleichtern. Dieser Abschnitt enthält Informationen darüber, wie diese Benutzer den Computer einfacher verwenden können. Aktuelle Informationen zur Barrierefreiheit finden Sie auch auf der folgenden Website: <http://www.lenovo.com/accessibility>

#### **Center für erleichterte Bedienung**

Mit dem Center für erleichterte Bedienung im Windows-Betriebssystem können Benutzer die Computerkonfiguration an ihre individuellen Bedürfnisse anpassen.

Gehen Sie wie folgt vor, um das Center für erleichterte Bedienung zu nutzen:

- 1. Klicken Sie auf die Schaltfläche "Start", um das Startmenü zu öffnen.
- 2. Klicken Sie auf **Systemsteuerung** ➙ **Erleichterte Bedienung** ➙ **Center für erleichterte Bedienung**.
- 3. Folgen Sie den angezeigten Anweisungen.

Hauptsächlich umfasst das Center für erleichterte Bedienung die folgenden Tools:

• Bildschirmlupe

Die Bildschirmlupe vergrößert den gesamten Bildschirm oder einzelne Bereiche des Bildschirms, sodass Worte und Bilder besser erkannt werden.

• Sprachausgabe

Über die Sprachausgabe wird ein Text auf dem Bildschirm vorgelesen und Ereignisse wie Fehlernachrichten beschrieben.

• Bildschirmtastatur

Wenn Sie es bevorzugen, Daten ohne Verwendung einer herkömmlichen Tastatur einzugeben, können Sie die Bildschirmtastatur verwenden. Bei der Bildschirmtastatur sehen Sie eine Standardtastatur auf dem Bildschirm. Sie können Tasten mithilfe der Maus oder einer anderen Zeigereinheit auswählen oder, wenn Ihr Computer über einen Multitouchscreen verfügt, auf die Tasten tippen.

• Hoher Kontrast

Mit der Funktion des hohen Kontrasts wird der Farbkontrast einiger Texte und Bilder auf dem Bildschirm erhöht. Daher sind diese Elemente deutlicher und leichter zu erkennen.

• Personalisierte Tastatur

Passen Sie die Tastatureinstellungen an, um die Bedienung der Tastatur zu erleichtern. Beispielsweise können Sie mit der Tastatur den Zeiger steuern und die Bedienung der Tastatur bei bestimmten Tastenkombinationen vereinfachen.

• Personalisierte Maus

Passen Sie die Mauseinstellungen an, um die Bedienung der Maus zu erleichtern. Beispielsweise können Sie die Zeigerdarstellung ändern und die Bedienung der Maus zur Verwaltung der Fenster vereinfachen.

#### **Spracherkennung**

Spracherkennung ermöglicht die Computersteuerung mithilfe von Sprache.

Mit Sprache allein können Programme gestartet, Menüs geöffnet, auf Objekte auf dem Bildschirm geklickt, Texte in Dokumente diktiert, E-Mails geschrieben und gesendet werden. Alles, was Sie über Tastatur und Maus tun, können Sie nur mit Ihrer Stimme erledigen.

Gehen Sie wie folgt vor, um die Spracherkennung zu nutzen:

1. Klicken Sie auf die Schaltfläche "Start", um das Startmenü zu öffnen.

- 2. Klicken Sie auf **Systemsteuerung** ➙ **Erleichterte Bedienung** ➙ **Spracherkennung**.
- 3. Folgen Sie den angezeigten Anweisungen.

#### **Sprachausgabeprogramme**

Sprachausgabeprogramme werden besonders für Softwareprogrammschnittstellen, Informationssysteme der Hilfe und verschiedene Onlinedokumente eingesetzt. Weitere Informationen zu Sprachausgabeprogrammen finden Sie in folgenden Abschnitten:

- Nutzung von PDF-Dateien mit Sprachausgabeprogrammen: <http://www.adobe.com/accessibility.html?promoid=DJGVE>
- Nutzung der JAWS-Sprachausgabe: <http://www.freedomscientific.com/jaws-hq.asp>
- Nutzung der NVDA-Sprachausgabe: <http://www.nvaccess.org/>

#### **Bildschirmauflösung**

Sie können die Texte und Bilder auf dem Bildschirm lesbarer darstellen, indem Sie die Bildschirmauflösung des Computers anpassen.

Gehen Sie wie folgt vor, um die Bildschirmauflösung anzupassen:

- 1. Klicken Sie mit der rechten Maustaste in einen leeren Bereich auf dem Desktop und wählen Sie **Anzeigeeinstellungen** ➙ **Erweiterte Anzeigeneinstellungen** aus.
- 2. Wählen Sie Ihre bevorzugte Einstellung unter **Auflösung** aus.

**Anmerkung:** Eine zu geringe Auflösung kann dazu führen, dass einige Elemente nicht auf den Bildschirm passen.

#### **Tastenkombinationen**

Die folgende Tabelle enthält die Tastenkombinationen, die bei einer einfacheren Benutzung des Computers helfen können.

**Anmerkung:** Möglicherweise sind nicht alle Tastaturkurzbefehle auf Ihrem Computer verfügbar.

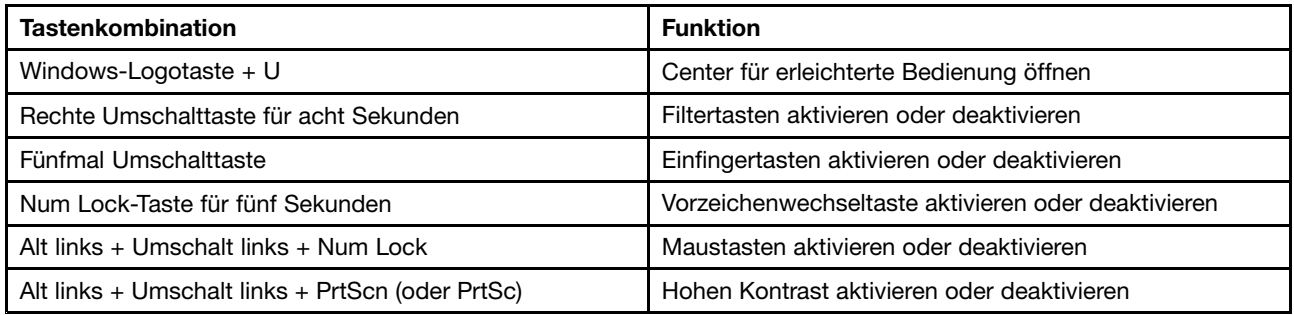

Weitere Informationen finden Sie unter <http://windows.microsoft.com/>. Geben Sie dort eines der folgenden Schlüsselwörter für die Suche ein: Tastaturkürzel, Tastenkombinationen, Tasten für Tastaturbefehle.

#### **Größe ändern**

Sie können auch die Zoom-Funktion verwenden, um die Größe von Texten, Bildern, Karten oder anderen Objekten zu vergrößern oder zu verkleinern.

• Mit der Tastatur:
- Vergrößern: Drücken Sie die Tastenkombination Windows-Logotaste <sup>+</sup> Taste mit dem Pluszeichen (+), um die Größe von Texten, Bildern, Karten oder anderen Objekten zu vergrößern.
- Verkleinern: Drücken Sie die Tastenkombination Windows-Logotaste <sup>+</sup> Taste mit dem Minuszeichen (-), um die Größe von Texten, Bildern, Karten oder anderen Objekten zu verkleinern.
- Mit dem Touchscreen:
	- Zum Vergrößern von Text, Bildern, Karten und anderen Objekten tippen Sie mit zwei Fingern auf den Touchscreen und ziehen Sie sie weiter auseinander.
	- Zum Verkleinern von Text, Bildern, Karten und anderen Objekten tippen Sie mit zwei Fingern auf den Touchscreen und ziehen Sie sie weiter auseinander.

### **Anschlüsse nach Industriestandard**

Der Computer ist mit Anschlüssen ausgestattet, die dem Industriestandard entsprechen und den Anschluss von Hilfseinheiten erlauben.

Weitere Informationen über die Lage und Funktion der Anschlüsse finden Sie unter "[Positionen](#page-16-0) der [Steuerelemente,](#page-16-0) Anschlüsse und Anzeigen des Computers" auf Seite [1](#page-16-0).

### **Dokumentation in den zugänglichen Formaten**

Lenovo stellt seine Dokumentation in elektronischer und leicht zugänglicher Form zur Verfügung, z. B. mit den korrekten Tags versehene PDF-Dateien oder Dateien im HTML-Format (Hypertext Markup Language). Lenovo stellt seine Dokumentation in elektronischer Form zur Verfügung, um sehbehinderten Benutzern das Lesen der Dokumentation mithilfe eines Screenreaders zu ermöglichen. Jedes Bild in einer Dokumentation beinhaltet auch den adäquaten alternativen Text, der das Bild erläutert, damit sehbehinderte Benutzer das Bild auch bei Verwendung des Screenreaders erfassen können.

### **Auslandsreisen mit dem ThinkPad**

In diesem Abschnitt finden Sie Informationen zum Arbeiten mit Ihrem Computer, wenn Sie unterwegs sind.

# **Reisetipps**

Wenn Sie mit Ihrem Computer auf Geschäftsreise gehen, können Sie mithilfe der folgenden Reisetipps sicher gehen, dass Ihnen wichtige Informationen jederzeit zur Verfügung stehen.

- Ihr Computer kann bedenkenlos durch die Screening-Maschinen bei der Flugsicherung transportiert werden. Sie sollten den Computer jedoch nicht unbeaufsichtigt stehen lassen, um einem Diebstahl vorzubeugen.
- Nehmen Sie gegebenenfalls einen Auto-/Flugzeugadapter für Ihren Computer mit.
- Wenn Sie ein Netzteil mitnehmen, ziehen Sie das entsprechende Kabel ab, um Beschädigungen daran zu vermeiden.

### **Tipps bei Flugreisen**

Wenn Sie Ihren Computer an Bord eines Flugzeugs nehmen, beachten Sie die folgenden Tipps:

• Wenn Sie Ihren Computer oder drahtlose Services (z. B. Internet und Bluetooth) verwenden möchten, informieren Sie sich bei der Airline ob diese Services verfügbar sind und ob es diesbezüglich Beschränkungen gibt, bevor Sie an Bord gehen. Wenn die Verwendung eines Computers mit Funktionen für drahtlose Verbindungen an Bord des Flugzeugs nicht zulässig ist, darf der Computer nicht mit diesen Funktionen verwendet werden. Aktivieren gegebenenfalls den Flugzeugmodus, bevor Sie an Bord gehen. Im Flugzeugmodus sind alle Funktionen für drahtlose Verbindungen deaktiviert. Zum Aktivieren des Flugzeugmodus öffnen Sie das Startmenü und klicken Sie auf **Einstellungen**. Wenn **Einstellungen** nicht angezeigt wird, klicken Sie auf **Alle Apps**, um alle Programme anzuzeigen. Klicken Sie dann auf **Einstellungen** ➙ **Netzwerk und Internet** ➙ **Flugzeugmodus** und schieben Sie den Regler nach rechts.

- Achten Sie in Flugzeugen auf den Sitz vor Ihnen. Stellen Sie den Computer so auf, dass er nicht eingeklemmt wird, wenn die Sitzlehne vor Ihnen zurückgestellt wird.
- Während das Flugzeug startet, schalten Sie den Computer aus oder versetzen Sie ihn in den Ruhezustand.

# **Reisezubehör**

In der folgenden Liste sind Gegenstände und Einheiten aufgeführt, die Sie möglicherweise unterwegs benötigen:

- ThinkPad-Netzteil
- ThinkPad-AC/DC-Kombinationsadapter
- Externe Maus (wenn Sie mit deren Verwendung vertraut sind)
- Ein hochwertiger Transportbehälter, durch den Erschütterungen aufgefangen werden und der Computer geschützt ist
- Externe Speichereinheit
- HDMI-Kabel
- OneLink+ Ethernet Adapter
- ThinkPad OneLink+ Dock
- ThinkPad Onelink+ to VGA/RJ45 Adapter

Wenn Sie in ein anderes Land reisen, benötigen Sie für das Land möglicherweise ein entsprechendes Netzteil.

Unter folgender Adresse können Sie Reisezubehör zu erwerben <http://www.lenovo.com/accessories>.

# <span id="page-74-0"></span>**Kapitel 5. Sicherheitseinrichtungen**

Dieses Kapitel enthält Informationen zum Schutz Ihres Computers vor Diebstahl und unbefugter Benutzung.

- •"Kennwörter verwenden" auf Seite 59
- •"Sicherheit der [Festplatte"](#page-79-0) auf Seite [64](#page-79-0)
- •"[Sicherheitschip](#page-80-0) einstellen" auf Seite [65](#page-80-0)
- •"Lesegerät für [Fingerabdrücke](#page-81-0) verwenden" auf Seite [66](#page-81-0)
- •"Hinweise zum Löschen von Daten von einem [Speicherlaufwerk"](#page-84-0) auf Seite [69](#page-84-0)
- •"Firewalls [verwenden"](#page-85-0) auf Seite [70](#page-85-0)
- •"Daten vor Viren [schützen"](#page-85-0) auf Seite [70](#page-85-0)

# **Kennwörter verwenden**

Durch das Festlegen von Kennwörtern können Sie verhindern, dass Ihr Computer von Unbefugten verwendet wird. Nachdem ein Kennwort festgelegt wurde, wird nach jedem Einschalten des Computers eine Eingabeaufforderung angezeigt. An dieser Eingabeaufforderung müssen Sie das Kennwort eingeben. Sie können den Computer erst nach Eingabe des richtigen Kennworts verwenden.

Wurde ein Startkennwort, ein Administratorkennwort oder ein Festplattenkennwort festgelegt, wird die Sperrung der Festplatte bei Wiederaufnahme des normalen Betriebs aus dem Energiesparmodus automatisch aufgehoben.

**Anmerkung:** Wenn ein Windows-Kennwort festgelegt wurde, werden Sie dazu aufgefordert, es einzugeben.

# **Kennwörter eingeben**

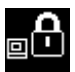

Wenn dieses Symbol angezeigt wird, geben Sie ein Startkennwort oder ein Administratorkennwort ein.

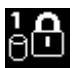

Wenn dieses Symbol angezeigt wird, geben Sie ein Benutzer-Hard Disk Password ein. Drücken Sie die

Taste F1, um ein Master-Festplattenkennwort einzugeben. Wenn sich das Symbol auf ändert, geben Sie das Master-Festplattenkennwort ein.

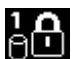

**Anmerkung:** Wenn Sie zum Symbol zurückkehren möchten, drücken Sie erneut die Taste F1.

# **Startkennwort**

Mit einem Startkennwort können Sie den Computer vor unbefugtem Zugriff schützen.

Wenn Sie ein Startkennwort festgelegt haben, wird bei jedem Einschalten des Computers eine Aufforderung zur Kennworteingabe angezeigt. Damit Sie mit dem Computer arbeiten können, müssen Sie das richtige Kennwort eingeben.

### **Startkennwort festlegen, ändern oder löschen**

Drucken Sie diese Anweisungen aus, bevor Sie beginnen.

Wenn Sie das Startkennwort festlegen, ändern oder löschen möchten, gehen Sie wie folgt vor:

- <span id="page-75-0"></span>1. Schalten Sie den Computer aus. Warten Sie etwa 5 Sekunden. Schalten Sie dann den Computer erneut ein.
- 2. Drücken Sie die Taste F1, wenn die Logoanzeige erscheint, damit das ThinkPad Setup-Programm gestartet wird.
- 3. Wählen Sie mit den Pfeiltasten **Security** ➙ **Password** ➙ **Power-on Password** aus.
- 4. Gehen Sie je nach Bedarf wie folgt vor:
	- Gehen Sie wie folgt vor, um das Kennwort festzulegen:
		- a. Geben Sie in das Feld **Enter New Password** das gewünschte Kennwort ein, und drücken Sie die Eingabetaste.
		- b. Geben Sie in das Feld **Confirm New Password** das Kennwort erneut ein, und drücken Sie die Eingabetaste.
	- Gehen Sie wie folgt vor, um ein Kennwort zu ändern:
		- a. Geben Sie das derzeitige Startkennwort in das Feld **Enter Current Password** ein und drücken Sie die Eingabetaste.
		- b. Geben Sie das neue Startkennwort im Feld **Enter New Password** ein und drücken Sie die Eingabetaste. Anschließend geben Sie das Kennwort zur Bestätigung im Feld **Confirm New Password** erneut ein und drücken die Eingabetaste.
	- Gehen Sie wie folgt vor, um ein Kennwort zu löschen:
		- a. Geben Sie das derzeitige Startkennwort in das Feld **Enter Current Password** ein und drücken Sie die Eingabetaste.
		- b. Lassen Sie die Felder **Enter New Password** und **Confirm New Password** leer. Drücken Sie zweimal die Eingabetaste.
- 5. Eine Konfigurationsnachricht wird angezeigt. Drücken Sie die Eingabetaste, um fortzufahren.
- 6. Drücken Sie die Taste F10. Eine Konfigurationsbestätigung wird angezeigt. Wählen Sie **Yes**, um die Konfigurationsänderungen zu speichern und das Programm zu verlassen.

**Anmerkung:** Es empfiehlt sich, das Kennwort zu notieren und an einem sicheren Ort aufzubewahren. Falls Sie das Kennwort vergessen, müssen Sie den Computer zu einem Lenovo-Wiederverkäufer oder -Vertriebsbeauftragten bringen, um das Kennwort löschen zu lassen.

### **Administratorkennwort**

Das Administratorkennwort schützt die Systeminformationen, die im ThinkPad Setup-Programm gespeichert sind. Wenn Sie ein Administratorkennwort festgelegt haben, kann niemand Änderungen an der Konfiguration des Computers ohne dieses Kennwort vornehmen. Dieses Kennwort bietet die folgenden Sicherheitseinrichtungen:

- Wurde nur ein Administratorkennwort festgelegt, wird beim Starten von ThinkPad Setup eine Aufforderung zur Kennworteingabe angezeigt. Nicht autorisierte Benutzer können ohne das Kennwort nicht auf das ThinkPad Setup-Programm zugreifen.
- Der Systemadministrator kann mithilfe des Administratorkennworts auf einen Computer zugreifen, auch wenn der Benutzer des Computers ein Startkennwort festgelegt hat. Das Administratorkennwort setzt das Startkennwort außer Kraft.
- Wenn sowohl ein Administratorkennwort als auch ein Startkennwort festgelegt wurden, können Sie folgende Schritte nur mit einem Administratorkennwort durchführen:
	- Startkennwort ändern oder löschen
	- Administratorkennwort ändern oder löschen
	- Datum und Uhrzeit ändern
- Die Mindestlänge von Startkennwort und Festplattenkennwort festlegen
- Einstellungen für den Sicherheitschip ändern
- Folgende Funktionen aktivieren oder deaktivieren:
	- Lock UEFI BIOS Settings
	- Password at unattended boot
	- Boot Device List F12 Option
	- Boot Order Lock
	- Flash BIOS Updating by End-Users
	- Internes Netzwerkgerät
	- Internes drahtloses Gerät
	- Internes Bluetooth-Gerät
	- Interne Netzoption-ROM
	- Sicherheitsmodus

### **Anmerkungen:**

- Der Systemadministrator kann dasselbe Administratorkennwort auf verschiedenen ThinkPad-Notebooks festlegen, um die Verwaltung zu erleichtern.
- Wenn die Option **Lock UEFI BIOS Settings** aktiviert ist, können keine BIOS-Einstellungen geändert werden. Wenn Sie die Einstellungen ändern möchten, ist ein Administratorkennwort erforderlich.

#### **Administratorkennwort festlegen, ändern oder löschen**

Drucken Sie diese Anweisungen aus, bevor Sie beginnen.

Nur der Systemadministrator kann Administratorkennwörter festlegen, ändern oder löschen. Wenn Sie das Administratorkennwort festlegen, ändern oder löschen möchten, gehen Sie wie folgt vor:

- 1. Schalten Sie den Computer aus. Warten Sie etwa 5 Sekunden. Schalten Sie dann den Computer erneut ein.
- 2. Drücken Sie die Taste F1, wenn die Logoanzeige erscheint, damit das ThinkPad Setup-Programm gestartet wird.
- 3. Wählen Sie mit den Pfeiltasten **Security** ➙ **Password** ➙ **Supervisor Password** aus.
- 4. Gehen Sie je nach Bedarf wie folgt vor:
	- Gehen Sie wie folgt vor, um das Kennwort festzulegen:
		- a. Geben Sie in das Feld **Enter New Password** das gewünschte Kennwort ein, und drücken Sie die Eingabetaste.
		- b. Geben Sie in das Feld **Confirm New Password** das Kennwort erneut ein, und drücken Sie die Eingabetaste.
	- Gehen Sie wie folgt vor, um ein Kennwort zu ändern:
		- a. Geben Sie das derzeitige Administratorkennwort in das Feld **Enter Current Password** ein, und drücken Sie die Eingabetaste.
		- b. Geben Sie das neue Administratorkennwort im Feld **Enter New Password** ein und drücken Sie die Eingabetaste. Anschließend geben Sie das Kennwort zur Bestätigung im Feld **Confirm New Password** erneut ein und drücken die Eingabetaste.
	- Gehen Sie wie folgt vor, um ein Kennwort zu löschen:
		- a. Geben Sie das derzeitige Administratorkennwort in das Feld **Enter Current Password** ein, und drücken Sie die Eingabetaste.
- <span id="page-77-0"></span>b. Lassen Sie die Felder **Enter New Password** und **Confirm New Password** leer. Drücken Sie zweimal die Eingabetaste.
- 5. Eine Konfigurationsnachricht wird angezeigt. Drücken Sie die Eingabetaste, um fortzufahren.
- 6. Drücken Sie die Taste F10. Eine Konfigurationsbestätigung wird angezeigt. Wählen Sie **Yes**, um die Konfigurationsänderungen zu speichern und das Programm zu verlassen.

**Anmerkung:** Es empfiehlt sich, das Kennwort zu notieren und an einem sicheren Ort aufzubewahren. Wenn Sie ThinkPad Setup das nächste Mal aufrufen, werden Sie aufgefordert, das Administratorkennwort einzugeben, bevor Sie fortfahren können. Wenn Sie das Administratorkennwort vergessen haben, kann Lenovo dieses Kennwort nicht zurücksetzen. In diesem Fall müssen Sie den Computer zu einem Lenovo Reseller oder Lenovo Vertriebsbeauftragten bringen, um die Systemplatine auszutauschen. Dafür ist der Kaufnachweis erforderlich; außerdem fallen Gebühren für die ausgetauschten Teile und die Serviceleistungen an.

# **Festplattenkennwörter**

Die auf dem Festplattenlaufwerk oder Hybridlaufwerk gespeicherten Daten können mit den folgenden zwei Arten von Festplattenkennwörtern geschützt werden:

### • **Benutzer-Festplattenkennwort**

Wurde nur ein Benutzer-Festplattenkennwort und kein Master-Festplattenkennwort festgelegt, können Benutzer erst nach Eingabe des Benutzer-Festplattenkennworts auf die Dateien und Anwendungen zugreifen, die sich auf dem Festplattenlaufwerk oder Hybridlaufwerk befinden.

### • **Master-Festplattenkennwort**

Für das Master-Festplattenkennwort ist außerdem ein Benutzerkennwort für die Festplatte erforderlich. Das Master-Festplattenkennwort wird normalerweise von einem Systemadministrator eingerichtet und verwendet. Mit einem Master-Festplattenkennwort hat der Systemadministrator, ähnlich wie mit einem Generalschlüssel, Zugriff auf jedes Festplattenlaufwerk oder Hybridlaufwerk im System. Der Systemadministrator richtet das Master-Kennwort ein; anschließend weist er für jeden Computer im Netz ein Benutzerkennwort zu. Dieses Kennwort kann vom Benutzer ggf. geändert werden. Der Systemadministrator hat durch das Master-Festplattenkennwort jedoch weiterhin Zugriff auf den entsprechenden Computer.

Wenn ein Master-Festplattenkennwort festgelegt wurde, kann das Benutzer-Festplattenkennwort nur vom Systemadministrator entfernt werden.

### **Festplattenkennwort festlegen**

Drucken Sie diese Anweisungen aus, bevor Sie beginnen.

Gehen Sie wie folgt vor, um ein Festplattenkennwort festzulegen:

- 1. Schalten Sie den Computer aus. Warten Sie etwa 5 Sekunden. Schalten Sie dann den Computer erneut ein.
- 2. Drücken Sie die Taste F1, wenn die Logoanzeige erscheint, damit das ThinkPad Setup-Programm gestartet wird.
- 3. Wählen Sie anhand der Pfeiltasten **Security** ➙ **Password** ➙ **Hard disk 1 Password** aus.
- 4. Ein Fenster für die Eingabe eines Kennworts wird angezeigt. Sie werden dann aufgefordert, den Menüpunkt **User** oder **User <sup>+</sup> Master** auszuwählen. Wählen Sie **User** aus, wenn Sie nur ein Festplattenkennwort festlegen möchten. Wählen Sie **User <sup>+</sup> Master**, wenn Sie ein Benutzer-Festplattenkennwort und ein Master-Festplattenkennwort einrichten möchten, beispielsweise, wenn Sie ein Administrator oder ein Supervisor sind.
	- Wenn Sie **User** auswählen, gehen Sie wie folgt vor:
- a. Sobald ein Fenster für die Eingabe des neuen Kennworts angezeigt wird, geben Sie Ihr neues Kennwort in das Feld **Enter New Password** ein und drücken die Eingabetaste.
- b. Geben Sie im Feld **Confirm New Password** das soeben eingegebene neue Kennwort zur Bestätigung erneut ein und drücken Sie die Eingabetaste.
- Wenn Sie **User <sup>+</sup> Master** auswählen, gehen Sie wie folgt vor:
	- a. Legen Sie zuerst ein Benutzer-Festplattenkennwort fest. Wenn eine Nachricht angezeigt wird, in der Sie aufgefordert werden, das Benutzer-Festplattenkennwort festzulegen, drücken Sie die Eingabetaste, um fortzufahren. Geben Sie Ihr neues Benutzer-Festplattenkennwort im Feld **Enter New Password** ein und drücken Sie die Eingabetaste. Geben Sie das Kennwort im Feld **Confirm New Password** erneut ein und drücken Sie die Eingabetaste.
	- b. Legen Sie anschließend ein Master-Festplattenkennwort fest. Sobald eine Nachricht angezeigt wird in der Sie aufgefordert werden, das Master-Festplattenkennwort festzulegen, gehen Sie wie folgt vor. Drücken Sie die Eingabetaste, um fortzufahren. Geben Sie Ihr neues Master-Festplattenkennwort im Feld **Enter New Password** ein und drücken Sie die Eingabetaste. Geben Sie das Kennwort im Feld **Confirm New Password** erneut ein und drücken Sie die Eingabetaste.
- 5. Eine Konfigurationsnachricht wird angezeigt. Drücken Sie die Eingabetaste, um fortzufahren.
- 6. Drücken Sie die Taste F10. Eine Konfigurationsbestätigung wird angezeigt. Wählen Sie **Yes**, um die Konfigurationsänderungen zu speichern und das Programm zu verlassen.

Nach dem nächsten Einschalten des Computers müssen Sie das Benutzer- oder Master-Festplattenkennwort eingeben, damit der Computer gestartet wird und Sie auf das Betriebssystem zugreifen können.

#### **Festplattenkennwort ändern oder löschen**

Wenn Sie das Festplattenkennwort ändern oder löschen möchten, gehen Sie wie folgt vor:

- Wenn der Festplattenmodus **User <sup>+</sup> Master** ausgeführt wird, wählen Sie zum Ändern des Kennworts **User HDP** oder **Master HDP** aus, je nach Ihren Ansprüchen.
	- Wenn Sie den **User HDP**-Modus auswählen, gehen Sie wie folgt vor, um das Benutzer-Festplattenkennwort zu ändern:
		- 1. Geben Sie das aktuelle Benutzer-Festplattenkennwort in das Feld **Enter Current Password** ein und drücken Sie die Eingabetaste.
		- 2. Geben Sie das neue Kennwort im Feld **Enter New Password** ein und drücken Sie die Eingabetaste. Anschließend geben Sie das Kennwort zur Bestätigung im Feld **Confirm New Password** erneut ein und drücken die Eingabetaste.
		- 3. Eine Konfigurationsnachricht wird angezeigt. Drücken Sie erneut die Eingabetaste, um fortzufahren. Das Benutzer-Festplattenkennwort wird geändert.

**Anmerkung:** Das Benutzer-Festplattenkennwort kann im **User HDP**-Modus nicht gelöscht werden.

- Wenn Sie den **Master HDP**-Modus auswählen, gehen Sie wie folgt vor, um das Master-Festplattenkennwort zu ändern:
	- 1. Geben Sie das aktuelle Master-Festplattenkennwort in das Feld **Enter Current Password** ein und drücken Sie die Eingabetaste.
	- 2. Geben Sie nun das neue Master-Festplattenkennwort im Feld **Enter New Password** ein und drücken Sie die Eingabetaste. Anschließend geben Sie das soeben eingegebene Kennwort zur Bestätigung im Feld **Confirm New Password** erneut ein und drücken die Eingabetaste.
	- 3. Eine Konfigurationsnachricht wird angezeigt. Drücken Sie die Eingabetaste, um fortzufahren. Das Master-Festplattenkennwort wird geändert.

<span id="page-79-0"></span>**Anmerkung:** Wenn Sie die Felder **Enter New Password** und **Confirm New Password** leer lassen und zweimal die Eingabetaste drücken, werden sowohl das Benutzer- als auch das Master-Festplattenkennwort gelöscht.

- Gehen Sie im **User**-Festplattenmodus wie folgt vor, um das Benutzer-Festplattenkennwort zu ändern:
	- 1. Befolgen Sie die Schritte 1 bis 7 unter "[Festplattenkennwort](#page-77-0) festlegen" auf Seite [62](#page-77-0), und geben Sie Ihr Kennwort ein, um das ThinkPad Setup-Programm zu starten.
	- 2. Geben Sie das aktuelle Benutzer-Festplattenkennwort in das Feld **Enter Current Password** ein und drücken Sie die Eingabetaste.
	- 3. Geben Sie das neue Kennwort im Feld **Enter New Password** ein und drücken Sie die Eingabetaste. Anschließend geben Sie das neue Kennwort zur Bestätigung im Feld **Confirm New Password** erneut ein und drücken die Eingabetaste.
	- 4. Eine Konfigurationsnachricht wird angezeigt. Drücken Sie erneut die Eingabetaste, um fortzufahren. Das Benutzer-Festplattenkennwort wird geändert.

**Anmerkung:** Wenn Sie die Felder **Enter New Password** und **Confirm New Password** leer lassen und zweimal die Eingabetaste drücken, wird das Benutzer-Festplattenkennwort gelöscht.

### **Tipps zur Verwendung des Festplattenkennworts**

- Sie können Sie die Mindestlänge des Festplattenkennworts über das Menü **Security** festlegen.
- Wenn Sie ein Festplattenkennwort festlegen, das mehr als sieben Zeichen umfasst, kann das Festplattenlaufwerk oder Hybridlaufwerk nur in einem Computer verwendet werden, der ein Festplattenkennwort mit mehr als sieben Zeichen erkennt. Wenn Sie anschließend das Festplattenlaufwerk oder Hybridlaufwerk in einem Computer installieren, der ein Festplattenkennwort mit mehr als sieben Zeichen nicht erkennen kann, ist kein Zugriff auf das Laufwerk möglich.
- Notieren Sie das Kennwort und bewahren Sie es an einem sicheren Ort auf. Wenn Sie das Benutzer-Festplattenkennwort bzw. das Benutzer- und das Master-Festplattenkennwort vergessen, kann Lenovo die Kennwörter nicht zurücksetzen oder die Daten vom Festplattenlaufwerk oder Hybridlaufwerk wiederherstellen. Sie müssen in diesem Fall den Computer zu einem Lenovo Reseller oder einem Lenovo Vertriebsbeauftragten bringen, um das Festplattenlaufwerk oder Hybridlaufwerk austauschen zu lassen. Dafür ist der Kaufnachweis erforderlich; außerdem fallen Gebühren für die ausgetauschten Teile und die Serviceleistungen an.

**Anmerkungen:** Die eDrive-Speicherlaufwerke oder Opal-kompatiblem Trusted Computing Group (TCG)-Speicherlaufwerke verfügen über Selbstverschlüsselungsfunktionen zur Sicherung Ihrer Daten.

- Wenn ein Opal-kompatibles Speicherlaufwerk TCG und eine TCG Opal-Verwaltungssoftware installiert wurden und die TCG Opal-Verwaltungssoftware aktiviert ist, ist das Hard Disk Password nicht verfügbar.
- Wenn auf Ihrem Computer ein eDrive-Speicherlaufwerk installiert und Windows 10 vorinstalliert ist, ist das Festplattenkennwort nicht verfügbar.

# **Sicherheit der Festplatte**

Sie können Kennwörter vor nicht autorisierten Sicherheitsangriffen schützen, indem Sie anhand folgender Tipps die Sicherheit optimieren:

- Legen Sie ein Startkennwort und ein Festplattenkennwort für das interne Solid-State-Laufwerk, Festplattenlaufwerk oder Hybridlaufwerk fest. Informationen hierzu finden Sie in den Abschnitten "[Startkennwort"](#page-74-0) auf Seite [59](#page-74-0) und "[Festplattenkennwörter"](#page-77-0) auf Seite [62](#page-77-0). Aus Sicherheitsgründen wird die Verwendung eines längeren Kennworts empfohlen.
- Um eine zuverlässige Sicherheit für das UEFI BIOS sicherzustellen, verwenden Sie den Sicherheitschip und eine Sicherheitsanwendung mit einer TPM-Verwaltungsfunktion (Trusted Platform Module). Siehe hierzu den Abschnitt "[Sicherheitschip](#page-80-0) einstellen" auf Seite [65](#page-80-0).
- <span id="page-80-0"></span>• Wenn auf Ihrem Computer ein Festplattenlaufwerk mit Plattenverschlüsselung, ein Solid-State-Laufwerk mit Verschlüsselung oder ein Hybridlaufwerk mit Plattenverschlüsselung installiert ist, schützen Sie den Inhalt des Computerspeichers unbedingt mithilfe einer Laufwerkverschlüsselungssoftware vor unbefugtem Zugriff, z. B. mit der Microsoft Windows BitLocker®-Laufwerkverschlüsselung. Siehe hierzu den Abschnitt "Windows BitLocker-Laufwerkverschlüsselung verwenden" auf Seite 65.
- Bevor Sie Ihren Computer entsorgen, verkaufen oder verschenken, müssen Sie diese gespeicherten Daten löschen. Weitere Informationen finden Sie in "[Hinweise](#page-84-0) zum Löschen von Daten von einem [Speicherlaufwerk"](#page-84-0) auf Seite [69](#page-84-0).

**Anmerkung:** Das in Ihrem Computer integrierte Festplattenlaufwerk oder Hybridlaufwerk kann über UEFI BIOS geschützt werden.

### **Windows BitLocker-Laufwerkverschlüsselung verwenden**

Um den Computer vor unbefugtem Zugriff zu schützen, sollte eine Laufwerkverschlüsselungssoftware, z. B. die Windows BitLocker-Laufwerksverschlüsselung, verwendet werden.

Bei einigen Windows-BitLocker-Laufwerkverschlüsselung ist die Windows BitLocker-Laufwerkverschlüsselung eine integrierte Sicherheitsfunktion. Mit dieser Funktion können das Betriebssystem und die auf dem Computer gespeicherten Daten geschützt werden, selbst wenn der Computer verloren geht oder gestohlen wird. BitLocker verschlüsselt alle Benutzer- und Systemdateien, einschließlich der Auslagerungsdatei und der Hibernationsdatei.

BitLocker verwendet ein TPM (Trusted Platform Module). Damit können die Daten besser geschützt werden, und beim Systemstart wird die Integrität der Komponenten geprüft. Kompatibel sind TPMs der Version 1.2.

Zum Prüfen des Status von BitLocker wechseln Sie zur Systemsteuerung und klicken Sie auf **System und Sicherheit** ➙ **BitLocker-Laufwerkverschlüsselung**.

Weitere Informationen zur Windows BitLocker-Laufwerkverschlüsselung finden Sie im Informationssystem der Hilfe vom Windows-Betriebssystem oder in der "Schritt-für-Schritt-Anleitung zu BitLocker-Laufwerkverschlüsselung" auf der Website von Microsoft.

### **Festplattenlaufwerk mit Plattenverschlüsselung, Solid-State-Laufwerk mit Verschlüsselung und Hybridlaufwerk mit Plattenverschlüsselung**

Einige Modelle verfügen über das Festplattenlaufwerk mit Plattenverschlüsselung, das Solid-State-Laufwerk mit Verschlüsselung oder das Hybridlaufwerk mit Plattenverschlüsselung. Diese Funktion schützt den Computer durch einen Hardwareverschlüsselungschip vor Sicherheitsangriffen auf Datenträger, NAND-Flash oder Einheitencontroller. Damit die Verschlüsselungsfunktion effizient genutzt werden kann, denken Sie daran, ein Festplattenkennwort für die interne Speichereinheit festzulegen.

# **Sicherheitschip einstellen**

Für Computer, die an ein Netz angeschlossen sind und die vertrauliche Informationen elektronisch übertragen, gelten strenge Sicherheitsanforderungen. Je nachdem, welche Zusatzeinrichtungen Sie für Ihren Computer erworben haben, ist möglicherweise ein Sicherheitschip, d. h. ein Mikroprozessor mit Verschlüsselungsfunktionen, in Ihrem Computer integriert. Mit dem Sicherheitschip können Sie folgende Vorgänge ausführen:

- Schutz der Daten und des Systems
- Verbesserte Zugriffssteuerung
- Gesicherte Datenübertragung

### <span id="page-81-0"></span>**Sicherheitschip einstellen**

Das Untermenü **Security Chip** im Menü **Security** von ThinkPad Setup enthält folgende Menüpunkte:

- **Security Chip**: Aktivieren, deaktivieren oder sperren Sie den Sicherheitschip.
- **Security Reporting Options**: Aktivieren oder deaktivieren Sie die einzelnen Optionen für Sicherheitsberichte.
- **Clear Security Chip**: Chiffrierschlüssel löschen.

Drucken Sie diese Anweisungen aus, bevor Sie beginnen.

Gehen Sie wie folgt vor, um einen Eintrag im Untermenü **Security Chip** festzulegen:

- 1. Schalten Sie den Computer aus. Warten Sie etwa 5 Sekunden. Schalten Sie dann den Computer erneut ein.
- 2. Drücken Sie die Taste F1, wenn die Logoanzeige erscheint, damit das ThinkPad Setup-Programm gestartet wird.
- 3. Wählen Sie **Security** ➙ **Security Chip** mit Hilfe der Pfeiltasten aus.
- 4. Drücken Sie die Eingabetaste. Das Untermenü **Security Chip** wird geöffnet.
- 5. Bewegen Sie die Cursortaste mit Hilfe der Pfeiltasten auf den Eintrag, den Sie festlegen möchten. Wenn der Menüpunkt hervorgehoben ist, drücken Sie die Eingabetaste.
- 6. Legen Sie die gewünschten Einträge fest.
- 7. Drücken Sie die Taste F10. Eine Konfigurationsbestätigung wird angezeigt. Wählen Sie **Yes**, um die Konfigurationsänderungen zu speichern und das Programm zu verlassen.

### **Tipps zur Nutzung des Sicherheitschips**

- Vergewissern Sie sich, dass in ThinkPad Setup das Administratorkennwort festgelegt wurde. Wurde dieses nicht festgelegt, kann jeder Benutzer die Einstellungen für den Sicherheitschip ändern.
- Wird der Sicherheitschip entfernt oder ausgetauscht oder wird ein neuer Chip hinzugefügt, startet der Computer nicht. Der Computer gibt vier Mal je vier Signaltöne aus und die Fehlernachricht 0176 bzw. 0192 wird angezeigt.
- Wenn der Sicherheitschip deaktiviert oder gesperrt wurde, wird die Option **Clear Security Chip** nicht angezeigt.
- Wenn Sie den Inhalt des Sicherheitschips löschen, stellen Sie sicher, dass Sie den Computer ausschalten, für den Sicherheitschip **Active** festlegen und den Computer anschließend wieder einschalten. Andernfalls wird die Auswahl unter **Clear Security Chip** nicht angezeigt.

# **Lesegerät für Fingerabdrücke verwenden**

Je nach Modell verfügt Ihr Computer über ein Lesegerät für Fingerabdrücke. Die Authentifizierung über Fingerabdrücke ersetzt die Authentifizierung über ein Kennwort, wie z. B. Ihr Windows-Kennwort, Startkennwort und Festplattenkennwort. Auf diese Weise können Sie sich einfach und sicher bei Ihrem Computer anmelden. Um die Authentifizierung über Fingerabdrücke zu aktivieren, müssen Sie Ihre Fingerabdrücke zunächst registrieren.

### **Fingerabdrücke registrieren**

Gehen Sie wie folgt vor, um Ihre Fingerabdrücke im Windows 10-Betriebssystem zu registrieren:

- 1. Öffnen Sie das Startmenü und klicken Sie auf **Einstellungen**. Falls **Einstellungen** nicht angezeigt wird, klicken Sie auf **Alle Apps**, um alle Programme anzuzeigen. Klicken Sie dann auf **Settings** ➙ **Konten** ➙ **Anmeldeoptionen**.
- 2. Befolgen Sie die angezeigten Anweisungen, um die Registrierung fertigzustellen.

**Anmerkung:** Es empfiehlt sich, für den Fall einer Verletzung an Ihren Fingern mehrere Finger zu registrieren.

### **Finger über das Lesegerät für Fingerabdrücke ziehen**

Gehen Sie zum Ziehen des Fingers über das Lesegerät wie folgt vor:

1. Legen Sie das letzte Fingerglied auf den Sensor.

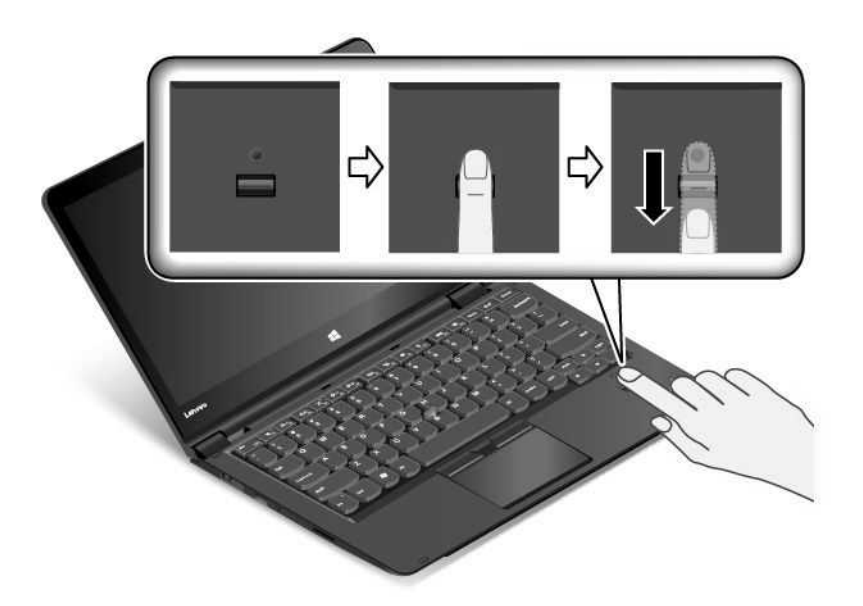

2. Drücken Sie den Finger leicht auf das Lesegerät, und ziehen Sie ihn in einer fließenden Bewegung in Ihre Richtung über das Lesegerät, wie in der folgenden Abbildung dargestellt. Heben Sie Ihren Finger nicht an, während Sie ihn über das Lesegerät ziehen.

### **Indikatorverhalten des Lesegeräts für Fingerabdrücke**

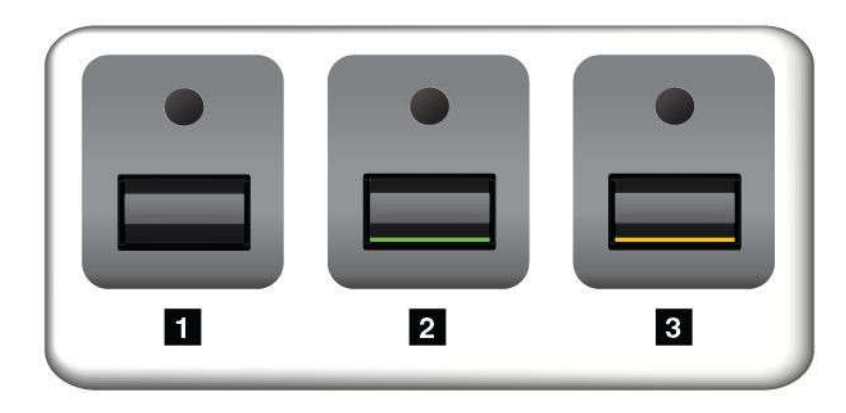

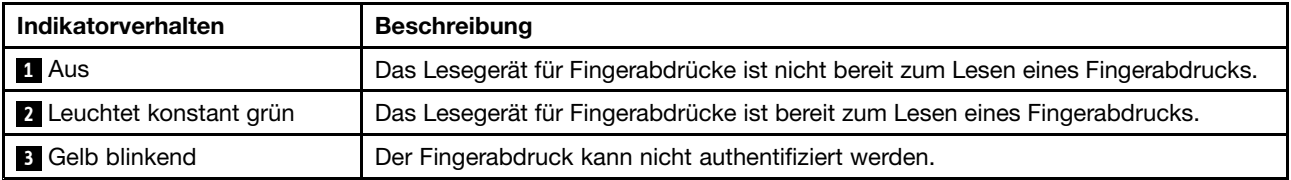

### **Fingerabdrücke Ihrem Start- und Festplattenkennwort zuordnen**

Um die Fingerabdrücke Ihrem Start- und Festplattenkennwort zuzuordnen, gehen Sie wie folgt vor:

- 1. Schalten Sie den Computer aus und starten Sie ihn anschließend erneut.
- 2. Ziehen Sie bei entsprechender Aufforderung Ihren Finger über das Lesegerät für Fingerabdrücke.
- 3. Geben Sie ggf. Ihr Startkennwort, Ihr Festplattenkennwort oder beides ein. Die Verbindung wird erstellt.

Wenn Sie den Computer erneut starten, können Sie sich mit Ihren Fingerabdrücken am Computer anmelden, ohne Ihr Windows-, Start- und Festplattenkennwort eingeben zu müssen.

**Achtung:** Wenn Sie immer Ihren Fingerabdruck verwenden, um sich am Computer anzumelden, vergessen Sie möglicherweise Ihre Kennwörter. Notieren Sie daher Ihre Kennwörter, und bewahren Sie sie an einem sicheren Ort auf. Wenn Sie Ihr Startkennwort vergessen, müssen Sie den Computer zu einem autorisierten Lenovo Kundendienstmitarbeiter oder einem Vertriebsbeauftragten bringen, um das Kennwort löschen zu lassen. Wenn Sie Ihr Festplattenkennwort vergessen, kann Lenovo das Kennwort nicht zurücksetzen und die Daten vom Speicherlaufwerk nicht wiederherstellen. Sie müssen in diesem Fall den Computer zu einem autorisierten Lenovo Kundendienstmitarbeiter oder einem Vertriebsbeauftragten bringen, um das Speicherlaufwerk austauschen zu lassen. Hierfür ist der Kaufnachweis erforderlich. Die ausgetauschten Teile und die Serviceleistungen werden in Rechnung gestellt.

#### **Lesegerät für Fingerabdrücke einstellen**

Sie können auch einige erweiterte Einstellungen im ThinkPad Setup-Programm ändern. Weitere Informationen hierzu finden Sie unter "ThinkPad [Setup-Programm](#page-89-0) verwenden" auf Seite [74](#page-89-0).

Sie können im ThinkPad Setup-Programm die folgenden Funktionen konfigurieren:

- **Predesktop Authentication:** Aktiviert bzw. deaktiviert die Authentifizierung über Fingerabdrücke, bevor das Betriebssystem geladen wird.
- **Reader Priority:** Definiert die Priorität des Lesegeräts für Fingerabdrücke, falls ein externes Lesegerät für Fingerabdrücke angeschlossen ist.
- **Security Mode:** Gibt die Einstellungen für den Sicherheitsmodus an.
- **Password Authentication:** Aktiviert oder deaktiviert die Kennwortauthentifizierung.

**Anmerkung:** Dieser Menüpunkt wird nur angezeigt, wenn ein **High security** eingestellt ist.

• **Reset Fingerprint Data:** Wählen Sie diesen Menüpunkt aus, um alle im internen bzw. externen Lesegerät für Fingerabdrücke gespeicherten Fingerabdruckdaten zu löschen.

#### **Wartung des Lesegeräts für Fingerabdrücke**

Die folgenden Aktionen können das Lesegerät für Fingerabdrücke beschädigen oder bewirken, dass es nicht ordnungsgemäß funktioniert.

- Kratzen auf der Oberfläche des Lesegeräts mit harten, spitzen Objekten.
- Kratzen auf der Oberfläche des Lesegeräts mit dem Fingernagel oder einem harten Gegenstand.
- Das Lesegerät mit schmutzigen Fingern verwenden oder berühren.

Wenn eine der folgenden Bedingungen eintritt, reinigen Sie die Oberfläche des Lesegeräts vorsichtig mit einem trockenen, weichen, fusselfreien Tuch:

- Die Oberfläche des Lesegeräts ist verschmutzt oder weist Flecken auf.
- Die Oberfläche des Lesegeräts ist feucht.
- Das Registrieren oder Authentifizieren Ihres Fingerabdrucks durch das Lesegerät schlägt häufig fehl.

<span id="page-84-0"></span>In folgenden Situationen können Sie sich möglicherweise nicht mit Ihrem Fingerabdruck registrieren oder authentifizieren:

- Ihr Finger weist Falten auf.
- Die Haut Ihres Fingers ist rau, trocken oder verletzt.
- Ihr Finger ist verschmutzt (z. B. durch Fett oder Öl).
- Die Oberfläche Ihres Fingers hat sich seit der Registrierung Ihres Fingerabdrucks verändert.
- Ihr Finger ist nass.
- Ein nicht registrierter Finger wird verwendet.

Gehen Sie wie folgt vor, um das Problem zu lösen:

- Waschen Sie Ihre Hände oder wischen Sie sie ab, um Ihre Finger von Schmutz oder übermäßiger Feuchtigkeit zu befreien.
- Registrieren Sie einen anderen Finger für die Authentifizierung, und verwenden Sie diesen.

### **Hinweise zum Löschen von Daten von einem Speicherlaufwerk**

Einige der Daten auf dem Speicherlaufwerk sind eventuell vertraulich. Wenn Sie Ihren Computer verschenken, ohne die installierte Software wie Betriebssysteme und Anwendungssoftware zu löschen, verstoßen Sie möglicherweise sogar gegen die Lizenzvereinbarungen. Löschen Sie unbedingt die auf dem Speicherlaufwerk gespeicherten Daten, bevor Sie Ihren Computer entsorgen, verkaufen oder weitergeben.

Gehen Sie wie folgt vor, um Daten vom Speicherlaufwerk zu löschen:

- Verschieben Sie die Daten in den Papierkorb und leeren Sie anschließend den Papierkorb.
- Löschen Sie die Daten.
- Formatieren Sie das Speicherlaufwerk mithilfe der Software zur Initialisierung.
- Das Speicherlaufwerk mithilfe des von Lenovo zur Verfügung gestellten Wiederherstellungsprogramms auf die Werkseinstellungen zurücksetzen.

Bei diesen Vorgängen wird jedoch lediglich der Dateistandort der Daten gelöscht. Die Daten selbst werden nicht gelöscht. Mit anderen Worten: Die Verarbeitung eines Datenabrufs ist unter einem Betriebssystem wie Windows deaktiviert. Die Daten sind weiterhin vorhanden, auch wenn es den Anschein hat, sie seien unwiederbringlich gelöscht worden. Es ist daher in manchen Fällen möglich, die Daten mithilfe spezieller Software zur Datenwiederherstellung zu lesen. Es besteht die Gefahr, dass kritische Daten auf Speicherlaufwerken von anderen Personen gelesen und zu nicht vorgesehenen Zwecken missbräuchlich verwendet werden.

Um zu verhindern, dass andere Personen Zugriff auf Ihre Daten erhalten, müssen Sie unbedingt sicherstellen, dass alle Daten vom Festplattenlaufwerk oder Hybridlaufwerk gelöscht sind, wenn Sie Ihren Computer entsorgen, verkaufen oder verschenken. Sie können die Daten physisch löschen, wenn Sie das Festplattenlaufwerk oder das Hybridlaufwerk mit einem Hammer zerstören. Sie können die Daten aber auch mithilfe eines starken Magnets unleserlich machen. Empfohlen wird jedoch, die für diese Zwecke entwickelte Software (kostenpflichtig) oder den hierfür vorgesehenen Service (kostenpflichtig) zu nutzen. Der Wiederherstellungsprozess kann einige Stunden lang dauern.

Zum sicheren Löschen von Daten vom Solid-State-Laufwerk bietet Lenovo das Dienstprogramm "Drive Erase Utility for Resetting the Cryptographic Key and Erasing the Solid State Drive". Zum sicheren Löschen von Daten von Festplattenlaufwerken oder Hybridlaufwerken bietet Lenovo das Tool Secure Data Disposal™ an. Diese Tools können Sie von der Lenovo Website unter der Adresse [http://www.lenovo.com/support](http://support.lenovo.com) herunterladen.

<span id="page-85-0"></span>Wenn die Funktion für die Verschlüsselung eines Solid-State-Laufwerks oder die Funktion für die Plattenverschlüsselung eines Festplattenlaufwerks oder Hybridlaufwerks auf Ihrem Computer unterstützt wird und installiert ist, können Sie alle Daten auf dem Laufwerk durch Löschen des Chiffrierschlüssels in kurzer Zeit logisch löschen. Die Daten, die mit dem alten Chiffrierschlüssel verschlüsselt wurden, werden nicht physisch gelöscht, sondern verbleiben auf dem Laufwerk. Ohne den alten Schlüssel können sie jedoch nicht entschlüsselt werden. Diese Funktion ist mit dem Dienstprogramm "Drive Erase Utility for Resetting the Cryptographic Key and Erasing the Solid State Drive" verfügbar.

### **Firewalls verwenden**

Wenn auf Ihrem System ein Firewall-Programm vorinstalliert ist, schützt es Ihren Computer vor Sicherheitsbedrohungen aus dem Internet, unbefugten Zugriffen, Manipulationen und Internetattacken. Es schützt außerdem Ihre Privatsphäre.

Weitere Informationen zum Verwenden des Firewall-Programms finden Sie im Informationssystem der Hilfe für das Programm.

### **Daten vor Viren schützen**

Auf Ihrem Computer ist ein Antivirenprogramm vorinstalliert, sodass Sie Viren erkennen und entfernen können. Das Antivirenprogramm soll Sie beim Erkennen und Entfernen von Viren unterstützen.

Lenovo stellt eine Vollversion der Antivirensoftware auf dem Computer mit einem kostenfreien 30-Tage-Abonnement zur Verfügung. Nach 30 Tagen müssen Sie die Lizenz erneuern, um weiterhin die Aktualisierungen der Antivirensoftware zu erhalten.

Weitere Informationen zur Verwendung der Antivirensoftware finden Sie im Informationssystem der Hilfe Ihrer Antivirensoftware.

# <span id="page-86-0"></span>**Kapitel 6. Erweiterte Konfiguration**

Es ist wichtig, Dateien, Daten und Einstellungen auf dem Speicherlaufwerk zu schützen. Darüber hinaus möchten Sie möglicherweise ein neues Betriebssystem oder neue Einheitentreiber installieren, das UEFI BIOS Ihres Systems aktualisieren oder vorinstallierte Software wiederherstellen. Diese Informationen enthalten die wichtigsten Grundregeln, mit denen eine sichere Handhabung und eine einwandfreie Funktionsweise Ihres Computers gewährleistet wird.

- •"[Betriebssystem](#page-87-0) Windows 10 installieren" auf Seite [72](#page-87-0)
- •"[Einheitentreiber](#page-89-0) installieren" auf Seite [74](#page-89-0)
- •"ThinkPad [Setup-Programm](#page-89-0) verwenden" auf Seite [74](#page-89-0)
- •"[Systemverwaltungsfunktionen](#page-108-0) verwenden" auf Seite [93](#page-108-0)

### **Neues Betriebssystem installieren**

In manchen Fällen müssen Sie eventuell ein neues Betriebssystem installieren. In diesem Abschnitt finden Sie Anweisungen zum Installieren eines neuen Betriebssystems.

### **Betriebssystem Windows 7 installieren**

Drucken Sie diese Anweisungen aus, bevor Sie beginnen.

**Achtung:** Bei der Installation eines neuen Betriebssystems werden alle Daten auf Ihren Speichereinheiten gelöscht, einschließlich der Daten, die in einem verborgenen Ordner gespeichert wurden.

Gehen Sie zur Installation des Betriebssystems Windows 7 wie folgt vor:

- 1. Kopieren Sie alle Unterverzeichnisse und Dateien im Verzeichnis C:\SWTOOLS auf eine austauschbare Speichereinheit.
	- Die Ergänzungsdateien des Betriebssystems Windows 7 sind im Verzeichnis C:\SWTOOLS\OSFIXES gespeichert.
	- Die Einheitentreiber sind im Verzeichnis C:\SWTOOLS\DRIVERS gespeichert.
	- Die bei Lieferung bereits installierten Softwareprogramme sind im Verzeichnis C:\SWTOOLS\APPS gespeichert.
- 2. Starten Sie das [ThinkPad](#page-89-0) Setup-Programm. Informationen hierzu finden Sie im Abschnitt "ThinkPad [Setup-Programm](#page-89-0) verwenden" auf Seite [74](#page-89-0).
- 3. Wählen Sie **Startup** ➙ **Boot**, um das Untermenü **Boot Priority Order** anzuzeigen.
- 4. Wählen Sie das Laufwerk mit dem Installationsprogramm für das Betriebssystem aus, z. B. **USB HDD**. Drücken Sie dann die Esc-Taste.
- 5. Wählen Sie **Startup** ➙ **UEFI/Legacy Boot** aus. Wählen Sie dann eines der folgenden Verfahren aus:
	- Wenn Sie das Windows 7-Betriebssystem (32 Bit) installieren möchten, wählen Sie **Legacy Only** oder **Both** aus.
	- Wenn Sie das Betriebssystem Windows 7 (64 Bit) im Legacy-Modus installieren möchten, wählen Sie **Legacy Only** aus.
	- Wenn Sie das Betriebssystem Windows 7 (64 Bit) im UEFI-Modus installieren möchten, wählen Sie **UEFI Only** aus.

<span id="page-87-0"></span>**Anmerkung:** Bei Computern, die über ein NVM-Express-Laufwerk (Non-Volatile Memory, permanenter Speicher) verfügen, können Sie Windows 7 nur im UEFI-Modus auf dem Laufwerk installieren. Achten Sie in diesem Fall darauf, stets die Option **UEFI Only** auszuwählen.

- 6. Drücken Sie F10, um das ThinkPad Setup-Programm zu beenden.
- 7. Legen Sie die Installations-DVD für das Betriebssystem Windows 7 in das optische DVD-Laufwerk ein und starten Sie den Computer neu.

### **Anmerkungen:**

- Wenn Sie das Image der Installations-DVD von einer externen USB-Einheit starten oder wenn der Computer über ein installiertes NVM-Express-Laufwerk verfügt, müssen Sie vor dem Start zusätzliche Konfigurationen vornehmen. Weitere Informationen finden Sie unter <http://www.lenovo.com/support/installwin7viausb3>.
- Wenn ein NVM-Express-Laufwerk installiert ist, sind zudem weitere Treiber erforderlich. Weitere Informationen dazu finden Sie unter <https://support.microsoft.com/en-us/kb/2990941>.
- 8. Stellen Sie das Verzeichnis C:\SWT00LS wieder her, das sie vor der Installation von Windows 7 gesichert haben.
- 9. Installieren Sie die [Einheitentreiber](#page-89-0). Informationen hierzu finden Sie im Abschnitt "Einheitentreiber [installieren"](#page-89-0) auf Seite [74](#page-89-0).
- 10. Korrekturmodule für Windows 7 installieren Die Korrekturmodule für Windows 7 befinden sich im folgenden Verzeichnis: C:\SWTOOLS\OSFIXES\. Rufen Sie die Homepage der Microsoft Knowledge Base unter:

<http://support.microsoft.com/> auf

11. Installieren Sie die Patchdateien für die Registrierungsdatei, z. B. Die Patchdatei für die Aktivierung der Funktion "Wake on LAN" aus dem Bereitschaftsmodus für ENERGY STAR. Wechseln Sie zum Herunterladen und Installieren der Patchdateien für die Registrierung zur Lenovo Unterstützungswebsite unter:

<http://www.lenovo.com/support>

**Anmerkung:** Nach dem Installieren des Betriebssystems sollte im ThinkPad Setup-Programm die ursprüngliche Einstellung für **UEFI/Legacy Boot** nicht geändert werden. Anderenfalls wird das Betriebssystem nicht ordnungsgemäß gestartet.

Für die Installation des Betriebssystems Windows 7 zu installieren benötigen Sie eventuell einen der folgenden Länder- oder Regionscodes:

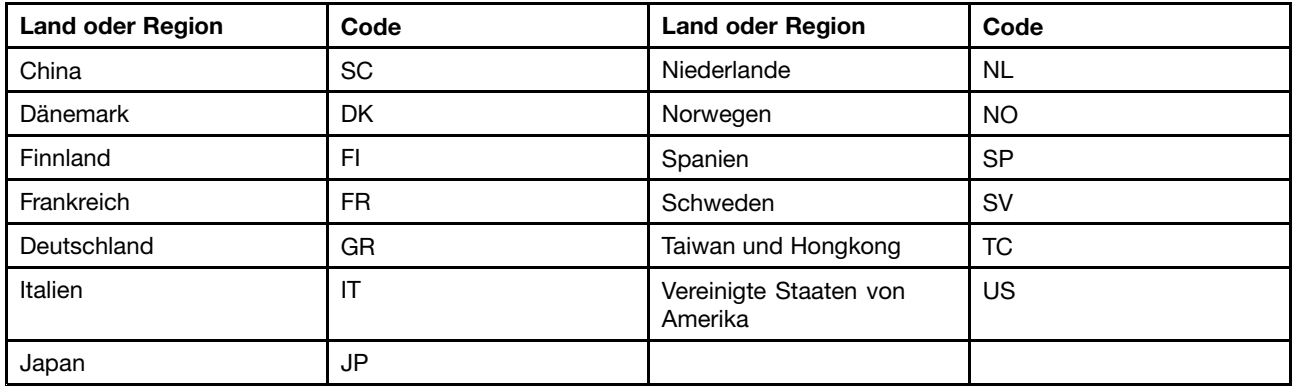

# **Betriebssystem Windows 10 installieren**

In manchen Fällen müssen Sie eventuell ein neues Betriebssystem installieren. In diesem Abschnitt finden Sie Anweisungen zum Installieren eines Windows 10-Betriebssystems.

Drucken Sie diese Anweisungen aus, bevor Sie beginnen.

### **Achtung:**

- Bei der Installation eines neuen Betriebssystems werden alle Daten auf Ihrem Speicherlaufwerk gelöscht, einschließlich der Daten, die in einem verborgenen Ordner gespeichert wurden.
- Wenn der Computer mit einem Festplattenlaufwerk und einem M.2-Solid-State-Laufwerk ausgestattet ist, sollte das M.2-Solid-State-Laufwerk nicht als bootfähige Einheit verwendet werden. Das M.2-Solid-State-Laufwerk wird nur als Cache-Speicher genutzt.

Gehen Sie zur Installation des Betriebssystems Windows 10 wie folgt vor:

- 1. Starten Sie das [ThinkPad](#page-89-0) Setup-Programm. Informationen hierzu finden Sie im Abschnitt "ThinkPad [Setup-Programm](#page-89-0) verwenden" auf Seite [74](#page-89-0).
- 2. Wählen Sie **Startup** ➙ **Boot**, um das Untermenü **Boot Priority Order** anzuzeigen.
- 3. Wählen Sie das Laufwerk mit dem Installationsprogramm für das Betriebssystem aus, z. B. **USB HDD**. Drücken Sie dann die Esc-Taste.
- 4. Wählen Sie **Restart** aus und stellen Sie sicher, dass **OS Optimized Defaults** aktiviert ist. Drücken Sie dann die F9-Taste, um die Standardeinstellungen zu laden.
- 5. Drücken Sie die F10-Taste, um das ThinkPad Setup-Programm zu beenden.
- 6. Schließen Sie das Laufwerk mit dem Installationsprogramm für das Betriebssystem an den Computer an und starten Sie den Computer neu.
- 7. Installieren Sie die Einheitentreiber und die erforderlichen Programme. Informationen hierzu finden Sie im Abschnitt "[Einheitentreiber](#page-89-0) installieren" auf Seite [74](#page-89-0).
- 8. Nach der Installation der Einheitentreiber führen Sie "Windows Update" aus, um die neuesten Module (z. B. Sicherheitspatches) abzurufen.
- 9. Installieren Sie die gewünschten Lenovo Programme. Weitere Informationen zu den Lenovo Programmen finden Sie unter
	- "[Lenovo-Programme"](#page-27-0) auf Seite [12](#page-27-0).

**Anmerkung:** Nach dem Installieren des Betriebssystems sollte im ThinkPad Setup-Programm die ursprüngliche Einstellung für **UEFI/Legacy Boot** nicht geändert werden. Anderenfalls wird das Betriebssystem nicht ordnungsgemäß gestartet.

Für die Installation des Betriebssystems Windows 10 zu installieren benötigen Sie eventuell einen der folgenden Länder- oder Regionscodes:

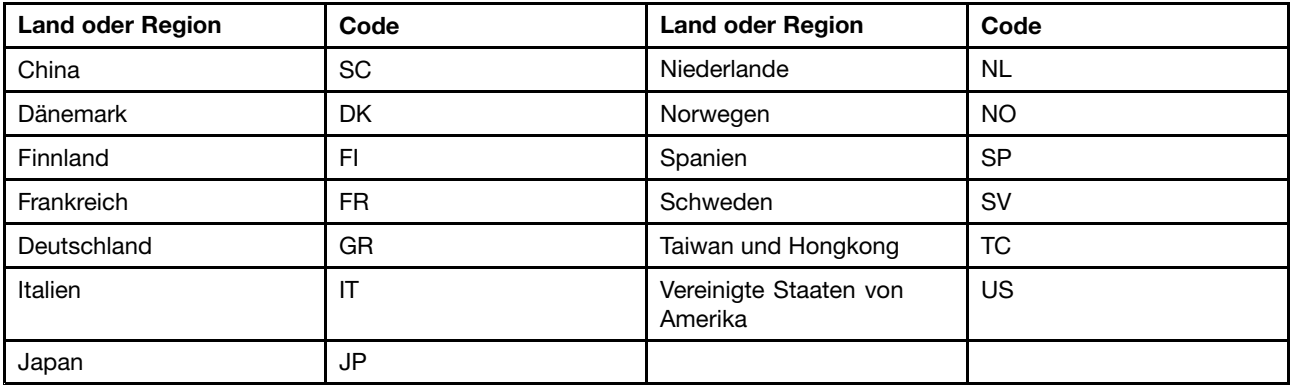

# <span id="page-89-0"></span>**Einheitentreiber installieren**

Der Einheitentreiber ist das Programm, das eine bestimmte Hardware-Einheit des Computers steuert. Wenn eine Einheit nicht korrekt funktioniert oder wenn Sie eine neue Einheit installieren, müssen Sie den dazugehörigen Einheitentreiber installieren oder aktualisieren. Wenn Sie beispielsweise mit dem Betriebssystem Windows 7 den USB 3.0-Anschluss verwenden möchten, müssen Sie den Treiber für USB 3.0 herunterladen und installieren.

Gehen Sie wie folgt vor, um die aktuellen Einheitentreiber herunterzuladen:

- 1. Rufen Sie im Internet die Adresse <http://www.lenovo.com/ThinkPadDrivers> auf.
- 2. Wählen Sie den Produktnamen aus, um alle Einheitentreiber für den Computer anzuzeigen.
- 3. Wählen Sie die gewünschten Einheitentreiber und befolgen Sie die Anweisungen auf dem Bildschirm.

**Achtung:** Laden Sie keine aktualisierten Einheitentreiber von der Windows Update-Website herunter. Laden Sie die Einheitentreiber immer unter:

<http://www.lenovo.com/ThinkPadDrivers> herunter

Wenn Sie Windows 7 nutzen, finden Sie die Einheitentreiber auch im Verzeichnis C:\SWTOOLS\DRIVERS auf den Speichereinheiten. Weitere Informationen hierzu finden Sie unter "Vorinstallierte [Programme](#page-138-0) und [Einheitentreiber](#page-138-0) erneut installieren" auf Seite [123](#page-138-0).

# **ThinkPad Setup-Programm verwenden**

Mit dem ThinkPad Setup-Programm können Sie verschiedene Setup-Konfigurationen für Ihren Computer über die Konfiguration des BIOS auswählen.

Gehen Sie wie folgt vor, um das BIOS Ihres Computers auszuführen:

1. Starten Sie den Computer erneut. Wenn das Logo erscheint, drücken Sie die F1-Taste. Das ThinkPad Setup-Programm wird gestartet.

**Anmerkung:** Wenn Sie ein Administratorkennwort eingeben müssen, geben Sie das korrekte Kennwort ein. Sie können auch die Eingabetaste drücken, um die Kennwortaufforderung zu überspringen und das ThinkPad Setup-Programm zu starten. Wenn Sie das Kennwort nicht eingeben, können Sie die Konfigurationen, die durch das Administratorkennwort geschützt werden, nicht ändern. Weitere Informationen finden Sie in "Kennwörter [verwenden"](#page-74-0) auf Seite [59](#page-74-0).

2. Verwenden Sie die Pfeiltasten, um eine Registerkarte auszuwählen oder um ein Element zu suchen, und drücken Sie die Eingabetaste, um es auszuwählen. Anschließend wird ein Untermenü angezeigt.

**Anmerkung:** Einige Menüelemente werden nur dann angezeigt, wenn der Computer die entsprechenden Funktionen unterstützt.

- 3. Legen Sie den Wert eines Elements fest, indem Sie eine der folgenden Aktionen ausführen:
	- Drücken Sie die F6-Taste, um den Wert zu erhöhen.
	- Drücken Sie die F5-Taste, um den Wert zu verringern.

**Anmerkung:** Die Standardwerte sind durch **Fettdruck** dargestellt.

- 4. Wenn Sie andere Konfigurationen ändern möchten, drücken Sie die Esc-Taste, um das Untermenü zu beenden und zum übergeordneten Menü zurückzukehren.
- 5. Wenn Sie die Konfiguration abschließen, drücken Sie zum Speichern und Beenden die F10-Taste. Sie können auch die Registerkarte **Restart** im ThinkPad Setup-Menü auswählen und Ihren Computer mit einer der verfügbaren Optionen neu starten.

**Anmerkung:** Drücken Sie die Taste F9, um die Standardwerte wiederherzustellen.

# **Menü "Main"**

Wenn Sie das Programm ThinkPad Setup aufrufen, wird zunächst das Menü **Main** angezeigt, und zwar wie folgt:

- **UEFI BIOS Version**
- **UEFI BIOS Date**
- **Embedded Controller Version**
- **ME Firmware Version**
- **Machine Type Model**
- **System-unit serial number**
- **System board serial number**
- **Asset Tag**
- **CPU Type**
- **CPU Speed**
- **Installed memory**
- **UUID**
- **MAC Address (Internal LAN)**
- **Preinstalled OS License**
- **UEFI Secure Boot**
- **OA3 ID**
- **OA2**

# **Menü "Config"**

Wenn Sie die Konfiguration Ihres Computers ändern möchten, wählen Sie im ThinkPad Setup-Menü die Registerkarte **Config** aus.

In der folgenden Tabelle sind die Optionen des Menüs **Config** aufgelistet. Die Standardwerte sind durch **Fettdruck** dargestellt. Die Menüelemente können ohne vorherige Ankündigung geändert werden. Je nach Modell sind möglicherweise unterschiedliche Standardwerte vorhanden.

**Achtung:** Es sind bereits standardmäßig die optimalen Einstellungen für Ihren Computer definiert. Durch falsche Einstellungen in der Konfiguration können Sie unvorhergesehenen Schaden verursachen.

| Menüpunkt      | <b>Untermenüpunkt</b> | Auswahl                                      | Kommentar                                                                                                    |
|----------------|-----------------------|----------------------------------------------|----------------------------------------------------------------------------------------------------|
| <b>Network</b> | Wake On LAN           | Disabled<br><b>AC Only</b><br>AC and Battery | Wenn Sie diese Funktion<br>aktivieren ("Enabled" auswählen)<br>wird der Computer eingeschaltet,<br>sobald der Ethernet-Controller<br>ein Aktivierungspaket (Magic<br>Packet) empfängt (spezielle<br>Netzwerknachricht).<br>Wenn Sie AC Only auswählen, ist<br>Wake on LAN nur aktiviert, wenn<br>das Netzteil angeschlossen ist. |

Tabelle 3. Optionen im Menü "Config"

Tabelle 3. Optionen im Menü "Config" (Forts.)

| Menüpunkt  | Untermenüpunkt                                                                                                    | Auswahl                           | Kommentar                                                                                                    |
|------------|----------------------------------------------------------------------------------------------------|-----------------------------------|----------------------------------------------------------------------------------------------------|
|            |                                                                                                    |                                   | Wenn Sie AC and Battery<br>auswählen, ist Wake on LAN bei<br>jeder Stromquelle aktiviert.                                                                                                    |
|            |                                                                                                    |                                   | Anmerkungen:                                                                                                    |
|            |                                                                                                    |                                   | • Für Wake on LAN per Magic<br>Packet (Aktivierungspaket)<br>ist die Stromversorgung per<br>Netzteil erforderlich.                                                                                                    |
|            |                                                                                                    |                                   | Die Funktion "Wake on LAN"<br>٠<br>funktioniert nicht, wenn<br>ein Festplattenkennwort<br>festgelegt ist.                                                                                                    |
|            | UEFI IPv4 Network Stack                                                                                                    | • Disabled                        | Aktivieren oder deaktivieren                                                                                                    |
|            | (für den Startmodus UEFI<br>Only oder Both mit UEFI<br>first)                                                                     | • Enabled                         | Sie Internet Protocol Version<br>4 (IPv4) Network Stack für die<br>UEFI-Umgebung.                                                                                                    |
|            | <b>UEFI IPv6 Network Stack</b><br>(für den Startmodus UEFI<br>Only oder Both mit UEFI<br>first)                                   | • Disabled<br>• Enabled           | Aktivieren oder deaktivieren<br>Sie Internet Protocol Version<br>6 (IPv6) Network Stack für die<br>UEFI-Umgebung.                                                                                                    |
|            | <b>UEFI PXE Boot Priority</b><br>(für Startmodus Both mit<br><b>UEFI first bei Aktivierung</b><br>beider Stacks IPv6 und<br>IPv4) | • IPv6 First<br>• IPv4 First      | Wählen Sie die Network<br>Stack-Priorität für "UEFI PXE<br>Boot" aus.                                                                                                    |
| <b>USB</b> | USB UEFI BIOS Support                                                                                                    | • Disabled<br>• Enabled           | Die Bootunterstützung von<br>USB-Speichereinheiten<br>aktivieren ("Enabled") oder<br>deaktivieren ("Disabled").                                                                                                    |
|            | Always On USB                                                                                                    | <b>Disabled</b><br><b>Enabled</b> | Aktivieren oder deaktivieren<br>Sie die Funktion zum<br>Aufladen externer Einheiten<br>in einem Status mit<br>geringem Energieverbrauch<br>(Bereitschaftsmodus,<br>Ruhezustand oder<br>heruntergefahren). Falls das<br>System im Batteriemodus<br>läuft, funktioniert dies nur im<br>Bereitschaftsmodus.<br>Wenn Sie Enabled auswählen,<br>kann Ihr Computer externe<br>Einheiten in einem Status mit<br>geringem Energieverbrauch<br>aufladen.<br>Wenn Sie Disabled auswählen,<br>kann Ihr Computer externe<br>Einheiten nicht in einem Status |

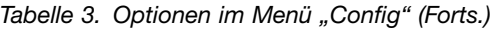

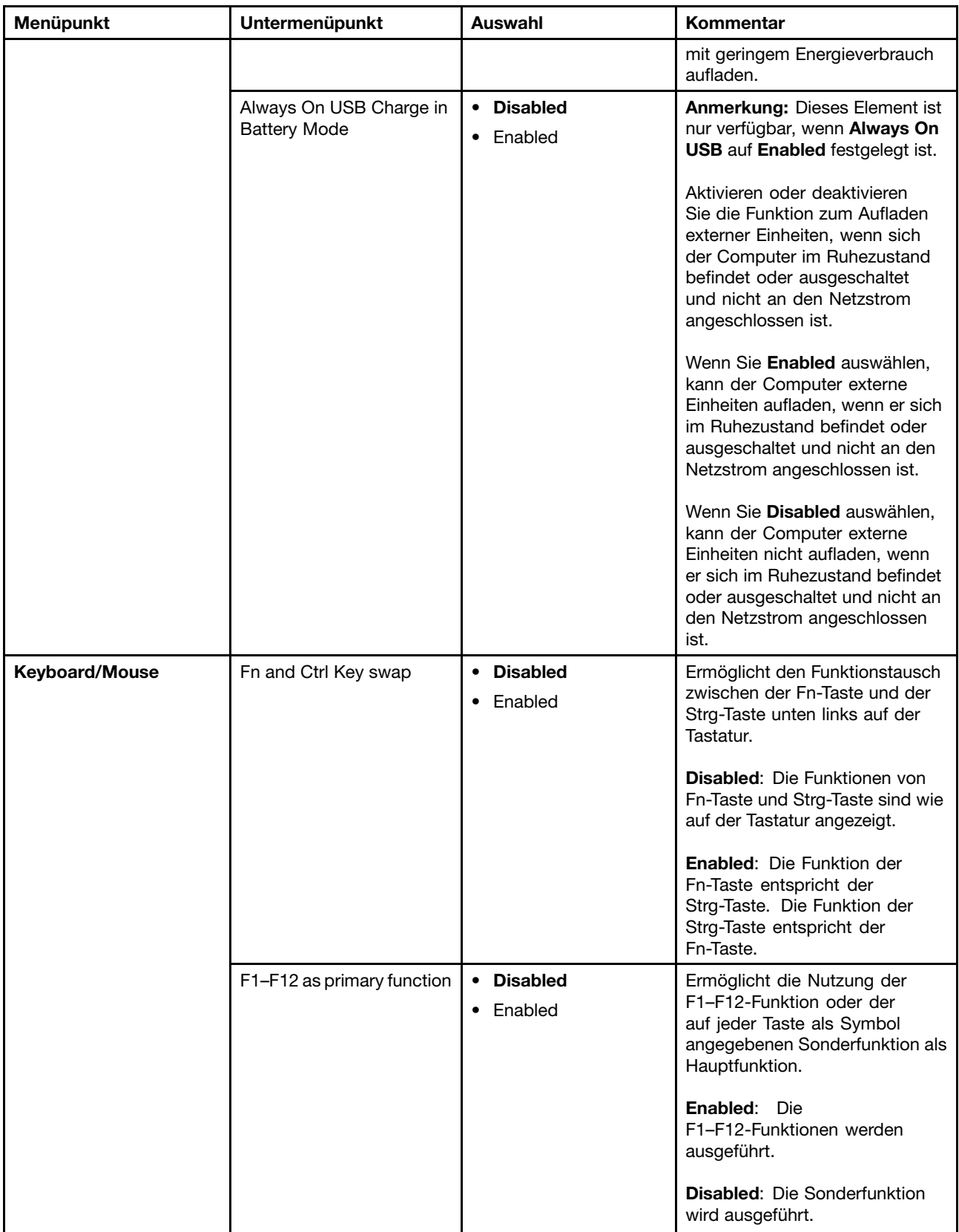

Tabelle 3. Optionen im Menü "Config" (Forts.)

| Menüpunkt      | <b>Untermenüpunkt</b>          | Auswahl                                                         | <b>Kommentar</b>                                                                                                    |
|----------------|--------------------------------|-----------------------------------------------------------------|----------------------------------------------------------------------------------------------------|
|                |                                |                                                                 | Um vorübergehend zwischen<br>den beiden obigen Optionen zu<br>wechseln, drücken Sie Fn+Esc,<br>um die Fn Lock-Funktion zu<br>aktivieren. Bei aktivierter Fn<br>Lock-Funktion leuchtet die Fn<br>Lock-Anzeige.                                                                                                    |
|                | Fn Sticky key                  | <b>Disabled</b><br>$\bullet$<br>Enabled                         | Wenn diese Option aktiviert ist,<br>können Sie die Fn-Taste drücken<br>und diese bleibt gedrückt, bis Sie<br>anschließend die gewünschte<br>Funktionstaste gedrückt haben.<br>Dieser Vorgang entspricht dem<br>gleichzeitigen Drücken der<br>benötigten Funktionstaste und<br>der Fn-Taste. Wenn Sie die<br>Fn-Taste zweimal drücken, bleibt<br>sie gesperrt, bis Sie die Taste<br>erneut drücken. |
| <b>Display</b> | <b>Boot Display Device</b>     | • ThinkPad LCD<br>DisplayPort<br><b>HDMI</b><br>Display on dock | Auswahl eines Videogerätes zum<br>Starten<br>DisplayPort: Dies ist der Mini<br>DisplayPort(TM)-Anschluss am<br>ThinkPad.<br><b>HDMI:</b> Dies ist der<br>HDMI-Anschluss am ThinkPad.<br>Display on dock: Zeigt die<br>Anschlüsse an der Andockstation<br>an.<br>Der Startbildschirm wird auf allen<br>Anzeigen der Andockstation<br>geklont.                                                       |
|                | <b>Shared Display Priority</b> | • HDMI or WiGig<br>Display on dock<br>٠                         | Wählen Sie die Priorität<br>zwischen gemeinsam<br>verwendeten Anzeigeausgaben<br>aus. HDMI-, WiGig- und<br>Andockstationsanzeigen<br>nutzen gemeinsam eine<br>Anzeigeausgabe. Bei Auswahl<br>dieser Option wird die bevorzugt<br>verwendete Anzeige festgelegt.                                                                                                    |
|                | <b>Total Graphics Memory</b>   | • 256 MB<br>$\bullet$ 512 MB                                    | Ordnen Sie den gesamten<br>Hauptspeicher zu, der von<br>der internen Intel-Grafikeinheit<br>verwendet wird.<br>Anmerkung: Wenn Sie 512 MB<br>auswählen, wird der maximal<br>verwendbare Hauptspeicher auf<br>einem 32-Bit-Betriebssystem<br>möglicherweise reduziert.                                                                                                    |

Tabelle 3. Optionen im Menü "Config" (Forts.)

| Menüpunkt    | Untermenüpunkt                     | Auswahl                                                                                                    | Kommentar                                                                                                    |
|--------------|------------------------------------|----------------------------------------------------------------------------------------------------|----------------------------------------------------------------------------------------------------|
|              | <b>Boot Time Extension</b>         | • Disabled<br>1 second<br>2 seconds<br>3 seconds<br>5 seconds<br>$\bullet$ 10 seconds                                                          | Diese Option definiert die<br>Zeitspanne, um die der<br>Startvorgang verlängert wird, in<br>Sekunden.<br>Das System kann einige externe<br>Bildschirme während des<br>Systemstarts nicht erkennen, da<br>sie einige Sekunden benötigen,<br>um bereit zu sein. Versuchen<br>Sie diese Option, wenn der<br>verwendete Bildschirm den<br>Startbildschirm nicht anzeigt. |
| <b>Power</b> | Intel (R) SpeedStep®<br>Technology | • Disabled<br><b>Enabled</b>                                                                                                    | Aktiviert oder deaktiviert die Intel<br>SpeedStep Technology.<br>Wenn Sie Enabled auswählen,<br>kann der Prozessor mit einer<br>niedrigeren Taktfrequenz<br>arbeiten, um Energie zu sparen.<br>Wenn Sie Disabled auswählen,<br>arbeitet der Prozessor immer mit<br>der maximalen Taktfrequenz.                                                                       |
|              | Adaptive Thermal<br>Management     | <b>Scheme for AC</b><br>• Maximize<br><b>Performance</b><br>• Balanced<br><b>Scheme for Battery</b><br>• Maximize<br>Performance<br>• Balanced | Wenn Sie Maximize<br>Performance auswählen,<br>wird die CPU-Nutzung reduziert.<br>Wenn Sie Balanced auswählen,<br>werden Lüftergeräusch,<br>Computertemperatur und<br>Computerleistung aufeinander<br>abgestimmt.                                                                                                    |
|              | <b>CPU Power Management</b>        | • Enabled<br>Disabled                                                                                                    | Aktivieren oder deaktivieren<br>Sie die Stromsparfunktion,<br>mit der die Uhr des<br>Mikroprozessors beim<br>Beenden der Computeraktivität<br>automatisch gestoppt wird.<br>Diese Einstellung muss<br>normalerweise nicht geändert<br>werden.                                                                                                    |
|              | Power On with AC Attach            | • Enabled<br><b>Disabled</b>                                                                                                    | Bei Aktivierung wird das<br>System eingeschaltet, wenn<br>ein Netzteil angeschlossen<br>ist. Wenn sich das System im<br>Ruhezustand befindet, nimmt<br>es den normalen Betrieb wieder<br>auf. Bei Inaktivierung wird das<br>System weder eingeschaltet,<br>noch wird der normale Betrieb<br>wieder aufgenommen, wenn ein<br>Netzteil angeschlossen ist.              |

Tabelle 3. Optionen im Menü "Config" (Forts.)

| Menüpunkt             | Untermenüpunkt           | Auswahl                                                | Kommentar                                                                                                    |
|-----------------------|--------------------------|--------------------------------------------------------|----------------------------------------------------------------------------------------------------|
|                       | Disable Built-in Battery |                                                        | Verwenden Sie diese Funktion,<br>um den internen Akku<br>vorübergehend zu deaktivieren.<br>Nach Auswahl dieser Option<br>wird das System automatisch<br>ausgeschaltet. Der Computer<br>kann nun gewartet werden.                                                                                                    |
|                       |                          |                                                        | Anmerkung: Das Netzteil muss<br>getrennt werden, um diesen<br>Vorgang auszuführen. Der<br>interne Akku wird automatisch<br>aktiviert, wenn das Netzteil<br>wieder angeschlossen wird.                                                                                                    |
| <b>Beep and Alarm</b> | Password Beep            | <b>Disabled</b><br>Enabled<br>$\bullet$                | Aktivieren Sie diese Option, um<br>einen Signalton auszugeben,<br>wenn das System auf die Eingabe<br>eines Start-, Festplatten- oder<br>Administratorkennwortes wartet.<br>Es werden unterschiedliche<br>Signaltöne ausgegeben, je<br>nachdem, ob das eingegebene<br>Kennwort mit dem konfigurierten<br>Kennwort übereinstimmt oder<br>nicht.                                                                                                    |
|                       | Keyboard Beep            | • Disabled<br>Enabled                                  | Zum Aktivieren oder Deaktivieren<br>des Tastatursignaltons, wenn<br>Tastenkombinationen gedrückt<br>werden, die nicht ausgeführt<br>werden können.                                                                                                    |
| <b>Intel AMT</b>      | Intel AMT Control        | • Disabled<br><b>Enabled</b><br>• Permanently Disabled | Mit dieser Option wird die<br>Intel(R) AMT-Funktion (Active<br>Management Technology)<br>aktiviert oder deaktiviert.<br>Wenn Sie die Option Enabled<br>auswählen, wird AMT (Intel<br>Active Management Technology)<br>konfiguriert und zusätzliche<br>Konfigurationseinstellungen<br>werden in der Konfiguration von<br>MEBx (Management Engine<br>BIOS Extension) zur Verfügung<br>gestellt.<br>Wenn Sie Permanently Disabled<br>auswählen, können Sie sie nie<br>wieder aktivieren. Überlegen<br>Sie genau, ob Sie diese Option |
|                       |                          |                                                        | verwenden möchten.<br>Anmerkung: Sie können<br>das Menü "MEBx Setup"<br>öffnen, indem Sie im Fenster<br>"Startup Interrupt Menu" die<br>Tastenkombination Strg+P                                                                                                    |

Tabelle 3. Optionen im Menü "Config" (Forts.)

| Menüpunkt | Untermenüpunkt | Auswahl                                                         | Kommentar                                                                                                    |
|-----------|----------------|-----------------------------------------------------------------|----------------------------------------------------------------------------------------------------|
|           |                |                                                                 | drücken. Zum Anzeigen des<br>Fensters "Startup Interrupt<br>Menu", drücken Sie während<br>des Selbsttests beim Einschalten<br>(POST) die schwarze Taste oder<br>die Eingabetaste.                                                                                                    |
|           | CIRA Timeout   | $0 - 255$<br>Anmerkung: Der<br>Standardwert ist 60<br>Sekunden. | Sie können die Zeitlimitoption<br>für das Herstellen der<br>CIRA-Verbindung festlegen.<br>Alternative Werte können in dem<br>Bereich von 1 bis 254 Sekunden<br>ausgewählt werden.<br>Wenn Sie 0 auswählen, gilt<br>das Standardzeitlimit von 60<br>Sekunden.<br>Wenn Sie 255 auswählen, ist die<br>Wartezeit zum Herstellen einer<br>Verbindung unbegrenzt. |
|           | Console Type   | $\bullet$ PC ANSI<br>VT100+<br><b>PC-ANSI</b><br>• VT-UTF8      | Wählen Sie den Konsoltyp für<br>AMT aus.<br><b>Anmerkung: Dieser Konsolentyp</b><br>sollte mit der fernen Intel<br>AMT-Konsole übereinstimmen.                                                                                                    |

# **Menü "Date/Time"**

Wenn Sie das Datum oder die Uhrzeit Ihres Computers ändern möchten, wählen Sie im ThinkPad Setup-Menü die Registerkarte **Date/Time** aus. Sie können nun Folgendes tun:

- 1. Verwenden Sie die Zeigertasten, um **System Date** oder **System Time** auszuwählen.
- 2. Geben Sie ein Datum oder eine Uhrzeit ein.

# **Menü "Security"**

Wenn Sie die Sicherheitseinstellungen Ihres Computers ändern möchten, wählen Sie im ThinkPad Setup-Menü die Registerkarte **Security** aus.

In der folgenden Tabelle sind die Optionen des Menüs **Security** aufgelistet. Die Standardwerte sind durch **Fettdruck** dargestellt. Die Menüelemente können ohne vorherige Ankündigung geändert werden. Je nach Modell sind möglicherweise unterschiedliche Standardwerte vorhanden.

**Achtung:** Es sind bereits standardmäßig die optimalen Einstellungen für Ihren Computer definiert. Durch falsche Einstellungen in der Konfiguration können Sie unvorhergesehenen Schaden verursachen.

Tabelle 4. Optionen im Menü Security

| Menüpunkt       | <b>Untermenüpunkt</b>          | <b>Auswahl</b>                                              | Kommentar                                                                                                    |
|-----------------|--------------------------------|-------------------------------------------------------------|----------------------------------------------------------------------------------------------------|
| <b>Password</b> | Supervisor Password            | $\bullet$<br><b>Disabled</b><br>Enabled<br>$\bullet$        | Siehe hierzu den Abschnitt<br>"Administratorkennwort" auf Seite<br>60.                                                                                                    |
|                 | Lock UEFI BIOS Settings        | <b>Disabled</b><br>$\bullet$<br>Enabled<br>$\bullet$        | Diese Option können Sie aktivieren<br>oder deaktivieren. Mit dieser<br>Option können die Einstellungen im<br>ThinkPad Setup-Programm vor dem<br>Zugriff durch unbefugte Benutzer<br>geschützt werden. Für diese<br>Einstellung ist standardmäßig der<br>Wert <b>Disabled</b> definiert. Wenn Sie<br>ein Administratorkennwort festlegen<br>und diese Funktion aktivieren,<br>können nur Sie die Einstellungen<br>im ThinkPad Setup-Programm<br>vornehmen.                                                                                                |
|                 | Password at Unattended<br>Boot | <b>Disabled</b><br>$\bullet$<br><b>Enabled</b><br>$\bullet$ | Wenn Sie Password at unattended<br>boot auswählen und aktivieren.<br>wird eine Aufforderung zur<br>Kennworteingabe angezeigt,<br>wenn der Computer eingeschaltet<br>wird oder den Betrieb aus dem<br>Ruhezustand heraus wieder<br>aufnimmt. Wenn Sie Disabled<br>auswählen, wird keine Aufforderung<br>zur Kennworteingabe angezeigt.<br>Der Computer wird gestartet und<br>lädt das Betriebssystem. Um<br>den unbefugten Zugriff auf Ihren<br>Computer zu verhindern, können<br>Sie für das Betriebssystem eine<br>Benutzerauthentifizierung festlegen. |
|                 | Password at Restart            | <b>Disabled</b><br>$\bullet$<br>Enabled<br>$\bullet$        | Wenn Sie Password at restart<br>auswählen und aktivieren, wird eine<br>Aufforderung zur Kennworteingabe<br>angezeigt, wenn Sie den Computer<br>erneut starten. Wenn Sie Disabled<br>auswählen, wird keine Aufforderung<br>zur Kennworteingabe angezeigt.<br>Der Computer wird gestartet und<br>lädt das Betriebssystem. Um<br>den unbefugten Zugriff auf Ihren<br>Computer zu verhindern, können<br>Sie für das Betriebssystem eine<br>Benutzerauthentifizierung festlegen.                                                                              |

Tabelle 4. Optionen im Menü Security (Forts.)

| Menüpunkt   | Untermenüpunkt                          | Auswahl                                                            | <b>Kommentar</b>                                                                                                    |
|-------------|-----------------------------------------|--------------------------------------------------------------------|----------------------------------------------------------------------------------------------------|
|             | Password at Boot Device<br>List         | • Disabled<br>Enabled<br>$\bullet$                                 | Wenn das Sicherheitskennwort<br>festgelegt ist, wird über<br>diese Option angegeben,<br>ob das Sicherheitskennwort<br>eingegeben werden muss, um die<br>F12-Booteinheitliste anzuzeigen.                                                                                                    |
|             |                                         |                                                                    | Wählen Sie Enabled aus, um die<br>Eingabe des Sicherheitskennworts<br>zu verlangen. Wählen Sie Disabled<br>aus, um ohne erforderliche<br>Benutzeraktion fortzufahren.                                                                                                    |
|             | Password Count<br><b>Exceeded Error</b> | • Disabled<br><b>Enabled</b>                                       | Wählen Sie Enabled aus,<br>um den Fehler POST 0199<br>anzuzeigen und die Eingabe des<br>Sicherheitskennworts zu verlangen.<br>Wählen Sie Disabled aus, um den<br>Fehler POST 0199 auszublenden und<br>ohne erforderliche Benutzeraktion<br>fortzufahren.                                                                               |
|             | Set Minimum Length                      | <b>Disabled</b><br>$\bullet$<br>x characters<br>$(4 \le x \le 12)$ | Legen Sie eine Mindestlänge<br>für das Startkennwort und die<br>Festplattenkennwörter fest. Wenn<br>Sie ein Administratorkennwort<br>festlegen und eine Mindestlänge des<br>Kennworts vorgeben, können nur Sie<br>als Administrator die Mindestlänge<br>des Kennworts ändern.                                                          |
|             | Power-On Password                       | <b>Disabled</b><br>$\bullet$<br>Enabled<br>$\bullet$               | Siehe hierzu den Abschnitt<br>"Startkennwort" auf Seite 59.                                                                                                    |
|             | Hard Disk1 Password                     | <b>Disabled</b><br>$\bullet$<br>Enabled<br>$\bullet$               | Siehe hierzu den Abschnitt<br>"Festplattenkennwörter" auf Seite<br>62.                                                                                                    |
| Fingerprint | Predesktop<br>Authentication            | Disabled<br>$\bullet$<br><b>Enabled</b>                            | Wenn Sie Enabled auswählen,<br>wird in der Predesktop-Umgebung<br>eine Authentifizierung über einen<br>Fingerabdruck aktiviert. Wenn<br>Sie Disabled auswählen, wird<br>in der Predesktop-Umgebung<br>eine Authentifizierung über einen<br>Fingerabdruck deaktiviert.                                                                  |
|             | <b>Reader Priority</b>                  | • External->Internal<br>Internal Only                              | Wenn die Option External<br>ausgewählt ist, wird ein externes<br>Lesegerät für Fingerabdrücke<br>verwendet. Wenn kein externes<br>Lesegerät vorhanden ist, wird ein<br>internes Lesegerät verwendet.<br>Wenn die Option Internal<br>ausgewählt ist, wird ein internes<br>Lesegerät für Fingerabdrücke<br>verwendet. Wenn kein internes |
|             |                                         |                                                                    | Lesegerät vorhanden ist, wird ein<br>externes Lesegerät verwendet.                                                                                                    |

Tabelle 4. Optionen im Menü Security (Forts.)

| Menüpunkt     | Untermenüpunkt          | Auswahl                                  | Kommentar                                                                                                    |
|---------------|-------------------------|------------------------------------------|----------------------------------------------------------------------------------------------------|
|               | <b>Security Mode</b>    | • Normal<br>High<br>$\bullet$            | Wenn Sie Normal auswählen,<br>muss das Einschalt- oder<br>Supervisorkennwort zum Starten<br>eines Systems eingegeben<br>werden, wenn kein Fingerabdruck<br>authentifiziert wurde. Wenn<br>Sie High auswählen, muss das<br>Supervisorkennwort zum Starten<br>eines Systems eingegeben<br>werden, wenn kein Fingerabdruck<br>authentifiziert wurde. Das<br>Einschaltkennwort ist nicht zulässig.                                                                                                    |
|               | Password Authentication | • Disabled<br>• Enabled                  | Anmerkung: Dieses Element ist nur<br>verfügbar, wenn Security Mode auf<br><b>High</b> festgelegt ist.<br>Wenn Sie Enabled auswählen,<br>wird die Authentifizierung über<br>die Eingabe eines Kennworts<br>aktiviert. Benutzer werden durch<br>Kennwörter authentifiziert, wenn<br>keine Fingerabdrücke verfügbar<br>sind. Wenn Sie Disabled auswählen,<br>wird die Authentifizierung über ein<br>Kennwort deaktiviert. Benutzer<br>werden nicht durch Kennwörter<br>authentifiziert. Beachten Sie,<br>dass Administratoren durch ein<br>Supervisorkennwort authentifiziert<br>werden. |
|               | Reset Fingerprint Data  |                                          | Mit dieser Option werden alle<br>im Sensor gespeicherten<br>Fingerabdruckdaten gelöscht<br>und die Einstellungen auf die<br>Werkseinstellungen zurückgesetzt<br>(z. B. "Power-on security", LEDs<br>etc.). Sämtliche zuvor aktivierten<br>Startsicherheitsfunktionen werden<br>anschließend erst wieder ausgeführt,<br>wenn sie in der Fingerprint Software<br>erneut aktiviert werden.                                                                                                    |
| Security Chip | Security Chip Selection | • Discrete TPM<br>Intel PTT<br>$\bullet$ | Wählen Sie Discrete TPM, um<br>einen einzelnen TPM-Chip im<br>TPM 1.2-Modus zu verwenden.<br>Wählen Sie Intel PTT, um die Intel(R)<br>Platform Trusted Technology im<br>TPM 2.0-Modus zu verwenden.<br>Anmerkung: Intel(R) PTT kann unter<br>dem Betriebssystem Microsoft ®<br>Windows 8 (R) oder höher verwendet<br>werden.                                                                                                    |

Tabelle 4. Optionen im Menü Security (Forts.)

| Menüpunkt | Untermenüpunkt                                                                                              | Auswahl                                   | <b>Kommentar</b>                                                                                                    |
|-----------|----------------------------------------------------------------------------------------------------|-------------------------------------------|----------------------------------------------------------------------------------------------------|
|           | Security Chip<br>(Wenn die Einstellung<br>für den Sicherheitschip<br>auf "Discrete TPM"<br>festgelegt ist.) | • Active<br><b>Inactive</b><br>• Disabled | <b>Anmerkung: Dieses Element ist nur</b><br>verfügbar, wenn Security Chip auf<br>Discrete TPM festgelegt ist.<br>Wenn Sie die Option Active<br>auswählen, funktioniert der<br>Sicherheitschip. Wenn Sie Inactive<br>auswählen, wird die Option<br>Security Chip angezeigt, aber<br>der Sicherheitschip funktioniert<br>nicht. Wenn Sie Disabled<br>auswählen, wird die Option Security<br>Chip ausgeblendet und der<br>Sicherheitschip funktioniert nicht. |
|           | Security Chip<br>(Wenn die Einstellung für<br>den Sicherheitschip auf<br>"Intel PTT" festgelegt ist.)       | • Enabled<br><b>Disabled</b>              | <b>Anmerkung: Dieses Element ist nur</b><br>verfügbar, wenn Security Chip auf<br>Intel PTT festgelegt ist.<br>Wenn Sie die Option Enabled<br>auswählen, wird der Sicherheitschip<br>verwendet. Wenn Sie Disabled<br>auswählen, wird die Option Security<br>Chip ausgeblendet und der<br>Sicherheitschip funktioniert nicht.                                                                                                    |
|           | Security Reporting<br>Options                                                                               |                                           | Folgende Optionen für<br>Sicherheitsberichte aktivieren<br>oder deaktivieren:<br><b>BIOS ROM String Reporting:</b><br>$\bullet$<br>BIOS-Textzeichenfolge<br>• SMBIOS Reporting:<br>SMBIOS-Zeichenfolge<br>• CMOS Reporting<br><b>NVRAM Reporting</b><br>$\bullet$<br>Anmerkung: Dieses Element ist nur<br>verfügbar, wenn Security Chip auf<br>Active festgelegt ist.                                                                                      |
|           | Clear Security Chip                                                                                         | <b>Enter</b>                              | Diese Option wird zum Löschen von<br>Schlüsselpaaren verwendet.<br>Nachdem diese Schlüssel<br>gelöscht wurden, kann auf bereits<br>verschlüsselte Daten nicht mehr<br>zugegriffen werden.<br>Anmerkung: Dieses Element ist nur<br>verfügbar, wenn Security Chip auf<br>Active festgelegt ist.                                                                                                    |

Tabelle 4. Optionen im Menü Security (Forts.)

| Menüpunkt | Untermenüpunkt                                      | <b>Auswahl</b>                               | <b>Kommentar</b>                                                                                                    |
|-----------|-----------------------------------------------------|----------------------------------------------|----------------------------------------------------------------------------------------------------|
|           | Intel(R) TXT Feature                                | • Disabled<br>Enabled<br>$\bullet$           | Aktivieren oder deaktivieren<br>Sie die Intel Trusted Execution<br>Technology-Funktion (TXT).                                                                            |
|           |                                                     |                                              | Intel TXT ist eine hardwarebasierte<br>Sicherheitstechnologie, die eine<br>Sicherheitsbasis schafft, um<br>Informationen vor softwarebasierten<br>Angriffen zu schützen. |
|           |                                                     |                                              | Anmerkung: Das Element Intel<br>(R) TXT Feature ist nur bei<br>Modellen verfügbar, die die Intel<br>vPro™-Technologie unterstützen.                                      |
|           | Intel(R) TXT Feature                                | <b>Disabled</b><br>$\bullet$                 | Bei Auswahl von "Intel PPT" steht<br>diese Option nicht zur Verfügung.                                                                                                   |
|           | (Nicht wählbar, wenn<br>"Intel PTT" aktiviert ist.) |                                              |                                                                                                    |
|           | Physical Presence for<br>Provisioning               | <b>Disabled</b><br>$\bullet$<br>Enabled<br>٠ | Diese Option aktiviert oder<br>deaktiviert die Bestätigung der<br>physischen Anwesenheit eines<br>Benutzer bei der Bereitstellung des<br>Sicherheitschips.               |
|           |                                                     |                                              | Wenn Sie Enabled auswählen,<br>wird beim Bereitstellen<br>des Sicherheitschips ein<br>Benutzerbestätigungsbildschirm<br>angezeigt.                                       |
|           |                                                     |                                              | Wenn Sie Disabled auswählen,<br>wird beim Bereitstellen<br>des Sicherheitschips kein<br>Benutzerbestätigungsbildschirm<br>angezeigt.                                     |
|           | Physical Presence for<br>Clear                      | • Disabled<br><b>Enabled</b><br>٠            | Diese Option aktiviert oder<br>deaktiviert die Bestätigung der<br>physischen Anwesenheit eines<br>Benutzer beim Entfernen des<br>Sicherheitschips.                       |
|           |                                                     |                                              | Wenn Sie Enabled auswählen, wird<br>beim Entfernen des Sicherheitschips<br>ein Benutzerbestätigungsbildschirm<br>angezeigt.                                              |
|           |                                                     |                                              | Wenn Sie Disabled auswählen,<br>wird beim Entfernen des<br>Sicherheitschips kein<br>Benutzerbestätigungsbildschirm<br>angezeigt.                                         |

Tabelle 4. Optionen im Menü Security (Forts.)

| Menüpunkt                      | Untermenüpunkt                        | Auswahl                                   | Kommentar                                                                                                    |
|--------------------------------|---------------------------------------|-------------------------------------------|----------------------------------------------------------------------------------------------------|
| <b>UEFI BIOS Update Option</b> | Flash BIOS Updating by<br>End-Users   | • Disabled<br><b>Enabled</b><br>$\bullet$ | Wenn Sie Enabled auswählen, kann<br>das UEFI BIOS vom Endbenutzer<br>aktualisiert werden. Wenn Sie<br>Disabled auswählen, kann das UEFI<br>BIOS nur unter Verwendung des<br>Administratorkennworts aktualisiert<br>werden.                                                                                                    |
|                                | Secure RollBack<br>Prevention         | <b>Disabled</b><br>$\bullet$<br>• Enabled | Wenn Sie Disabled auswählen,<br>können Sie eine vorherige Version<br>von UEFI BIOS nutzen.<br>Wenn Sie Enabled auswählen,<br>können Sie keine vorherige Version<br>von UEFI BIOS nutzen.                                                                                                    |
|                                |                                       |                                           | <b>Anmerkung: Dieses Element</b><br>ist standardmäßig auf Disabled<br>festgelegt, wenn OS Optimized<br>Defaults im Menü Restart auf<br><b>Disabled</b> festgelegt ist. Dieses<br>Element ist standardmäßig auf<br><b>Enabled festgelegt, wenn OS</b><br><b>Optimized Defaults auf Enabled</b><br>festgelegt ist.                                                                                        |
| <b>Memory Protection</b>       | <b>Execution Prevention</b>           | • Disabled<br><b>Enabled</b>              | Einige Computerviren und -würmer<br>bewirken einen Überlauf der<br>Speicherpuffer. Wenn Sie Enabled<br>auswählen, können Sie Ihren<br>Computer gegen solche Viren<br>und Würmer schützen. Wenn<br>ein Anwendungsprogramm nicht<br>ordnungsgemäß ausgeführt wird,<br>nachdem Sie die Option Enabled<br>ausgewählt haben, wählen Sie die<br>Option Disabled aus und setzen Sie<br>die Einstellung zurück. |
| <b>Virtualization</b>          | Intel(R) Virtualization<br>Technology | • Disabled<br>$\bullet$ Enabled           | Wenn Sie Enabled auswählen,<br>kann ein VMM (Virtual Machine<br>Monitor) die zusätzliche<br>Hardwarefunktionalität der Intel<br>Virtualization Technology nutzen.                                                                                                    |
|                                | Intel(R) VT-d Feature                 | • Disabled<br>Enabled<br>$\bullet$        | Intel VT-d steht für Intel Virtualization<br>Technology for Directed I/O.<br>Wenn Sie aktiviert ist, kann ein<br>VMM (Virtual Machine Monitor)<br>die Plattforminfrastruktur für die<br>E/A-Virtualisierung verwenden.                                                                                                    |
|                                |                                       |                                           | Anmerkung: Dieses Element ist<br>nur verfügbar, wenn der Prozessor<br>des Computers diese Funktion<br>unterstützt.                                                                                                    |

Tabelle 4. Optionen im Menü Security (Forts.)

| Menüpunkt              | Untermenüpunkt            | Auswahl                                                                   | Kommentar                                                                                                    |
|------------------------|---------------------------|---------------------------------------------------------------------------|----------------------------------------------------------------------------------------------------|
| <b>I/O Port Access</b> | <b>Ethernet LAN</b>       | • Disabled<br><b>Enabled</b><br>$\bullet$                                 | Legen Sie fest, ob die<br>Ethernet-LAN-Einheit aktiviert<br>oder deaktiviert werden soll.                                                                                                    |
|                        |                           |                                                                           | Wenn Sie Enabled auswählen,<br>können Sie die Ethernet-LAN-Einheit<br>verwenden.                                                                                                    |
|                        |                           |                                                                           | Wenn Sie Disabled auswählen,<br>können Sie die Ethernet-LAN-Einheit<br>verwenden und in der<br>Betriebssystemumgebung<br>deaktiviert lassen.                                                        |
|                        | <b>Wireless LAN</b>       | • Disabled<br><b>Enabled</b>                                              | Wenn Sie Enabled auswählen,<br>können Sie die Einheit für drahtloses<br>LAN verwenden.                                                                                                    |
|                        | Wireless WAN              | Disabled<br>$\bullet$<br><b>Enabled</b><br>$\bullet$                      | Wenn Sie Enabled auswählen.<br>können Sie die Einheit für drahtloses<br>WAN verwenden.                                                                                                    |
|                        | Bluetooth                 | Disabled<br>$\bullet$<br><b>Enabled</b><br>$\bullet$                      | Wenn Sie die Option Enabled<br>auswählen, können Sie die<br>Bluetooth-Einheit verwenden.                                                                                                    |
|                        | <b>USB Port</b>           | <b>Disabled</b><br>$\bullet$<br><b>Enabled</b>                            | Wenn Sie die Option Enabled<br>auswählen, können Sie die<br>USB-Anschlüsse verwenden.                                                                                                    |
|                        | Memory Card Slot          | • Disabled<br><b>Enabled</b><br>$\bullet$                                 | Wenn Sie Enabled<br>auswählen, können Sie den<br>Speicherkartensteckplatz für eine<br>SD-Karte oder eine MultiMediaCard<br>verwenden.                                                               |
|                        | Integrated Camera         | • Disabled<br><b>Enabled</b><br>$\bullet$                                 | Wenn Sie die Option Enabled<br>auswählen, können Sie die Kamera<br>verwenden.                                                                                                    |
|                        | Microphone                | Disabled<br>$\bullet$<br><b>Enabled</b>                                   | Wenn Sie die Option Enabled<br>auswählen, können Sie das Mikrofon<br>verwenden (Intern, Extern oder<br>Eingangsanschluss).                                                                          |
|                        | <b>Fingerprint Reader</b> | • Disabled<br><b>Enabled</b><br>$\bullet$                                 | Wenn Sie die Option Enabled<br>auswählen, können Sie das<br>Lesegerät für Fingerabdrücke<br>verwenden.                                                                                              |
| <b>Anti-Theft</b>      | Computrace                | <b>Enabled</b><br>$\bullet$<br><b>Disabled</b><br>Permanently<br>Disabled | Aktivieren oder deaktivieren Sie die<br>UEFI BIOS-Schnittstelle, um die<br>Computrace-Funktion zu aktivieren.<br>Mit der Computrace-Funktion<br>können Sie Ihren Computer<br>verfolgen und sichern. |
|                        |                           |                                                                           | Anmerkung: Wenn Sie das Element<br><b>Computrace auf Permanently</b><br>Disabled festlegen, kann es später<br>nicht mehr aktiviert werden.                                                          |

Tabelle 4. Optionen im Menü Security (Forts.)

| Menüpunkt          | Untermenüpunkt       | <b>Auswahl</b>                                       | Kommentar                                                                                                    |
|--------------------|----------------------|------------------------------------------------------|----------------------------------------------------------------------------------------------------|
| <b>Secure Boot</b> | Secure Boot          | <b>Disabled</b><br>$\bullet$<br>Enabled<br>$\bullet$ | Aktivieren oder deaktivieren Sie die<br>Secure Boot-Funktion.                                                                                                    |
|                    |                      |                                                      | Wenn Sie "Secure Boot"<br>aktivieren, werden die folgenden<br>Elementeinstellungen im Menü<br>Startup automatisch auch geändert:                                                                                                    |
|                    |                      |                                                      | 1. Die Einstellung UEFI/Legacy<br>Boot wird in UEFI Only<br>geändert.                                                                                                    |
|                    |                      |                                                      | 2. Die Einstellung CSM Support<br>wird in No geändert.                                                                                                    |
|                    |                      |                                                      | Wählen Sie Enable aus, um zu<br>verhindern, dass beim Starten<br>nicht zugelassene Betriebssysteme<br>ausgeführt werden.                                                                                                    |
|                    |                      |                                                      | Wählen Sie Disabled, wenn beim<br>Starten alle Betriebssysteme<br>ausgeführt werden dürfen.                                                                                                    |
|                    |                      |                                                      | Anmerkung: Dieses Element<br>ist standardmäßig auf Disabled<br>festgelegt, wenn OS Optimized<br>Defaults im Menü Restart auf<br><b>Disabled</b> festgelegt ist. Dieses<br>Element ist standardmäßig auf<br><b>Enabled festgelegt, wenn OS</b><br><b>Optimized Defaults auf Enabled</b><br>festgelegt ist.    |
|                    | <b>Platform Mode</b> | • User Mode<br>• Setup Mode                          | Geben Sie den Betriebsmodus des<br>Systems an.                                                                                                    |
|                    | Secure Boot Mode     | • Standard Mode<br>• Custom Mode                     | Legen Sie die gewünschte Option<br>für "Secure Boot Mode" fest.                                                                                                    |
|                    | Reset to Setup Mode  | $\bullet$ Yes<br>No<br>$\bullet$                     | Mit dieser Option wird der aktuelle<br>Plattformschlüssel gelöscht und<br>das System in Setup Mode<br>versetzt. Sie können Ihren<br>eigenen Plattformschlüssel<br>installieren und die Secure<br>Boot-Signaturdatenbanken in<br>Setup Mode anpassen. Secure<br>Boot Mode wird auf Custom Mode<br>festgelegt. |

Tabelle 4. Optionen im Menü Security (Forts.)

| Menüpunkt | <b>Untermenüpunkt</b>         | Auswahl | Kommentar                                                                                                    |
|-----------|-------------------------------|---------|----------------------------------------------------------------------------------------------------|
|           | Restore Factory Keys          |         | Mit dieser Option werden für<br>alle Schlüssel und Zertifikate<br>in Secure Boot-Datenbanken<br>die Werkseinstellungen<br>wiederhergestellt. Alle angepassten<br>Secure Boot-Einstellungen werden<br>gelöscht und der Schlüssel<br>der Standardplattform wird<br>zusammen mit den ursprünglichen<br>Signaturdatenbanken<br>wiederhergestellt, einschließlich des<br>Zertifikats für das Betriebssystem<br>Windows 10. |
|           | Clear All Secure Boot<br>Keys |         | Mit dieser Option werden alle<br>Schlüssel und Zertifikate in Secure<br>Boot-Datenbanken gelöscht. Sie<br>können Ihre eigenen Schlüssel und<br>Zertifikate installieren, nachdem Sie<br>diese Option ausgewählt haben.                                                                                                    |

# **Menü "Startup"**

Zum Ändern der Starteinstellungen für Ihren Computer wählen Sie im ThinkPad Setup-Menü die Registerkarte **Startup** aus.

### **Achtung:**

- Nach dem Ändern der Startreihenfolge müssen Sie bei einem Kopier-, Speicher- oder Formatierungsvorgang sicherstellen, die korrekte Einheit auszuwählen. Andernfalls können Ihre Daten gelöscht oder überschrieben werden.
- Wenn Sie die BitLocker-Laufwerkverschlüsselung verwenden, sollten Sie die Startreihenfolge nicht verändern. BitLocker-Laufwerkverschlüsselung sperrt den Computer für den Startvorgang, sobald die Änderungen der Startreihenfolge erkannt werden.

Gehen Sie wie folgt vor, um die Startreihenfolge temporär zu ändern, sodass das der Computer vom gewünschten Laufwerk aus gestartet wird:

- 1. Starten Sie den Computer neu. Wenn das ThinkPad Logo angezeigt wird, drücken Sie die F12-Taste.
- 2. Wählen Sie die Einheit aus, von der der Computer gestartet werden soll.

**Anmerkung:** Das Menü **Boot** wird angezeigt, wenn der Computer von keiner Einheit gestartet werden kann oder wenn das Betriebssystem nicht gefunden wurde.

In der folgenden Tabelle sind die Optionen des Menüs **Startup** aufgelistet. Die Standardwerte sind durch **Fettdruck** dargestellt. Die Menüelemente können ohne vorherige Ankündigung geändert werden. Je nach Modell sind möglicherweise unterschiedliche Standardwerte vorhanden.

**Anmerkung:** Einige Elemente werden nur dann im Menü angezeigt, wenn der Computer die entsprechenden Funktionen unterstützt.

Tabelle 5. Optionen im Menü "Startup"

| Menüpunkt                 | <b>Auswahl</b>                                                                                                    | Kommentar                                                                                                    |
|---------------------------|----------------------------------------------------------------------------------------------------|----------------------------------------------------------------------------------------------------|
| <b>Boot</b>               |                                                                                                    | Wählen Sie die Starteinheit, wenn Sie<br>den Netzschalter drücken, um den<br>Computer einzuschalten.                                                                                                    |
| <b>Network Boot</b>       | $\bullet$ USB CD<br>• USB FDD<br>• ATA HDD0<br>• USB HDD<br>• PCI LAN                                                                                       | Legen Sie die höchste Priorität in der<br>"Boot priority order" für die Aktivierung<br>über LAN fest.                                                                                                    |
| <b>UEFI/Legacy Boot</b>   | • Both<br>• UEFI Only<br>• Legacy Only<br><b>UEFI/Legacy Boot Priority</b><br>• Legacy First<br>• UEFI First<br><b>CSM Support</b><br>$\bullet$ No<br>• Yes | Wählen Sie die Bootfunktion für das<br>System aus.<br>• Both: Das System wird gemäß<br>der Einstellung UEFI/Legacy Boot<br>Priority gebootet.<br>• UEFI Only: Das System wird über<br>das UEFI-aktivierte Betriebssystem<br>gebootet.<br>• Legacy Only: Das System wird<br>über ein Betriebssystem, das nicht<br>UEFI-aktiviert ist, gebootet.<br>Anmerkung: Wenn Sie die Option UEFI<br>Only auswählen, kann das System nicht<br>über die bootfähigen Einheiten gebootet<br>werden, die über kein UEFI-aktiviertes<br>Betriebssystem verfügen.<br>Zum Starten des früheren<br>Betriebssystems ist das Compatibility<br>Support Module (CSM) erforderlich.<br>Wenn Sie UEFI Only auswählen, kann<br>CSM Support ausgewählt werden. In<br>den Modi Both oder Legacy Only kann<br>CSM Support nicht ausgewählt werden. |
|                           |                                                                                                    | Anmerkung: Die Optionen Both und<br><b>CSM Support</b> sind verfügbar, wenn OS<br>Optimized Defaults im Menü Restart<br>auf Disabled festgelegt ist. Die Option<br>UEFI Only ist verfügbar, wenn OS<br>Optimized Defaults im Menü Restart<br>auf Enabled festgelegt ist.                                                                                                    |
| <b>Boot Mode</b>          | • Quick<br>Diagnostics                                                                                                    | Quick: Der Diagnoseereignisbildschirm<br>wird erst angezeigt, wenn Sie während<br>des Systemstarts die Esc-Taste drücken.<br>Diagnostics: Der<br>Diagnoseereignisbildschirm wird<br>während des Systemstarts immer<br>angezeigt.                                                                                                    |
| <b>Option Key Display</b> | • Enabled<br>Disabled                                                                                                    | Auswahlmöglichkeit, ob beim Booten<br>des Systems die Nachricht zum Drücken<br>einer Taste angezeigt wird.                                                                                                    |

Tabelle 5. Optionen im Menü "Startup" (Forts.)

| Menüpunkt                          | Auswahl                    | Kommentar                                                                                                    |
|------------------------------------|----------------------------|----------------------------------------------------------------------------------------------------|
| <b>Boot Device List F12 Option</b> | <b>Enabled</b><br>Disabled | Wenn Sie <b>Enabled</b> auswählen, wird beim<br>Drücken der Taste F12 eine Popup-Liste<br>mit Booteinheiten angezeigt.<br><b>Anmerkung: Die Einstellung dieser</b><br>Option kann nur unter Verwendung<br>des Administratorkennworts geändert<br>werden. |
| <b>Boot Order Lock</b>             | <b>Disabled</b><br>Enabled | Wenn Sie Disabled auswählen, wird<br>der Computer mit der Standardpriorität<br>gestartet. Wenn Sie Enabled auswählen,<br>wird der Computer mit der von Ihnen<br>festgelegten Priorität gestartet.                                                        |

# **Menü "Restart"**

Wenn Sie das ThinkPad Setup-Programm beenden und den Computer neu starten möchten, wählen Sie im ThinkPad Setup-Menü die Option **Restart** aus.
Die folgenden Untermenüpunkte werden angezeigt:

- **Exit Saving Changes**: Änderungen speichern und Computer neu starten.
- **Exit Discarding Changes**: Änderungen verwerfen und Computer neu starten.

**Anmerkungen:** Die Änderungen der folgenden Untermenüelemente werden nicht verworfen und können im ThinkPad Setup-Menü zurückgesetzt werden:

- Date & Time
- Supervisor password
- Power-on password
- Hard disk password
- **Load Setup Defaults**: Werkseitig vorinstallierten Inhalt des Festplattenlaufwerks wiederherstellen.

**Anmerkungen:** Die Änderungen der folgenden Untermenüelemente werden nicht verworfen und können im ThinkPad Setup-Menü zurückgesetzt werden:

– Date & Time

**Anmerkung:** Aktivieren Sie **OS Optimized Defaults**, um den Anforderungen der Windows 10-Zertifizierung zu entsprechen. Wenn Sie diese Einstellung ändern, werden automatisch auch einige andere Einstellungen geändert, u. a. **CSM Support**, **UEFI/Legacy Boot**, **Secure Boot** und **Secure RollBack Prevention**. Stellen Sie sicher, dass Sie **OS Optimized Defaults** nicht aktivieren, wenn auf dem Computer nur das Betriebssystem Windows 7 installiert ist.

• **Discard Changes**: Die Änderungen werden rückgängig gemacht.

**Anmerkungen:** Die Änderungen der folgenden Untermenüelemente werden nicht verworfen und können im ThinkPad Setup-Menü zurückgesetzt werden:

- Date & Time
- Supervisor password
- Power-on password
- Hard disk password
- **Save Changes**: Die Änderungen werden gespeichert.

# **UEFI BIOS aktualisieren**

Das UEFI BIOS ist das erste Programm, das der Computer nach dem Einschalten ausführt. Das UEFI BIOS initialisiert die Hardwarekomponenten und lädt das Betriebssystem sowie andere Programme.

Sie können das UEFI BIOS aktualisieren, indem Sie Ihren Computer von einem optischen Datenträger zur Flash-Aktualisierung oder von einem Programm zur Flash-Aktualisierung, die in einer Windows-Umgebung ausgeführt wird, aus starten. Wenn Sie ein neues Programm, einen Einheitentreiber oder neue Hardware installieren, werden Sie eventuell davon unterrichtet, dass das UEFI BIOS aktualisiert werden muss.

Eine Anleitung zur Aktualisierung des UEFI BIOS erhalten Sie unter <http://www.lenovo.com/ThinkPadDrivers>.

# **Systemverwaltungsfunktionen verwenden**

Dieses Thema ist hauptsächlich für Netzwerkadministratoren bestimmt.

Ihr Computer lässt sich ganz einfach verwalten. So bleibt Ihnen mehr Zeit für Ihre Arbeit.

Die Funktionen sollen dazu beitragen, die Gesamtbetriebskosten für Ihren Computer (TCO) zu senken, und es Ihnen als Netzwerkadministrator ermöglichen , Client-Computer von einem fernen Standort aus genauso wie den eigenen Computer zu bedienen, z. B. können Sie Client-Computer einschalten, die Festplatte oder das Hybridlaufwerk formatieren und Programme installieren.

Wenn der Computer konfiguriert und betriebsbereit ist, können Sie die im Client-Computer integrierten und im Netzwerk verfügbaren Software- und Verwaltungsfunktionen nutzen.

### **Desktop Management Interface (DMI)**

Das UEFI BIOS Ihres Computers unterstützt eine als System Management BIOS Reference Specification (SMBIOS) Version 2.7.1 bezeichnete Schnittstelle. Das SMBIOS enthält Informationen zu den Hardwarekomponenten Ihres Computers. Aufgabe des UEFI BIOS ist die Bereitstellung von Daten zum UEFI BIOS selbst und zu den Einheiten auf der Systemplatine. In der genannten Spezifikation sind die Standards für den Zugriff auf diese BIOS-Daten dokumentiert.

#### **Ausführungsumgebung für Preboot (Preboot eXecution Environment, PXE)**

Die Preboot eXecution Environment (PXE)-Technologie (Ausführungsumgebung für Preboot) erweitert die Verwaltungsmöglichkeiten Ihres Computers, da der Computer von einem Server gestartet werden kann. Ihr Computer unterstützt die für PXE erforderlichen PC-Funktionen.

**Anmerkung:** Die Funktion "Remote Initial Program Load" (RIPL oder RPL) kann bei Ihrem Computer nicht verwendet werden.

## **Asset ID EEPROM**

Der Asset ID EEPROM enthält Informationen zum Computer, z. B. Konfigurationsdaten und Seriennummern der wichtigsten Systemkomponenten. Darüber hinaus enthält der EEPROM eine Reihe freier Felder, in denen Sie Daten zu Endbenutzern im Netzwerk speichern können.

# <span id="page-110-0"></span>**Kapitel 7. Fehlervermeidung**

Eine regelmäßige Wartung Ihres ThinkPad-Notebooks ist sehr wichtig. Durch eine richtige Pflege des Computers können Sie die üblichen Fehler vermeiden. In diesem Kapitel finden Sie Informationen, mit deren Hilfe Sie sicherstellen können, dass der Computer immer ordnungsgemäß funktioniert.

- •"Allgemeine Tipps zur Fehlervermeidung" auf Seite 95
- •"Auf aktuelle [Einheitentreiber](#page-111-0) überprüfen" auf Seite [96](#page-111-0)
- •"Pflege des [Computers](#page-112-0) und Umgang mit dem Computer" auf Seite [97](#page-112-0)

# **Allgemeine Tipps zur Fehlervermeidung**

Dieser Abschnitt enthält die folgenden Tipps, mit denen Sie Probleme bei der Verwendung des Computers verhindern können:

- Wenn Ihr Computer mit einem Festplattenlaufwerk und einem M.2-Solid-State-Laufwerk ausgestattet ist, sollte das M.2-Solid-State-Laufwerk nicht als bootfähige Einheit verwendet werden. M.2-Solid-State-Laufwerke wurden einzig und allein für "Cache"-Funktionen entwickelt und hergestellt. Wenn Sie das M.2-Solid-State-Laufwerk als bootfähige Einheit verwenden, wird die Zuverlässigkeit nicht garantiert.
- Überprüfen Sie die Kapazität des Festplattenlaufwerks oder Hybridlaufwerks in regelmäßigen Abständen. Wenn auf dem Festplattenlaufwerk oder Hybridlaufwerk zu viel Speicherplatz beansprucht wird, wird das Windows-Betriebssystem langsamer und erzeugt möglicherweise Fehler.

Gehen Sie wie folgt vor, um die Kapazität des internen Speicherlaufwerks zu überprüfen:

- Windows 7: Klicken Sie auf **Start** ➙**Computer**.
- Windows 10: Öffnen Sie den Datei-Explorer und klicken Sie auf **Dieser PC**.
- Leeren Sie regelmäßig den Papierkorb.
- Verwenden Sie in regelmäßigen Abständen das Programm zur Festplattendefragmentierung für Ihr Festplattenlaufwerk oder Hybridlaufwerk, um die Zeit für das Suchen und Lesen der Daten zu verringern.
- Deinstallieren Sie nicht verwendete Anwendungen, um Plattenspeicherplatz freizugeben.

**Anmerkung:** Suchen Sie auch nach doppelt installierten Programmen oder überlappenden Versionen.

- Löschen Sie nicht benötigte E-Mails aus den Ordnern des Eingangskorbs, der gesendeten Dateien und des Papierkorbs in Ihrem E-Mail-Programm.
- Mindestens einmal pro Woche sollten Sie Sicherungskopien Ihrer Daten erstellen. Bei wichtigen Daten ist es empfehlenswert, einmal pro Tag eine Sicherung durchzuführen. Lenovo bietet für den Computer eine Vielzahl von Zusatzeinrichtungen zur Erstellung von Sicherungskopien an. Bei den meisten Computern können Sie optische Laufwerke mit Aufzeichnungsfunktionen verwenden und auf einfache Weise installieren.
- Planen Sie Systemwiederherstellungen, um in regelmäßigen Abständen eine Momentaufnahme des Systems zu erstellen. Weitere Informationen zur Systemwiederherstellung finden Sie im Abschnitt [Kapitel](#page-134-0) 9 "Übersicht zur [Wiederherstellung"](#page-134-0) auf Seite [119](#page-134-0).
- Aktualisieren Sie gegebenenfalls die Einheitentreiber und das UEFI BIOS.
- Erstellen Sie unter <http://www.lenovo.com/support> ein Profil der Maschine, damit Sie über aktuelle Treiber und Überarbeitungsversionen informiert werden.
- Aktualisieren Sie auch die Einheitentreiber der Hardware von anderen Herstellern. Lesen Sie vor dem Aktualisieren gegebenenfalls die Release-Informationen der Einheitentreiber, um Näheres zur Kompatibilität zu erfahren oder andere Informationen zu erhalten.
- <span id="page-111-0"></span>• Führen Sie für sich selbst eine Art Protokoll. Dort könnten Sie unter anderem Folgendes aufführen: wichtige Hardware- oder Softwareänderungen, Treiberaktualisierungen, kleinere Fehler, die aufgetreten sind, und wie Sie diese behoben haben.
- Wenn Sie den Computer mit der vorinstallierten Software wiederherstellen müssen, beachten Sie die folgenden Anmerkungen:
	- Entfernen Sie alle externen Einheiten, wie z. B. Drucker, Tastatur usw.
	- Vergewissern Sie sich, dass der Akku aufgeladen ist und dass das Netzteil an Ihren Computer angeschlossen ist.
	- Rufen Sie während des Bootvorgangs das ThinkPad Setup-Programm auf und laden Sie die Standardeinstellungen.
	- Starten Sie den Computer neu und starten Sie dann die Wiederherstellungsoperation.
	- Wenn Ihr Computer Datenträger als Wiederherstellungsdatenträger verwendet, entnehmen Sie den Datenträger nicht aus dem Laufwerk, bevor Sie dazu aufgefordert werden.
- Wenn Sie Fehler am Festplattenlaufwerk oder Hybridlaufwerk vermuten, lesen Sie die Informationen im Abschnitt "[Fehlerdiagnose"](#page-116-0) auf Seite [101](#page-116-0) und führen Sie einen Diagnosetest für das Laufwerk durch, bevor Sie sich an das Kundensupportzentrum wenden. Wenn der Computer nicht gestartet werden kann, laden Sie die Dateien herunter, um einen bootfähigen Selbsttestdatenträger zu erstellen <http://www.lenovo.com/hddtest>. Führen Sie den Test aus, und notieren Sie alle Nachrichten oder Fehlercodes. Wenn nach dem Ausführen des Diagnosetests Fehlercodes oder -nachrichten ausgegeben werden, wenden Sie sich an das Kundensupportzentrum. Halten Sie dabei diese Fehlercodes oder -nachrichten bereit, und halten Sie sich in der Nähe des Computers auf. Sie erhalten weitere Hilfe von einem Kundendiensttechniker.
- Falls erforderlich, erhalten Sie weitere Informationen zum Kundensupportzentrum Ihres Landes oder Ihrer Region auf folgender Website <http://www.lenovo.com/support/phone>. Wenn Sie sich an das Kundensupportzentrum wenden, sollten Sie den Computertyp und die Seriennummer bereithalten und sich in der Nähe des Computers aufhalten. Wenn der Computer Fehlercodes ausgibt, ist es hilfreich, die Fehleranzeige bereitzuhalten oder die Fehlernachrichten zu notieren.

# **Auf aktuelle Einheitentreiber überprüfen**

Bei Einheitentreibern handelt es sich um Programme, die Anweisungen für das Betriebssystem zur Verfügung stellen, wie eine bestimmte Hardware betrieben werden soll. Jede Hardwarekomponente des Computers verfügt über einen eigenen Treiber. Wenn Sie eine neue Komponente hinzufügen, muss das Betriebssystem Anweisungen erhalten, wie die Hardwarekomponente betrieben werden soll. Nach der Installation des Treibers kann das Betriebssystem die Hardwarekomponente erkennen und verwenden.

**Anmerkung:** Da es sich bei Treibern um Programme handelt, sind sie genauso wie andere Dateien auf dem Computer anfällig für Fehler und können bei einer Beschädigung möglicherweise nicht richtig ausgeführt werden.

Es ist nicht immer erforderlich, die aktuellen Treiber herunterzuladen. Sie sollten jedoch die aktuellen Treiber für Komponenten herunterladen, wenn Sie feststellen, dass die Leistung dieser Komponenten nicht ausreichend ist oder wenn Sie eine neue Komponente hinzugefügt haben. Dadurch wird der Treiber als mögliche Fehlerursache ausgeschlossen.

## **Aktuelle Treiber von der Website abrufen**

Sie können aktualisierte Einheitentreiber von der Lenovo Website herunterladen und installieren, indem Sie wie folgt vorgehen:

- 1. Rufen Sie im Internet die Adresse <http://www.lenovo.com/ThinkPadDrivers> auf.
- 2. Wählen Sie den Eintrag für Ihren Computer aus und befolgen Sie die Anweisungen auf dem Bildschirm, um erforderliche Software herunterzuladen und zu installieren.

## <span id="page-112-0"></span>**Aktuelle Treiber mit System Update abrufen**

Das Programm "System Update" unterstützt Sie dabei, die Software Ihres Computers immer auf dem neuesten Stand zu halten. Die Aktualisierungspakete werden auf Lenovo Servern gespeichert und können von der Lenovo Unterstützungswebsite heruntergeladen werden. Aktualisierungspakete können Anwendungen, Einheitentreiber, UEFI BIOS-Flash-Aktualisierungen oder Softwareaktualisierungen enthalten. Wenn das Programm "System Update" eine Verbindung zur Lenovo Unterstützungswebsite herstellt, erkennt System Update automatisch den Maschinentyp und das Modell Ihres Computers, das installierte Betriebssystem und die Sprache des Betriebssystems, um zu bestimmen, welche Aktualisierungen für Ihren Computer verfügbar sind. Anschließend zeigt das Programm "System Update" eine Liste der Aktualisierungspakete an, und kategorisiert die Pakete als "Kritisch", "Empfohlen" oder "Optional", damit Sie die Wichtigkeit der jeweiligen Aktualisierung besser einschätzen können. Sie können bestimmen, welche Aktualisierungen Sie herunterladen und installieren möchten. Nachdem Sie die gewünschten Aktualisierungspakete ausgewählt haben, lädt das Programm "System Update" die Aktualisierungen automatisch herunter und installiert sie, ohne dass Sie weitere Maßnahmen ergreifen müssen.

Das Programm "System Update" ist auf Ihrem Computer vorinstalliert und betriebsbereit. Die einzige Voraussetzung ist eine aktive Internetverbindung. Sie können das Programm manuell starten oder die Zeitplanungsfunktion verwenden, damit das Programm in festgelegten Zeitabständen automatisch nach Aktualisierungen suchen kann. Sie können auch vorher festlegen, dass geplante Aktualisierungen nach Dringlichkeit gesucht werden sollen (kritische Aktualisierungen, kritische und empfohlene Aktualisierungen oder alle Aktualisierungen), so dass die Liste, aus der Sie die gewünschten Aktualisierungen auswählen, nur die Arten von Aktualisierungen enthält, die für Sie wichtig sind.

Weitere Informationen zur Verwendung von System Update finden Sie in der Hilfefunktion des Programms.

# **Pflege des Computers und Umgang mit dem Computer**

Obwohl der Computer so entwickelt wurde, dass er in normalen Arbeitsumgebungen zuverlässig arbeitet, sollten Sie sorgsam mit Ihrem Computer umgehen. Durch Beachtung der nachfolgend in diesem Abschnitt aufgeführten Hinweise wird Ihnen der Computer noch lange Freude bereiten.

### **Achten Sie darauf, wo und wie Sie den Computer verwenden**

- Bewahren Sie Verpackungen außerhalb der Reichweite von Kindern auf, um das Risiko von Erstickungen durch Plastiktüten zu vermeiden.
- Halten Sie den Computer von Magneten, eingeschalteten Mobiltelefonen, Elektrogeräten oder Lautsprechern fern (der Mindestabstand zu diesen Geräten sollte ungefähr 13 cm betragen).
- Setzen Sie den Computer keinen extremen Temperaturen aus (nicht unter 5 °C bzw. nicht über 35 °C).
- Einige Geräte, wie z. B. Tischventilatoren oder Luftreiniger, können negative Ionen erzeugen. Wenn der Computer sich in der Nähe eines solchen Geräts befindet und über einen längeren Zeitraum mit negativen Ionen angereicherter Luft ausgesetzt ist, kann er sich elektrostatisch aufladen. Eine solche Ladung kann sich über Ihre Hände entladen, wenn Sie die Tastatur oder andere Teile des Computers berühren, oder über Anschlüsse von E/A-Einheiten, die an den Computer angeschlossen sind. Zwar ist diese Art von elektrostatischer Entladung das Gegenteil von einer Entladung Ihres Körpers oder Ihrer Kleidung auf den Computer, sie kann jedoch genauso zu einer Störung des Computers führen.

Der Computer wurde so entwickelt und produziert, dass elektrostatische Aufladung sich nur minimal auswirkt. Elektrostatische Aufladung über einem bestimmten Wert kann jedoch das Risiko elektrostatischer Entladung erhöhen. Beachten Sie Folgendes, wenn sich der Computer in der Nähe eines Gerätes befindet, das negative Ionen erzeugen kann:

• Achten Sie darauf, dass der Computer der Luft aus einem Gerät, das negative Ionen erzeugen kann, nicht direkt ausgesetzt ist.

- Stellen Sie den Computer und dessen Peripheriegeräte so weit wie möglich entfernt von solchen Geräten auf.
- Erden Sie den Computer, soweit möglich, um eine sichere elektrostatische Entladung zu ermöglichen.

**Anmerkung:** Nicht alle diese Geräte verursachen eine bedenkliche elektrostatische Aufladung.

## **Achten Sie auf eine vorsichtige Handhabung des Computers**

- Vermeiden Sie es, Gegenstände (auch kein Papier) zwischen den LCD-Bildschirm und die Tastatur oder die Handauflage zu legen.
- Drehen Sie den Computer nicht um, solange das Netzteil eingesteckt ist. Andernfalls könnte dadurch der Stecker des Netzteils abbrechen.

## **Auf einen ordnungsgemäßen Transport achten**

- Vergewissern Sie sich vor einem Transport des Computers, dass alle Datenträger entfernt sind, angeschlossene Einheiten ausgeschaltet sind und Kabel abgezogen sind.
- Wenn Sie den geöffneten Computer hochheben möchten, halten Sie ihn nur an der Unterseite fest. Vermeiden Sie es, den Computer am Bildschirm hochzuheben oder festzuhalten.

## **Auf eine ordnungsgemäße Handhabung von Speichermedien und Laufwerken achten**

- Wenn Sie das Speicherlaufwerk installieren, beachten Sie die im Lieferumfang der Hardware enthaltenen Anweisungen. Üben Sie nur dann Druck auf die Einheit aus, wenn dies erforderlich ist.
- Schalten Sie den Computer aus, bevor Sie das Speicherlaufwerk austauschen.
- Bringen Sie die Abdeckung über dem Laufwerkschacht wieder an, nachdem Sie das primäre Speicherlaufwerk ausgetauscht haben.
- Wenn Sie austauschbare und externe Festplattenlaufwerke oder optische Laufwerke nicht verwenden, bewahren Sie diese in den entsprechenden Verpackungen auf.
- Berühren Sie vor dem Installieren einer Speicherkarte, wie z. B. einer SD-Karte, SDHC-Karte SDXC-Karte oder einer MultiMediaCard, einen Metalltisch oder einen geerdeten Gegenstand aus Metall. Dadurch wird die statische Aufladung, die von Ihnen ausgehen könnte, reduziert. Durch statische Aufladung können Einheiten beschädigt werden.
- Versetzen Sie den Computer beim Übertragen von Daten von einer oder auf eine Flash-Media-Karte wie eine SD-Karte nicht in den Energiespar- oder Hibernationsmodus, bevor die Datenübertragung abgeschlossen ist. Ihre Daten könnten andernfalls beschädigt werden.

### **Beachten Sie einige Hinweise beim Festlegen von Kennwörtern**

• Merken Sie sich die Kennwörter. Wenn Sie das Administratorkennwort oder das Festplattenkennwort vergessen haben, kann dieses Kennwort durch Lenovo nicht zurückgesetzt werden. Möglicherweise müssen Sie dann die Systemplatine oder das Speicherlaufwerk austauschen.

### **Computer registrieren**

• Registrieren Sie Ihren ThinkPad-Computer bei Lenovo unter [http://www.lenovo.com/register](http://www.lenovo.com/register/). Weitere Informationen finden Sie unter "Computer [registrieren"](#page-32-0) auf Seite [17](#page-32-0).

## **Führen Sie keine Änderungen am Computer durch**

- Lassen Sie den ThinkPad nur von autorisiertem Fachpersonal reparieren.
- Führen Sie keine Änderungen an den Verriegelungen des LCD-Bildschirms durch und kleben Sie diese nicht mit Klebeband zu.

# **Außenseite des Computers reinigen**

Sie sollten den Computer in regelmäßigen Abständen reinigen. Gehen Sie dabei wie folgt vor:

- 1. Mischen Sie ein sanftes Reinigungsmittel (Reinigungsmittel ohne Scheuerpulver oder Chemikalien, wie z. B. Säuren oder alkalische Stoffe) mit Wasser. Verwenden Sie fünf Teile Wasser und einen Teil Reinigungsmittel.
- 2. Tauchen Sie einen Schwamm oder ein saugfähiges Tuch in die verdünnte Reinigungsflüssigkeit.
- 3. Drücken Sie den Schwamm oder das Tuch so gut wie möglich aus.
- 4. Wischen Sie die Außenseite des Smartbooks mit dem Schwamm mit kreisenden Bewegungen ab. Achten Sie darauf, dass keine Flüssigkeit aus dem Schwamm auf das Smartbook tropft.
- 5. Wischen Sie die Oberfläche ab, um die Reinigungsflüssigkeit zu entfernen.
- 6. Spülen Sie den Schwamm unter klarem fließendem Wasser aus.
- 7. Wischen Sie die Außenseite mit dem ausgespülten Schwamm ab.
- 8. Wischen Sie den Computer anschließend mit einem trockenen, weichen, fusselfreien Tuch ab.
- 9. Lassen Sie die Oberfläche vollständig trocknen, und entfernen Sie ggf. Fasern des Tuchs von der Außenseite des Computers.

## **Computertastatur reinigen**

Um die Tastatur des Computers zu reinigen, gehen Sie wie folgt vor:

1. Befeuchten Sie ein weiches, sauberes Tuch mit Isopropylalkohol (Reinigungsalkohol).

**Anmerkung:** Sprühen Sie keine Reinigungsflüssigkeit direkt auf den Bildschirm oder auf die Tastatur.

- 2. Reiben Sie die einzelnen Tasten mit dem Tuch sauber. Reiben Sie die Tasten einzeln sauber. Wenn Sie mehrere Tasten sauber reiben, verhakt sich das Tuch möglicherweise an einer anderen Taste und Sie beschädigen die Taste. Stellen Sie sicher, dass keine Flüssigkeit auf oder zwischen die Tasten tropft.
- 3. Lassen Sie die Tastatur trocknen.
- 4. Wenn Sie Krümel oder Staub zwischen den Tasten entfernen möchten, können Sie einen Kameralinsenblasebalg und eine feine Bürste oder einen Haartrockner mit einem Kaltluftgebläse verwenden.

## **LCD-Bildschirm reinigen**

Um den Bildschirm des Computers zu reinigen, gehen Sie wie folgt vor:

- 1. Wischen Sie den Bildschirm vorsichtig mit einem trockenen, weichen, fusselfreien Tuch ab. Wenn auf dem Bildschirm eine Verfärbung ähnlich einem Kratzer auftritt, wurde diese möglicherweise durch den Druck der Tastatur oder des TrackPoint-Stifts auf den Bildschirm hervorgerufen, indem von außen auf die Abdeckung gedrückt wurde.
- 2. Wischen Sie diesen Fleck mit einem weichen trockenen Tuch vorsichtig ab.
- 3. Lässt sich der Fleck auf diese Weise nicht entfernen, befeuchten Sie ein weiches, fusselfreies Tuch mit klarem Wasser oder mit einer 1:1-Mischung aus Isopropylalkohol und klarem Wasser.

**Anmerkung:** Sprühen Sie keine Reinigungsflüssigkeit direkt auf den Bildschirm oder auf die Tastatur.

- 4. Drücken Sie das Tuch so gut wie möglich aus.
- 5. Wischen Sie den Bildschirm erneut ab. Achten Sie darauf, dass keine Flüssigkeit auf den Computer tropft.
- 6. Achten Sie darauf, dass der Bildschirm trocken ist, bevor Sie ihn schließen.

# <span id="page-116-0"></span>**Kapitel 8. Computerprobleme beheben**

In diesem Kapitel finden Sie Informationen darüber, was zu tun ist, falls bei Ihrem Computer ein Fehler auftritt.

Dieses Kapitel enthält die folgenden Abschnitte:

- •"Fehlerdiagnose" auf Seite 101
- •"Fehlerbehebung" auf Seite 101

# **Fehlerdiagnose**

Falls am Computer Fehler auftreten, nutzen Sie zunächst das Lenovo Solution Center, um deren Ursache zu ermitteln und sie zu beheben.

Mithilfe des Programms "Lenovo Solution Center" können Sie Computerprobleme ermitteln und beheben. Es führt Diagnosetests aus, sammelt Systeminformationen, zeigt den Sicherheitsstatus an und bietet Informationen zur technischen Unterstützung. Außerdem erhalten Sie Tipps und Hinweise für die Optimierung der Systemleistung.

### **Anmerkungen:**

- Das Programm "Lenovo Solution Center" kann auch unter: <http://www.lenovo.com/diags> heruntergeladen werden.
- Wenn Sie andere Windows-Betriebssysteme verwenden als Windows 7 oder Windows 10, finden Sie aktuelle Diagnoseinformationen für Ihren Computer unter: <http://www.lenovo.com/diagnose>

Wenn Sie den Computer einrichten, werden Sie vom Programm "Lenovo Solution Center" aufgefordert, Wiederherstellungsdatenträger zu erstellen, mit deren Hilfe Sie das interne Speicherlaufwerk auf die Werkseinstellungen zurücksetzen können. Weitere Informationen hierzu finden Sie unter "[Sicherungs-](#page-135-0) und [Wiederherstellungsoperationen](#page-135-0) durchführen" auf Seite [120](#page-135-0).

Informationen zum Ausführen des Programms "Lenovo Solution Center" finden Sie unter "[Lenovo-Programme"](#page-27-0) auf Seite [12](#page-27-0).

Weitere Informationen finden Sie im Hilfesystem für Lenovo Solution Center.

**Anmerkung:** Wenn Sie den Fehler nicht selbst durch Ausführen des Programms Lenovo Solution Center eingrenzen und beheben können, speichern und drucken Sie die Protokolldateien, die vom Programm erstellt wurden. Sie brauchen die Protokolldateien, wenn Sie sich an einen Ansprechpartner der technischen Unterstützung von Lenovo wenden.

# **Fehlerbehebung**

Wenn ein Fehler am Computer auftritt, wird normalerweise eine Nachricht bzw. ein Fehlercode angezeigt oder beim Einschalten ein Signalton ausgegeben. Falls ein Problem auftritt, lesen Sie sich die entsprechenden Abschnitte durch und versuchen Sie, selbst eine Lösung zu finden.

# **Computer reagiert nicht mehr**

**Drucken Sie diese Anweisungen aus und bewahren Sie sie als Referenzmaterial auf.**

Gehen Sie wie folgt vor, wenn der Computer nicht mehr reagiert (wenn Sie die TrackPoint-Zeigereinheit oder die Tastatur nicht mehr verwenden können):

1. Schalten Sie den Computer aus, indem Sie den Betriebsspannungsschalter für mindestens vier Sekunden gedrückt halten uns starten Sie den Computer dann durch Drücken auf den Betriebsspannungsschalter neu.

**Anmerkung:** Wenn Sie den Computer nicht ausschalten oder nicht neu starten können, fahren Sie mit Schritt 2 fort.

2. Ziehen Sie das Netzteil vom Computer ab und setzen Sie das System zurück, indem Sie das Ende einer aufgebogenen Büroklammer in die Notrücksetzöffnung einführen. Lesen Sie im Abschnitt "[Ansicht](#page-20-0) von [unten"](#page-20-0) auf Seite [5](#page-20-0) nach, um die Notrücksetzöffnung zu finden. Schließen Sie das Netzteil wieder an.

#### **Anmerkungen:**

- a. Wenn der Computer nicht eingeschaltet werden kann, fahren Sie mit Schritt 3 fort.
- b. Wenn der Computer mit angeschlossenem Netzteil, aber nicht mit entferntem Netzteil startet, wenden Sie sich an das Customer Support Center, um Unterstützung zu erhalten. Unter <http://www.lenovo.com/support/phone> finden Sie eine Liste regionaler Telefonnummern zu Ihrer Unterstützung.
- 3. Entfernen Sie alle extern an den Computer angeschlossenen Einheiten (Tastatur, Maus, Drucker, Scanner usw.). Wiederholen Sie Schritt 2.

Wenn der Computer weiterhin nicht gestartet werden kann, wenden Sie sich an das Kundensupportzentrum, wo Ihnen ein Mitarbeiter der Kundenbetreuung behilflich sein wird.

# **Flüssigkeit auf der Tastatur**

Das Risiko, unabsichtlich Flüssigkeiten über der Tastatur auszugießen, ist bei einem tragbaren Computer ungleich größer. Da die meisten Flüssigkeiten Elektrizität leiten, kann das Verschütten von Flüssigkeit auf der Tastatur zu zahlreichen Kurzschlüssen führen, die wiederum permanente Schäden an Ihrem Computer hervorrufen können.

### **Gehen Sie wie folgt vor, wenn Sie Flüssigkeit auf Ihren Computer verschüttet haben:**

**Achtung:** Vergewissern Sie sich zuerst, dass die verschüttete Flüssigkeit nicht zu einem Kurzschluss zwischen Ihnen und dem Netzteil führen kann (falls ein Netzteil in Betrieb ist). Obwohl Sie Daten oder einen Teil Ihrer Arbeit verlieren können, wenn Sie den Computer sofort ausschalten, sollten Sie berücksichtigen, dass Ihr Computer dauerhaft beschädigt werden kann, wenn das Ausschalten hinausgezögert wird.

- 1. Ziehen Sie sofort und vorsichtig das Netzteil von der Netzsteckdose ab.
- 2. Schalten Sie den Computer sofort aus. Je schneller Sie die elektrische Spannung des Computers reduzieren, um so geringer sind wahrscheinlich die Schäden, die durch Kurzschlüsse hervorgerufen werden können.
- 3. Warten Sie, bis Sie sicher sind, dass die gesamte Flüssigkeit getrocknet ist, bevor Sie den Computer einschalten.

**Anmerkung:** Sie können die Tastatur auch durch eine neue ersetzen.

# **Fehlernachrichten**

• **Nachricht**: 0177: Fehlerhafte SVP-Daten, POST-Task wird gestoppt.

**Ursache und Fehlerbehebung**: Die Kontrollsumme des Administratorkennworts im EEPROM ist falsch.

• **Nachricht**: 0183: Fehlerhafte CRC der Sicherheitseinstellungen in EFI-Variable. Führen Sie ThinkPad Setup aus.

**Ursache und Fehlerbehebung**: Die Kontrollsumme der Sicherheitseinstellungen in der EFI-Variable ist falsch. Führen Sie ThinkPad Setup aus, um die Sicherheitseinstellungen zu überprüfen. Drücken Sie die Taste F10 und anschließend die Eingabetaste, um das System erneut zu starten. Falls der Fehler weiterhin auftritt, lassen Sie den Computer vom Kundendienst überprüfen.

• **Nachricht**: 0187: Zugriffsfehler bei EAIA-Daten.

**Ursache und Fehlerbehebung**: Führen Sie ThinkPad Setup aus, um die Sicherheitseinstellungen zu überprüfen. Drücken Sie F10 und anschließend die Eingabetaste, um das System erneut zu starten.

• **Nachricht**: 0188: Ungültiger Bereich für serielle RFID-Daten.

**Ursache und Fehlerbehebung**: Die EEPROM-Kontrollsumme ist falsch (Block 0 und 1). Setzen Sie den Block 0 und 1 zurück, beispielsweise die Seriennummer und/oder den Block 4 und 5, zum Beispiel die UUID.

• **Nachricht**: 0189: Ungültiger Bereich für RFID-Konfigurationsdaten.

**Ursache und Fehlerbehebung**: Die EEPROM-Kontrollsumme ist falsch (Block 4 und 5). Setzen Sie den Block 0 und 1 zurück, beispielsweise die Seriennummer und/oder den Block 4 und 5, zum Beispiel die UUID.

• **Nachricht**: 0190: Kritischer Fehler wegen niedriger Akkuladung.

**Ursache und Fehlerbehebung**: Der Computer hat sich ausgeschaltet, weil der Akkustand zu gering ist. Schließen Sie das Netzteil an den Computer an, und laden Sie den Akku.

• **Nachricht**: 0191: Systemschutz - Ungültige ferne Änderungsanforderung.

**Ursache und Fehlerbehebung**: Ungültige Anforderung zur Änderung der Systemkonfiguration wurde erkannt, die BootBlock-Aktualisierung ist beispielsweise fehlgeschlagen oder unbekanntes Anforderungspaket wurde erkannt. Um den Fehler zu beheben, führen Sie das ThinkPad Setup-Programm aus.

• **Nachricht**: 0199: Systemschutz – Anzahl der möglichen Eingabeversuche des Sicherheitskennworts überschritten.

**Ursache und Fehlerbehebung**: Das Administratorkennwort wurde mehr als drei Mal falsch eingegeben. Überprüfen Sie das Administratorkennwort und wiederholen Sie den Vorgang. Um den Fehler zu beheben, führen Sie das ThinkPad Setup-Programm aus.

- **Nachricht**: 1802: Ungültige Netzkarte Schalten Sie den ThinkPad aus und entfernen Sie die Netzkarte. **Ursache und Fehlerbehebung**: Die drahtlose Netzkarte wird vom Computer nicht unterstützt. Entfernen Sie die Karte.
- **Nachricht**: 0251: Die Kontrollsumme des System-CMOS ist fehlerhaft.

**Ursache und Fehlerbehebung**: Das System-CMOS wurde möglicherweise durch ein Anwendungsprogramm beschädigt. Der Computer verwendet die Standardeinstellungen. Führen Sie ThinkPad Setup aus, um die Einstellungen erneut zu konfigurieren. Falls der Fehlercode weiterhin auftritt, lassen Sie den Computer vom Kundendienst überprüfen.

• Nachricht: 0271: Fehler an der Echtzeituhr - Überprüfen Sie die Einstellungen für "Date/Time".

**Ursache und Fehlerbehebung**: Für den Computer sind keine Angaben zum Datum oder zur Uhrzeit vorhanden. Geben Sie Datum und Uhrzeit mithilfe von ThinkPad Setup ein.

• **Nachricht**: 2000: Sensordiagnose von ThinkVantage Active Protection ist fehlgeschlagen.

**Ursache und Fehlerbehebung**: Der Sensor von ThinkVantage® Active Protection funktioniert nicht ordnungsgemäß. Lassen Sie den Computer vom Kundendienst überprüfen.

• **Nachricht**: 2100: Erkennungsfehler auf HDD0 (Hauptfestplattenlaufwerk).

**Ursache und Fehlerbehebung**: Das Festplattenlaufwerk oder Hybridlaufwerk funktioniert nicht. Warten Sie das Festplattenlaufwerk oder Hybridlaufwerk.

• **Nachricht**: 2102: Erkennungsfehler auf HDD2 (M.2-SATA).

**Ursache und Fehlerbehebung:** Die M.2-SATA-Einheit funktioniert nicht. Lassen Sie die M.2-SATA-Einheit vom Kundendienst überprüfen.

• **Nachricht**: 2110: Lesefehler auf HDD0 (Hauptfestplattenlaufwerk).

**Ursache und Fehlerbehebung**: Das Hauptfestplattenlaufwerk oder Haupthybridlaufwerk funktioniert nicht. Warten Sie das Hauptfestplattenlaufwerk oder Haupthybridlaufwerk.

• **Nachricht**: 2112: Lesefehler auf HDD2 (M.2-SATA)

**Ursache und Fehlerbehebung:** Die M.2-SATA-Einheit funktioniert nicht. Lassen Sie die M.2-SATA-Einheit vom Kundendienst überprüfen.

• **Nachricht**: 2200: Maschinentyp und Seriennummer sind ungültig.

**Ursache und Fehlerbehebung**: Maschinentyp und Seriennummer sind ungültig. Lassen Sie den Computer vom Kundendienst überprüfen.

• **Nachricht:** 2201: Maschinen-UUID ist ungültig.

**Ursache und Fehlerbehebung**: Maschinen-UUID ist ungültig. Lassen Sie den Computer vom Kundendienst überprüfen.

• **Nachricht**: Lüfterfehler.

**Ursache und Fehlerbehebung**: Der Kühlungsventilator funktioniert nicht. Lassen Sie den Computer vom Kundendienst überprüfen.

• **Nachricht**: Fehler am thermischen Sensor.

**Ursache und Fehlerbehebung**: Der thermische Sensor funktioniert nicht ordnungsgemäß. Fahren Sie den Computer sofort herunter und lassen Sie den Computer vom Kundendienst überprüfen.

# **Fehler mit Signaltönen**

Tabelle 6. Fehler mit Signaltönen

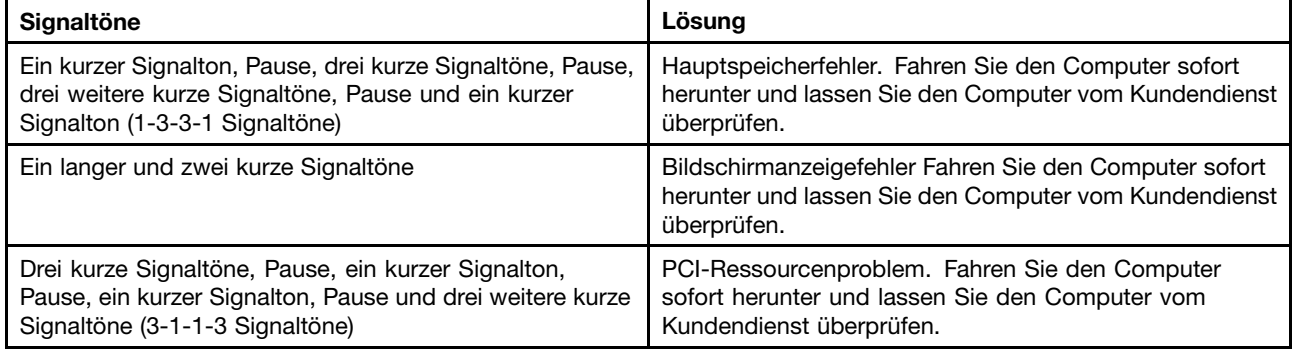

Tabelle 6. Fehler mit Signaltönen (Forts.)

| <b>Signaltöne</b>                                                        | Lösung                                                                                                    |
|--------------------------------------------------------------------------|----------------------------------------------------------------------------------------------------|
| Vier Zyklen von vier kurzen Signaltönen                                  | TCG*-Konformitätsproblem (funktionsbezogen,<br>möglicherweise ein TPM-Initialisierungsfehler). Fahren<br>Sie den Computer sofort herunter und lassen Sie den<br>Computer vom Kundendienst überprüfen.<br>* TCG ist die Abkürzung für Trusted Computing Group. |
| Fünf kurze Signaltöne                                                    | Systemplatinenproblem. Fahren Sie den Computer sofort<br>herunter und lassen Sie den Computer vom Kundendienst<br>überprüfen.                                                                                                    |
| Fünf kurze Signaltöne, Pause, fünf weitere kurze<br>Signaltöne und Pause | TCG-Konformitätsproblem (funktionsbezogen,<br>möglicherweise ein BIOS-Codevalidierungsfehler). Fahren<br>Sie den Computer sofort herunter und lassen Sie den<br>Computer vom Kundendienst überprüfen.                                                         |

# **Fehler beim Hauptspeichermodul**

## **Drucken Sie diese Anweisungen aus und bewahren Sie sie als Referenzmaterial auf.**

Wenn Ihr Speichermodul nicht ordnungsgemäß funktioniert, überprüfen Sie die folgenden Punkte:

1. Überprüfen Sie, ob beim Systemstart Fehlernachrichten angezeigt werden.

Beachten Sie die entsprechenden Informationen zur Fehlerbehebung in den Fehlernachrichten, die während des POST (Power-On Self-Test, Selbsttest beim Einschalten) angezeigt werden.

- 2. Überprüfen Sie, ob auf Ihrem Computermodell die aktuelle UEFI-BIOS-Version installiert ist.
- 3. Überprüfen Sie die Konfiguration und Kompatibilität des Speichers sowie die maximale Speicherkapazität und die Zugriffszeit auf den Speicher.
- 4. Lenovo Solution Center ausführen.

# **Fehler beim Netzwerkbetrieb**

In folgenden Abschnitten sind die häufigsten Fehler beim Netzwerkbetrieb aufgelistet:

# **Fehler bei Ethernet-Verbindungen**

• **Fehler**: Der Computer kann keine Verbindung zu einem Netz herstellen.

**Ursache und Fehlerbehebung**: Vergewissern Sie sich, dass die folgenden Bedingungen erfüllt sind:

- Die unterstützte Andockstation ist korrekt an Ihren Computer angeschlossen.
- Das Kabel ist ordnungsgemäß angeschlossen.

Das Netzübertragungskabel muss ordnungsgemäß mit dem RJ45-Anschluss der unterstützten Andockstation verbunden sein. Der maximale Abstand zwischen dem Computer und dem Hub beträgt 100 Meter. Wenn das Kabel angeschlossen ist und die oben genannte Entfernung nicht überschritten wurde, der Fehler jedoch weiterhin bestehen bleibt, tauschen Sie das Kabel aus.

- Der richtige Einheitentreiber wird verwendet. Gehen Sie wie folgt vor, um den richtigen Treiber zu installieren:
	- 1. Öffnen Sie die Systemsteuerung und klicken Sie auf **Hardware und Sound** ➙ **Geräte-Manager**. Wenn Sie aufgefordert werden, ein Administratorkennwort oder eine Bestätigung einzugeben, geben Sie das Kennwort oder die Bestätigung ein.
	- 2. Wenn ein Ausrufezeichen (**!**) in der Liste der **Netzadapter** neben dem Namen des entsprechenden Adapters angezeigt wird, wird möglicherweise ein falscher Treiber verwendet, oder der Treiber

wurde inaktiviert. Klicken Sie mit der rechten Maustaste auf den hervorgehobenen Adapter, um den Treiber zu aktualisieren.

- 3. Klicken Sie auf **Treibersoftware aktualisieren**, und befolgen Sie die angezeigten Anweisungen.
- Die Duplex-Einstellung des Switch-Anschlusses entspricht der Einstellung des Adapters.

Wenn der Adapter für Vollduplex konfiguriert wurde, stellen Sie sicher, dass der Switch-Anschluss ebenfalls für Vollduplex konfiguriert ist. Wenn der falsche Duplexmodus ausgewählt wird, kann dies Leistungsverminderung, Datenverluste oder den Abbruch von Verbindungen zur Folge haben.

- Die gesamte, für die entsprechende Netzumgebung erforderliche Netzsoftware wurde installiert. Wenden Sie sich an den LAN-Administrator, um Informationen zu der für Ihre Umgebung erforderlichen Netzsoftware zu erhalten.
- **Fehler**: Der Adapter stoppt ohne ersichtlichen Grund.

**Ursache und Fehlerbehebung**: Die Netztreiberdateien sind möglicherweise beschädigt oder fehlen. Aktualisieren Sie den Treiber und gehen Sie wie weiter oben beschrieben vor, um sicherzustellen, dass der richtige Treiber installiert wurde.

• **Fehler**: Mein Computer ist ein Gigabit-Ethernet-Modell mit einer Übertragungsgeschwindigkeit von <sup>1000</sup> Mbit/s, aber die Verbindung schlägt fehl, oder es treten Fehler auf.

## **Ursache und Fehlerbehebung**:

- Verwenden Sie eine Verkabelung der Kategorie 5, und überprüfen Sie, ob das Netzübertragungskabel ordnungsgemäß angeschlossen ist.
- Verwenden Sie für die Verbindung einen 1000-BASE-T-Hub/-Switch (keinen 1000-BASE-X-Hub/-Switch).
- **Fehler**: Die Funktion "Wake On LAN" funktioniert nicht.

**Ursache und Fehlerbehebung: Stellen Sie sicher, dass "Wake On LAN" in ThinkPad Setup aktiviert ist.** Ist dies der Fall, wenden Sie sich an den LAN-Administrator, um Informationen zu den erforderlichen Einstellungen zu erhalten.

• **Fehler**: Mein Computer ist ein Gigabit-Ethernet-Modell, aber es können keine Netzverbindungen mit 1000 Mbit/s hergestellt werden. Es werden nur Verbindungen mit 100 Mb/s hergestellt.

### **Ursache und Fehlerbehebung**:

- Verwenden Sie ein anderes Kabel.
- Stellen Sie sicher, dass für den Verbindungspartner die Option für automatisches Aushandeln der Verbindungsgeschwindigkeit ausgewählt wurde.
- Stellen Sie sicher, dass der Switch 802.3ab-kompatibel ist (Gigabit über Kupfer).

# **Fehler bei drahtloser LAN-Übertragung**

**Fehler**: Ich kann über die integrierte Karte für drahtlose Verbindungen im LAN ist keine Verbindung mit dem Netz herstellen.

**Ursache und Fehlerbehebung**: Vergewissern Sie sich, dass die folgenden Bedingungen erfüllt sind:

- Der Flugmodus ist ausgeschaltet.
- Der aktuellste Treiber für drahtloses LAN ist installiert.
- Ihr Computer befindet sich in Reichweite eines drahtlosen Netzzugangs.
- Die Funkverbindung ist eingeschaltet.

**Anmerkung:** Wenn Sie das Betriebssystem Windows 7 verwenden, klicken Sie in der Taskleiste auf **Ausgeblendete Symbole anzeigen**. Das Symbol für Access Connections wird angezeigt. Weitere Informationen über das Symbol finden Sie im Informationssystem der Hilfe für Access Connections.

Überprüfen Sie unter dem Betriebssystem Windows <sup>7</sup> den Netzwerknamen (SSID) sowie die Verschlüsselungsinformationen. Verwenden Sie das Programm Access Connections, um die Groß- und Kleinschreibung dieser Informationen zu überprüfen.

# **Fehler bei drahtloser WAN-Übertragung**

**Fehler**: Eine Meldung zeigt an, dass eine nicht autorisierte WAN-Karte installiert ist.

**Ursache und Fehlerbehebung**: Die WAN-Karte wird vom Computer nicht unterstützt. Entnehmen Sie die WAN-Karte.

**Anmerkung:** Einige Computermodelle verfügen über keine drahtlose WAN-Karte.

# **Fehler bei der Verwendung von Bluetooth**

**Anmerkung:** Überprüfen Sie die Verbindung, und vergewissern Sie sich, dass keine andere Einheit mit Bluetooth-Unterstützung nach der Einheit sucht, zu der Sie eine Verbindung herstellen möchten. Gleichzeitiges Suchen ist bei einer Bluetooth-Verbindung nicht zulässig.

• **Fehler**: Das Bluetooth-Headset/der Bluetooth-Kopfhörer funktioniert nicht. Stattdessen wird das Audiosignal über den integrierten Lautsprecher wiedergegeben, obwohl das Bluetooth-Headset/der Bluetooth-Kopfhörer angeschlossen ist und das entsprechende Headset- oder AV-Profil ausgewählt wurde.

**Ursache und Fehlerbehebung**: Führen Sie die folgenden Schritte aus:

- 1. Beenden Sie die Anwendung, die auf die Audioeinheit zugreift (zum Beispiel den Windows Media Player).
- 2. Öffnen Sie die Systemsteuerung und klicken Sie auf **Hardware und Sound** ➙ **Sound** ➙ **Wiedergabe**.
- 3. Wenn Sie ein Headsetprofil verwenden, wählen Sie das **Bluetooth-Freisprechaudiogerät** aus, und klicken Sie auf die Schaltfläche **Standardwert**. Wenn Sie ein AV-Profil verwenden, wählen Sie **Stereo Audio** aus und klicken Sie auf die Schaltfläche **Standardwert**.
- 4. Klicken Sie auf **OK**, um das Fenster "Audio" zu schließen.
- **Fehler**: PIM-Elemente, die von Windows 7-Betriebssystemen gesendet werden, werden im Adressbuch von anderen Bluetooth-Einheiten nicht richtig empfangen.

**Ursache und Fehlerbehebung**: Das Betriebssystem Windows 7 sendet PIM-Elemente im XML-Format. Die meisten Bluetooth-Einheiten verarbeiten PIM-Elemente jedoch im vCard-Format. Wenn eine andere Bluetooth-Einheit eine Datei über Bluetooth empfangen kann, werden PIM-Elemente, die von Windows 7 gesendet werden, möglicherweise als Dateien mit der Erweiterung .contact gespeichert.

# **Fehler an der Tastatur und an anderen Zeigereinheiten**

In folgenden Abschnitten sind die häufigsten Fehler an der Tastatur und an anderen Zeigereinheiten aufgeführt.

# **Probleme mit der TrackPoint-Zeigereinheit**

• **Fehler**: Der Zeiger verschiebt sich, wenn der Computer eingeschaltet wird oder den normalen Betrieb wieder aufnimmt.

**Ursache und Fehlerbehebung**: Wenn Sie während des normalen Betriebs die TrackPoint-Zeigereinheit nicht verwenden, kann sich der Zeiger verschieben. Dies ist ein typisches Merkmal der TrackPoint-Zeigereinheit und kein Fehler. Unter folgenden Bedingungen kann sich der Zeiger für einige Sekunden verschieben:

- Wenn der Computer eingeschaltet wird.
- Wenn der Computer den normalen Betrieb wieder aufnimmt.
- Wenn die TrackPoint-Zeigereinheit für längere Zeit gedrückt wird
- Wenn sich die Umgebungstemperatur ändert.
- **Fehler**: Die TrackPoint-Zeigereinheit oder das ThinkPad-Trackpad funktioniert nicht.

**Lösung**: Stellen Sie sicher, dass die TrackPoint-Zeigereinheit oder das ThinkPad-Trackpad im Fenster mit den Einstellungen für die ThinkPad-Zeigereinheit aktiviert wurde.

## **Tastaturfehler**

• **Fehler**: Alle oder einige der Tastaturtasten funktionieren nicht.

**Ursache und Fehlerbehebung**: Gehen Sie wie folgt vor, wenn ein externer numerischer Tastenblock angeschlossen ist:

- 1. Schalten Sie den Computer aus.
- 2. Ziehen Sie das Kabel des externen numerischen Tastenblocks ab.
- 3. Schalten Sie den Computer ein, und versuchen Sie erneut, die Tastatur zu verwenden.

Wenn der Tastaturfehler damit behoben ist, schließen Sie den externen numerischen Tastenblock oder die externe Tastatur wieder sorgfältig an. Stellen Sie sicher, dass Sie die Anschlüsse ordnungsgemäß verbunden sind.

Wenn der Fehler weiterhin auftritt, stellen Sie sicher, dass der richtige Einheitentreiber installiert ist. Gehen Sie dabei wie folgt vor:

- 1. Öffnen Sie die Systemsteuerung. Ändern Sie die Ansicht der Systemsteuerung von "Kategorie" in "Große Symbole" oder "Kleine Symbole".
- 2. Klicken Sie auf **Tastatur**.
- 3. Wählen Sie die Registerkarte **Hardware** aus. Stellen Sie im Bereich **Geräteeigenschaften** sicher, dass folgende Meldung angezeigt wird: Gerätestatus: Dieses Gerät funktioniert ordnungsgemäß.

Wenn einige Tasten der Tastatur weiterhin nicht funktionieren, lassen Sie den Computer vom Kundendienst überprüfen.

• **Fehler**: Alle oder einige der Tasten des externen numerischen Tastenblocks funktionieren nicht.

**Ursache und Fehlerbehebung**: Stellen Sie sicher, dass der externe numerische Tastenblock ordnungsgemäß an den Computer angeschlossen ist.

# **Problemen bei Anzeige- und Multimediaeinheiten**

Dieses Thema enthält Informationen zu den häufigsten Problemen bei Anzeige- und Multimediaeinheiten, einschließlich Bildschirm, externem Monitor und Audioeinheiten.

## **Fehler am LCD-Bildschirm**

• **Fehler**: Der Bildschirm ist leer.

**Ursache und Fehlerbehebung**: Führen Sie die folgenden Schritte aus:

- Drücken Sie die Taste zum Wechseln zwischen den Anzeigemodi , damit das Bild erneut erscheint.
- Wenn Sie das Netzteil oder den Akku verwenden und der Akkuzustandsanzeiger anzeigt, dass der Akku nicht entladen ist, drücken Sie die Taste "Heller"  $\frac{1+\kappa+1}{2}$ , um die Helligkeit des Bildschirms zu erhöhen.
- Wenn sich der Computer im Ruhemodus befindet, drücken Sie die Taste Fn, um aus dem Ruhemodus den normalen Betrieb wieder aufzunehmen.
- Tritt der Fehler weiterhin auf, folgen Sie der Lösung für den folgenden Fehler.
- **Fehler**: Auf dem Bildschirm werden falsche Zeichen angezeigt.

**Ursache und Fehlerbehebung**: Haben Sie das Betriebssystem oder das Anwendungsprogramm ordnungsgemäß installiert? Wenn Installation und Konfiguration richtig ausgeführt wurden, lassen Sie den Computer vom Kundendienst überprüfen.

• **Fehler**: Der Bildschirm bleibt nach dem Ausschalten des Computers eingeschaltet.

**Ursache und Fehlerbehebung**: Halten Sie den Betriebsspannungsschalter für mindestens vier Sekunden gedrückt, um den Computer auszuschalten. Schalten Sie den Computer anschließend wieder ein.

• **Fehler**: Wenn Sie den Computer einschalten, fehlen Punkte oder es erscheinen verfärbte bzw. helle Punkte auf dem Bildschirm.

**Ursache und Fehlerbehebung**: Hierbei handelt es sich um ein typisches Merkmal der TFT-Technologie. Der Bildschirm Ihres Computers enthält eine Vielzahl von TFTs (Thin-Film Transistors, Dünnfilmtransistoren). Eine kleine Anzahl von fehlenden, verfärbten oder hellen Punkten in der Anzeige kann jederzeit auftreten.

• **Fehler**: Die Anzeige wird ausgeblendet, auch wenn ich es nicht wünsche.

**Ursache und Fehlerbehebung**: Sofern auf Ihrem Computer das Betriebssystem Windows 7 vorinstalliert ist, können Sie alle Systemzeitgeber, z. B. den Zeitgeber für das Ausschalten des LCD-Bildschirms wie folgt deaktivieren:

- 1. Starten Sie den Power Manager.
- 2. Klicken Sie auf die Registerkarte **Energiesparplan**, und wählen Sie anschließend aus den vordefinierten Energieschemas **Maximale Leistung** aus.

Falls auf Ihrem Computer das Betriebssystem Windows 10 vorinstalliert ist, gehen Sie folgendermaßen vor:

- 1. Rufen Sie die Systemsteuerung auf und achten Sie darauf, dass die Anzeige nach "Kategorie" erfolgt.
- 2. Klicken Sie auf **Hardware und Sound** ➙ **Energieoptionen** ➙ **Höchstleistung**.
- 3. Blenden Sie die weiteren Energiesparpläne ein und wählen Sie dann **Höchstleistung** aus.
- **Fehler**: Beim Einschalten des Computers ist die Anzeige leer und es werden auch keine Signaltöne ausgegeben.

**Anmerkung:** Wenn Sie sich nicht sicher sind, ob Sie Signaltöne gehört haben, schalten Sie den Computer aus, indem Sie den Betriebsspannungsschalter für mindestens vier Sekunden gedrückt halten. Schalten Sie es dann wieder ein, und achten Sie erneut darauf, ob Signaltöne zu hören sind.

**Ursache und Fehlerbehebung**: Vergewissern Sie sich, dass die folgenden Bedingungen erfüllt sind:

- Der Akku ist ordnungsgemäß installiert.
- Das Netzteil ist an den Computer angeschlossen, und der Netzstecker wurde in eine ordnungsgemäß funktionierende Netzsteckdose eingesteckt.
- Der Computer ist eingeschaltet. (Schalten Sie das Tablet zur Sicherheit nochmals ein, indem Sie den Betriebsspannungsschalter drücken.)

Wenn ein Startkennwort festgelegt ist:

- Drücken Sie eine beliebige Taste, um die Eingabeaufforderung für das Startkennwort aufzurufen. Wenn
	- die Helligkeit der Anzeige gering ist, erhöhen Sie sie, indem Sie die Taste "Heller"  $\frac{\ddot{M} + \ddot{M}}{\ddot{M}}$ drücken.
- Geben Sie das richtige Kennwort ein, und drücken Sie die Eingabetaste.

Wenn diese Punkte ordnungsgemäß eingestellt sind und der Bildschirm weiterhin leer bleibt, lassen Sie den Computer vom Kundendienst überprüfen.

• **Fehler**: Beim Einschalten des Computers wird nur ein weißer Zeiger auf einem schwarzen Hintergrund angezeigt.

**Lösung**: Wenn Sie eine Partition auf dem Festplattenlaufwerk oder Hybridlaufwerk unter Verwendung einer Partitionssoftware geändert haben, wurden möglicherweise die Informationen zu dieser Partition oder der Master-Bootsatz gelöscht.

- 1. Schalten Sie den Computer aus und wieder ein.
- 2. Wenn weiterhin nur der Zeiger auf dem Bildschirm angezeigt wird, gehen Sie wie folgt vor:
	- Wenn Sie die Partitionssoftware verwendet haben, untersuchen Sie die Partition auf dem Festplattenlaufwerk oder Hybridlaufwerk mithilfe der Software, und stellen Sie ggf. die Partition wieder her.
	- Verwenden Sie den Wiederherstellungslösungen, um das System wiederherzustellen.

Tritt der Fehler weiterhin auf, lassen Sie den Computer vom Kundendienst überprüfen.

## **Fehler am externen Bildschirm**

• **Fehler**: Die Anzeige auf dem externen Bildschirm ist leer.

**Ursache und Fehlerbehebung**: Um das Bild anzuzeigen, drücken Sie die Taste zum Wechseln zwischen den Anzeigemodi <sup>erk</sup> und wählen Sie dann den gewünschten Bildschirm aus. Wenn der Fehler weiterhin auftritt, gehen Sie wie folgt vor:

- 1. Schließen Sie den externen Bildschirm an einen anderen Computer an, um sicherzustellen, dass er funktioniert.
- 2. Schließen Sie den externen Bildschirm wieder an Ihren Computer an.
- 3. Lesen Sie die Informationen in dem zum externen Bildschirm gelieferten Handbuch, um festzustellen, welche Bildschirmauflösung und Bildwiederholfrequenz unterstützt werden.
	- Wenn der externe Bildschirm dieselbe oder eine höhere Auflösung als der LCD-Bildschirm unterstützt, zeigen Sie die Computerausgabe auf dem externen Bildschirm oder auf dem externen Bildschirm und dem LCD-Bildschirm an.
	- Wenn der externe Bildschirm eine niedrigere Auflösung als der LCD-Bildschirm unterstützt, zeigen Sie die Computerausgabe nur auf dem externen Bildschirm an. (Wenn Sie die Computerausgabe auf dem LCD-Bildschirm und dem externen Bildschirm anzeigen, bleibt der externe Bildschirm leer, oder die Anzeige wird verzerrt dargestellt.)
- **Fehler**: Sie können für den externen Bildschirm keine höhere Auflösung als die derzeit festgelegte einstellen.

**Ursache und Fehlerbehebung**: Vergewissern Sie sich, dass der Bildschirmtyp und die anderen Informationen richtig angegeben sind. Aktualisieren Sie gegebenenfalls den Treiber für den Bildschirm. Informationen hierzu finden Sie im Abschnitt "Externen Bildschirm [verwenden"](#page-59-0) auf Seite [44](#page-59-0).

• **Fehler**: Die Anzeige ist nicht lesbar oder verzerrt.

**Ursache und Fehlerbehebung**: Vergewissern Sie sich, dass die folgenden Bedingungen erfüllt sind:

- Die Informationen zum Bildschirm sind richtig und es wurde der geeignete Bildschirmtyp ausgewählt. Weitere Informationen finden Sie im Abschnitt "Ursache und Fehlerbehebung" für das genannte Problem.
- Stellen Sie sicher, dass die richtige Bildwiederholfrequenz ausgewählt wurde. Gehen Sie dazu wie folgt vor:
	- 1. Schließen Sie den externen Bildschirm an den Bildschirmanschluss an. Schließen Sie nun den Bildschirm an eine Netzsteckdose an.
	- 2. Schalten Sie den externen Bildschirm und den Computer ein.
- 3. Klicken Sie mit der rechten Maustaste auf den Desktop und führen Sie die folgenden Schritte aus:
	- Windows 7: Klicken Sie auf **Bildschirmauflösung**.
	- Windows 10: Klicken Sie auf **Anzeigeeinstellungen**, zeigen Sie das Fenster im Vollbild an und klicken Sie dann auf **Erweiterte Anzeigeeinstellungen**.

**Anmerkung:** Wenn Ihr Computer den externen Bildschirm nicht erkennt, klicken Sie auf die Schaltfläche **Erkennen**.

- 4. Klicken Sie auf das Symbol für den gewünschten Bildschirm (das Symbol **Monitor-2** steht für den externen Bildschirm).
- 5. Führen Sie die folgenden Schritte aus:
	- Windows 7: Klicken Sie auf **Erweiterte Einstellungen**.
	- Windows 10: Klicken Sie auf **Adaptereigenschaften anzeigen**.
- 6. Klicken Sie auf die Registerkarte **Monitor**.
- 7. Wählen Sie die richtige Bildwiederholfrequenz aus.
- **Fehler**: Auf dem Bildschirm werden falsche Zeichen angezeigt.

**Ursache und Fehlerbehebung**: Wurden das Betriebssystem und die Anwendungsprogramme ordnungsgemäß installiert? Wenn dies der Fall ist, lassen Sie den externen Bildschirm vom Kundendienst überprüfen.

• **Fehler**: Die Funktion "Erweiterter Desktop" wird nicht ausgeführt.

**Ursache und Fehlerbehebung:** Gehen Sie wie folgt vor, um die Funktion "Erweiterter Desktop" zu aktivieren:

- 1. Schließen Sie den externen Bildschirm an den Bildschirmanschluss an. Schließen Sie nun den Bildschirm an eine Netzsteckdose an.
- 2. Schalten Sie den externen Bildschirm und den Computer ein.
- 3. Klicken Sie mit der rechten Maustaste auf den Desktop und klicken Sie auf **Bildschirmauflösung**.
- 4. Klicken Sie auf das Symbol **Monitor-2**.
- 5. Wählen Sie Diese Anzeigen erweitern für "Mehrere Anzeigen" aus.
- 6. Klicken Sie auf das Symbol für **Bildschirm 1** (für den als primären Bildschirm angegebenen LCD-Bildschirm).
- 7. Setzen Sie die Auflösung für den primären Bildschirm fest.
- 8. Klicken Sie auf das Symbol **Monitor-2** (für den als sekundären Bildschirm angegebenen externen Bildschirm).
- 9. Legen Sie die Bildschirmauflösung für den sekundären Bildschirm fest.
- 10. Legen Sie die Position der beiden Bildschirme zueinander fest, indem Sie die Symbole auf die gewünschte Position ziehen. Die Position der beiden Bildschirme zueinander spielt keine Rolle, die Symbole müssen sich jedoch berühren.
- 11. Klicken Sie auf **OK**, um die Änderungen zu übernehmen.

**Anmerkung:** Um die Farbwerte zu ändern, klicken Sie mit der rechten Maustaste auf den Desktop und klicken Sie dann auf **Bildschirmauflösung**. Klicken Sie auf **Erweiterte Einstellungen**, wählen Sie die Registerkarte **Monitor** aus, und legen Sie die Einstellungen unter **Farben** fest.

• **Fehler**: Wenn Sie die Funktion "Erweiterter Desktop" verwenden, können Sie für den sekundären Bildschirm keine höhere Bildwiederholfrequenz und keine höhere Auflösung einstellen.

**Ursache und Fehlerbehebung**: Stellen Sie die Auflösung und die Farbtiefe für den primären Bildschirm niedriger ein. Weitere Informationen finden Sie im Abschnitt "Ursache und Fehlerbehebung" für das genannte Problem.

• **Fehler**: Das Umschalten der Anzeige funktioniert nicht.

**Ursache und Fehlerbehebung**: Wenn Sie die Funktion "Erweiterter Desktop" verwenden, müssen Sie diese Funktion deaktivieren und die Anzeige der Computerausgabe ändern. Wenn ein DVD-Film oder ein Videoclip abgespielt wird, beenden Sie die Wiedergabe, schließen Sie die Anwendung, und ändern Sie anschließend die Anzeige der Computerausgabe.

• **Fehler**: Die Anzeigenposition auf dem externen Bildschirm ist falsch, wenn für den Bildschirm eine hohe Auflösung eingestellt ist.

**Ursache und Fehlerbehebung**: Manchmal, wenn eine hohe Auflösung wie 1600x1200 verwendet wird, wird das Bild in der Anzeige nach links oder nach rechts verschoben. Um dies zu korrigieren, vergewissern Sie sich zuerst, ob der externe Bildschirm den eingestellten Anzeigemodus (Auflösung und Bildwiederholfrequenz) unterstützt. Wenn dies nicht der Fall ist, stellen Sie einen Anzeigemodus ein, den der Bildschirm unterstützt. Wenn der von Ihnen eingestellte Anzeigemodus unterstützt wird, öffnen Sie das Definitionsmenü für den Bildschirm und passen Sie die Einstellungen dort an. Gewöhnlich verfügt der externe Bildschirm über Knöpfe für den Zugriff auf das Definitionsmenü. Detaillierte Informationen hierzu finden Sie in der mit dem Bildschirm gelieferten Dokumentation.

## **Fehler bei Audioeinheiten**

• **Fehler**: Audiodateien im Format WAV oder MIDI werden nicht richtig wiedergegeben.

**Ursache und Fehlerbehebung**: Stellen Sie sicher, dass die integrierte Audioeinheit ordnungsgemäß konfiguriert wurde.

- 1. Systemsteuerung öffnen.
- 2. Klicken Sie auf **Hardware und Sound**.
- 3. Klicken Sie auf **Geräte-Manager**. Wenn Sie aufgefordert werden, ein Administratorkennwort oder eine Bestätigung einzugeben, geben Sie das Kennwort oder die Bestätigung ein.
- 4. Klicken Sie doppelt auf **Audio-, Video- und Gamecontroller**.
- 5. Stellen Sie sicher, dass der Treiber "Conexant HD Audio" aktiviert und ordnungsgemäß konfiguriert wurde.
- **Fehler**: Bei Aufzeichnungen, die unter Verwendung eines Mikrofons erstellt wurden, ist die Lautstärke zu gering.

**Ursache und Fehlerbehebung: Stellen Sie sicher, dass die Funktion "Mikrofonverstärkung" aktiviert und** eingestellt wurde. Gehen Sie hierfür wie folgt vor.

- 1. Systemsteuerung öffnen.
- 2. Klicken Sie auf **Hardware und Sound**.
- 3. Klicken Sie auf **Audio**.
- 4. Klicken Sie im Fenster "Audio" auf die Registerkarte **Aufnahme**.
- 5. Wählen Sie **Mikrofon** aus, und klicken Sie auf die Schaltfläche **Eigenschaften**.
- 6. Klicken Sie auf die Registerkarte **Ebenen**, und bewegen Sie den Schieberegler für die Mikrofonverstärkung nach oben.
- 7. Klicken Sie auf **OK**.

**Anmerkung:** Weitere Informationen zur Lautstärkeregelung erhalten Sie in der Onlinehilfefunktion unter **Windows** 

• **Fehler**: Eine Schiebeleiste für die Lautstärke oder für die Aussteuerung (Balance) kann nicht bewegt werden.

**Ursache und Fehlerbehebung**: Die Schiebeleiste ist möglicherweise abgeblendet. Dies bedeutet, dass die Position der Schiebeleiste durch die Hardwareeinstellungen festgelegt ist und nicht verändert werden kann.

• **Fehler**: Wenn bestimmte Audioanwendungen ausgeführt werden, verändert sich die Einstellung der Schiebeleisten für die Lautstärkeregelung.

**Ursache und Fehlerbehebung**: Die Schiebeleisten verändern normalerweise ihre Position automatisch, wenn bestimmte Audioanwendungen aktiviert werden. In diesem Fall greift die entsprechende Anwendung auf die Einstellungen im Fenster zur Lautstärkeregelung zu und ändert die Einstellungen automatisch nach den Vorgaben der Anwendung. Ein Beispiel hierfür ist das Programm "Windows Media Player". Normalerweise sind in einer Anwendung spezielle Schiebeleisten verfügbar, mit denen der Benutzer die Audioeigenschaften steuern kann.

• **Fehler**: Die Schiebeleisten für die Aussteuerung (Balance) ermöglichen nicht das vollständige Abschalten eines Kanals.

**Ursache und Fehlerbehebung**: Die Steuerelemente ermöglichen den Ausgleich von geringfügigen Unterschieden bei der Aussteuerung und sind nicht dazu gedacht, einen der beiden Kanäle vollständig abzuschalten.

• **Fehler**: Im Fenster zur Lautstärkeregelung gibt es keinen Lautstärkeregler für Dateien im Format MIDI.

**Ursache und Fehlerbehebung**: Verwenden Sie den Lautstärkeregler an der Hardware. Dieser Fehler entsteht dadurch, dass die integrierte Synthesizer-Software den Regler nicht unterstützt.

• **Fehler**: Wenn Sie den Lautstärkemixer auf ein Minimum einstellen, kann der Ton nicht vollständig ausgeschaltet werden.

**Ursache und Fehlerbehebung**: Auch wenn Sie den Lautstärkeregler auf ein Minimum eingestellt haben, können Sie immer noch ein Audiosignal hören. Um den Ton vollständig auszuschalten, wechseln Sie zum Lautstärkemixer, indem Sie im Windows-Infobereich auf das Lautsprechersymbol und anschließend auf **Mixer** klicken. Klicken Sie auf das Symbol **Lautsprecher aus**.

• **Fehler**: Wenn Sie einen Kopfhörer an den Computer anschließen, während Ton wiedergegeben wird, funktioniert ein Lautsprecher im MULTI-STREAM-Modus mit dem Conexant HD Audio Manager nicht.

**Ursache und Fehlerbehebung**: Wenn ein Kopfhörer angeschlossen wird, wird die Ausgabe des Audiosignals automatisch zum Kopfhörer umgeleitet. Wenn Sie das Audiosignal wieder über die Lautsprecher hören möchten, stellen Sie sicher, dass die Lautsprecher als Standardeinheit definiert sind. Gehen Sie dazu wie folgt vor:

- 1. Systemsteuerung öffnen. Klicken Sie auf **Hardware und Sound**.
- 2. Klicken Sie auf das Symbol **Conexant HD Audio Manager**. Das Fenster "Conexant HD Audio Manager" wird geöffnet.
- 3. Zeigen Sie die Registerkarten der Wiedergabeeinheiten an. Wenn Sie einen Kopfhörer angeschlossen haben, wird er automatisch als Standardeinheit definiert. Das Kopfhörersymbol wird aktiviert.
- 4. Um eine andere Einheit als Standardeinheit zu definieren, klicken Sie auf die Registerkarte "Lautsprecher". Klicken Sie im Dropdown-Listenfeld auf **Standardgerät festlegen**. Wählen Sie **Standardgerät festlegen** aus. Dieses Lautsprechersymbol ist dann mit einem Häkchen markiert.
- 5. Spielen Sie ein Audiosignal mit einem Musikwiedergabeprogramm ab, z. B. mit Windows Media Player. Stellen Sie sicher, dass die Audiowiedergabe nun über die Lautsprecher erfolgt.

Weitere Informationen hierzu finden Sie im Informationssystem der Hilfe zum Conexant HD Audio Manager.

# **Akku- und Stromversorgungsfehler**

Dieser Abschnitt enthält Anweisungen zur Fehlerbehebung für Akku- und Stromversorgungsprobleme.

## **Fehler am Akku**

• **Fehler**: Der integrierte Akku kann nur bei eingeschaltetem Computer in der standardmäßig vorgesehenen Zeitdauer vollständig geladen werden.

**Ursache und Fehlerbehebung**: Der Akku wurde möglicherweise zu stark entladen. Führen Sie die folgenden Schritte aus:

- 1. Schalten Sie den Computer aus.
- 2. Schließen Sie das Netzteil an den Computer an, und starten Sie den Ladevorgang.

Verwenden Sie ein Schnell-Ladegerät (falls vorhanden) für das Wiederaufladen von zu stark entladenen integrierten Akkus.

Wenn der integrierte Akku innerhalb von 24 Stunden nicht vollständig geladen werden kann, wenden Sie sich an das Lenovo Customer Service Center, um ihn überprüfen zu lassen.

• **Problem**: Der Computer schaltet sich aus, bevor das entsprechende Symbol einen leeren Akkuladestand anzeigt, oder der Computer arbeitet weiter, obwohl das entsprechende Symbol eine leeren Akkuladezustand signalisiert.

**Ursache und Fehlerbehebung**: Entladen Sie den integrierten Akku vollständig und laden Sie ihn anschließend wieder auf.

• **Fehler**: Die Betriebsdauer eines vollständig aufgeladenen integrierten Akkus ist gering.

**Ursache und Fehlerbehebung**: Entladen Sie den integrierten Akku vollständig und laden Sie ihn anschließend wieder auf. Wenn die Betriebsdauer des Akkus immer noch gering ist, wenden Sie sich an das Lenovo Customer Service Center, um ihn überprüfen zu lassen.

• **Fehler**: Der Computer funktioniert nicht, obwohl ein vollständig geladener integrierter Akku installiert ist.

**Ursache und Fehlerbehebung**: Möglicherweise wurde der Überspannungsschutz des integrierten Akkus aktiviert. Schalten Sie den Computer für einen kurzen Zeitraum aus, um den Überspannungsschutz zurückzusetzen. Schalten Sie den Computer nun wieder ein.

• **Fehler**: Der integrierte Akku kann nicht aufgeladen werden.

**Ursache und Fehlerbehebung**: Wenn der Akku zu heiß ist, kann er nicht geladen werden. Schalten Sie den Computer aus, und lassen Sie ihn auf Raumtemperatur abkühlen. Wenn der Akku Raumtemperatur erreicht hat, laden Sie ihn auf. Wenn der Akku noch immer nicht geladen werden kann, wenden Sie sich an das Lenovo Customer Service Center, um ihn überprüfen zu lassen.

# **Fehler am Netzteil**

**Fehler**: Das Netzteil ist mit dem Computer und einer funktionierenden Netzsteckdose verbunden, aber das Symbol für das Netzteil (ein kleiner Netzstecker) wird im Windows-Infobereich nicht angezeigt. Außerdem blinkt die Systemstatusanzeige nicht.

**Ursache und Fehlerbehebung**: Führen Sie die folgenden Schritte aus:

- 1. Stellen Sie sicher, dass das Netzteil richtig mit dem Computer (und der Netzsteckdose) verbunden wurde. Informationen zum Anschließen des Netzteils finden Sie im Handbuch Sicherheit, Garantie und Einrichtung, das zum Lieferumfang Ihres Computers gehört.
- 2. Wenn das Anschließen des Netzteils richtig ausgeführt wurde, schalten Sie den Computer aus und trennen Sie das Netzteil vom Computer.
- 3. Schließen Sie das Netzteil erneut an den Computer an. Schalten Sie nun den Computer wieder ein.

4. Wenn das Symbol für das Netzteil immer noch nicht im Windows-Infobereich angezeigt wird und die Systemstatusanzeige nicht blinkt, lassen Sie das Netzteil und den Computer vom Kundendienst überprüfen.

**Anmerkung:** Klicken Sie im Windows-Infobereich auf **Ausgeblendete Symbole anzeigen**, um das Symbol für das Netzteil (den kleinen Netzstecker) anzuzeigen.

## **Stromversorgungsprobleme**

### **Drucken Sie diese Anweisungen aus und bewahren Sie sie als Referenzmaterial auf.**

#### **Wenn der Computer nicht mit Strom versorgt wird, überprüfen Sie die folgenden Punkte:**

- 1. Überprüfen Sie den Betriebsspannungsschalter. Siehe hierzu den Abschnitt "[Statusanzeigen"](#page-21-0) auf Seite [6](#page-21-0). Der Betriebsspannungsschalter leuchtet, wenn der Computer eingeschaltet ist.
- 2. Überprüfen Sie alle Netzanschlüsse. Entfernen Sie alle Mehrfachsteckdosen und alle Einrichtungen zum Überspannungsschutz, damit das Netzteil direkt an die Netzsteckdose angeschlossen ist.
- 3. Wechselstromnetzteil überprüfen. Überprüfen Sie, ob das Netzteil beschädigt ist, und vergewissern Sie sich, dass das Netzkabel fest mit dem Adapter und dem Computer verbunden ist.
- 4. Überprüfen Sie, ob die Netzsteckdose funktioniert, indem Sie ein anderes Gerät daran anschließen.

#### **Wenn der Akkubetrieb Ihres Computers nicht funktioniert, gehen Sie folgendermaßen vor:**

- 1. Wenn der Akkuladezustand immer geringer wird, schließen Sie das Netzteil an, um den Akku wieder aufzuladen.
- 2. Wenn der Akku aufgeladen ist, aber der Computer nicht funktioniert, wenden Sie sich an das Lenovo Customer Service Center, um ihn überprüfen zu lassen.

## **Fehler am Betriebsspannungsschalter**

**Fehler**: Das System reagiert nicht auf Benutzereingaben, und der Computer kann nicht ausgeschaltet werden.

**Ursache und Fehlerbehebung**: Schalten Sie den Computer aus, indem Sie den Betriebsspannungsschalter für mindestens vier Sekunden gedrückt halten. Wenn das System sich auch dann nicht zurücksetzen lässt, ziehen Sie das Netzteil ab und setzen Sie das System zurück, indem Sie das Ende einer aufgebogenen Büroklammer in die Notrücksetzöffnung einführen. Lesen Sie im Abschnitt "[Ansicht](#page-20-0) von unten" auf Seite [5](#page-20-0) nach, um die Notrücksetzöffnung zu finden.

## **Fehler beim Booten**

Drucken Sie diese Anweisungen aus, und bewahren Sie sie als Referenzmaterial auf.

Wenn Sie vor dem Laden des Betriebssystems eine Fehlernachricht erhalten, führen Sie die entsprechenden Maßnahmen zur Fehlerbehebung für POST-Fehlernachrichten (Power-On Self-Test, Selbsttest beim Einschalten) aus.

Wenn Sie eine Fehlernachricht erhalten, während das Betriebssystem nach Abschluss des POST die Desktop-Konfiguration lädt, überprüfen Sie die folgenden Punkte:

- 1. Rufen Sie die Lenovo Unterstützungswebsite unter der Adresse <http://www.lenovo.com/support> auf, und suchen Sie nach der Fehlernachricht.
- 2. Rufen Sie die Homepage für Microsoft Knowledge Base unter <http://support.microsoft.com/> auf, und suchen Sie nach der Fehlernachricht.

## **Fehler in Verbindung mit dem Ruhemodus und dem Hibernationsmodus**

• **Fehler**: Der Computer wechselt unerwartet in den Energiesparmodus.

**Ursache und Fehlerbehebung**: Wenn die Temperatur des Mikroprozessors einen bestimmten Wert überschreitet, wechselt der Computer automatisch in den Energiesparmodus, damit der Computer abkühlen kann und der Mikroprozessor und andere interne Komponenten nicht beschädigt werden. Überprüfen Sie die Einstellungen für den Ruhemodus.

• **Fehler**: Der Computer wechselt unmittelbar nach dem Selbsttest beim Einschalten in den Energiesparmodus (die Anzeige für den Energiesparmodus leuchtet).

**Ursache und Fehlerbehebung**: Vergewissern Sie sich, dass die folgenden Bedingungen erfüllt sind:

- Der Akku ist geladen.
- Die Betriebstemperatur liegt innerhalb des zulässigen Bereichs. Siehe hierzu den Abschnitt .[Betriebsumgebung"](#page-26-0) auf Seite [11](#page-26-0).

Wenn der Akku geladen ist und die Betriebstemperatur innerhalb des zulässigen Bereichs liegt, lassen Sie den Computer vom Kundendienst überprüfen.

• **Fehler**: Es tritt ein Fehler bezüglich eines kritischen Akkuladezustands auf, und der Computer wird sofort ausgeschaltet.

**Ursache und Fehlerbehebung**: Der Akkustrom wird knapp. Schließen Sie das Netzteil am Computer an, und verbinden Sie es mit einer Netzsteckdose.

• **Fehler**: Die Anzeige des LCD-Bildschirms bleibt leer, nachdem Sie die Taste Fn gedrückt haben, um den Betrieb aus dem Energiesparmodus wieder aufzunehmen.

**Ursache und Fehlerbehebung**: Überprüfen Sie, ob die Verbindung zu einem externen Bildschirm unterbrochen oder ein externer Bildschirm ausgeschaltet wurde, während sich der Computer im Energiesparmodus befand. Wenn Sie die Verbindung zum externen Bildschirm unterbrochen oder diesen ausgeschaltet haben, stellen Sie die Verbindung wieder her, oder schalten Sie den Bildschirm wieder ein, bevor Sie den Betrieb aus dem Energiesparmodus heraus wieder aufnehmen. Wenn Sie den Betrieb aus dem Energiesparmodus heraus aufnehmen, ohne zuvor den externen Bildschirm wieder anzuschließen oder einzuschalten, und die Anzeige des LCD-Bildschirms leer bleibt, drücken Sie die Taste zum Wechseln

zwischen den Anzeigemodi **in Europa um den LCD-Bildschirm zu aktivieren.** 

• **Fehler**: Der Computer bleibt im Energiesparmodus oder die Systemstatusanzeige (leuchtendes ThinkPad-Logo) blinkt langsam und der Computer funktioniert nicht.

**Ursache und Fehlerbehebung**: Wenn das System den normalen Betrieb aus dem Energiesparmodus nicht wieder aufnimmt, ist das System möglicherweise aufgrund geringer Akkuladung automatisch in den Energiesparmodus oder Ruhezustand versetzt worden. Überprüfen Sie die Systemstatusanzeige (leuchtendes ThinkPad-Logo).

- Wenn die Systemstatusanzeige (leuchtendes ThinkPad-Logo) langsam blinkt, befindet sich der Computer im Energiesparmodus. Schließen Sie das Netzteil an den Computer an, und drücken Sie anschließend die Taste Fn.
- Wenn die Systemstatusanzeige (leuchtendes ThinkPad-Logo) ausgeschaltet ist, ist der Computer ausgeschaltet oder befindet sich im Ruhezustand. Schließen Sie das Netzteil an den Computer an, und drücken Sie anschließend den Betriebsspannungsschalter, um den normalen Betrieb wieder aufzunehmen.

Wenn das System den normalen Betrieb aus dem Energiesparmodus nicht wieder aufnimmt, reagiert das System möglicherweise nicht mehr und Sie können den Computer möglicherweise nicht ausschalten. In diesem Fall müssen Sie den Computer zurücksetzen. Wenn Sie Ihre Daten nicht gesichert haben, gehen diese möglicherweise verloren. Um den Computer zurückzusetzen, halten Sie den Betriebsspannungsschalter mindestens vier Sekunden lang gedrückt. Wenn das System sich auch dann nicht zurücksetzen lässt, ziehen Sie das Netzteil ab und setzen Sie das System zurück, indem Sie das Ende einer aufgebogenen Büroklammer in die Notrücksetzöffnung einführen. Lesen Sie im Abschnitt "[Ansicht](#page-20-0) von unten" auf Seite [5](#page-20-0) nach, um die Notrücksetzöffnung zu finden.

• **Fehler**: Der Computer wechselt nicht in den Energiesparmodus oder Ruhezustand.

**Ursache und Fehlerbehebung**: Überprüfen Sie, ob eine Option ausgewählt wurde, die das Aktivieren des Energiesparmodus oder Ruhezustand verhindert.

Wenn der Computer versucht, in den Energiesparmodus zu wechseln und dies zurückgewiesen wird, ist möglicherweise die an den USB-Anschluss angeschlossene Einheit deaktiviert. Entfernen Sie in einem solchen Fall die USB-Einheit im laufenden Betrieb, und schließen Sie sie anschließend wieder an.

• **Fehler**: Der Akku wird geringfügig entladen, wenn sich der Computer im Ruhezustand befindet.

**Ursache und Fehlerbehebung**: Wenn die Wake-up-Funktion aktiviert ist, verbraucht der Computer wenig Strom. Dies ist kein Fehler. Weitere Informationen hierzu finden Sie im Abschnitt "[Stromsparmodi"](#page-55-0) auf [Seite](#page-55-0) [40](#page-55-0).

# **Fehler an Laufwerken oder anderen Speichereinheiten**

Dieser Abschnitt enthält Informationen zu Fehlern bei Festplattenlaufwerken oder Hybridlaufwerken und Solid-State-Laufwerken.

# **Probleme mit dem Festplattenlaufwerk oder Hybridlaufwerk**

• **Fehler**: Am Festplattenlaufwerk oder Hybridlaufwerk tritt gelegentlich ein rasselndes Geräusch auf.

**Ursache und Fehlerbehebung**: Das rasselnde Geräusch tritt bei folgenden Gelegenheiten auf:

- Wenn das Festplattenlaufwerk oder Hybridlaufwerk auf Daten zugreift oder den Zugriff auf Daten beendet.
- Wenn Sie das Festplattenlaufwerk oder Hybridlaufwerk tragen.
- Wenn Sie den Computer tragen.

Dies ist ein typisches Merkmal des Festplattenlaufwerks oder Hybridlaufwerks und kein Fehler.

• **Fehler**: Das Festplattenlaufwerk oder Hybridlaufwerk funktioniert nicht.

**Ursache und Fehlerbehebung**: Stellen Sie im Menü **Boot** von ThinkPad Setup sicher, dass das Festplattenlaufwerk oder Hybridlaufwerk in der Liste **Boot priority order** aufgeführt ist. Wenn das Laufwerk in der Liste **Excluded from boot order** aufgeführt ist, ist es deaktiviert. Wählen Sie den Eintrag für das Laufwerk in der Liste aus, und drücken Sie die Tastenkombination Umschalt+1. Dadurch wird der Eintrag in die Liste **Boot priority order** verschoben.

• **Fehler**: Nachdem Sie ein Festplattenkennwort für das Festplattenlaufwerk oder Hybridlaufwerk des Computers festgelegt haben, haben Sie das Laufwerk in einem anderen Computer installiert. Nun können Sie das Festplattenkennwort nicht freigeben.

**Ursache und Fehlerbehebung**: Ihr Computer unterstützt einen erweiterten Kennwortalgorithmus. Ältere Computer unterstützen diese Sicherheitsfunktion möglicherweise nicht.

# **Fehler am Solid-State-Laufwerk**

**Fehler**: Wenn Sie Dateien oder Ordner mit der Datenkomprimierungsfunktion unter Windows komprimieren und sie anschließend wieder dekomprimieren, dauern die Lese- und Schreibvorgänge für diese Dateien oder Ordner sehr lange.

**Ursache und Fehlerbehebung**: Führen Sie das Programm zur Festplattendefragmentierung unter Windows aus, um den Zugriff auf die Daten zu beschleunigen.

# **Softwarefehler**

**Fehler**: Eine Anwendung wird nicht ordnungsgemäß ausgeführt.

**Ursache und Fehlerbehebung**: Stellen Sie sicher, dass der Fehler nicht durch die Anwendung hervorgerufen wird.

Überprüfen Sie, ob der Computer mit dem zur Ausführung der Anwendung erforderlichen Mindestspeicher ausgestattet ist. Weitere Informationen erhalten Sie in den im Lieferumfang der Anwendung enthaltenen Handbüchern.

Vergewissern Sie sich, dass die folgenden Bedingungen erfüllt sind:

- Die Anwendung kann unter dem von Ihnen verwendeten Betriebssystem ausgeführt werden.
- Andere Anwendungen können auf dem Computer ordnungsgemäß ausgeführt werden.
- Die erforderlichen Einheitentreiber sind installiert.
- Die Anwendung kann auf einem anderen Computer ordnungsgemäß ausgeführt werden.

Wenn bei Ausführung des Anwendungsprogramms eine Fehlernachricht angezeigt wird, prüfen Sie, ob die Dokumentation zur Anwendung Hinweise zu dieser Nachricht enthält.

Falls die Anwendung weiterhin nicht ordnungsgemäß ausgeführt werden kann, wenden Sie sich an die zuständige Verkaufsstelle oder an den Kundendienst.

# **Fehler an Anschlüssen**

Im Folgenden sind die häufigsten Fehler an Anschlüssen und Steckplätzen aufgelistet.

## **Fehler bei der Verwendung von USB**

**Fehler**: Eine an den USB-Anschluss angeschlossene Einheit funktioniert nicht.

**Ursache und Fehlerbehebung**: Öffnen Sie das Fenster "Geräte-Manager". Stellen Sie sicher, dass die USB-Einheit richtig konfiguriert ist, die Computerressourcen richtig zugeordnet sind und der Einheitentreiber ordnungsgemäß installiert ist. Um das Fenster "Geräte-Manager" zu öffnen, wechseln Sie zur Systemsteuerung und klicken Sie auf **Hardware und Sound** ➙ **Geräte-Manager**. Wenn Sie aufgefordert werden, ein Administratorkennwort oder eine Bestätigung einzugeben, geben Sie das Kennwort oder die Bestätigung ein.

Im Abschnitt "[Fehlerdiagnose"](#page-116-0) auf Seite [101](#page-116-0) finden Sie einen Diagnosetest für den USB-Anschluss.

## **Problem mit dem ThinkPad Pen Pro**

**Problem**: Der ThinkPad Pen Pro funktioniert nicht einwandfrei.

**Lösung**: Wenn der Stift nicht einwandfrei funktioniert, setzen Sie ihn die Ladeöffnung ein und laden Sie ihn ca. 5 Minuten lang.

**Anmerkung:** Vergewissern Sie sich, dass Ihr Computer eingeschaltet ist oder sich im Energiesparmodus befindet. Andernfalls wird der Stift nicht geladen.

# <span id="page-134-0"></span>**Kapitel 9. Übersicht zur Wiederherstellung**

In diesem Kapitel finden Sie Informationen zu den Wiederherstellungslösungen von Lenovo.

Dieses Kapitel enthält die folgenden Abschnitte:

- •"Überblick über die Wiederherstellung unter dem Betriebssystem Windows 7" auf Seite <sup>119</sup>
- •"Überblick über die [Wiederherstellung](#page-140-0) unter dem Betriebssystem Windows 10" auf Seite [125](#page-140-0)

# **Überblick über die Wiederherstellung unter dem Betriebssystem Windows 7**

Dieser Abschnitt enthält Informationen zu den Wiederherstellungslösungen, die von Lenovo unter Windows 7 implementiert werden.

## **Anmerkungen:**

- Es gibt eine Vielzahl von Wiederherstellungsmethoden, wenn ein Software- oder Hardwarefehler aufgetreten ist. Einige Methoden variieren je nach dem Typ des verwendeten Betriebssystems.
- Das Produkt auf dem Wiederherstellungsdatenträger darf möglicherweise nur für folgende Zwecke eingesetzt werden:
	- Das auf dem Computer vorinstallierte Produkt wiederherstellen
	- Das Produkt erneut installieren
	- Das Produkt mithilfe der zusätzlichen Dateien ändern

Um mögliche Risiken im Hinblick auf die Leistung oder nicht erwartetes Verhalten aufgrund der neuen Festplattenlaufwerktechnologie zu verhindern, wird empfohlen, eines der folgenden Softwareprogramme zur Datensicherung zu verwenden:

- Rescue and Recovery, Version 4.52 oder höher
- Acronis True Image 2010 oder höher
- Paragon Backup & Recovery 10 Suite oder höher, Paragon Backup & Recovery 10 Home oder höher

# **Wiederherstellungsdatenträger erstellen und verwenden**

Mithilfe von Wiederherstellungsdatenträgern können Sie die Speichereinheiten auf die Werkseinstellungen zurücksetzen. Wiederherstellungsdatenträger sind nützlich, wenn Sie den Computer in ein anderes Land überführen, wenn Sie den Computer verkaufen oder recyclen möchten oder wenn Sie den werkseitig vorinstallierten Festplatteninhalt wiederherstellen müssen, um den Computer weiterhin verwenden zu können, weil alle anderen Wiederherstellungsmethoden fehlgeschlagen sind. Als Vorsichtsmaßnahme ist es wichtig, so früh wie möglich Wiederherstellungsdatenträger zu erstellen.

**Anmerkung:** Die mithilfe von Wiederherstellungsdatenträgern durchführbaren Wiederherstellungsoperationen variieren je nach dem Betriebssystem, unter dem die Wiederherstellungsdatenträger erstellt werden. Wiederherstellungsdatenträger enthalten möglicherweise einen Bootdatenträger und einen anderen Datenträger. Die Microsoft Windows-Lizenz berechtigt Sie nur zum Erstellen eines einzigen Datenträgers. Es ist daher wichtig, den Wiederherstellungsdatenträger nach der Erstellung an einem sicheren Ort aufzubewahren.

#### <span id="page-135-0"></span>**Wiederherstellungsdatenträger erstellen**

Dieser Abschnitt enthält Anweisungen zum Erstellen von Wiederherstellungsdatenträgern.

**Anmerkung:** Unter Windows 7 können Sie Wiederherstellungsdatenträger mithilfe eines Datenträgers oder externen USB-Speichereinheiten erstellen.

Klicken Sie zum Erstellen von Wiederherstellungsdatenträgern auf **Start** ➙ **Alle Programme** ➙ **Lenovo PC Experience** ➙ **Lenovo Tools** ➙ **Factory Recovery Disks**. Befolgen Sie die angezeigten Anweisungen.

#### **Wiederherstellungsdatenträger verwenden**

Unter Windows 7 können Sie den Computer mit Wiederherstellungsdatenträgern nur auf die Werkseinstellungen zurücksetzen. Sie können den Computer mithilfe von Wiederherstellungsdatenträgern in Betriebsbereitschaft versetzen, wenn alle anderen Methoden zur Wiederherstellung fehlgeschlagen sind.

**Achtung:** Wenn Sie Wiederherstellungsdatenträger verwenden, um den Computer auf die Werkseinstellungen zurückzusetzen, werden alle Dateien, die sich zu diesem Zeitpunkt auf den Speichereinheiten befinden, gelöscht und durch die Werkseinstellungen ersetzt.

Gehen Sie wie folgt vor, um Wiederherstellungsdatenträger unter Windows 7 zu verwenden:

- 1. Je nach Typ des verwendeten Wiederherstellungsdatenträgers schließen Sie entweder den Bootdatenträger (Memory-Key oder andere USB-Speichereinheit) an den Computer an oder legen ihn in das optische Laufwerk ein.
- 2. Drücken Sie beim Einschalten des Computers wiederholt die F12-Taste. Wenn das Fenster mit dem Bootmenü geöffnet wird, lassen Sie die Taste F12 los.
- 3. Wählen Sie die gewünschte Starteinheit aus und drücken Sie die Eingabetaste. Der Wiederherstellungsprozess wird gestartet.
- 4. Befolgen Sie die angezeigten Anweisungen, um die Operation abzuschließen.

**Anmerkung:** Nachdem Sie Ihren Computer mit den Werkseinstellungen wiederhergestellt haben, müssen Sie möglicherweise einige Einheitentreiber erneut installieren. Informationen hierzu finden Sie im Abschnitt "Vorinstallierte Programme und [Einheitentreiber](#page-138-0) erneut installieren" auf Seite [123](#page-138-0).

# **Sicherungs- und Wiederherstellungsoperationen durchführen**

Mit dem Programm "Rescue and Recovery" können Sie den gesamten Inhalt Ihrer Speichereinheiten, einschließlich Betriebssystem, Datendateien, Softwareprogramme und persönliche Einstellungen, sichern. Dabei können Sie auswählen, wo diese Sicherungskopie vom Programm "Rescue and Recovery" gespeichert werden soll:

- In einem geschützten Bereich auf Ihren Speichereinheiten
- Auf den sekundären Speichereinheiten (sofern vorhanden)
- Auf einem angeschlossenen externen USB-Festplattenlaufwerk
- Auf einem Netzlaufwerk
- Auf wiederbeschreibbaren Datenträgern (für diese Option ist ein optisches Laufwerk zum Beschreiben von Datenträgern erforderlich)

Nachdem Sie den Inhalt der Speichereinheiten gesichert haben, können Sie den gesamten Inhalt der Speichereinheiten, nur ausgewählte einzelne Dateien oder nur das Windows-Betriebssystem und die Programme wiederherstellen.

## **Sicherungsoperation durchführen**

Gehen Sie wie folgt vor, um unter Windows 7 eine Sicherungsoperation mithilfe des Programms "Rescue and Recovery" durchzuführen:

- 1. Klicken Sie auf dem Windows-Desktop auf **Start** ➙ **Alle Programme** ➙ **Lenovo PC Experience** → Lenovo Tools → Enhanced Backup and Restore. Das Programm "Rescue and Recovery" wird geöffnet.
- 2. Klicken Sie im Hauptfenster von Rescue and Recovery auf den Pfeil **Advanced Rescue and Recovery starten**.
- 3. Klicken Sie auf **Festplattenlaufwerk sichern** und wählen Sie die Optionen für die Sicherungsoperation aus. Befolgen Sie anschließend die angezeigten Anweisungen, um die Sicherungsoperation abzuschließen.

## **Wiederherstellungsoperation durchführen**

Gehen Sie wie folgt vor, um unter Windows 7 eine Wiederherstellungsoperation mithilfe des Programms "Rescue and Recovery" durchzuführen:

- 1. Klicken Sie auf dem Windows-Desktop auf **Start** ➙ **Alle Programme** ➙ **Lenovo PC Experience → Lenovo Tools → Enhanced Backup and Restore.** Das Programm "Rescue and Recovery" wird geöffnet.
- 2. Klicken Sie im Hauptfenster von Rescue and Recovery auf den Pfeil **Advanced Rescue and Recovery starten**.
- 3. Klicken Sie auf das Symbol **Von einer Sicherung wiederherstellen**.
- 4. Befolgen Sie die angezeigten Anweisungen, um die Wiederherstellungsoperation abzuschließen.

Informationen zum Ausführen von Wiederherstellungsoperationen über den Arbeitsbereich von Rescue and Recovery finden Sie im Abschnitt "Arbeitsbereich von Rescue and Recovery verwenden" auf Seite 121.

# **Arbeitsbereich von Rescue and Recovery verwenden**

Der Arbeitsbereich von "Rescue and Recovery" befindet sich in einem geschützten, verdeckten Bereich der Speichereinheiten, der unabhängig vom Windows-Betriebssystem betrieben werden kann. So können Sie Wiederherstellungsoperationen durchführen, auch wenn Sie das Windows-Betriebssystem nicht starten können. Im Arbeitsbereich von Rescue and Recovery können Sie folgende Wiederherstellungsoperationen ausführen:

• **Dateien von den Speichereinheiten oder aus einer Sicherungskopie sichern**

Mit dem Arbeitsbereich von "Rescue and Recovery" können Sie Dateien auf den Speichereinheiten suchen und sie auf ein Netzlaufwerk oder auf andere wiederbeschreibbare Datenträger wie eine USB-Einheit oder einen Datenträger übertragen. Diese Möglichkeit steht auch dann zur Verfügung, wenn Sie Ihre Dateien nicht gesichert haben oder wenn seit der letzten Sicherung Änderungen an den Dateien vorgenommen wurden. Sie können auch einzelne Dateien von einer mit "Rescue and Recovery" erstellten Sicherungskopie sichern, die sich auf Ihrem Festplattenlaufwerk, Hybridlaufwerk oder Solid-State-Laufwerk, auf einer USB-Einheit oder auf einem Netzlaufwerk befinden.

• **Speichereinheiten von einer mit "Rescue and Recovery" erstellten Sicherungskopie wiederherstellen**

Wenn Sie mit dem Programm "Rescue and Recovery" eine Sicherungskopie der Speichereinheiten erstellt haben, können Sie diese Speichereinheiten von einer mit "Rescue and Recovery" erstellten Sicherungskopie auch dann wiederherstellen, wenn das Windows-Betriebssystem nicht gestartet werden kann.

• **Speichereinheiten auf Werkseinstellungen zurücksetzen**

Im Arbeitsbereich von "Rescue and Recovery" haben Sie die Möglichkeit, den vollständigen Inhalt der Speichereinheiten auf die Werkseinstellungen zurückzusetzen. Wenn Ihre Speichereinheiten über <span id="page-137-0"></span>mehrere Partitionen verfügen, können Sie die Partition C: auf die Werkseinstellungen zurückzusetzen und die anderen Partitionen unverändert lassen. Da der Arbeitsbereich von Rescue and Recovery unabhängig vom Windows-Betriebssystem ausgeführt wird, können Sie den werkseitig vorinstallierten Festplatteninhalt auch wiederherstellen, wenn das Betriebssystem Windows nicht gestartet werden kann.

Achtung: Wenn Sie die Speichereinheiten von einer mit "Rescue and Recovery" erstellten Sicherungskopie wiederherstellen oder die Speichereinheiten auf die Werkseinstellungen zurücksetzen, werden alle Dateien auf der primären Partition der Speichereinheiten (in der Regel Laufwerk C:) während des Wiederherstellungsprozesses gelöscht. Falls möglich, sollten Sie Kopien von wichtigen Dateien erstellen. Wenn das Windows-Betriebssystem nicht gestartet werden kann, können Sie mit der Funktion zum Sichern von Dateien im Arbeitsbereich von "Rescue and Recovery" Dateien von Ihren Speichereinheiten auf andere Datenträger kopieren.

Gehen Sie wie folgt vor, um den Arbeitsbereich von Rescue and Recovery zu starten:

- 1. Stellen Sie sicher, dass der Computer ausgeschaltet ist.
- 2. Drücken Sie beim Einschalten des Computers wiederholt die F11-Taste. Lassen Sie die Taste F11 los, wenn Sie einen Signalton hören oder wenn ein Logo angezeigt wird.
- 3. Wenn Sie ein Kennwort für Rescue and Recovery festgelegt haben, geben Sie das Kennwort bei entsprechender Aufforderung ein. Der Arbeitsbereich von Rescue and Recovery wird nach einer kurzen Verzögerung geöffnet.

**Anmerkung:** Für den Fall, dass der Arbeitsbereich von Rescue and Recovery nicht geöffnet wird, finden Sie Informationen im Abschnitt "Fehler bei der [Wiederherstellung](#page-139-0) beheben" auf Seite [124](#page-139-0).

- 4. Gehen Sie wie folgt vor:
	- Um Dateien von den Speichereinheiten oder einer Sicherungskopie zu sichern, klicken Sie auf **Dateien sichern** und befolgen die angezeigten Anweisungen.
	- Um die Speichereinheiten von einer mit "Rescue and Recovery" erstellten Sicherungskopie wiederherzustellen oder die Speichereinheiten auf die Werkseinstellungen zurückzusetzen, klicken Sie auf **System wiederherstellen** und befolgen Sie die angezeigten Anweisungen.

Weitere Informationen zu den Funktionen des Arbeitsbereichs von Rescue and Recovery erhalten Sie, wenn Sie auf **Hilfe** klicken.

**Anmerkung:** Nachdem Sie die Speichereinheiten auf die Werkseinstellungen zurückgesetzt haben, ist möglicherweise eine erneute Installation der Treiber für einige Einheiten erforderlich. Informationen hierzu finden Sie im Abschnitt "Vorinstallierte Programme und [Einheitentreiber](#page-138-0) erneut installieren" auf Seite [123](#page-138-0).

# **Wiederherstellungsdatenträger erstellen und verwenden**

Mithilfe eines Wiederherstellungsdatenträgers, z. B. Datenträger oder USB-Festplattenlaufwerk, können Sie Fehler am Computer beheben, die das Zugreifen auf den Arbeitsbereich von "Rescue and Recovery" auf Ihrem Festplattenlaufwerk verhindern.

### **Anmerkungen:**

- 1. Die mithilfe von Wiederherstellungsdatenträgern durchführbaren Wiederherstellungsoperationen variieren je nach Betriebssystem.
- 2. Der Wiederherstellungsdatenträger kann in einem beliebigen optischen Laufwerk gestartet werden.

#### **Wiederherstellungsdatenträger erstellen**

Gehen Sie wie folgt vor, um einen Wiederherstellungsdatenträger für Rescue and Recovery unter Windows 7 zu erstellen:

- <span id="page-138-0"></span>1. Klicken Sie auf dem Windows-Desktop auf **Start** ➙ **Alle Programme** ➙ **Lenovo PC Experience** → Lenovo Tools → Enhanced Backup and Restore. Das Programm "Rescue and Recovery" wird geöffnet.
- 2. Klicken Sie im Hauptfenster von Rescue and Recovery auf den Pfeil **Advanced Rescue and Recovery starten**.
- 3. Klicken Sie auf das Symbol **Rescue Media erstellen**. Das Fenster "Rescue and Recovery Media erstellen" wird geöffnet.
- 4. Wählen Sie im Bereich **Rescue Media** die Art von Wiederherstellungsdatenträger für Rescue and Recovery aus, die Sie erstellen möchten. Sie können einen Wiederherstellungsdatenträger für Rescue and Recovery mithilfe einer CD oder DVD, eines USB-Festplattenlaufwerks oder eines sekundären internen Festplattenlaufwerks erstellen.
- 5. Klicken Sie auf **OK** und befolgen Sie die angezeigten Anweisungen, um einen Wiederherstellungsdatenträger zu erstellen.

## **Wiederherstellungsdatenträger verwenden**

Dieser Abschnitt enthält Anweisungen dazu, wie Sie den von Ihnen erstellten Wiederherstellungsdatenträger verwenden.

- Wenn Sie mithilfe eines Datenträgers einen Wiederherstellungsdatenträger erstellt haben, gehen Sie wie folgt vor, um ihn zu verwenden:
	- 1. Schalten Sie den Computer aus.
	- 2. Drücken Sie beim Einschalten des Computers wiederholt die F12-Taste. Wenn das Fenster mit dem Bootmenü angezeigt wird, lassen Sie die Taste F12 los.
	- 3. Wählen Sie im Fenster mit dem Bootmenü das gewünschte optische Laufwerk als erste Booteinheit aus. Legen Sie den Wiederherstellungsdatenträger in das optische Laufwerk ein und drücken Sie die Eingabetaste. Der Computer wird vom Wiederherstellungsdatenträger für Rescue and Recovery aus gestartet.
- Wenn Sie mithilfe eines USB-Festplattenlaufwerks einen Wiederherstellungsdatenträger erstellt haben, gehen Sie wie folgt vor, um ihn zu verwenden:
	- 1. Schließen Sie das USB-Festplattenlaufwerk an einen USB-Anschluss an Ihrem Computer an.
	- 2. Drücken Sie beim Einschalten des Computers wiederholt die F12-Taste. Wenn das Fenster mit dem Bootmenü geöffnet wird, lassen Sie die Taste F12 los.
	- 3. Wählen Sie im Fenster mit dem Bootmenü das USB-Festplattenlaufwerk als erste Booteinheit aus und drücken Sie die Eingabetaste. Der Computer wird vom Wiederherstellungsdatenträger für Rescue and Recovery aus gestartet.
- Wenn Sie einen Wiederherstellungsdatenträger für Rescue and Recovery über das sekundäre interne Festplattenlaufwerk erstellt haben, definieren Sie das sekundäre interne Festplattenlaufwerk in der Startreihenfolge als erste Booteinheit, um vom Wiederherstellungsdatenträger zu starten.

Wenn der Wiederherstellungsdatenträger für Rescue and Recovery gestartet wird, wird der Arbeitsbereich von Rescue and Recovery geöffnet. Im Arbeitsbereich von Rescue and Recovery finden Sie die Hilfeinformationen zu den einzelnen Funktionen. Befolgen Sie die Anweisungen, um den Wiederherstellungsprozess abzuschließen.

# **Vorinstallierte Programme und Einheitentreiber erneut installieren**

Der Computer verfügt über Vorrichtungen, mit deren Hilfe Sie ausgewählte, werkseitig vorinstallierte Programme und Einheitentreiber erneut installieren können.

### **Vorinstallierte Programme neu installieren**

Gehen Sie wie folgt vor, um ausgewählte Programme erneut zu installieren:

- <span id="page-139-0"></span>1. Schalten Sie den Computer wieder ein.
- 2. Wechseln Sie zum Verzeichnis C:\SWTOOLS.
- 3. Öffnen Sie den Ordner "APPS". Der Ordner enthält verschiedene Unterordner, die nach den verschiedenen vorinstallierten Anwendungen benannt sind.
- 4. Öffnen Sie den Teilordner des Programms, das Sie erneut installieren möchten.
- 5. Klicken Sie doppelt auf die Datei **Setup**, und befolgen Sie die angezeigten Anweisungen, um das Programm erneut zu installieren.

#### **Vorinstallierte Einheitentreiber erneut installieren**

**Achtung:** Wenn Sie Einheitentreiber erneut installieren, ändern Sie die aktuelle Konfiguration des Computers. Installieren Sie Einheitentreiber nur dann erneut, wenn dies erforderlich ist, um einen Fehler am Computer zu beheben.

Gehen Sie wie folgt vor, um einen Einheitentreiber für eine werkseitig installierte Einheit erneut zu installieren:

- 1. Schalten Sie den Computer wieder ein.
- 2. Wechseln Sie zum Verzeichnis C:\SWTOOLS.
- 3. Öffnen Sie den Ordner "DRIVERS". Der Ordner enthält verschiedene Unterordner, die nach den auf dem Computer installierten Einheiten benannt sind (z. B. "AUDIO" und "VIDEO").
- 4. Öffnen Sie den Teilordner der Einheit.
- 5. Gehen Sie nach einer der folgenden Methoden vor, um den Einheitentreiber zu installieren:
	- Suchen Sie in dem Teilordner der Einheit nach einer Textdatei (eine Datei mit der Erweiterung .txt). Die Textdatei enthält Informationen zum erneuten Installieren dieses Einheitentreibers.
	- Wenn der Teilordner der Einheit eine Datei mit Konfigurationsdaten (eine Datei mit der Erweiterung .inf) enthält, können Sie den Hardware-Assistenten (über die Systemsteuerung) aufrufen, um den Einheitentreiber erneut zu installieren. Nicht alle Einheitentreiber können mithilfe dieses Programms erneut installiert werden. Wenn Sie im Hardware-Assistenten nach dem Einheitentreiber gefragt werden, den Sie installieren möchten, klicken Sie auf **Datenträger** und **Durchsuchen**. Wählen Sie dann die entsprechende Einheitentreiberdatei aus dem Teilordner der Einheit aus.
	- Suchen Sie in dem Teilordner der Einheit nach der ausführbaren Datei (eine Datei mit der Erweiterung .exe). Klicken Sie doppelt auf die Datei, und befolgen Sie die angezeigten Anweisungen.

**Achtung:** Wenn Sie aktualisierte Einheitentreiber für Ihren Computer benötigen, laden Sie diese nicht von der Website "Windows Update" herunter. Fordern Sie sie bei Lenovo an. Weitere Informationen hierzu finden Sie unter "Auf aktuelle [Einheitentreiber](#page-111-0) überprüfen" auf Seite [96](#page-111-0).

# **Fehler bei der Wiederherstellung beheben**

Wenn Sie nicht auf den Arbeitsbereich von Rescue and Recovery oder auf die Windows-Umgebung zugreifen können, haben Sie folgende Möglichkeiten:

- Verwenden Sie einen Wiederherstellungsdatenträger für Rescue and Recovery, um den Arbeitsbereich von Rescue and Recovery zu starten. Informationen hierzu finden Sie im Abschnitt "[Wiederherstellungsdatenträger](#page-137-0) erstellen und verwenden" auf Seite [122](#page-137-0).
- Verwenden Sie Wiederherstellungsdatenträger, wenn alle anderen Maßnahmen zur Wiederherstellung erfolglos waren und Sie die Speichereinheiten auf die Werkseinstellungen zurücksetzen müssen.

**Anmerkung:** Wenn Sie nicht über einen Wiederherstellungsdatenträger auf den "Rescue and Recovery workspace" oder die Windows-Umgebung zugreifen können, ist die Wiederherstellungseinheit (internes Festplattenlaufwerk, Solid-State-Laufwerk, Hybridlaufwerk, Datenträger, USB-Festplattenlaufwerk oder andere externe Einheiten) möglicherweise nicht als erste Booteinheit in der Startreihenfolge definiert. Stellen Sie zunächst sicher, dass die Wiederherstellungseinheit im Setup Utility-Programm als erste Booteinheit

<span id="page-140-0"></span>in der Startreihenfolge definiert ist. Ausführliche Informationen zum temporären oder dauerhaften Ändern der Startreihenfolge finden Sie im Abschnitt "Menü "[Startup""](#page-105-0) auf Seite [90](#page-105-0). Weitere Informationen zum Konfigurationsdienstprogramm finden Sie in "ThinkPad [Setup-Programm](#page-89-0) verwenden" auf Seite [74](#page-89-0).

Es ist wichtig, so frühzeitig wie möglich einen Rescue- und mehrere Wiederherstellungsdatenträger zu erstellen und für künftige Projekte an einem sicheren Ort aufzubewahren.

# **Überblick über die Wiederherstellung unter dem Betriebssystem Windows 10**

Die Windows-Wiederherstellungsprogramme ermöglichen es Ihnen, den Computer zurückzusetzen oder die erweiterten Startoptionen zu verwenden.

Es wird empfohlen, möglichst frühzeitig ein USB-Laufwerk für die Wiederherstellung zu erstellen. Bewahren Sie das USB-Laufwerk für die Wiederherstellung als Sicherung oder Austausch für die Windows-Wiederherstellungsprogramme auf.

Weitere Informationen hierzu finden Sie unter "USB-Laufwerk für die [Wiederherstellung](#page-141-0) erstellen und [verwenden"](#page-141-0) auf Seite [126](#page-141-0).

# **Computer zurücksetzen**

Wenn Ihr Computer nicht einwandfrei funktioniert, können Sie ihn zurückzusetzen. Beim Zurücksetzen können Sie festlegen, ob Ihre Dateien beibehalten oder entfernt werden sollen. Installieren Sie dann das Windows-Betriebssystem neu.

Gehen Sie wie folgt vor, um den Computer zurückzusetzen:

**Anmerkung:** Die GUI-Elemente (grafische Benutzeroberfläche) des Betriebssystems können ohne vorherige Ankündigung geändert werden.

- 1. Öffnen Sie das Startmenü und klicken Sie auf **Settings**. Wenn **Settings** nicht angezeigt wird, klicken Sie auf **Alle Apps**, um alle Programme anzuzeigen. Klicken Sie dann auf **Settings** ➙ **Update und Sicherheit** ➙ **Wiederherstellung**.
- 2. Klicken Sie im Abschnitt **Diesen PC zurücksetzen** auf **Erste Schritte**.
- 3. Befolgen Sie dann die Anweisungen auf dem Bildschirm, um Ihren Computer zurückzusetzen.

# **Erweiterte Startoptionen verwenden**

Mithilfe der erweiterten Startoptionen können Sie die Firmware-Einstellungen des Computers und die Starteinstellungen für Ihr Windows-Betriebssystem ändern, den Computer von einem externen Laufwerk starten sowie das Windows-Betriebssystem von einem Systemabbild wiederherstellen.

Gehen Sie wie folgt vor, um die erweiterten Startoptionen zu verwenden:

**Anmerkung:** Die GUI-Elemente (grafische Benutzeroberfläche) des Betriebssystems können ohne vorherige Ankündigung geändert werden.

- 1. Öffnen Sie das Startmenü und klicken Sie auf **Settings**. Wenn **Settings** nicht angezeigt wird, klicken Sie auf **Alle Apps**, um alle Programme anzuzeigen. Klicken Sie dann auf **Settings** ➙ **Update und Sicherheit** ➙ **Wiederherstellung**.
- 2. Klicken Sie im Abschnitt **Erweiterter Start** auf **Jetzt neu starten** ➙ **Problembehandlung** ➙ **Erweiterte Optionen**.
- 3. Wählen Sie die gewünschte Bluetooth-Einheit aus und befolgen Sie die Anweisungen auf dem Bildschirm.

# <span id="page-141-0"></span>**Betriebssystem wiederherstellen, falls Windows 10 nicht startet**

Die Windows-Wiederherstellungsumgebung auf Ihrem Computer kann unabhängig vom Windows 10-Betriebssystem ausgeführt werden. So können Sie das Betriebssystem wiederherstellen oder reparieren, auch wenn Sie das Betriebsystem Windows 10 nicht starten können.

Nach zwei aufeinanderfolgenden fehlgeschlagenen Startversuchen startet die Windows-Wiederherstellungsumgebung automatisch. Dann können Sie die Optionen zum Reparieren und Wiederherstellen auswählen, indem Sie den Anweisungen auf dem Bildschirm folgen.

**Anmerkung:** Stellen Sie sicher, dass der Computer während des Wiederherstellungsvorgangs an eine Netzsteckdose angeschlossen ist.

# **USB-Laufwerk für die Wiederherstellung erstellen und verwenden**

Sie können ein USB-Laufwerk für die Wiederherstellung als Sicherung für die Windows-Wiederherstellungsprogramme erstellen. Mit dem USB-Laufwerk für die Wiederherstellung können Sie Probleme ermitteln und beheben, auch wenn die vorinstallierten Windows-Wiederherstellungsprogramme beschädigt sind.

## **USB-Laufwerk für die Wiederherstellung erstellen**

Das USB-Laufwerk für die Wiederherstellung muss über eine Speicherkapazität von mindestens 16 GB verfügen. Die tatsächlich auf dem USB-Laufwerk benötigte Kapazität ist von der Größe des Wiederherstellungsimage abhängig.

**Achtung:** Bei dem Erstellungsprozess werden alle auf dem USB-Laufwerk vorhandenen Daten gelöscht. Erstellen Sie eine Sicherungskopie aller Daten, die Sie behalten möchten, um einen Datenverlust zu vermeiden.

Gehen Sie wie folgt vor, um ein USB-Laufwerk für die Wiederherstellung zu erstellen:

**Anmerkung:** Stellen Sie sicher, dass der Computer während des folgenden Vorgangs an eine Netzsteckdose angeschlossen ist.

- 1. Verbinden Sie ein geeignetes USB-Laufwerk (mindestens 16 GB Speicherkapazität).
- 2. Geben Sie im Suchfeld der Taskleiste Wiederherstellung ein. Klicken Sie dann auf **Wiederherstellungslaufwerk erstellen**.
- 3. Klicken Sie im Fenster der Benutzerkontensteuerung auf **Ja**, damit der Recovery Media Creator gestartet wird.
- 4. Befolgen Sie im Fenster "Wiederherstellungslaufwerk" die angezeigten Anweisungen, um ein USB-Laufwerk für die Wiederherstellung zu erstellen.

## **USB-Laufwerk für die Wiederherstellung verwenden**

Falls Sie den Computer nicht starten können, lesen Sie die entsprechenden Informationen im Abschnitt "[Fehlerbehebung"](#page-116-0) auf Seite [101](#page-116-0) und versuchen Sie, selbst eine Lösung zu finden. Kann der Computer weiterhin nicht gestartet werden, nutzen Sie das USB-Laufwerk für die Wiederherstellung, um den Computer wiederherzustellen.

Gehen Sie wie folgt vor, um ein USB-Laufwerk für die Wiederherstellung zu verwenden:

**Anmerkung:** Stellen Sie sicher, dass der Computer an eine Netzsteckdose angeschlossen ist.

- 1. Schließen Sie das USB-Laufwerk für die Wiederherstellung an den Computer an.
- 2. Schalten Sie den Computer ein oder starten Sie ihn neu. Drücken Sie vor dem Starten des Windows-Betriebssystems wiederholt die Taste F12. Das Fenster mit dem Boot-Menü wird geöffnet.
- 3. Wählen Sie das USB-Laufwerk für die Wiederherstellung als Booteinheit aus.
- 4. Wählen Sie die bevorzugte Tastaturbelegung aus.
- 5. Klicken Sie auf **Problembehandlung**, um die optionalen Wiederherstellungslösungen anzuzeigen.
- 6. Wählen Sie die für Ihre Situation am besten passende Wiederherstellungslösung aus. Befolgen Sie dann die angezeigten Anweisungen, um den Vorgang abzuschließen.
# <span id="page-144-0"></span>**Kapitel 10. Einheiten austauschen**

In diesem Kapitel finden Sie Anweisungen zum Installieren oder Austauschen von Hardware für den Computer.

- •"Vermeidung von statischer Aufladung" auf Seite 129
- •"Internen Akku deaktivieren" auf Seite 129
- •"[Micro-SIM-Karte](#page-145-0) installieren oder austauschen" auf Seite [130](#page-145-0)
- •"Tastatur [austauschen"](#page-147-0) auf Seite [132](#page-147-0)
- •"Ersetzen der Baugruppe für die untere [Abdeckung"](#page-151-0) auf Seite [136](#page-151-0)
- •"[Speichermodul](#page-154-0) austauschen" auf Seite [139](#page-154-0)
- •"Internes [Speicherlaufwerk](#page-156-0) austauschen" auf Seite [141](#page-156-0)
- •"Taste "E/A-Karte" [austauschen"](#page-159-0) auf Seite [144](#page-159-0)
- •"Netzkarte [austauschen"](#page-160-0) auf Seite [145](#page-160-0)
- •"[Lautsprechereinheit](#page-164-0) austauschen" auf Seite [149](#page-164-0)
- •"[Knopfzellenbatterie](#page-166-0) austauschen" auf Seite [152](#page-167-0)

## **Vermeidung von statischer Aufladung**

Statische Aufladung stellt normalerweise für den Benutzer keine Gefahr dar. Sie kann jedoch Computerkomponenten und Zusatzeinrichtungen stark beschädigen. Durch eine nicht sachgemäße Handhabung von aufladungsempfindlichen Teilen können diese Teile beschädigt werden. Öffnen Sie die antistatische Verpackung einer Zusatzeinrichtung oder einer CRU erst, wenn Sie in den Anweisungen dazu aufgefordert werden.

Beachten Sie folgende Vorsichtsmaßnahmen bei der Handhabung von Zusatzeinrichtungen oder CRUs sowie bei Arbeiten im Computer:

- Bewegen Sie sich möglichst wenig. Durch Bewegung kann sich die Umgebung um Sie herum statisch aufladen.
- Handhaben Sie Komponenten immer vorsichtig. Fassen Sie Adapter, Speichermodule und andere Schaltkarten nur an den Kanten an. Berühren Sie niemals offen liegende Schaltlogik.
- Achten Sie darauf, dass andere Personen diese Komponenten nicht berühren.
- Berühren Sie vor der Installation einer aufladungsempfindlichen Einheit oder einer CRU mit der antistatischen Verpackung, in der die Komponente enthalten ist, mindestens zwei Sekunden lang eine Metallabdeckung für einen Erweiterungssteckplatz oder eine andere unlackierte Oberfläche am Computer. Dadurch wird die statische Aufladung von der Verpackung und Ihrem Körper abgeleitet.
- Nehmen Sie das aufladungsempfindliche Teil aus der antistatischen Schutzhülle, und installieren Sie es möglichst, ohne es zuvor abzusetzen. Sollte dies nicht möglich sein, legen Sie die antistatische Schutzhülle auf eine glatte und ebene Fläche und das Teil auf die Schutzhülle.
- Legen Sie das Teil nicht auf der Computerabdeckung oder einer anderen Metalloberfläche ab.

#### **Internen Akku deaktivieren**

Stellen Sie vor dem Austauschen von Hardwarekomponenten außer dem austauschbaren Akku sicher, dass Sie den integrierten Akku deaktiviert haben, indem Sie wie folgt vorgehen:

Windows 10: Deaktivieren Sie den Schnellstart, bevor Sie den internen Akku deaktivieren.

<span id="page-145-0"></span>Gehen Sie wie folgt vor, um den Schnellstart unter Windows 10 zu deaktivieren:

- 1. Geben Sie vom Desktop aus im Suchfeld der Taskleiste "Ein/Aus" ein und wählen Sie Energieoptionen aus.
- 2. Klicken Sie im linken Bereich auf **Netzschalterverhalten ändern**.
- 3. Klicken Sie oben auf **Zurzeit nicht verfügbare Einstellungen ändern**.
- 4. Klicken Sie bei der entsprechenden Aufforderung der Benutzerkontensteuerung auf **Ja**.
- 5. Deaktivieren Sie das Kontrollkästchen **Schnellstart aktivieren** und klicken Sie dann auf **Änderungen speichern**.

Gehen Sie wie folgt vor, um den internen Akku zu deaktivieren:

- 1. Schalten Sie den Computer aus, entfernen Sie das Netzteil, und ziehen Sie alle Kabel vom Computer ab.
- 2. Schalten Sie den Computer wieder ein. Wenn die Logoanzeige erscheint, drücken Sie sofort die Taste F1, um ThinkPad Setup zu öffnen.
- 3. Wählen Sie **Config** ➙ **Power** aus. Das Untermenü **Power** wird angezeigt.
- 4. Wählen Sie das Menü **Disable Built-in Battery** aus und drücken Sie anschließend die Eingabetaste.
- 5. Wählen Sie im Fenster "Setup Confirmation" die Option **Yes** aus. Der Computer wird anschließend ausgeschaltet und die integrierten Akkus werden deaktiviert. Warten Sie drei bis fünf Minuten, damit der Computer abkühlen kann.

#### **Micro-SIM-Karte installieren oder austauschen**

Drucken Sie diese Anweisungen aus, bevor Sie beginnen. Lesen Sie unbedingt zuerst die wichtigen Sicherheitshinweise. Informationen hierzu finden Sie im Abschnitt "Wichtige [Sicherheitshinweise"](#page-7-0) auf Seite [vi](#page-7-0).

Wenn der Computer drahtlose WAN-Verbindungen unterstützt, ist zum Herstellen von drahtlosen WAN-Verbindungen möglicherweise eine Micro-SIM-Karte erforderlich. Je nachdem, in welchem Land oder welcher Region Sie Ihren Computer erworben haben, müssen Sie die Micro-SIM-Karte entweder kaufen oder sie ist bereits im Computer installiert oder im Lieferumfang Ihres Computers enthalten.

**Achtung:** Berühren Sie die Metallkontakte der Micro-SIM-Karte nicht, wenn Sie die Micro-SIM-Karte einsetzen oder entfernen. Halten Sie das Tablet immer in der Hand, bevor Sie die Micro-SIM-Karte einsetzen oder entfernen, um elektrostatische Entladungen zu vermeiden.

Gehen Sie wie folgt vor, um eine Micro-SIM-Karte zu installieren oder auszutauschen:

- 1. Schalten Sie den Computer aus, oder versetzen Sie ihn in den Ruhezustand. Trennen Sie anschließend das Netzteil vom Computer und ziehen Sie alle Kabel ab.
- 2. Suchen Sie den Micro-SIM-Karteneinschub auf der Rückseite des Computers.

3. Führen Sie eine auseinandergebogene Büroklammer in die Öffnung am Micro-SIM-Karteneinschub ein **<sup>1</sup>** . Der Micro-SIM-Karteneinschub wird ausgefahren **<sup>2</sup>** . Ziehen Sie den Micro-SIM-Karteneinschub weiter aus dem Computer heraus.

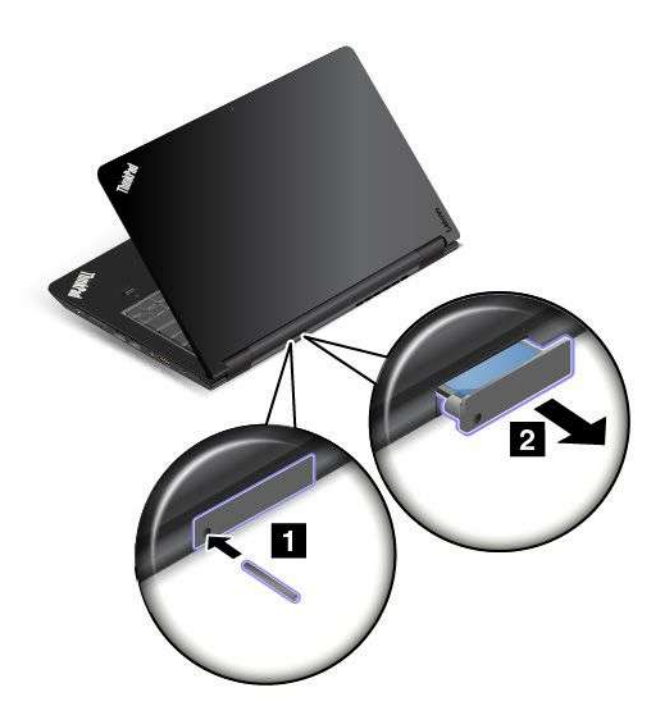

4. Nehmen Sie die Micro-SIM-Karte vorsichtig aus dem Steckplatz.

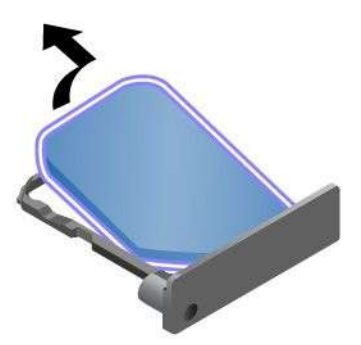

5. Setzen Sie die neue Micro-SIM-Karte in den Mikro-SIM-Karteneinschub ein.

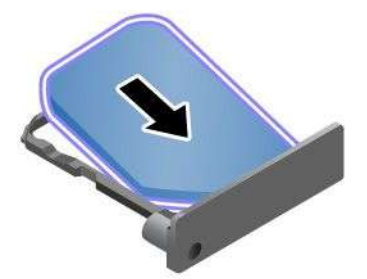

<span id="page-147-0"></span>6. Setzen Sie den Karteneinschub wieder in den Computer ein.

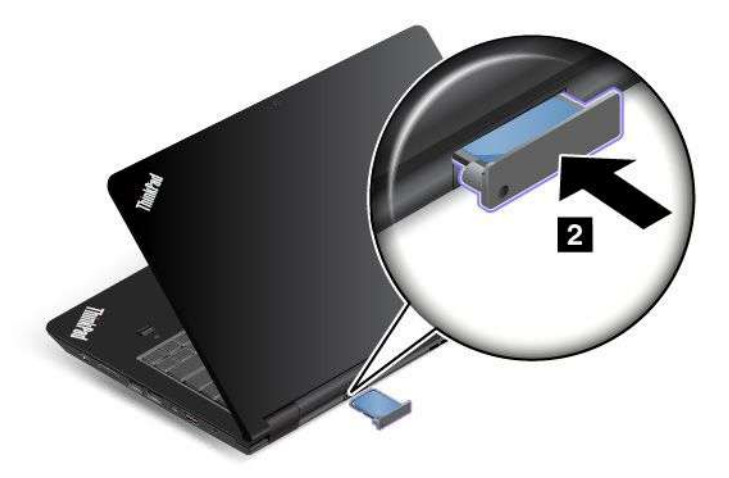

7. Schließen Sie das Netzteil und alle Kabel wieder an.

#### **Tastatur austauschen**

Drucken Sie diese Anweisungen aus, bevor Sie beginnen. Lesen Sie unbedingt zuerst die wichtigen Sicherheitshinweise. Informationen hierzu finden Sie im Abschnitt "Wichtige [Sicherheitshinweise"](#page-7-0) auf Seite [vi](#page-7-0).

#### **Tastatur entfernen**

Gehen Sie wie folgt vor, um die Tastatur zu entfernen:

**Anmerkung:** Möglicherweise sieht Ihr Computer anders aus, als dies in den Abbildungen in diesem Abschnitt dargestellt wird.

- 1. Deaktivieren Sie den internen Akku. Informationen hierzu finden Sie im Abschnitt "[Internen](#page-144-0) Akku [deaktivieren"](#page-144-0) auf Seite [129](#page-144-0).
- 2. Trennen Sie das Netzteil vom Computer und ziehen Sie alle Kabel ab. Warten Sie einige Minuten, damit der Computer abkühlen kann.
- 3. Schließen Sie den LCD-Bildschirm, und drehen Sie den Computer um.

4. Entfernen Sie die Schrauben, mit denen die Tastatur gesichert ist.

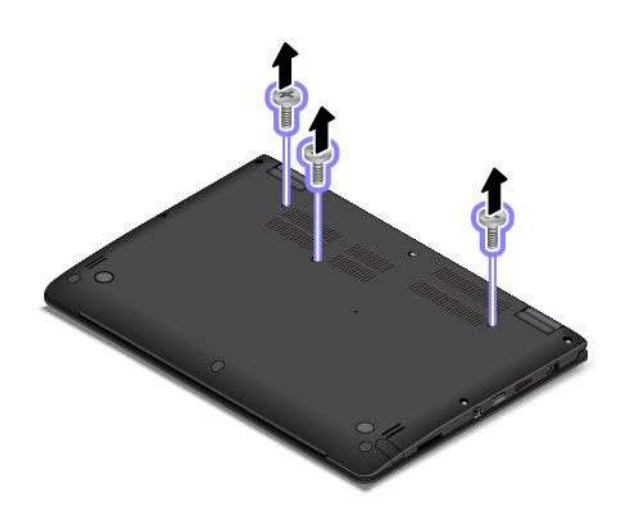

5. Drücken Sie kräftig in die durch die Pfeile angegebene Richtung, um die vordere Kante der Tastatur zu entriegeln (die zu Ihnen weisende Kante).

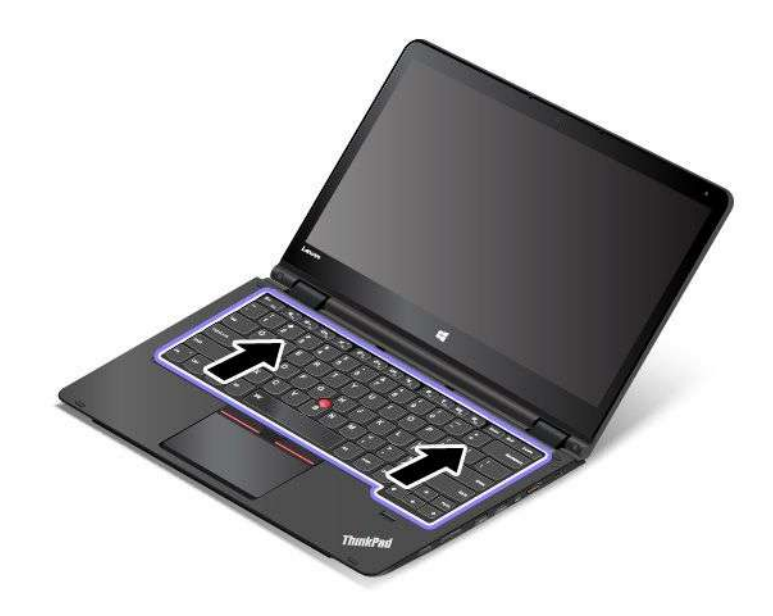

6. Schwenken Sie die Tastatur leicht nach oben, wie durch den Pfeil **<sup>1</sup>** dargestellt. Wenden Sie die Tastatur dann in die von Pfeil **<sup>2</sup>** angegebene Richtung.

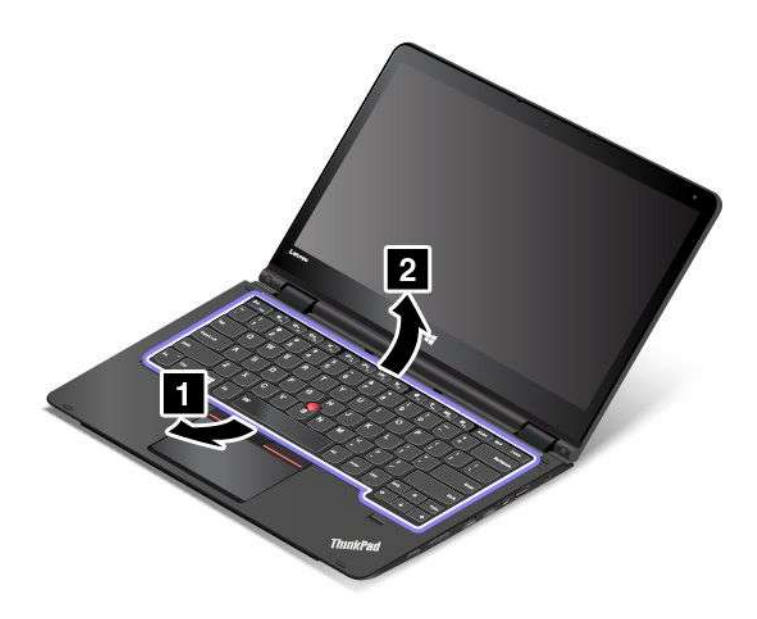

7. Ziehen Sie die Anschlüsse ab, und entfernen Sie die Tastatur.

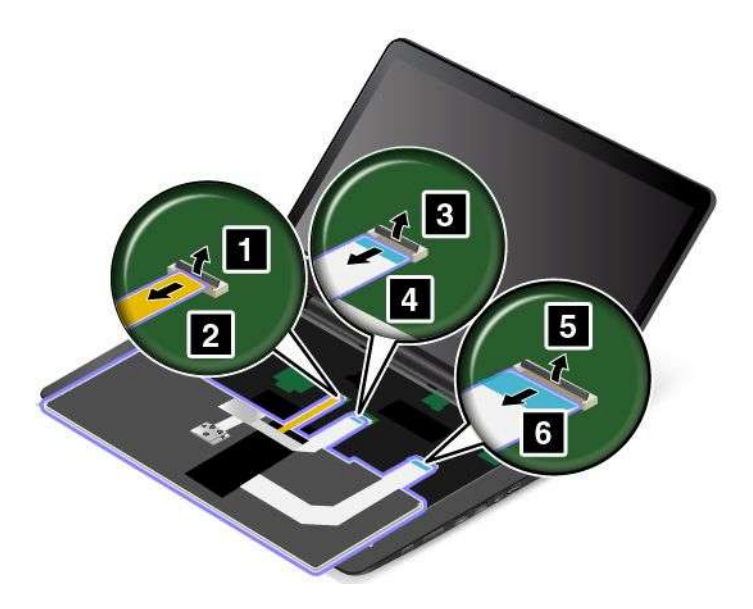

#### **Neue Tastatur installieren**

Gehen Sie wie folgt vor, um die neue Tastatur zu installieren:

1. Schließen Sie die Anschlüsse an und wenden Sie dann die Tastatur.

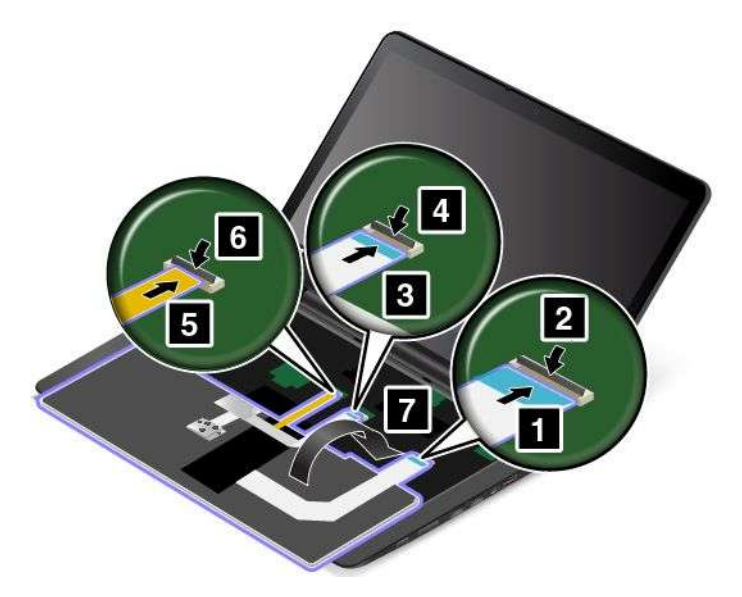

2. Setzen Sie die Tastatur in der von den Pfeilen angezeigten Richtung ein. Stellen Sie sicher, dass sich die hintere Kante der Tastatur (die zur Computeranzeige weisende Kante) unter dem Rahmen der Tastaturblende befindet.

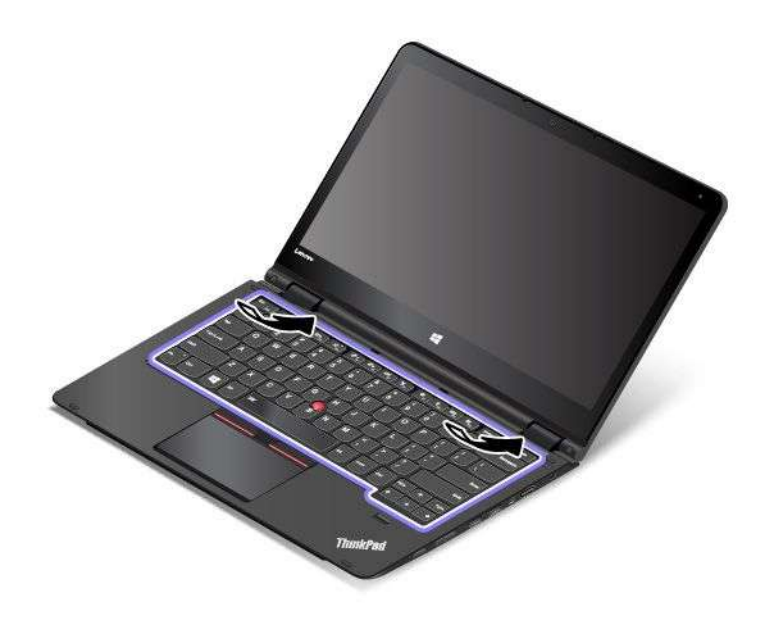

<span id="page-151-0"></span>3. Schieben Sie die Tastatur in die von den Pfeilen angegebene Richtung, bis sich die Verriegelungen des Tastaturrahmens unter der Tastaturblende befinden.

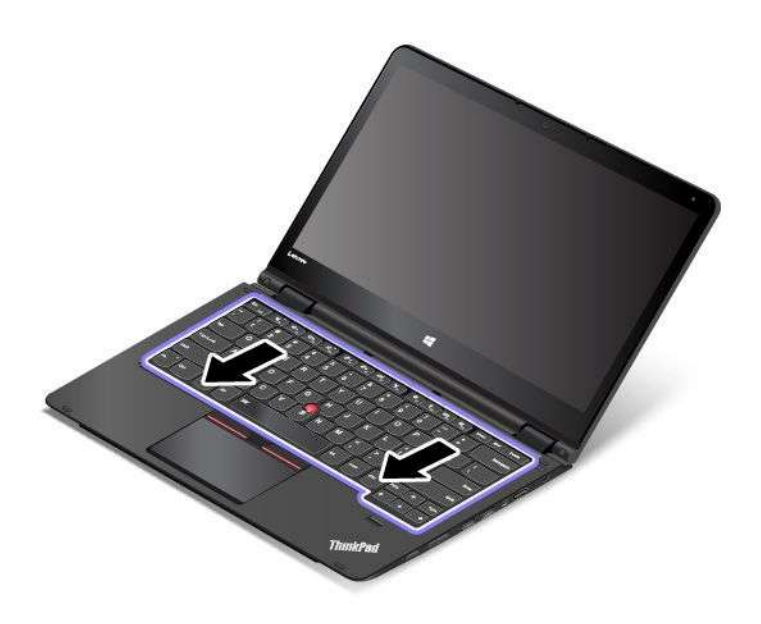

4. Drehen Sie den Computer um und bringen Sie die Schrauben wieder an.

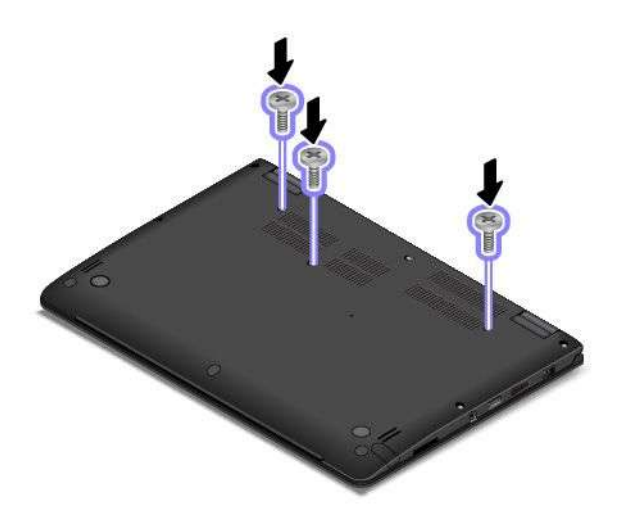

5. Drehen Sie den Computer wieder um. Schließen Sie das Netzteil und alle Kabel wieder am Computer an.

## **Ersetzen der Baugruppe für die untere Abdeckung**

Drucken Sie diese Anweisungen aus, bevor Sie beginnen. Lesen Sie unbedingt zuerst die wichtigen Sicherheitshinweise. Informationen hierzu finden Sie im Abschnitt "Wichtige [Sicherheitshinweise"](#page-7-0) auf Seite [vi](#page-7-0).

Gehen Sie wie folgt vor, um die Baugruppe für die untere Abdeckung auszutauschen:

1. Deaktivieren Sie den internen Akku. Informationen hierzu finden Sie im Abschnitt "[Internen](#page-144-0) Akku [deaktivieren"](#page-144-0) auf Seite [129](#page-144-0).

- 2. Klappen Sie den LCD-Bildschirm herunter, und drehen Sie den Computer um.
- 3. Entfernen Sie die Schraubkappen **<sup>1</sup>** und die Schraube **<sup>2</sup>** .

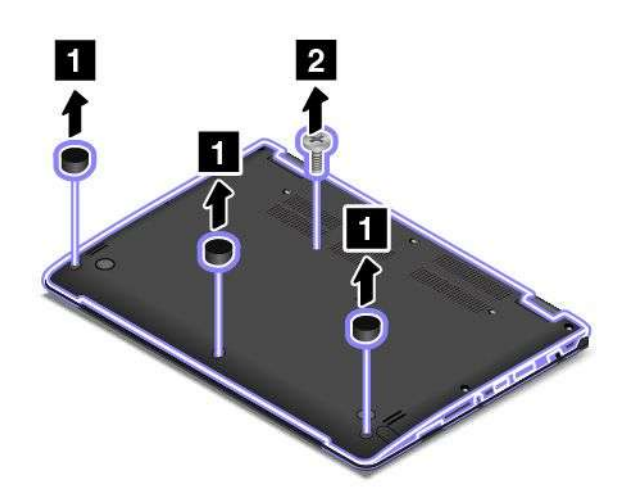

4. Lösen Sie die übrigen Schrauben, mit denen die Baugruppe für die untere Abdeckung gesichert ist.

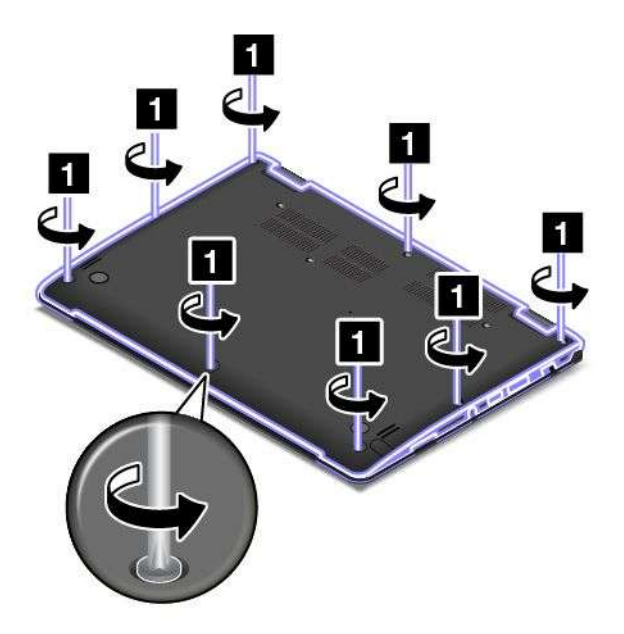

5. Drücken Sie die Verriegelungen nach oben und entfernen Sie dann die Baugruppe der unteren Abdeckung.

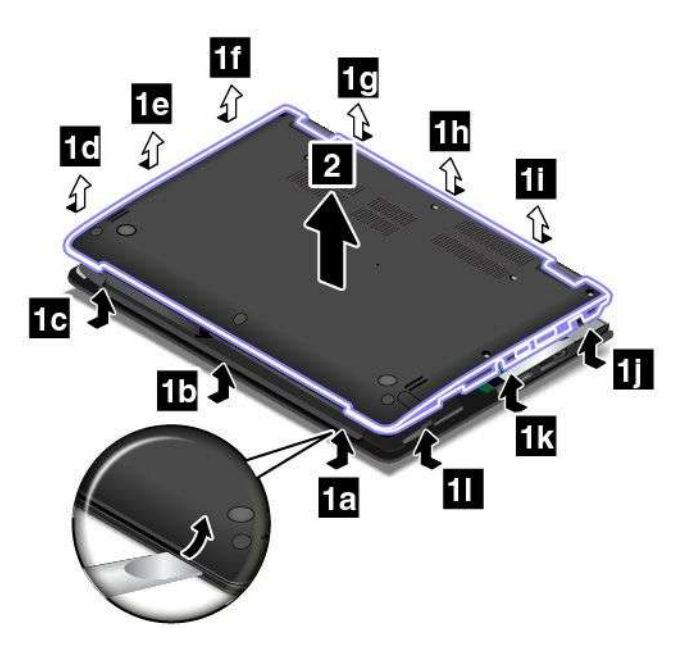

6. Montieren Sie die Baugruppe für die untere Abdeckung an der entsprechenden Position.

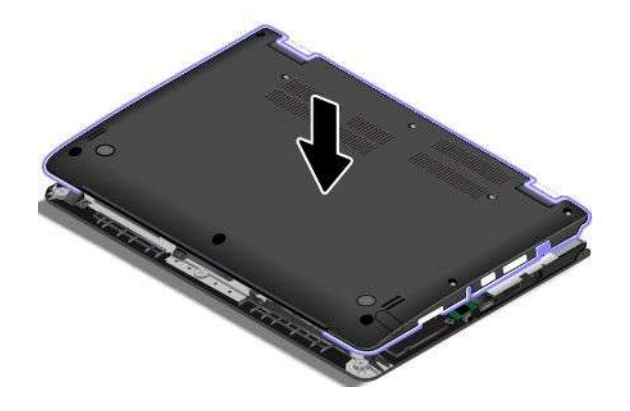

<span id="page-154-0"></span>7. Ziehen Sie die Schrauben fest, um die Baugruppe für die untere Abdeckung zu fixieren.

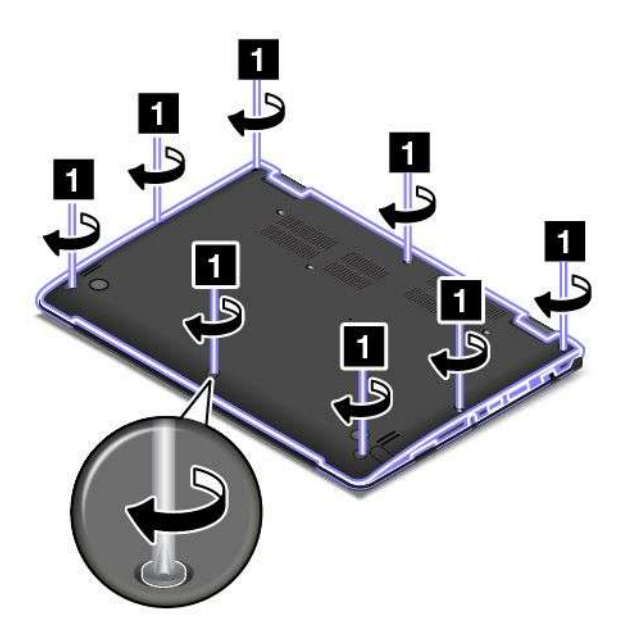

8. Setzen Sie die Schraube **<sup>1</sup>** und die Schraubkappen **<sup>2</sup>** wieder ein.

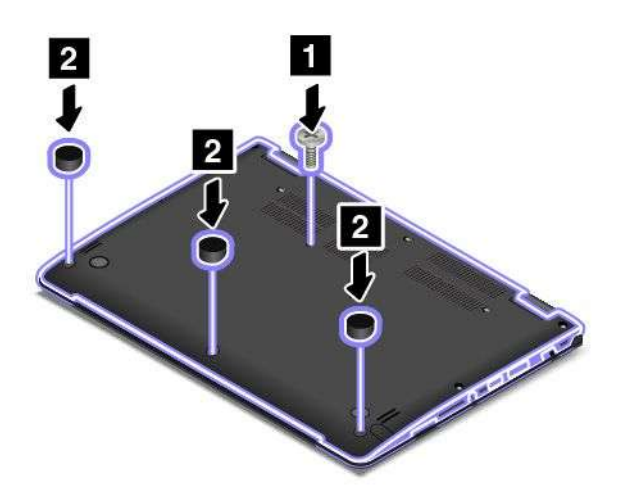

9. Drehen Sie den Computer wieder um. Schließen Sie das Netzteil und alle Kabel an.

## **Speichermodul austauschen**

Drucken Sie diese Anweisungen aus, bevor Sie beginnen. Lesen Sie unbedingt zuerst die wichtigen Sicherheitshinweise. Informationen hierzu finden Sie im Abschnitt "Wichtige [Sicherheitshinweise"](#page-7-0) auf Seite [vi](#page-7-0).

Durch das Erweitern der Speicherkapazität kann die Ausführung von Programmen beschleunigt werden. Lesen Sie zum Austauschen des Speichermoduls die nachfolgenden Voraussetzungen und anschließend die Anweisungen.

**Anmerkung:** Die Betriebsgeschwindigkeit des Speichermoduls richtet sich nach der Systemkonfiguration. In bestimmten Fällen kann das Speichermodul in Ihrem Computer die maximale Betriebsgeschwindigkeit möglicherweise nicht erreichen.

**Achtung:** Berühren Sie vor dem Installieren eines Speichermoduls einen Metalltisch oder einen geerdeten Gegenstand aus Metall. Dadurch wird die statische Aufladung, die von Ihnen ausgehen könnte, reduziert. Statische Aufladung könnte das Speichermodul beschädigen.

#### **Speichermodul austauschen**

Gehen Sie wie folgt vor, um das Speichermodul auszutauschen:

- 1. Deaktivieren Sie den internen Akku. Informationen hierzu finden Sie im Abschnitt "[Internen](#page-144-0) Akku [deaktivieren"](#page-144-0) auf Seite [129](#page-144-0).
- 2. Klappen Sie den LCD-Bildschirm herunter, und drehen Sie den Computer um.
- 3. Entfernen Sie die Baugruppe der unteren Abdeckung. Informationen hierzu finden Sie im Abschnitt "Ersetzen der Baugruppe für die untere [Abdeckung"](#page-151-0) auf Seite [136](#page-151-0).
- 4. Öffnen Sie die Verriegelungen an beiden Seiten des Speichersteckplatzes gleichzeitig **<sup>1</sup>** und entfernen Sie das Speichermodul **<sup>2</sup>** .

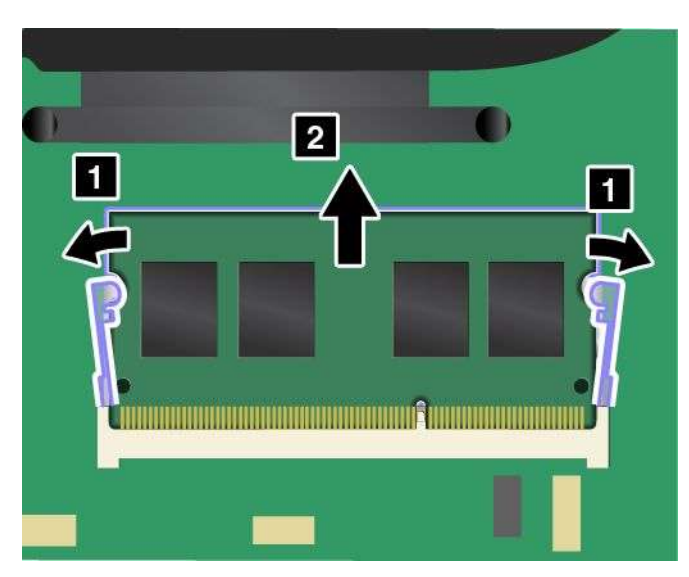

<span id="page-156-0"></span>5. Setzen Sie das neue Speichermodul so ein, dass das eingekerbte Ende zur Kontaktseite des Speichersteckplatzes zeigt. Setzen Sie das Speichermodul in einem Winkel von etwa 20 Grad in den Speichersteckplatz ein **<sup>1</sup>** . Klappen Sie das Speichermodul nach unten, bis es hörbar einrastet **<sup>2</sup>** . Stellen Sie sicher, dass das Speichermodul fest im Speichersteckplatz installiert ist und nur schwer bewegt werden kann.

**Achtung:** Berühren Sie am Speichermodul nicht den Rand mit den Kontakten. Andernfalls kann das Speichermodul beschädigt werden.

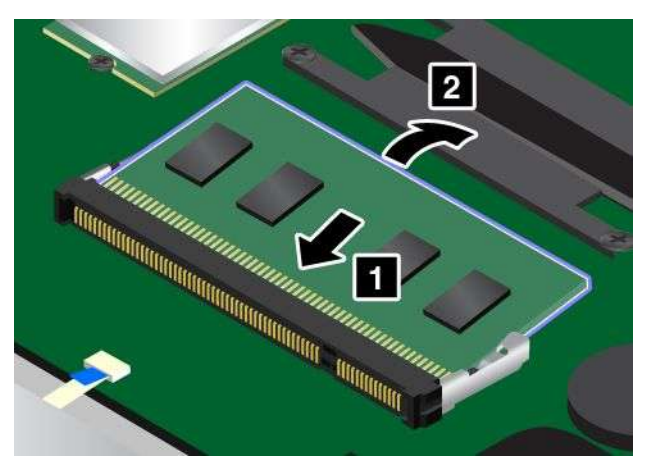

- 6. Installieren Sie die Baugruppe für die untere Abdeckung erneut.
- 7. Drehen Sie den Computer wieder um. Schließen Sie das Netzteil und alle Kabel wieder am Computer an.

#### **Internes Speicherlaufwerk austauschen**

Drucken Sie diese Anweisungen aus, bevor Sie beginnen. Lesen Sie unbedingt zuerst die wichtigen Sicherheitshinweise. Informationen hierzu finden Sie im Abschnitt "Wichtige [Sicherheitshinweise"](#page-7-0) auf Seite [vi](#page-7-0).

**Achtung:** Das interne Speicherlaufwerk (Festplattenlaufwerk, Solid-State-Laufwerk oder Hybridlaufwerk) ist sehr empfindlich. Durch unsachgemäße Handhabung kann das Laufwerk beschädigt werden, und die enthaltenen Daten können dauerhaft gelöscht werden. Beachten Sie folgende Richtlinien:

- Sie sollten das Speicherlaufwerk nur dann ausbauen, wenn Sie die Speicherkapazität erhöhen möchten oder das Laufwerk repariert werden soll. Die Anschlüsse und der Steckplatz des Speicherlaufwerks sind nicht für das häufige Austauschen des Laufwerks geeignet.
- Lassen Sie das Laufwerk nicht fallen, und setzen Sie es keinen Stößen aus. Legen Sie das Laufwerk auf ein Material, das Erschütterungen dämpft, wie z. B. auf ein weiches Tuch.
- Vermeiden Sie Druck auf die Laufwerksabdeckung.
- Vermeiden Sie es, den Anschluss des Festplattenlaufwerks zu berühren.
- Erstellen Sie vor dem Entfernen des Speicherlaufwerks eine Sicherungskopie aller Daten, die sich auf dem Laufwerk befinden. Schalten Sie anschließend den Computer aus.
- Das Festplattenlaufwerk darf auf keinen Fall entfernt werden, während der Computer in Betrieb ist, sich im Energiesparmodus oder im Hibernationsmodus befindet.

Gehen Sie wie folgt vor, um das Speicherlaufwerk auszutauschen:

- 1. Deaktivieren Sie den internen Akku. Informationen hierzu finden Sie im Abschnitt "[Internen](#page-144-0) Akku [deaktivieren"](#page-144-0) auf Seite [129](#page-144-0).
- 2. Klappen Sie den LCD-Bildschirm herunter, und drehen Sie den Computer um.
- 3. Entfernen Sie die Baugruppe der unteren Abdeckung. Informationen hierzu finden Sie im Abschnitt "Ersetzen der Baugruppe für die untere [Abdeckung"](#page-151-0) auf Seite [136](#page-151-0).
- 4. Lösen Sie den Stecker.

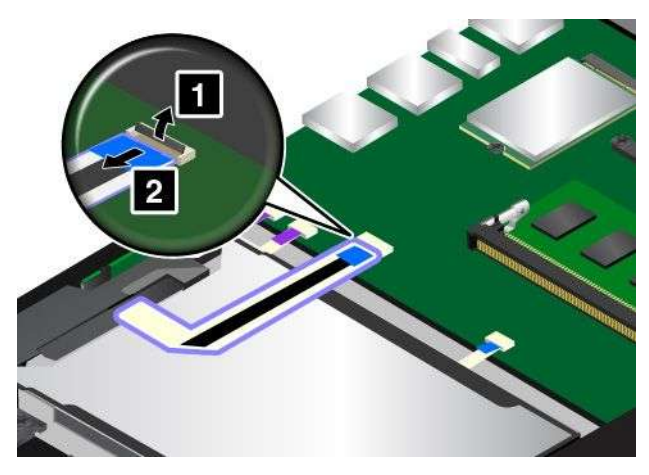

5. Nehmen Sie die Laufwerksregisterkarte und heben Sie das Laufwerk an. Nehmen Sie anschließend das Laufwerk aus der Laufwerkposition.

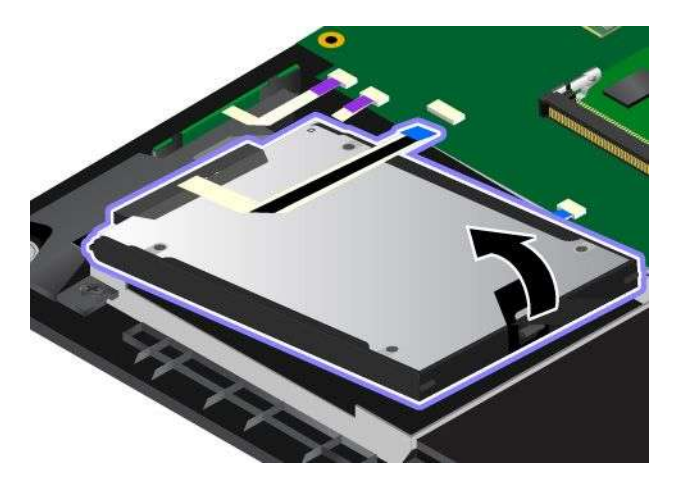

6. Ziehen Sie das Laufwerkkabel vom Speicherlaufwerk ab.

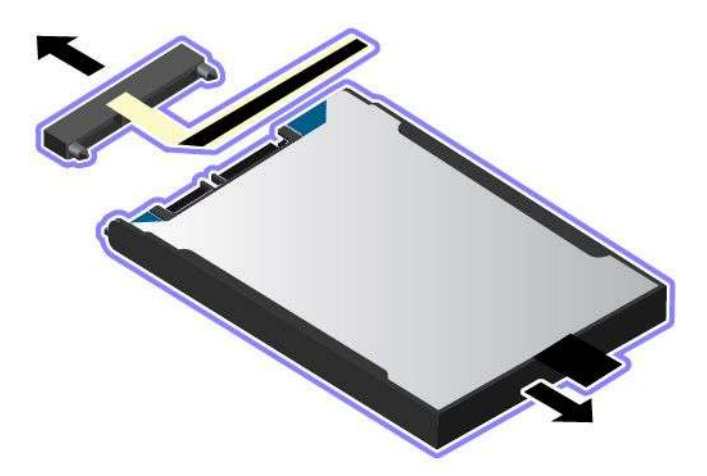

7. Schließen Sie das Laufwerkkabel an das neue Speicherlaufwerk an.

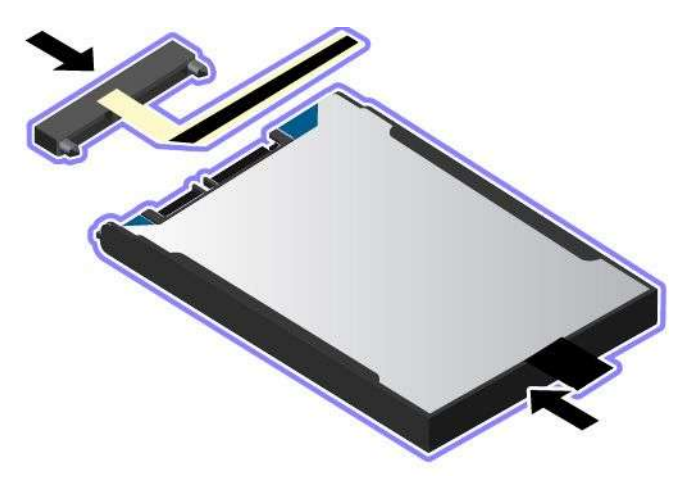

8. Setzen Sie das neue Laufwerk in die Laufwerkposition ein.

**Anmerkung:** Stellen Sie sicher, dass die kleinen Laschen **<sup>a</sup>** an der Halterung des Speicherlaufwerks ordnungsgemäß durch die entsprechenden Haken des Halterahmens des Speicherlaufwerks gesichert sind.

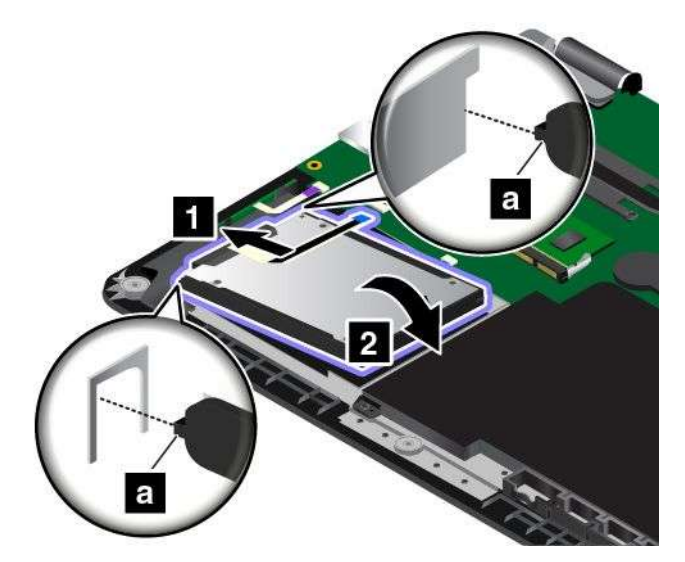

9. Schließen Sie den Stecker an.

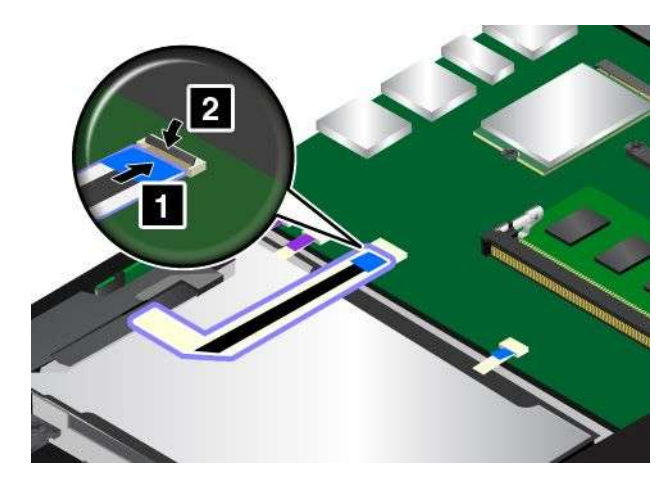

- <span id="page-159-0"></span>10. Installieren Sie die Baugruppe für die untere Abdeckung erneut.
- 11. Drehen Sie den Computer wieder um. Schließen Sie das Netzteil und alle Kabel wieder am Computer an.

## **Taste "E/A-Karte" austauschen**

Drucken Sie diese Anweisungen aus, bevor Sie beginnen. Lesen Sie unbedingt zuerst die wichtigen Sicherheitshinweise. Informationen hierzu finden Sie im Abschnitt "Wichtige [Sicherheitshinweise"](#page-7-0) auf Seite [vi](#page-7-0).

Gehen Sie wie folgt vor, um die E/A-Karte auszutauschen:

Achtung: Auf der Taste "E/A-Karte" sind empfindliche Komponenten befestigt. Gehen Sie beim Austausch entsprechend vorsichtig vor.

- 1. Deaktivieren Sie den internen Akku. Informationen hierzu finden Sie im Abschnitt "[Internen](#page-144-0) Akku [deaktivieren"](#page-144-0) auf Seite [129](#page-144-0).
- 2. Klappen Sie den LCD-Bildschirm herunter, und drehen Sie den Computer um.
- 3. Entfernen Sie die Baugruppe der unteren Abdeckung. Informationen hierzu finden Sie im Abschnitt "Ersetzen der Baugruppe für die untere [Abdeckung"](#page-151-0) auf Seite [136](#page-151-0).
- 4. Lösen Sie den Stecker.

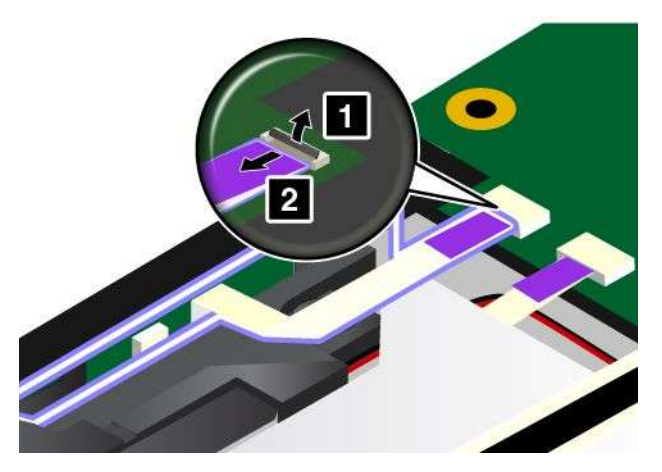

5. Entfernen Sie die Taste der E/A-Karte wie in der Abbildung dargestellt.

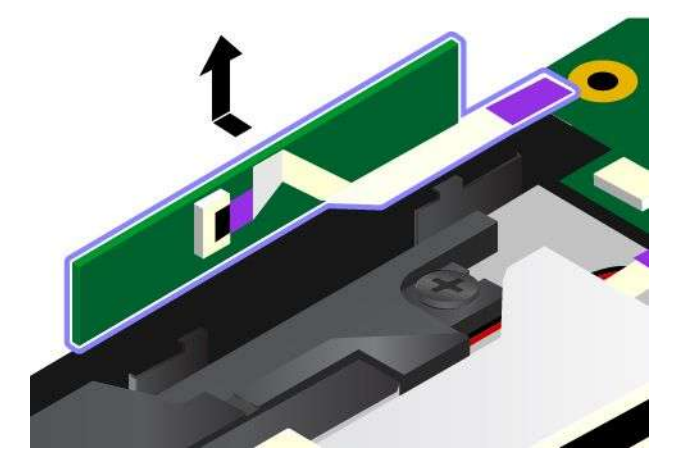

<span id="page-160-0"></span>6. Setzen Sie die neue Taste "E/A-Karte" ein.

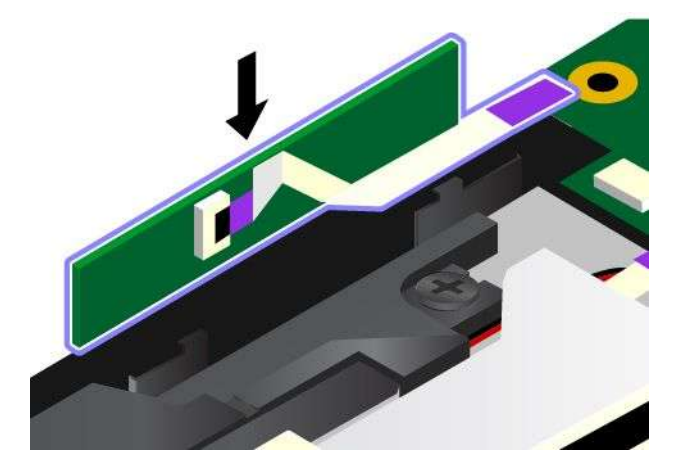

7. Schließen Sie den Stecker an.

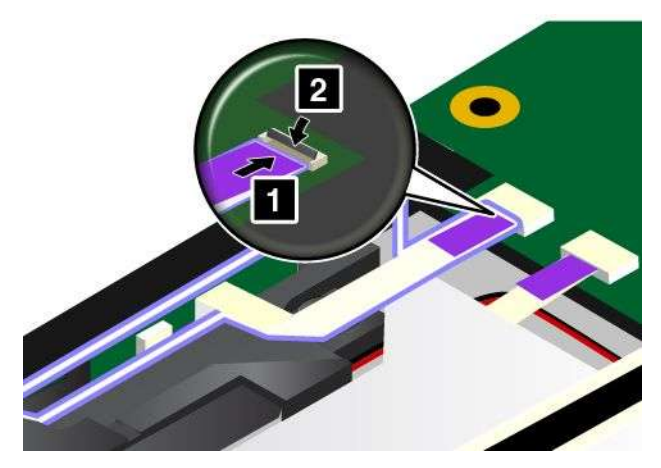

- 8. Installieren Sie die Baugruppe für die untere Abdeckung erneut.
- 9. Drehen Sie den Computer wieder um. Schließen Sie das Netzteil und alle Kabel wieder am Computer an.

#### **Netzkarte austauschen**

Drucken Sie diese Anweisungen aus, bevor Sie beginnen. Lesen Sie unbedingt zuerst die wichtigen Sicherheitshinweise. Informationen hierzu finden Sie im Abschnitt "Wichtige [Sicherheitshinweise"](#page-7-0) auf Seite [vi](#page-7-0).

**Anmerkung:** Je nach Modell weichen die Abbildungen in diesem Abschnitt möglicherweise von Ihrem Computer ab.

Gehen Sie zum Austauschen der Netzkarte wie folgt vor:

**Achtung:** Auf der Karte befinden sich empfindliche Komponenten. Gehen Sie beim Austausch entsprechend vorsichtig vor.

- 1. Deaktivieren Sie den internen Akku. Informationen hierzu finden Sie im Abschnitt "[Internen](#page-144-0) Akku [deaktivieren"](#page-144-0) auf Seite [129](#page-144-0).
- 2. Klappen Sie den LCD-Bildschirm herunter, und drehen Sie den Computer um.
- 3. Entfernen Sie die Baugruppe der unteren Abdeckung. Informationen hierzu finden Sie im Abschnitt "Ersetzen der Baugruppe für die untere [Abdeckung"](#page-151-0) auf Seite [136](#page-151-0).

4. Ziehen Sie das Kabel von der Netzkarte ab.

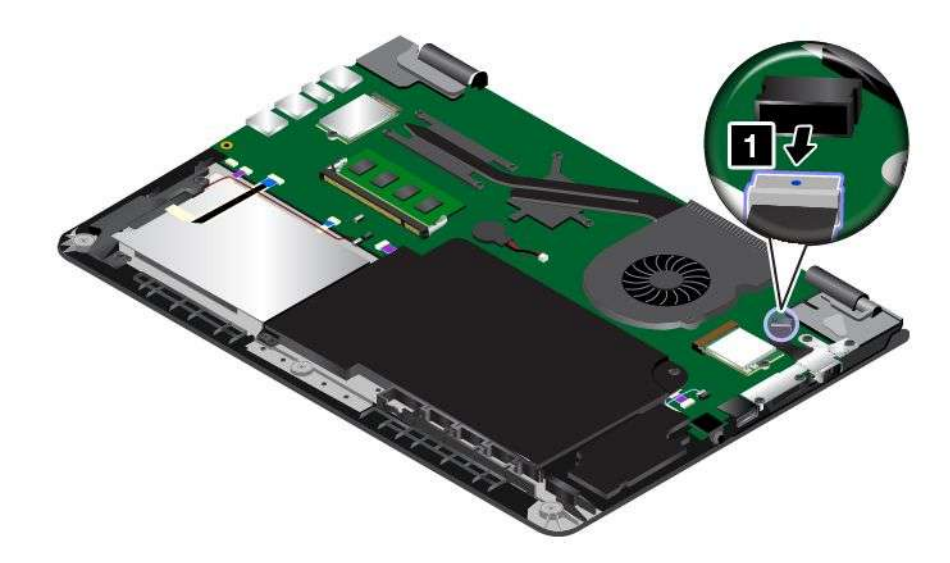

5. Entfernen Sie die Schrauben, mit denen die Netzkarte befestigt ist.

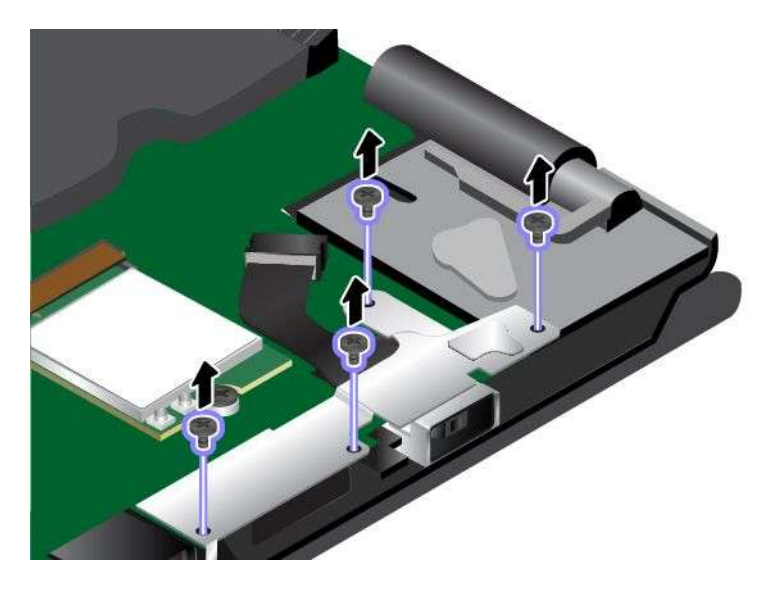

6. Entfernen Sie die Netzeingangshalterung.

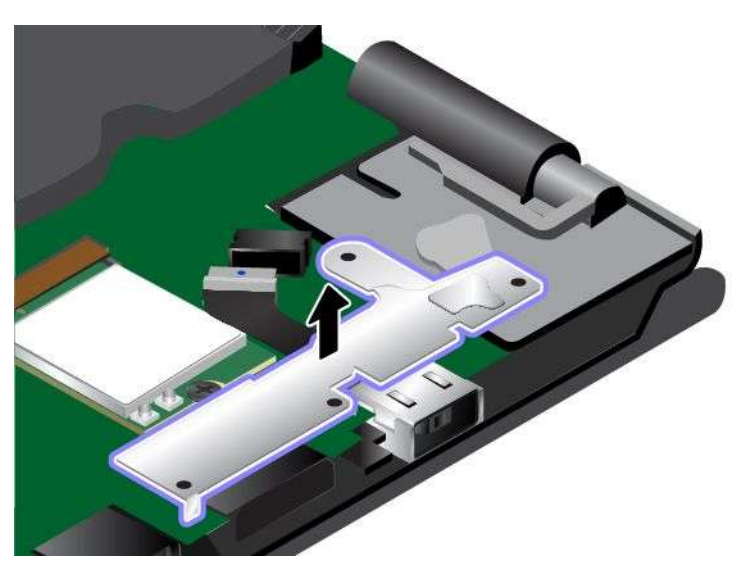

7. Entfernen Sie die Netzkarte.

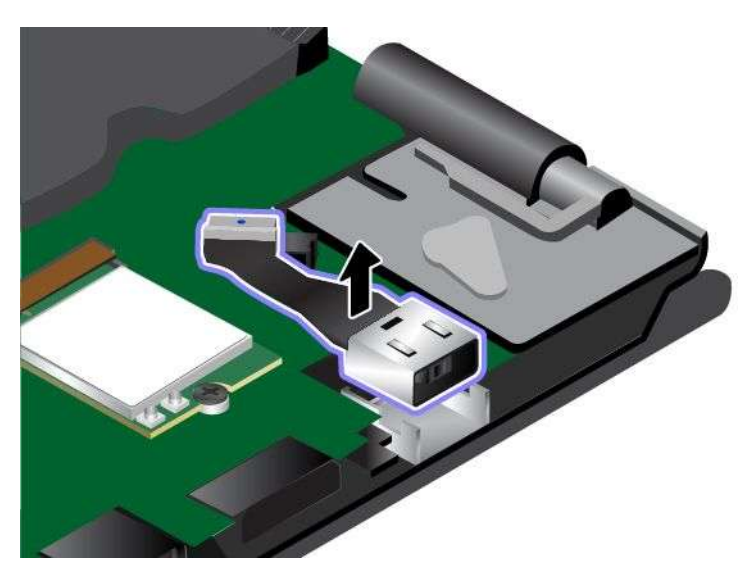

8. Setzen Sie die neue Netzkarte an der entsprechenden Stelle ein.

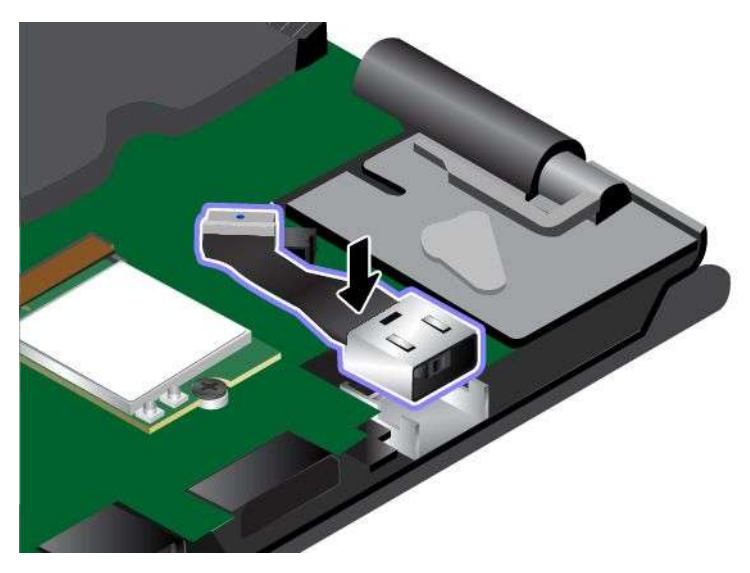

9. Installieren Sie die Netzeingangshalterung an der entsprechenden Position.

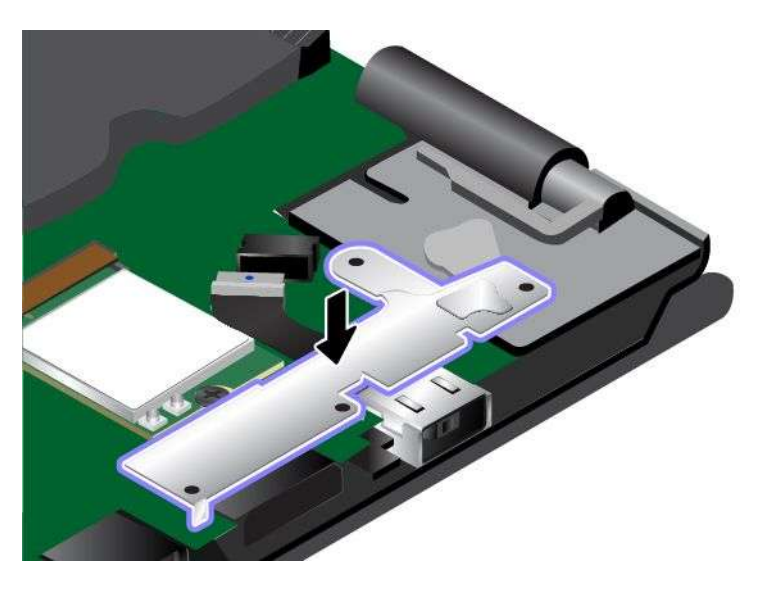

<span id="page-164-0"></span>10. Bringen Sie die Schrauben wieder an, um die Netzkarte zu sichern.

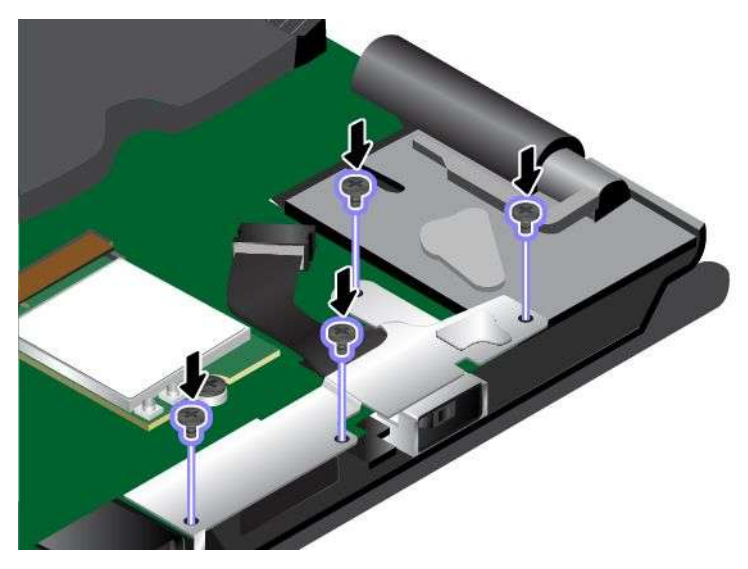

11. Schließen Sie das Kabel wieder an.

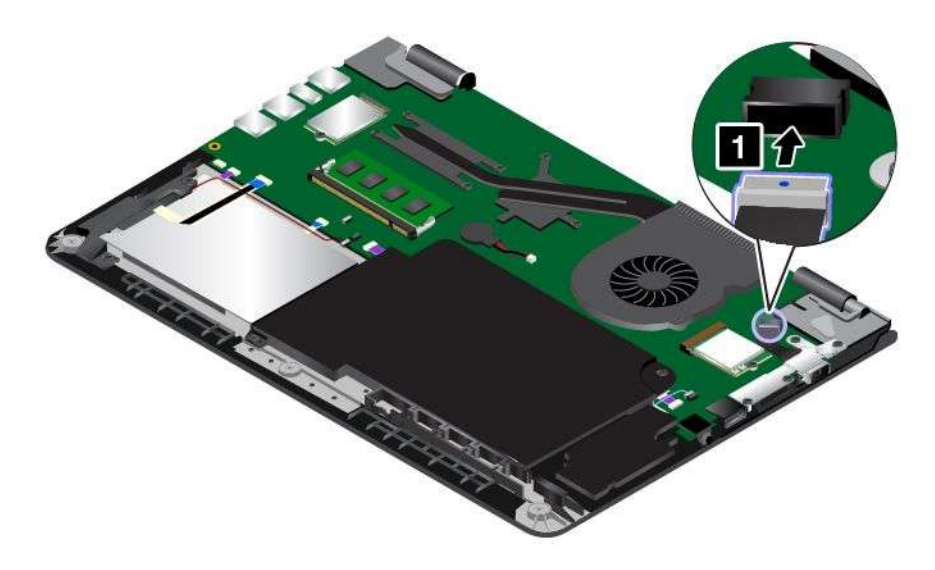

- 12. Installieren Sie die Baugruppe für die untere Abdeckung erneut.
- 13. Drehen Sie den Computer wieder um. Schließen Sie das Netzteil und alle Kabel wieder am Computer an.

#### **Lautsprechereinheit austauschen**

Drucken Sie diese Anweisungen aus, bevor Sie beginnen. Lesen Sie unbedingt zuerst die wichtigen Sicherheitshinweise. Informationen hierzu finden Sie im Abschnitt "Wichtige [Sicherheitshinweise"](#page-7-0) auf Seite [vi](#page-7-0).

**Anmerkung:** Je nach Modell weichen die Abbildungen in diesem Abschnitt möglicherweise von Ihrem Computer ab.

Gehen Sie wie folgt vor, um die Lautsprechereinheit auszutauschen:

- 1. Deaktivieren Sie den internen Akku. Informationen hierzu finden Sie im Abschnitt "[Internen](#page-144-0) Akku [deaktivieren"](#page-144-0) auf Seite [129](#page-144-0).
- 2. Klappen Sie den LCD-Bildschirm herunter, und drehen Sie den Computer um.
- 3. Entfernen Sie die Baugruppe der unteren Abdeckung. Informationen hierzu finden Sie im Abschnitt "Ersetzen der Baugruppe für die untere [Abdeckung"](#page-151-0) auf Seite [136](#page-151-0).
- 4. Entfernen Sie die Taste der E/A-Karte. Informationen hierzu finden Sie im Abschnitt "Taste "[E/A-Karte"](#page-159-0) [austauschen"](#page-159-0) auf Seite [144](#page-159-0).
- 5. Ziehen Sie die Steckverbinder ab.

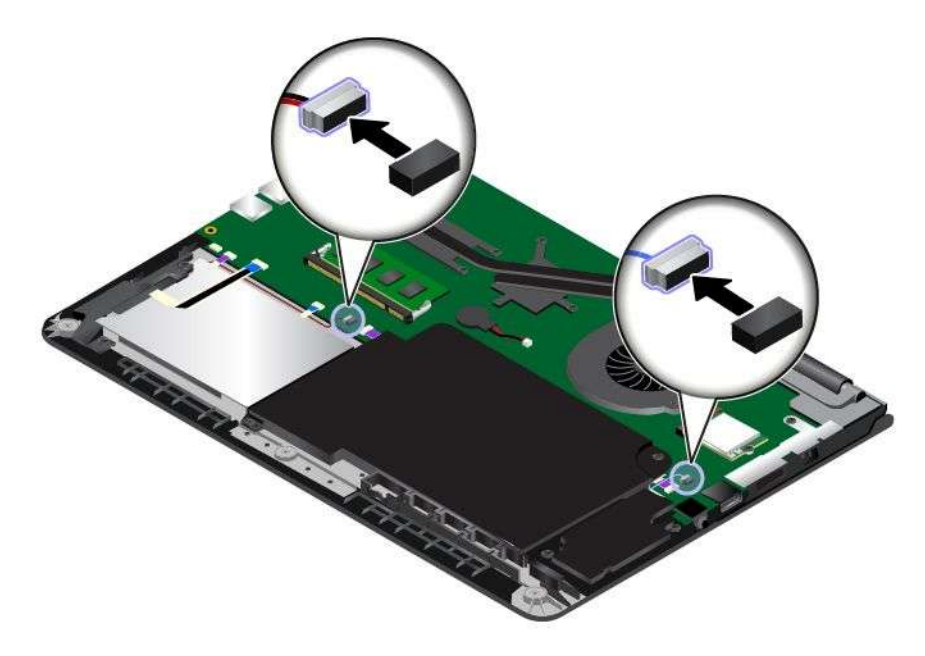

6. Entfernen Sie die Schrauben. Entfernen Sie danach die Lautsprechereinheit.

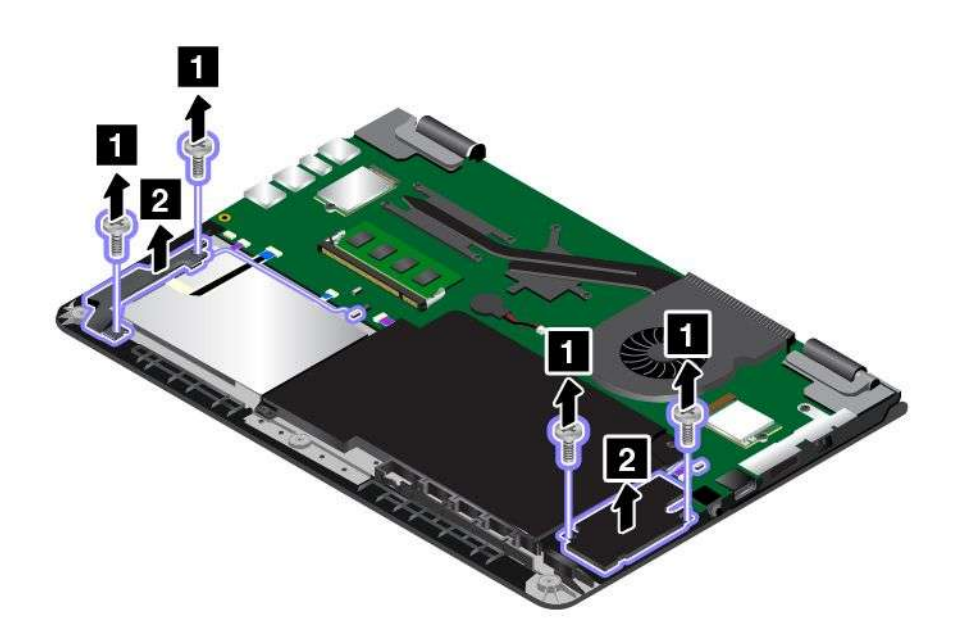

<span id="page-166-0"></span>7. Montieren Sie die neue Lautsprechereinheit an der entsprechenden Position. Bringen Sie dann die beiden Schrauben an, um die Lautsprechereinheit zu befestigen.

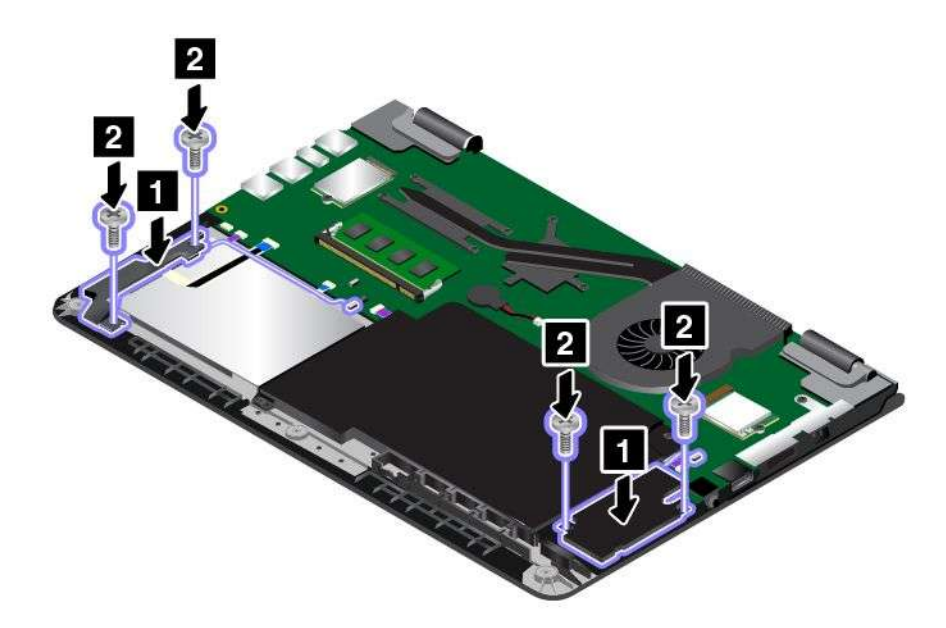

8. Schließen Sie die Steckverbinder wieder an.

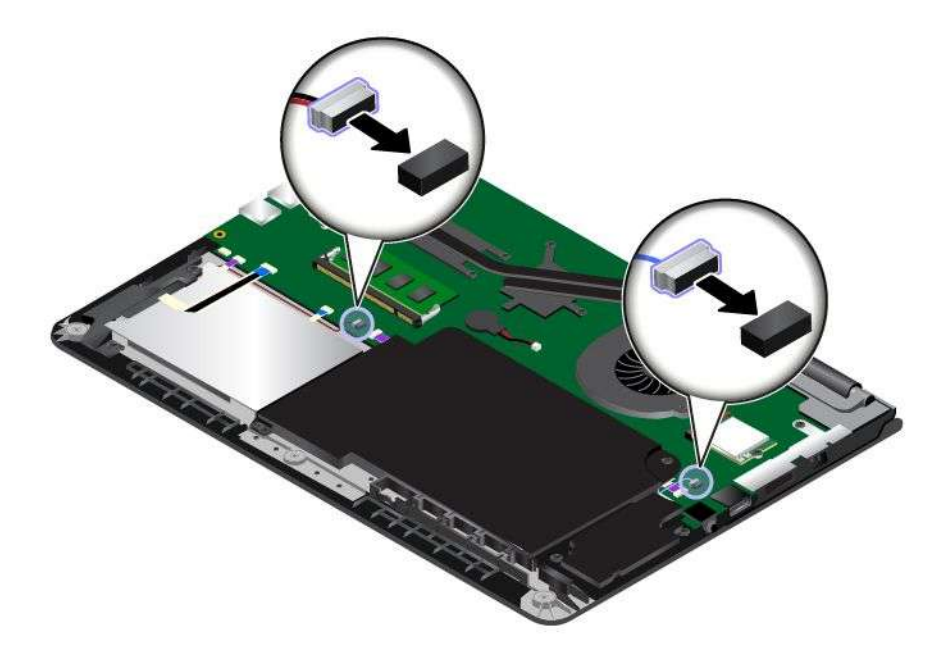

- 9. Setzen Sie die [Taste](#page-159-0) der E/A-Karte wieder ein. Informationen hierzu finden Sie im Abschnitt "Taste "E/A-Karte" [austauschen"](#page-159-0) auf Seite [144](#page-159-0).
- 10. Installieren Sie die Baugruppe für die untere Abdeckung erneut.
- 11. Drehen Sie den Computer wieder um. Schließen Sie das Netzteil und alle Kabel wieder am Computer an.

## <span id="page-167-0"></span>**Knopfzellenbatterie austauschen**

Drucken Sie diese Anweisungen aus, bevor Sie beginnen. Lesen Sie unbedingt zuerst die wichtigen Sicherheitshinweise. Informationen hierzu finden Sie im Abschnitt "Wichtige [Sicherheitshinweise"](#page-7-0) auf Seite [vi](#page-7-0).

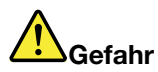

**Die Knopfzellenbatterie kann bei unsachgemäßem Austauschen explodieren. Die Knopfzellenbatterie enthält gefährliche Stoffe. Gehen Sie nach folgenden Anweisungen vor, um mögliche Gefährdungen auszuschließen:**

- **• Nur einen von Lenovo empfohlenen Akku verwenden.**
- **• Den Akku vor Feuer schützen.**
- **• Den Akku vor übermäßiger Hitze schützen.**
- **• Den Akku vor Feuchtigkeit und Nässe schützen.**
- **• Den Akku nicht kurzschließen.**
- **• Den Akku nicht fallen lassen, quetschen, anbohren oder anderweitig beschädigen. Die Batterie bzw. der Akku können durch unsachgemäße Handhabung überhitzen, sodass aus der Knopfzellenbatterie Gase oder Flammen "austreten" können.**

Gehen Sie wie folgt vor, um die Knopfzellenbatterie auszutauschen:

- 1. Deaktivieren Sie den internen Akku. Informationen hierzu finden Sie im Abschnitt "[Internen](#page-144-0) Akku [deaktivieren"](#page-144-0) auf Seite [129](#page-144-0).
- 2. Klappen Sie den LCD-Bildschirm herunter, und drehen Sie den Computer um.
- 3. Entfernen Sie die Baugruppe der unteren Abdeckung. Informationen hierzu finden Sie im Abschnitt "Ersetzen der Baugruppe für die untere [Abdeckung"](#page-151-0) auf Seite [136](#page-151-0).
- 4. Ziehen Sie den Stecker **<sup>1</sup>** ab und entnehmen Sie anschließend die Knopfzellenbatterie **<sup>2</sup>** .

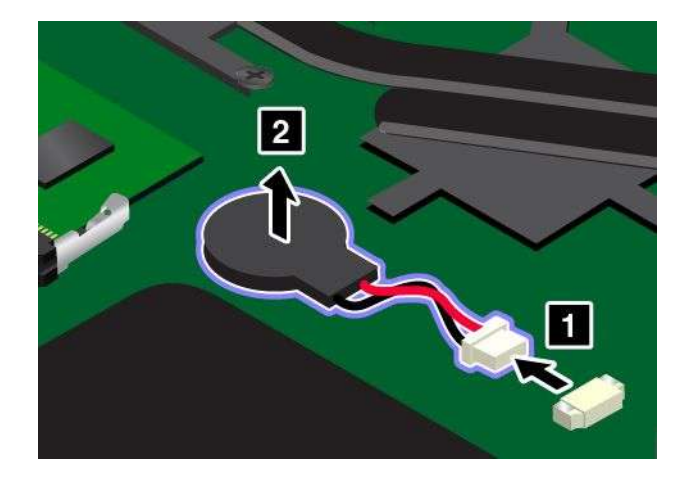

5. Setzen Sie die neue Knopfzellenbatterie **<sup>1</sup>** ein und schließen Sie dann den Stecker **<sup>2</sup>** an.

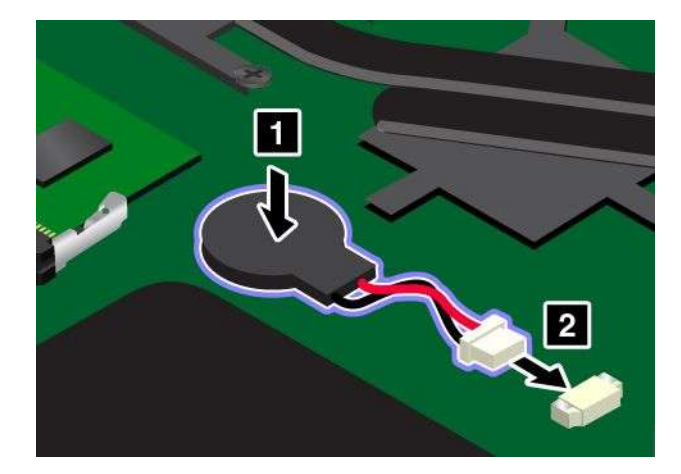

- 6. Installieren Sie die Baugruppe für die untere Abdeckung erneut.
- 7. Drehen Sie den Computer wieder um. Schließen Sie das Netzteil und alle Kabel wieder am Computer an.

# <span id="page-170-0"></span>**Kapitel 11. Unterstützung anfordern**

In diesem Kapitel finden Sie Informationen zu Hilfe und Unterstützung von Lenovo.

- •"Bevor Sie Lenovo kontaktieren" auf Seite 155
- •"Hilfe und Serviceleistungen anfordern" auf Seite [156](#page-171-0)
- •"Zusätzliche [Serviceleistungen](#page-172-0) anfordern" auf Seite [158](#page-173-0)

## **Bevor Sie Lenovo kontaktieren**

In den meisten Fällen können Sie Computerfehler beheben, indem Sie die Erläuterungen zu den Fehlercodes durchlesen, Diagnoseprogramme ausführen oder auf der Lenovo Website nach Informationen suchen.

#### **Computer registrieren**

Registrieren Sie Ihren [Computer](#page-32-0) bei Lenovo. Weitere Informationen hierzu finden Sie unter "Computer [registrieren"](#page-32-0) auf Seite [17](#page-32-0).

#### **System Updates werden heruntergeladen**

Durch das Herunterladen von aktualisierter Software können Fehler am Computer möglicherweise behoben werden.

Rufen Sie zum Herunterladen von aktualisierter Software die nachfolgend aufgeführte Website auf und befolgen Sie die angezeigten Anweisungen: <http://www.lenovo.com/support>

#### **Informationen zu notierten Computerdaten**

Bevor Sie sich an einen Lenovo Ansprechpartner wenden, sollten Sie sich die folgenden Informationen zu Ihrem Computer notieren.

#### **Fehlersymptome und weitere Einzelheiten notieren**

Notieren Sie sich vor einem Anruf bei Lenovo die Antworten auf die folgenden Fragen. Sie ermöglichen es dem zuständigen Lenovo Mitarbeiter damit, Ihnen so schnell wie möglich Unterstützung zu bieten.

- Wie äußert sich der Fehler? Tritt der Fehler fortlaufend oder gelegentlich auf?
- Wird eine Fehlermeldung angezeigt? Wenn ein Fehlercode angezeigt wird, wie lautet dieser?
- Welches Betriebssystem verwenden Sie? Welche Version?
- Welche Anwendungen wurden ausgeführt, als der Fehler auftrat?
- Kann der Fehler reproduziert werden? Falls ja, wie?

#### **Informationen zum System notieren**

Das Etikett mit der Seriennummer ist an der Unterseite des Computers angebracht. Notieren Sie sich den Maschinentyp und die Seriennummer.

- Um welches Lenovo Produkt handelt es sich?
- Um welchen Maschinentyp handelt es sich?
- Wie lautet die Seriennummer?

## <span id="page-171-0"></span>**Hilfe und Serviceleistungen anfordern**

Wenn Sie Hilfe, Serviceleistungen, Unterstützung in technischen Fragen oder Informationen zu bestimmten Lenovo Produkten benötigen, bietet Lenovo Ihnen eine Vielzahl von Leistungen an. In diesem Abschnitt erfahren Sie, wie Sie zusätzliche Informationen zu Lenovo und Lenovo Produkten erhalten, wie Sie bei einem Computerfehler vorgehen und an wen Sie sich wenden können, wenn Sie Serviceleistungen benötigen.

Informationen zu Ihrem Computer sowie gegebenenfalls zu der vorinstallierten Software finden Sie in der im Lieferumfang des Computers enthaltenen Dokumentation. Diese Dokumentation umfasst gedruckte Bücher, Onlinebücher, Readme-Dateien und Hilfedateien. Informationen zu Lenovo Produkten sind auch im World Wide Web verfügbar.

Die Microsoft Service Packs enthalten die aktuelle Software für Windows-Produktaktualisierungen. Diese können Sie über das World Wide Web herunterladen (wobei möglicherweise Verbindungskosten anfallen) oder auf Datenträgern anfordern. Weitere Informationen und Links finden Sie unter <http://www.microsoft.com>. Lenovo bietet technische Unterstützung bei der Installation von Service Packs für Ihr vorinstalliertes Microsoft Windows-Betriebssystem und beantwortet Fragen, die sich in diesem Zusammenhang ergeben. Wenden Sie sich in diesem Fall an das zuständige Kundensupportzentrum.

#### **Diagnoseprogramme verwenden**

Die meisten Computerfehler können ohne zusätzliche Unterstützung behoben werden. Treten Fehler am Computer auf, schlagen Sie zunächst in den Informationen zur Fehlerbehebung nach, die in der im Lieferumfang des Computers enthaltenen Dokumentation aufgeführt sind. Wenn Sie vermuten, dass es sich um einen Softwarefehler handelt, schlagen Sie in der entsprechenden Dokumentation nach, wie z. B. in den readme-Dateien und im Informationssystem der Hilfe, die im Lieferumfang des Betriebssystems bzw. der Anwendung enthalten sind.

Im Lieferumfang von ThinkPad-Notebooks sind verschiedene Diagnoseprogramme enthalten, die Sie zum Feststellen von Hardwarefehlern verwenden können. Anweisungen zum Verwenden der Diagnoseprogramme finden Sie im Abschnitt "[Fehlerdiagnose"](#page-116-0) auf Seite [101](#page-116-0).

Die Informationen zur Fehlerbehebung oder die Diagnoseprogramme geben möglicherweise an, dass Sie zusätzliche oder aktualisierte Einheitentreiber oder andere Software benötigen. Die aktuellsten technischen Informationen sowie Einheitentreiber und Aktualisierungen zum Herunterladen finden Sie auf der Lenovo Website <http://www.lenovo.com/support>.

## **Lenovo Unterstützungswebsite**

Informationen zu technischer Unterstützung finden Sie auf der Lenovo Unterstützungswebsite: <http://www.lenovo.com/support>

Diese Website enthält die aktuellsten Informationen zur Unterstützung, z. B.:

- Treiber und Software
- Diagnoselösungen
- Produkt- und Servicegarantie
- Details zu Produkten und Teilen
- Benutzerhandbücher und andere Handbücher
- Wissensdatenbank und häufig gestellte Fragen

## <span id="page-172-0"></span>**Lenovo telefonisch kontaktieren**

Wenn Sie den Fehler nicht selbst beheben können, können Sie während des Garantiezeitraums über das Kundensupportzentrum telefonisch Unterstützung und Informationen anfordern. Während des Garantiezeitraums stehen folgende Serviceleistungen zur Verfügung:

- Fehlerbehebung: Mithilfe von erfahrenen Mitarbeitern können Sie feststellen, ob ein Hardwarefehler aufgetreten ist und welche Maßnahme zum Beheben des Fehlers durchgeführt werden muss.
- Lenovo Hardwarereparatur: Wenn festgestellt wurde, dass der Fehler durch die Garantiebestimmungen für Lenovo Hardwareprodukte abgedeckt ist, stehen Ihnen erfahrene Kundendienstmitarbeiter für die entsprechende Serviceleistung zur Verfügung.
- Verwaltung technischer Änderungen: In einigen Fällen müssen auch nach dem Verkauf eines Produkts Änderungen vorgenommen werden. Gewisse technische Änderungen (ECs, Engineering Changes), die sich auf die von Ihnen verwendeten Hardwarekomponenten beziehen, werden von Lenovo oder dem zuständigen Reseller (sofern dieser von Lenovo autorisiert ist) durchgeführt.

Folgendes ist nicht in der Garantie enthalten:

• Austauschen oder Verwenden von Komponenten, die nicht für oder von Lenovo hergestellt wurden, oder von Komponenten, die nicht der Garantie unterliegen

**Anmerkung:** Alle Komponenten, die der Garantie unterliegen, weisen eine siebenstellige Identifikationszeichenfolge im Format "FRU XXXXXXX" bzw. eine zehnstellige Identifikationszeichenfolge im Format "FRU XXXXXXXXXX" auf.

- Erkennung von Softwarefehlern
- Konfiguration des UEFI BIOS als Teil einer Installation oder eines Upgrades
- Änderungen oder Upgrades an Einheitentreibern
- Installation und Wartung von Netzbetriebssystemen (NOS)
- Installation und Wartung von Anwendungsprogrammen

Die Bestimmungen der begrenzten Herstellergarantie von Lenovo, die für Ihr Lenovo-Hardwareprodukt gelten, finden Sie in den "Informationen zur Garantie" im Handbuch Sicherheit, Garantie und Einrichtung, das mit Ihrem Computer geliefert wird.

Wenn Sie bei Lenovo anrufen, halten Sie sich nach Möglichkeit in der Nähe Ihres Computers auf, damit Ihnen der Mitarbeiter des Kundendienstes bei der Behebung des Computerfehlers behilflich sein kann. Vor Ihrem Anruf sollten Sie zunächst die aktuellen Treiber und Systemaktualisierungen heruntergeladen, ein Diagnoseprogramm ausgeführt und sich Informationen notiert haben. Wenn Sie um technische Unterstützung bitten, halten Sie bitte folgende Informationen bereit:

- Computertyp und -modell
- Seriennummer des Computers, Bildschirms und anderer Komponenten oder Kaufnachweis
- Eine Beschreibung des Fehlers
- Den genauen Wortlaut von Fehlernachrichten
- Informationen zur Hardware- und Softwarekonfiguration Ihres Systems

#### **Telefonnummern**

Eine Liste der Telefonnummern für die Lenovo Unterstützung für Ihr Land oder Ihre Region finden Sie unter der Adresse <http://www.lenovo.com/support/phone> oder im Handbuch Sicherheit, Garantie und Einrichtung, das im Lieferumfang Ihres Computers enthalten ist.

**Anmerkung:** Die Telefonnummern können ohne vorherige Ankündigung geändert werden. Die aktuellen Telefonnummern sind im Internet unter der Adresse <http://www.lenovo.com/support/phone> verfügbar. Wenn die Nummer für Ihr Land oder Ihre Region nicht angegeben ist, wenden Sie sich an Ihren Lenovo Reseller oder Lenovo Vertriebsbeauftragten.

## <span id="page-173-0"></span>**Zusätzliche Serviceleistungen anfordern**

Während des Garantiezeitraums und nach Ablauf dieses Zeitraums können Sie zusätzliche Serviceleistungen in Anspruch nehmen. Hierzu gehören z. B. Unterstützungsleistungen für Hardwarekomponenten von Lenovo und anderen Herstellern, Betriebssysteme und Anwendungsprogramme. Außerdem umfassen diese Serviceleistungen Netzinstallations- und -konfigurationsservices, Reparaturserviceleistungen für aufgerüstete oder erweiterte Hardwarekomponenten sowie Unterstützung bei angepassten Installationsleistungen. Die Verfügbarkeit einer bestimmten Serviceleistung sowie deren Bezeichnung können sich von Land zu Land unterscheiden.

Weitere Informationen zu diesen Services finden Sie unter folgender Adresse: <http://www.lenovo.com/essentials>

# <span id="page-174-0"></span>**Anhang A. Hinweise zur Verwendung von Einheiten**

Die aktuellen Konformitätshinweise finden Sie unter <http://www.lenovo.com/compliance>.

## **Position der UltraConnect-Antennen für drahtlose Verbindungen**

Die ThinkPad-Notebook-Computer verfügen über das in den Bildschirm integrierte drahtlose Antennensystem UltraConnect™, das Ihnen eine drahtlose Verbindung von einem beliebigen Standort aus ermöglicht.

**Anmerkung:** Je nach Modell weicht die folgende Abbildung möglicherweise von Ihrem Computer ab.

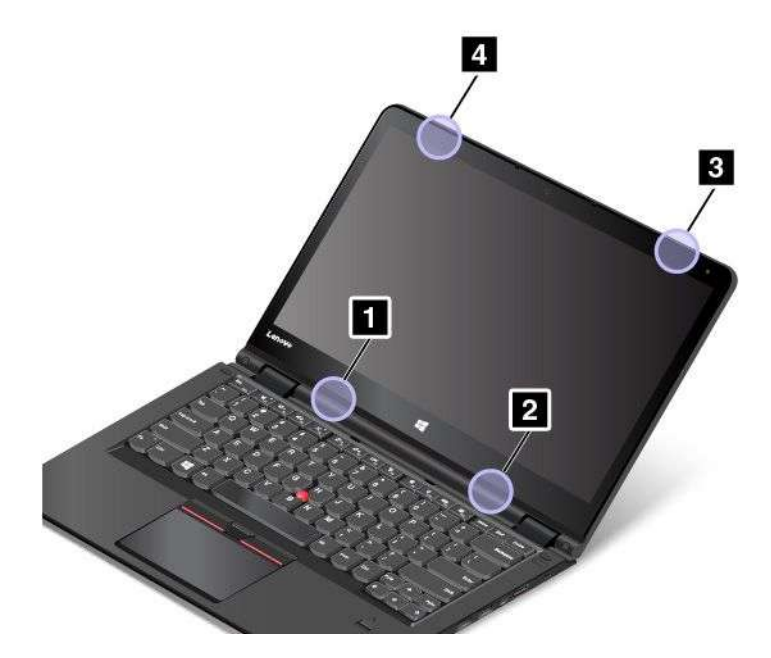

- **<sup>1</sup>** Antenne für drahtlose LAN-Verbindungen (Hilfsantenne)
- **<sup>2</sup>** Antenne für drahtlose LAN-Verbindungen (Hauptantenne)
- **<sup>3</sup>** Antenne für drahtlose WAN-Verbindungen (Hauptantenne) (bei einigen Modellen verfügbar)
- **<sup>4</sup>** Antenne für drahtlose WAN-Verbindungen (Hilfsantenne) (bei einigen Modellen verfügbar)

## **Informationen zu drahtlosen Einheiten**

#### **Interoperabilität drahtloser Einheiten**

Die drahtlose LAN-Karte kann zusammen mit allen WLAN-Produkten verwendet werden, die auf den Funktechnologien DSSS (Direct Sequence Spread Spectrum), CCK (Complementary Code Keying) und/oder OFDM (Orthogonal Frequency Division Multiplexing) basieren und kompatibel sind mit:

• Konformität mit dem Standard 802.11b/g, 802.11a/b/g, 802.11n oder 802.11ac für drahtlose LANs (Wireless LANs, WLANs) entsprechend der Definition und Bewilligung des Institute of Electrical and Electronics Engineers.

• WiFi-Zertifizierung entsprechend der Definition der Wi-Fi Alliance.

Das Bluetooth-Gerät kann zusammen mit anderen Bluetooth-Produkten verwendet werden, die mit der Bluetooth-Spezifikation 4.0 gemäß Bluetooth-SIG übereinstimmen. Folgende Profile werden von den Bluetooth-Geräten unterstützt:

**Anmerkung:** Je nach der Bluetooth-Karte und dem Betriebssystem, die Sie verwenden, sind einige Profile eventuell nicht verfügbar.

- Advanced Audio Distribution Profile (A2DP)
- Audio/Video Control Transport Protocol (AVCTP)
- Audio/Video Distribution Transport Protocol (AVDTP)
- A/V Remote Control Profile (AVRCP)
- Basic Imaging Profile (BIP)
- Basic Printing Profile (BPP)
- Dial-Up Networking Profile (DUN)
- File Transfer Profile (FTP)
- Generic Access Profile (GAP)
- Generic A/V Distribution Profile (GAVDP)
- Hardcopy Cable Replacement Profile (HCRP)
- Headset Profile (HSP)
- Hands-Free Profile (HFP)
- Human Interface Device Profile (HID)
- Message Access Profile (MAP)
- Object Exchange Protocol (OBEX)
- Object Push Profile (OPP)
- Personal Area Networking Profile (PAN)
- Phone Book Access Profile (PBAP)
- Service Discovery Protocol (SDP)
- Synchronization Profile (SYNC)
- Video Distribution Profile (VDP)
- Generic Attribute Profile (GATT)
- Proximity Profile
- Find Me Profile
- Immediate Alert Profile
- Battery Status Profile

#### **Hinweise zur Arbeitsumgebung und zu gesundheitlichen Risiken**

Integrierte Karten für drahtlose Verbindungen geben wie andere Funkeinheiten elektromagnetische Energie ab. Die abgegebene Energiemenge liegt allerdings weit unter der Menge, die von anderen drahtlosen Einheiten, wie z. B. Mobiltelefonen, abgegeben wird.

Da die integrierten Karten für drahtlose Verbindungen innerhalb der Richtlinien arbeiten, die in den Sicherheitsstandards und Empfehlungen für Funkfrequenzen angegeben sind, geht Lenovo davon aus, dass bei der Verwendung von integrierten Karten für drahtlose Verbindungen kein Risiko für den Endbenutzer

besteht. Diese Standards und Empfehlungen basieren auf Erkenntnissen von Wissenschaftlern, die die umfangreiche Literatur zu diesem Thema fortlaufend neu auswerten.

In einigen Situationen oder Umgebungen kann die Verwendung einer integrierten Karte für drahtlose Verbindungen durch den Eigentümer des jeweiligen Gebäudes oder den verantwortlichen Ansprechpartner des jeweiligen Unternehmens eingeschränkt sein. Zu solchen Situationen und Bereichen können z. B. gehören:

- Die Verwendung von integrierten Karten für drahtlose Verbindungen an Bord eines Flugzeugs oder in Krankenhäusern, in der Nähe von Tankstellen, Sprengbereichen (mit elektroexplosiven Einheiten), medizinischen Implantaten oder am Körper zu tragenden elektrischen medizinischen Einheiten (z. B. Schrittmachern).
- Die Verwendung in einer anderen Umgebung, in der es zu gefährlichen Interferenzen mit anderen Einheiten oder Services kommen kann.

Wenn Sie nicht sicher sind, ob Sie in einer bestimmten Umgebung (z. B. am Flughafen oder im Krankenhaus) drahtlose Einheiten verwenden dürfen, sollten Sie unbedingt die Berechtigung einholen, eine integrierte Karte für drahtlose Verbindungen zu verwenden, bevor Sie den Computer einschalten.

## **Informationen zur Konformität von Funkverbindungen**

Computermodelle, die mit drahtloser Kommunikationstechnologie ausgestattet sind, entsprechen den Funkfrequenz- und Sicherheitsstandards der Länder und Regionen, in denen sie für den drahtlosen Gebrauch genehmigt wurden.

#### **Informationen zur Konformität von Funkverbindungen (Brasilien)**

Este equipamento opera em caráter secundário, isto é, não tem direito <sup>a</sup> proteção contra interferência prejudicial, mesmo de estações do mesmo tipo, <sup>e</sup> não pode causar interferência <sup>a</sup> sistemas operando em caráter primário.

This equipment is <sup>a</sup> secondary type device, that is, it is not protected against harmful interference, even if the interference is caused by <sup>a</sup> device of the same type, and it also cannot cause any interference to primary type devices.

#### **Informationen zur Konformität von Funkverbindungen (Mexiko)**

**Advertencia:** En Mexico la operación de este equipo estásujeta <sup>a</sup> las siguientes dos condiciones: (1) es posible que este equipo <sup>o</sup> dispositivo no cause interferencia perjudicial y (2) este equipo <sup>o</sup> dispositivo debe aceptar cualquier interferencia, incluyendo la que pueda causar su operación no deseada.

#### **Hinweise zur Verwendung drahtloser Verbindungen**

Weitere Informationen zum Hinweis im Hinblick auf die Verwendung drahtloser Verbindungen für drahtlose Verbindungen erhalten Sie in den Regulatory Notice, die im Lieferumfang des Computers enthalten sind.

Wenn Ihr Computer ohne Regulatory Notice geliefert wurde, können Sie diese auf der folgenden Website abrufen:

<http://www.lenovo.com/UserManuals>

#### **Informationen in Bezug auf Zertifizierung**

Die folgende Tabelle enthält Informationen zum Produktnamen, zur Compliance-ID und zu den Computertypen.

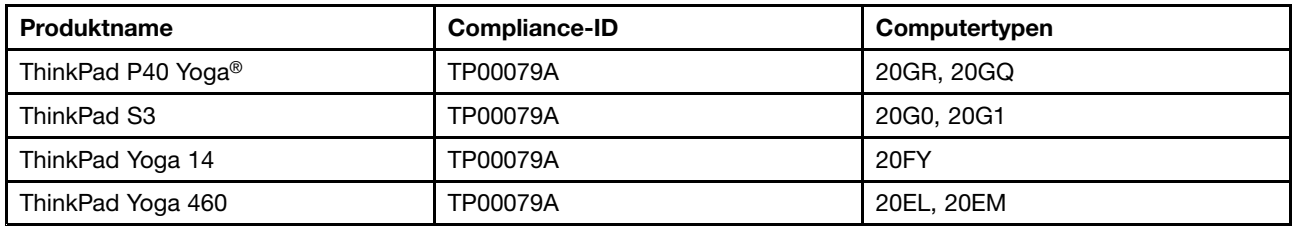

#### **Hinweis zur ECCN**

Dieses Produkt unterliegt den Export Administration Regulations (EAR) der USA und hat die ECCN-Kennung 5A992.c (ECCN - Export Classification Control Number). Das Produkt kann in alle Länder exportiert werden; ausgenommen davon sind die Embargo-Länder der EAR-E1-Länderliste.

#### **Hinweise zur elektromagnetischen Verträglichkeit**

## **FCC-Konformitätserklärung (Federal Communications Commission)**

Die folgenden Informationen beziehen sich auf den ThinkPad P40 Yoga, Computertypen 20GR, 20GQ; ThinkPad S3, Computertypen 20G0, 20G1; ThinkPad Yoga 14, Computertyp 20FY; ThinkPad Yoga 460, Computertypen 20EL, 20EM.

This equipment has been tested and found to comply with the limits for <sup>a</sup> Class B digital device, pursuant to Part 15 of the FCC Rules. These limits are designed to provide reasonable protection against harmful interference in <sup>a</sup> residential installation. This equipment generates, uses, and can radiate radio frequency energy and, if not installed and used in accordance with the instructions, may cause harmful interference to radio communications. However, there is no guarantee that interference will not occur in <sup>a</sup> particular installation. If this equipment does cause harmful interference to radio or television reception, which can be determined by turning the equipment off and on, the user is encouraged to try to correct the interference by one or more of the following measures:

- Reorient or relocate the receiving antenna.
- Increase the separation between the equipment and receiver.
- Connect the equipment into an outlet on <sup>a</sup> circuit different from that to which the receiver is connected.
- Consult an authorized dealer or service representative for help.

Lenovo is not responsible for any radio or television interference caused by using other than specified or recommended cables and connectors or by unauthorized changes or modifications to this equipment. Unauthorized changes or modifications could void the user's authority to operate the equipment.

This device complies with Part 15 of the FCC Rules. Operation is subject to the following two conditions: (1) this device may not cause harmful interference, and (2) this device must accept any interference received, including interference that may cause undesired operation.

Responsible Party: Lenovo (United States) Incorporated 1009 Think Place - Building One Morrisville, NC 27560 Phone Number: 919-294-5900

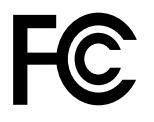

## **Hinweis bezüglich der kanadischen Bestimmungen für Klasse B**

CAN ICES-3(B)/NMB-3(B)

## **EU-Richtlinie zur elektromagnetischen Verträglichkeit (EMV) oder Funkanlagen-Richtlinie**

**Modelle ohne Funkeinheit:** Dieses Produkt entspricht den Schutzanforderungen der EU-Richtlinie 2004/108/EG (bis 19. April 2016) und der EU-Richtlinie 2014/30/EU (ab 20. April 2016) zur Angleichung der Rechtsvorschriften über die elektromagnetische Verträglichkeit in den EU-Mitgliedsstaaten.

**Modelle mit Funkeinheit:** Dieses Produkt entspricht allen Anforderungen und wesentlichen Normen der EU-Richtlinie 1999/5/EG zur Angleichung der Rechtsvorschriften über Funkanlagen und Telekommunikationsendeinrichtungen in den EU-Mitgliedsstaaten (R&TTE-Richtlinie).

Lenovo übernimmt keine Verantwortung für die Einhaltung der Schutzanforderungen, wenn das Produkt ohne Zustimmung von Lenovo verändert wird bzw. wenn Erweiterungskarten von Fremdherstellern ohne Empfehlung von Lenovo eingebaut oder eingesteckt werden. Dieses Produkt wurde getestet und hält die Grenzwerte für Geräte der Klasse B gemäß den in der Richtlinie harmonisierten Europäischen Normen ein. Die Grenzwerte für Geräte der Klasse B gelten für den Wohnbereich, um ausreichenden Schutz vor Interferenzen von zugelassenen Kommunikationseinrichtungen zu gewährleisten.

Lenovo, Einsteinova 21, 851 01 Bratislava, Slovakia

# $\epsilon$

## **Hinweis bezüglich der deutschen Bestimmungen für Klasse B**

#### **Deutschsprachiger EU Hinweis:**

#### **Hinweis für Geräte der Klasse B EU-Richtlinie zur Elektromagnetischen Verträglichkeit**

Dieses Produkt entspricht den Schutzanforderungen der EU-Richtlinie 2014/30/EU (früher 2004/108/EG) zur Angleichung der Rechtsvorschriften über die elektromagnetische Verträglichkeit in den EU-Mitgliedsstaaten und hält die Grenzwerte der Klasse B der Norm gemäß Richtlinie.

Um dieses sicherzustellen, sind die Geräte wie in den Handbüchern beschrieben zu installieren und zu betreiben. Des Weiteren dürfen auch nur von der Lenovo empfohlene Kabel angeschlossen werden. Lenovo übernimmt keine Verantwortung für die Einhaltung der Schutzanforderungen, wenn das Produkt ohne Zustimmung der Lenovo verändert bzw. wenn Erweiterungskomponenten von Fremdherstellern ohne Empfehlung der Lenovo gesteckt/eingebaut werden.

#### **Deutschland:**

#### **Einhaltung des Gesetzes über die elektromagnetische Verträglichkeit von Betriebsmitteln** Dieses Produkt entspricht dem "Gesetz über die elektromagnetische Verträglichkeit von Betriebsmitteln" EMVG (früher "Gesetz über die elektromagnetische Verträglichkeit von Geräten"). Dies ist die Umsetzung der EMV EU-Richtlinie 2014/30/EU (früher 2004/108/EWG) in der Bundesrepublik Deutschland.

**Zulassungsbescheinigung laut dem Deutschen Gesetz über die elektromagnetische Verträglichkeit von Betriebsmitteln, EMVG vom 20. Juli 2007 (früher Gesetz über die elektromagnetische Verträglichkeit von Geräten), bzw. der EMV EU Richtlinie 2014/30/EU (früher 2004/108/EC), für Geräte der Klasse B.**

Dieses Gerät ist berechtigt, in Übereinstimmung mit dem Deutschen EMVG das EG-Konformitätszeichen - CE - zu führen. Verantwortlich für die Konformitätserklärung nach Paragraf 5 des EMVG ist die Lenovo (Deutschland) GmbH, Meitnerstr. 9, D-70563 Stuttgart.

Informationen in Hinsicht EMVG Paragraf 4 Abs. (1) 4:

**Das Gerät erfüllt die Schutzanforderungen nach EN 55024 und EN 55022 Klasse B.**

## **Koreanische Bestimmungen für Klasse B**

```
B급 기기 (가정용 방송통신기자재)
.<br>이 기기는 가정용(B급) 전자파적합기기로서 주로 가정에서 사용하는
것을 목적으로 하며, 모든 지역에서 사용할 수 있습니다
```
## **Hinweis bezüglich der japanischen VCCI-Bestimmungen für Klasse B**

```
この装置は、 クラスB情報技術装置です。 この装置は, 家庭環境で使用するこ
とを目的としていますが、この装置がラジオやテレビジョン受信機に近接して使
用されると、受信障害を引き起こすことがあります。
 取扱説明書に従って正しい取り扱いをして下さい。
                                  VCCI-B
```
## **Hinweis bezüglich der japanischen Bestimmungen für Produkte, die an eine Stromversorgung angeschlossen werden, bei der der Nennstrom höchstens 20 A pro Phase beträgt**

日本の定格電流が 20A/相 以下の機器に対する高調波電流規制 高調波電流規格 JIS C 61000-3-2 適合品

## **Hinweis zum Netzkabel (Japan)**

The ac power cord shipped with your product can be used only for this specific product. Do not use the ac power cord for other devices.

```
本製品およびオプションに電源コード・セットが付属する場合は、<br>それぞれ専用のものになっていますので他の電気機器には使用し
ないでください。
```
#### **Informationen zum Lenovo Produktservice in Taiwan**

委製商/進口商名稱:荷蘭商聯想般份有限公司台灣分公司 進口商地址:台北市內湖區堤頂大道2段89號5樓 進口商電話: 0800-000-702 (代表號)

# **Erklärung zur Erfüllung der Richtlinie für Europa und Asien** FAT

## **Audio-Hinweis (Brasilien)**

Ouvir sons com mais de 85 decibéis por longos períodos pode provocar danos ao sistema auditivo.
# <span id="page-180-0"></span>**Anhang B. Hinweise zu Elektro- und Elektronikaltgeräten (WEEE) und zur Wiederverwertbarkeit**

Lenovo fordert die Besitzer von IT-Geräten auf, diese Geräte nach ihrer Nutzung ordnungsgemäß der Wiederverwertung zuzuführen. Lenovo bietet Kunden entsprechende Programme zur umweltgerechten Wiederverwertung/Entsorgung ihrer IT-Produkte an. Informationen zur Wiederverwertung von Lenovo Produkten finden Sie unter <http://www.lenovo.com/recycling>. Die aktuellen Umweltinformationen zu unseren Produkten finden Sie unter <http://www.lenovo.com/ecodeclaration>.

## **Wichtige Informationen zu Elektro- und Elektronikaltgeräten (WEEE)**

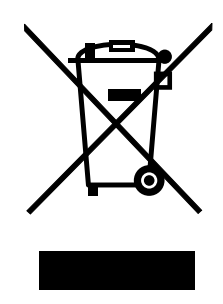

Die WEEE-Kennzeichnung an Lenovo-Produkten gilt für Länder mit WEEE- und Elektroschrott-Richtlinien (z. B. die europäische WEEE-Richtlinie, die Elektroschrott-Regeln (Verwaltung & Handhabung), 2011, für Indien). Geräte werden gemäß der lokal geltenden Richtlinien über Elektro- und Elektronikaltgeräte (WEEE) gekennzeichnet. Anhand dieser Richtlinien wird die Rückgabe und Wiederverwertung von Altgeräten innerhalb der jeweiligen Länder/Regionen geregelt. Mit dieser Kennzeichnung versehene Altgeräte dürfen gemäß dieser Richtlinie nicht weggeworfen werden, sondern müssen zur Rückgewinnung bei den entsprechenden Sammelpunkten zurückgegeben werden.

Anwender von Elektro- und Elektronikgeräten (Electrical and Electronic Equipment, EEE) mit der WEEE-Kennzeichnung dürfen diese gemäß Annex IV der EEE-Richtlinie nach ihrem Gebrauch nicht als allgemeinen Hausmüll entsorgen. Stattdessen müssen diese Geräte im verfügbaren Sammelsystem zurückgegeben werden und damit einem Recycling- oder Wiederherstellungsprozess zugeführt werden, bei dem mögliche Auswirkungen der Geräte auf die Umwelt und den menschlichen Organismus aufgrund gefährlicher Substanzen minimiert werden. Weitere Informationen zur Entsorgung von Elektro- und Elektronikaltgeräten finden Sie unter der Adresse: <http://www.lenovo.com/recycling>.

### **WEEE-Informationen für Ungarn**

Lenovo als Hersteller trägt die im Zusammenhang mit der Erfüllung der Verpflichtungen von Lenovo gemäß dem ungarischen Gesetz Nr. 197/2014 (VIII.1.), Unterabschnitte (1)-(5) von Abschnitt 12, entstehenden Kosten.

## **Hinweise zur Wiederverwertung in Japan**

### **Collecting and recycling <sup>a</sup> disused Lenovo computer or monitor**

If you are <sup>a</sup> company employee and need to dispose of <sup>a</sup> Lenovo computer or monitor that is the property of the company, you must do so in accordance with the Law for Promotion of Effective Utilization of

Resources. Computers and monitors are categorized as industrial waste and should be properly disposed of by an industrial waste disposal contractor certified by <sup>a</sup> local government. In accordance with the Law for Promotion of Effective Utilization of Resources, Lenovo Japan provides, through its PC Collecting and Recycling Services, for the collecting, reuse, and recycling of disused computers and monitors. For details, visit the Lenovo Web site at: [http://www.lenovo.com/services\\_warranty/jp/ja/recycle/pcrecycle/](http://www.lenovo.com/services_warranty/jp/ja/recycle/pcrecycle/).

Pursuant to the Law for Promotion of Effective Utilization of Resources, the collecting and recycling of home-used computers and monitors by the manufacturer was begun on October 1, 2003. This service is provided free of charge for home-used computers sold after October 1, 2003. For details, go to [http://www.lenovo.com/services\\_warranty/jp/ja/recycle/personal/](http://www.lenovo.com/services_warranty/jp/ja/recycle/personal/).

#### **Disposing of Lenovo computer components**

Some Lenovo computer products sold in Japan may have components that contain heavy metals or other environmental sensitive substances. To properly dispose of disused components, such as <sup>a</sup> printed circuit board or drive, use the methods described above for collecting and recycling <sup>a</sup> disused computer or monitor.

#### **Disposing of disused lithium batteries from Lenovo computers**

A button-shaped lithium battery is installed inside your Lenovo computer to provide power to the computer clock while the computer is off or disconnected from the main power source. If you need to replace it with <sup>a</sup> new one, contact your place of purchase or contact Lenovo for service. If you need to dispose of <sup>a</sup> disused lithium battery, insulate it with vinyl tape, contact your place of purchase or an industrial-waste-disposal operator, and follow their instructions.

Disposal of <sup>a</sup> lithium battery must comply with local ordinances and regulations.

### **Disposing of <sup>a</sup> disused battery pack from Lenovo notebook computers**

Your Lenovo notebook computer has <sup>a</sup> lithium ion battery pack or <sup>a</sup> nickel metal hydride battery pack. If you are <sup>a</sup> company employee who uses <sup>a</sup> Lenovo notebook computer and need to dispose of <sup>a</sup> battery pack, contact the proper person in Lenovo sales, service, or marketing, and follow that person's instructions. You also can refer to the instructions at <http://www.lenovo.com/jp/ja/environment/recycle/battery/>.

If you use <sup>a</sup> Lenovo notebook computer at home and need to dispose of <sup>a</sup> battery pack, you must comply with local ordinances and regulations. You also can refer to the instructions at <http://www.lenovo.com/jp/ja/environment/recycle/battery/>.

## **Informationen zur Wiederverwertung/Entsorgung für Brasilien**

### **Declarações de Reciclagem no Brasil**

### **Descarte de um Produto Lenovo Fora de Uso**

Equipamentos elétricos <sup>e</sup> eletrônicos não devem ser descartados em lixo comum, mas enviados à pontos de coleta, autorizados pelo fabricante do produto para que sejam encaminhados <sup>e</sup> processados por empresas especializadas no manuseio de resíduos industriais, devidamente certificadas pelos orgãos ambientais, de acordo com <sup>a</sup> legislação local.

A Lenovo possui um canal específico para auxiliá-lo no descarte desses produtos. Caso você possua um produto Lenovo em situação de descarte, ligue para <sup>o</sup> nosso SAC ou encaminhe um e-mail para: reciclar@lenovo.com, informando <sup>o</sup> modelo, número de série <sup>e</sup> cidade, <sup>a</sup> fim de enviarmos as instruções para <sup>o</sup> correto descarte do seu produto Lenovo.

## **Batterie-Recycling-Informationen für die Europäische Union**

**EU** 

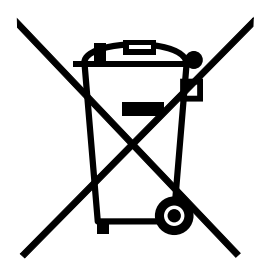

**Hinweis:** Diese Kennzeichnung gilt nur für Länder innerhalb der Europäischen Union (EU).

Batterien oder deren Verpackungen sind entsprechend der EU-Richtlinie 2006/66/EC über Batterien und Akkumulatoren sowie Altakkumulatoren und Altbatterien gekennzeichnet. Die Richtlinie legt den Rahmen für die Rücknahme und Wiederverwertung von Batterien und Akkumulatoren in der Europäischen Union fest. Diese Kennzeichnung wird an verschiedenen Batterien angebracht, um anzugeben, dass diese Batterien nach dem Ende ihrer Nutzung nicht als normaler Hausmüll behandelt werden dürfen, sondern gemäß dieser Richtlinie zurückgegeben und wiederverwertet werden müssen.

Gemäß der EU-Richtlinie 2006/66/EC müssen nicht mehr benötigte Batterien und Akkumulatoren getrennt gesammelt und der Wiederverwertung zugeführt werden. Dies wird auf einem Etikett angegeben. Auf dem Etikett der Batterie kann sich auch ein chemisches Symbol für das in der Batterie verwendete Metall (Pb für Blei, Hg für Quecksilber und Cd für Cadmium) befinden. Nicht mehr benötigte Batterien und Akkumulatoren dürfen nicht als normaler Hausmüll entsorgt werden, sondern müssen über die eingerichteten Sammelsysteme zurückgegeben und der Wiederverwertung zugeführt werden. Das Mitwirken des Kunden ist wichtig, damit die möglichen Auswirkungen auf die Umwelt und die menschliche Gesundheit durch das Vorhandensein gefährlicher Stoffe in Batterien und Akkumulatoren minimiert werden. Informationen zur ordnungsgemäßen Sammlung und Verwertung erhalten Sie unter <http://www.lenovo.com/recycling>

## **Batterie-Recycling-Informationen für Taiwan**

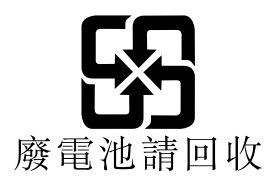

## **Batterie-Recycling-Informationen für die USA und Kanada**

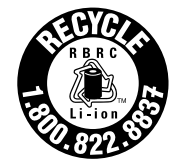

**US & Canada Only** 

## **Recycling-Informationen für China**

《废弃电器电子产品回收处理管理条例》提示性说明

联想鼓励拥有联想品牌产品的用户当不再需要此类产品时, 遵守国 家废弃电器电子产品回收处理相关法律法规, 将其交给当地具有国 家认可的回收处理资质的厂商进行回收处理。更多回收服务信息, 请点击进入http://support.lenovo.com.cn/activity/551.htm

## <span id="page-184-0"></span>**Anhang C. Richtlinie zur Beschränkung der Verwendung gefährlicher Stoffe (RoHS <sup>=</sup> Restriction of Hazardous Substances Directive)**

Die aktuellen Umweltinformationen finden Sie unter <http://www.lenovo.com/ecodeclaration>.

## **China RoHS**

## 产品中有害物质的名称及含量

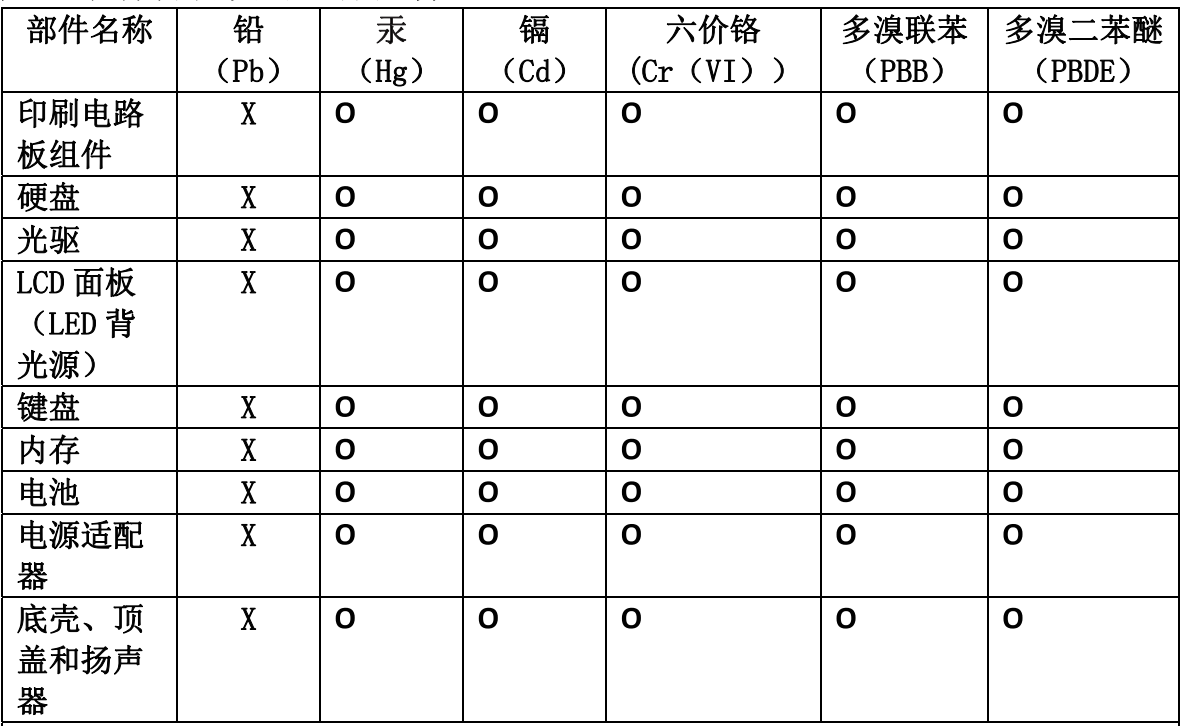

注:

本表依据SI/T 11364的规定编制。

O: 表示该有害物质在该部件所有均质材料中的含量均在 GB/T 26572标准规定的 限量要求以下。

X: 表示该有害物质至少在该部件的某一均质材料中的含量超出GB/T 26572 标准规定的限量要求。标有"X"的部件,皆因全球技术发展水平限制而无法实现 有害物质的替代。印刷电路板组件包括印刷电路板(PCB)及其组件、集成电路 (IC) 和连接器。某些型号的产品可能不包含上表中的某些部件, 请以实际购买 机型为准。

图示:

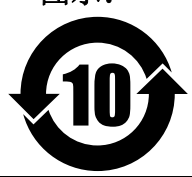

在中华人民共和国境内销售的电子信息产品上将印有"环 保使用期限"(EPuP)符号。圆圈中的数字代表产品的正常环保使 用期限。

## **Europäischen Union RoHS**

Dieses Lenovo Produkt sowie enthaltene Komponenten (Kabel, Netzkabel usw.) entsprechen den Vorgaben der Richtlinie 2011/65/EU zur Beschränkung der Verwendung bestimmter gefährlicher Stoffe in Elektro- und Elektronikgeräten ("RoHS recast" oder "RoHS 2").

Weitere Informationen zur weltweiten Einhaltung der RoHS-Vorgaben durch Lenovo finden Sie unter: [http://www.lenovo.com/social\\_responsibility/us/en/RoHS\\_Communication.pdf](http://www.lenovo.com/social_responsibility/us/en/RoHS_Communication.pdf)

## **Taiwan RoHS**

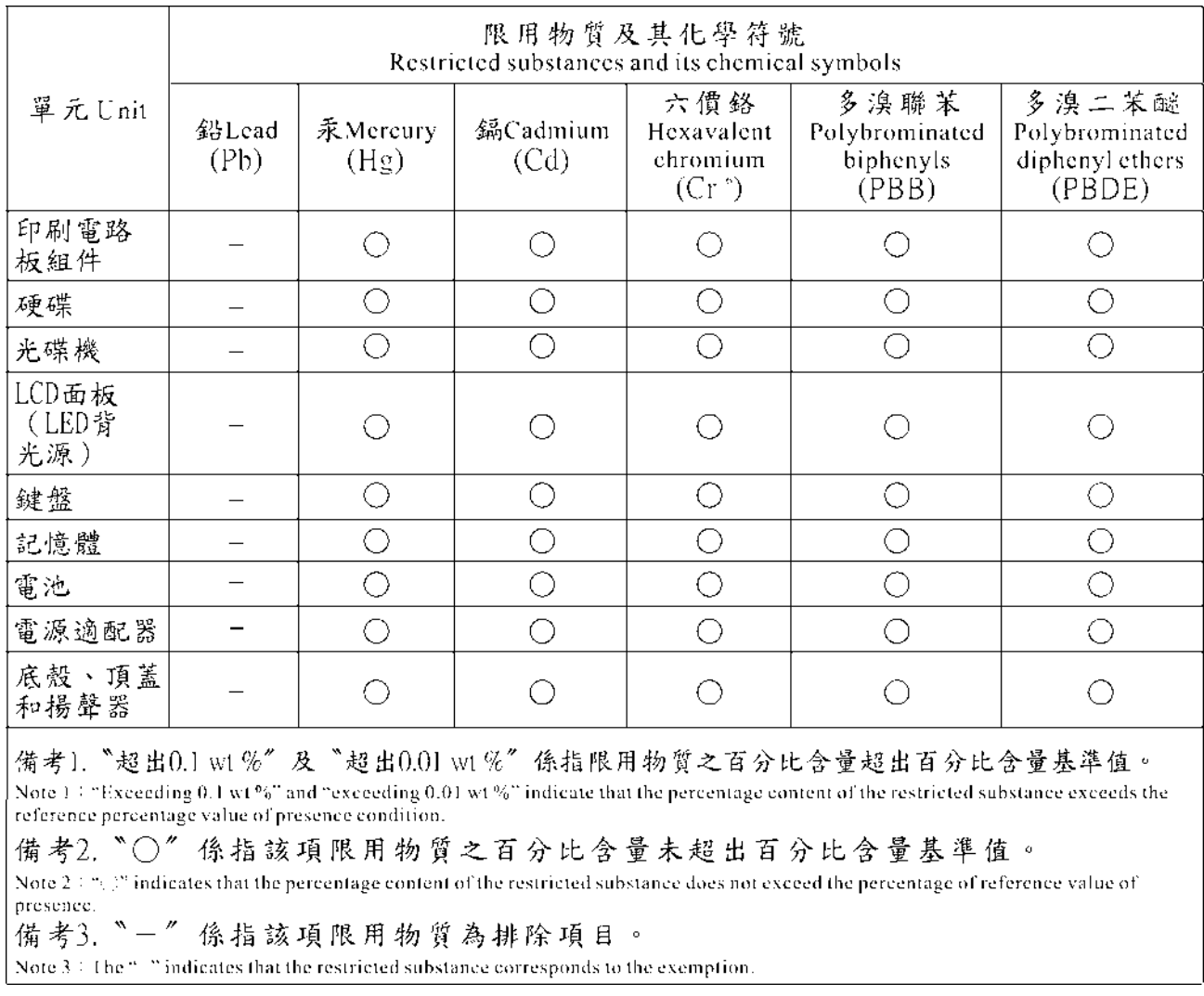

## **Türkische RoHS**

The Lenovo product meets the requirements of the Republic of Turkey Directive on the Restriction of the Use of Certain Hazardous Substances in Waste Electrical and Electronic Equipment (WEEE).

#### Türkiye AEEE Yönetmeliğine Uygunluk Beyanı

Bu Lenovo ürünü, T.C. Çevre ve Orman Bakanlığı'nın "Atık Elektrik ve Elektronik Eşyalarda Bazı Zararlı Maddelerin Kullanımının Sınırlandırılmasına Dair Yönetmelik (AEEE)" direktiflerine uygundur.

AEEE Yönetmeliğine Uygundur.

## **Ukraine RoHS**

Цим підтверджуємо, що продукція Леново відповідає вимогам нормативних актів України, які обмежують вміст небезпечних речовин

### **Indien RoHS**

RoHS compliant as per E-Waste (Management & Handling) Rules, 2011.

# **Anhang D. Informationen zum ENERGY STAR-Modell**

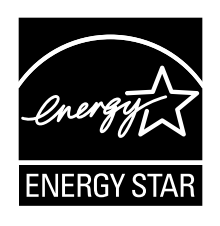

ENERGY STAR® ist ein gemeinsames Programm der US-amerikanischen Umweltbehörde EPA (Environmental Protection Agency) und der EU-Kommission, das dazu dient, die Umwelt durch energiesparende Produkte und Verfahren zu schützen und Geld zu sparen.

Lenovo Kunden können von Produkten mit der ENERGY STAR-Kennzeichnung profitieren. Möglicherweise befindet sich eine ENERGY STAR-Kennzeichnung auf dem Computer, oder sie wird in den Energiespareinstellungen angezeigt. Lenovo Computer der folgenden Computertypen, die mit dem ENERGY STAR gekennzeichnet sind, wurden im Hinblick auf die von ENERGY STAR gestellten Anforderungen an Computer entwickelt und auf die Einhaltung dieser Anforderungen hin getestet.

20EM, 20EL, 20FY, 20G0, 20G1, 20GR und 20GQ

Wenn Sie qualifizierte ENERGY STAR-Produkte verwenden, können Sie die Vorteile der Stromverbrauchssteuerung für Ihren Computer nutzen und somit den Stromverbrauch reduzieren. Durch einen reduzierten Stromverbrauch können Kosten eingespart werden. Außerdem tragen Sie durch geringere Treibhausgasemissionen dazu bei, die Umwelt zu schonen.

Weitere Informationen zu ENERGY STAR finden Sie unter: <http://www.energystar.gov>

Lenovo fordert Sie dazu auf, Energie im täglichen Leben möglichst effizient zu nutzen. Als Unterstützung hat Lenovo einige Funktionen zur Stromverbrauchssteuerung voreingestellt. Diese treten dann in Kraft, wenn der Computer für einige Zeit inaktiv war. Dazu gehören folgende Funktionen:

#### **Energieschema: Standard**

- Bildschirm ausschalten: nach 10 Minuten
- In den Ruhemodus wechseln: nach 20 Minuten

Um den Betrieb des Computers aus dem Ruhemodus heraus wieder aufzunehmen, drücken Sie die Taste Fn auf der Tastatur. Weitere Informationen zu diesen Einstellungen finden Sie in der Windows-Hilfe auf Ihrem Computer.

Die Funktion Wake on LAN ist werkseitig von Lenovo aktiviert. Diese Einstellung bleibt erhalten, wenn sich der Computer im Ruhemodus befindet. Wenn die Funktion Wake on LAN nicht aktiviert sein soll, wenn sich Ihr Computer im Ruhemodus befindet, können Sie den Stromverbrauch verringern und somit die Dauer des Ruhemodus verlängern, indem Sie die Einstellung Wake on LAN für den Ruhemodus deaktivieren. Um die Einstellung Wake on LAN für den Ruhemodus zu deaktivieren, gehen Sie wie folgt vor:

- 1. Wechseln Sie zur Systemsteuerung.
- 2. Klicken Sie auf **Hardware und Audio** ➙ **Geräte-Manager**.
- 3. Erweitern Sie im Fenster "Gerätemanager" die Option **Netzwerkadapter**.
- 4. Klicken Sie mit der rechten Maustaste auf die betreffende Netzadaptereinheit und klicken Sie auf **Eigenschaften**.
- 5. Klicken Sie auf die Registerkarte **Stromverbrauchssteuerung**.
- 6. Heben Sie die Auswahl des Kontrollkästchens **Das Gerät kann den Computer aus dem Ruhezustand aktivieren** auf.
- 7. Klicken Sie auf **OK**.

# **Anhang E. Bemerkungen**

Möglicherweise bietet Lenovo die in dieser Dokumentation beschriebenen Produkte, Services oder Funktionen in anderen Ländern nicht an. Informationen über die gegenwärtig im jeweiligen Land verfügbaren Produkte und Services sind beim Lenovo Ansprechpartner erhältlich. Hinweise auf Lenovo Lizenzprogramme oder andere Lenovo Produkte bedeuten nicht, dass nur Programme, Produkte oder Services von Lenovo verwendet werden können. Anstelle der Lenovo Produkte, Programme oder Services können auch andere, ihnen äquivalente Produkte, Programme oder Services verwendet werden, solange diese keine gewerblichen oder anderen Schutzrechte von Lenovo verletzen. Die Verantwortung für den Betrieb der Produkte, Programme oder Services in Verbindung mit Fremdprodukten und Fremdservices liegt beim Kunden, soweit solche Verbindungen nicht ausdrücklich von Lenovo bestätigt sind.

Für in diesem Handbuch beschriebene Erzeugnisse und Verfahren kann es Lenovo Patente oder Patentanmeldungen geben. Mit der Auslieferung dieses Handbuchs ist keine Lizenzierung dieser Patente verbunden. Lizenzanfragen sind schriftlich an die folgende Adresse zu richten. Anfragen an diese Adresse müssen auf Englisch formuliert werden.

Lenovo (United States), Inc. 1009 Think Place - Building One Morrisville, NC 27560 U.S.A. Attention: Lenovo Director of Licensing

LENOVO STELLT DIE VERÖFFENTLICHUNG OHNE WARTUNG (AUF "AS-IS"-BASIS) ZUR VERFÜGUNG UND ÜBERNIMMT KEINE GARANTIE FÜR DIE HANDELSÜBLICHKEIT, DIE VERWENDUNGSFÄHIGKEIT FÜR EINEN BESTIMMTEN ZWECK UND DIE FREIHEIT DER RECHTE DRITTER. Einige Rechtsordnungen erlauben keine Gewährleistungsausschlüsse bei bestimmten Transaktionen, so dass dieser Hinweis möglicherweise nicht zutreffend ist.

Trotz sorgfältiger Bearbeitung können technische Ungenauigkeiten oder Druckfehler in dieser Veröffentlichung nicht ausgeschlossen werden. Die Angaben in diesem Handbuch werden in regelmäßigen Zeitabständen aktualisiert. Die Änderungen werden in Überarbeitungen oder in Technical News Letters (TNLs) bekannt gegeben. Lenovo kann jederzeit Verbesserungen und/oder Änderungen an den in dieser Veröffentlichung beschriebenen Produkten und/oder Programmen vornehmen.

Die in diesem Dokument beschriebenen Produkte sind nicht zur Verwendung bei Implantationen oder anderen lebenserhaltenden Anwendungen, bei denen ein Nichtfunktionieren zu Verletzungen oder zum Tod führen könnte, vorgesehen. Die Informationen in diesem Dokument beeinflussen oder ändern nicht die Lenovo Produktspezifikationen oder Garantien. Keine Passagen dieses Dokuments sollen als explizite oder implizite Lizenz oder Schadensersatzerklärung unter den gewerblichen Schutzrechten von Lenovo oder anderer Firmen dienen. Alle Informationen in diesem Dokument wurden in bestimmten Umgebungen erfasst und werden zur Veranschaulichung präsentiert. In anderen Betriebsumgebungen werden möglicherweise andere Ergebnisse erzielt.

Werden an Lenovo Informationen eingesandt, können diese beliebig verwendet werden, ohne dass eine Verpflichtung gegenüber dem Einsender entsteht.

Verweise auf Websites anderer Unternehmen werden nur aus Gründen der Zweckmäßigkeit gegeben und sollen keinesfalls als Empfehlung dieser Sites verstanden werden. Die auf diesen Websites verfügbaren Informationen beziehen sich nicht auf die für dieses Lenovo Produkt bereitgestellten Informationen. Die Verwendung dieser Informationen geschieht auf eigene Verantwortung.

Alle in diesem Dokument enthaltenen Leistungsdaten wurden in einer kontrollierten Umgebung ermittelt. Die Ergebnisse, die in anderen Betriebsumgebungen erzielt werden, können daher erheblich von den hier angegebenen Werten abweichen. Einige Daten stammen möglicherweise von Systemen, deren Entwicklung noch nicht abgeschlossen ist. Eine Gewährleistung, dass diese Daten auch in allgemein verfügbaren Systemen erzielt werden, kann nicht gegeben werden. Darüber hinaus wurden einige Daten unter Umständen durch Extrapolation ermittelt. Die tatsächlichen Ergebnisse können davon abweichen. Benutzer dieses Dokuments sollten die entsprechenden Daten in ihrer spezifischen Umgebung prüfen.

## **Marken**

Folgende Namen sind Marken von Lenovo in den USA und/oder anderen Ländern:

Lenovo Lenovo-Logo Active Protection System Secure Data Disposal **ThinkPad** ThinkPad-Logo **TrackPoint UltraConnect** Yoga

Intel, Intel SpeedStep und Intel vPro sind Marken der Intel Corporation in den USA und/oder anderen Ländern.

BitLocker, Microsoft und Windows sind Marken der Microsoft Group in den USA und/oder anderen Ländern.

Die Begriffe HDMI und HDMI High-Definition Multimedia Interface sind Marken oder eingetragene Marken von HDMI Licensing LLC in den USA und/oder anderen Ländern.

Andere Namen von Unternehmen, Produkten und Services können Marken oder Servicemarken anderer Unternehmen sein.

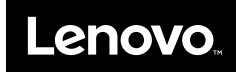